# Canon

# PowerShot S110

# Camera User Guide

- Make sure you read this quide, including the "Safety Precautions" section, before using the camera.
- Reading this guide will help you learn to use the camera properly.
- Store this quide safely so that you can use it in the future.

# **ENGLISH**

# <span id="page-1-0"></span>Package Contents

Before use, make sure the following items are included in the package. If anything is missing, contact your camera dealer.

> Battery Pack NB-5L (with terminal cover)

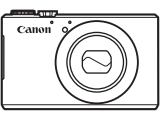

Camera

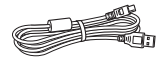

Interface Cable IFC-400PCU

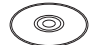

DIGITAL CAMERA Solution Disk\* (CD-ROM)

Getting Started

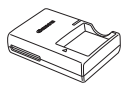

Battery Charger CB-2LX/CB-2LXE

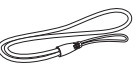

Wrist Stran WS-DC11

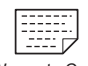

Warranty Card

- $*$  Contains software and PDF manuals ( $\Box$ 27).
- **•**  A memory card is not included (see below).

# Compatible Memory Cards

The following memory cards (sold separately) can be used, regardless of capacity.

- **SD memory cards**
- **SDHC** memory cards\*
- **SDXC** memory cards  $\rightarrow$
- **•**  Eye-Fi cards
- \* Conforms to SD specifications. However, not all memory cards have been verified to work with the camera.

# **About Eye-Fi Cards**

This product is not guaranteed to support Eye-Fi card functions (including wireless transfer). In case of an issue with an Eye-Fi card, please check with the card manufacturer.

Also note that an approval is required to use Eye-Fi cards in many countries or regions. Without approval, use of the card is not permitted. If it is unclear whether the card has been approved for use in the area, please check with the card manufacturer.

# <span id="page-2-0"></span>Preliminary Notes and Legal Information

- **•**  Take and review some test shots initially to make sure the images were recorded correctly. Please note that Canon Inc., its subsidiaries and affiliates, and its distributors are not liable for any consequential damages arising from any malfunction of a camera or accessory, including memory cards, that results in the failure of an image to be recorded or to be recorded in a way that is machine readable.
- Images recorded by the camera are intended for personal use. Refrain from unauthorized recording that infringes on copyright law, and note that even for personal use, photography may contravene copyright or other legal rights at some performances or exhibitions, or in some commercial settings.
- The camera warranty is valid only in the area of purchase. In case of camera problems while abroad, return to the area of purchase before contacting a Canon Customer Support Help Desk.
- Although the LCD monitor is produced under extremely high-precision manufacturing conditions and more than 99.99% of the pixels meet design specifications, in rare cases some pixels may be defective or may appear as red or black dots. This does not indicate camera damage or affect recorded images.
- **•**  The LCD monitor may be covered with a thin plastic film for protection against scratches during shipment. If covered, remove the film before using the camera.
- **•**  When the camera is used over an extended period, it may become warm. This does not indicate damage.

# Organization of Camera User Guide

The following guides are included, each used for different purposes.

#### **Basic Guide (**=**13)**

**•**  Gives basic instructions, from initial preparations to shooting, playback, and saving on a computer

#### **Wireless LAN Guide (**[=](#page-34-0)**35)**

**•**  Describes how to send images wirelessly from the camera to a variety of compatible devices, and how to use the camera with online services

#### **Advanced Guide (**[=](#page-84-0)**85)**

**•**  Practical guide that introduces other camera basics and describes shooting and playback options

# <span id="page-3-0"></span>Part Names and Conventions in This Guide

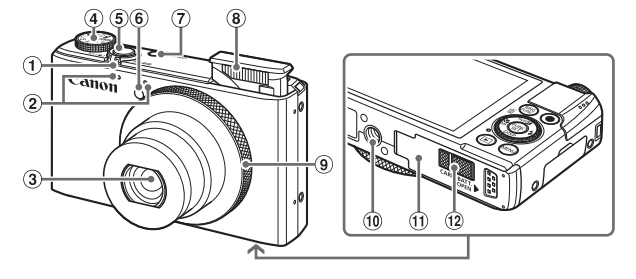

- Zoom lever Shooting: <[4] (telephoto)> /  $\leq$  (wide angle)>  $Plavback: < \widetilde{Q}$  (magnify)> /  $\leq$  (index)>
- 2 Microphone
- $\Omega$  lens
- Mode dial
- Shutter button
- 6 Lamp
- Power button
- Flash
- Control ring
- Tripod socket
- **10** Memory card/battery cover
- <sup>(12</sup> DC coupler terminal cover
- In this quide, icons are used to represent the corresponding camera buttons and dials on which they appear or which they resemble.
- The following camera buttons and controls are represented by icons.
	- $\langle \blacktriangle \rangle$  Up button  $\langle n \rangle$  on back
	- $\leq$  > Left button  $\binom{13}{13}$  on back
	- $\langle \rangle$  Right button  $\binom{1}{10}$  on back
	- $\leftarrow$  Down button  $\overline{p}$  on back
	- $\leq$   $\circ$  Control dial  $\circ$  on back
	- $\langle$  Control ring  $\circ$  on front
- • Shooting modes and on-screen icons and text are indicated in brackets.
- $\cdot$   $\circ$  Important information you should know
- $\cdot$   $\mathscr{O}$ : Notes and tips for expert camera use
- $\dot{\mathcal{D}}$ : Indicates touch-screen operations
- $\Box$ xx: Pages with related information (in this example, "xx" represents a page number)
- Instructions in this guide apply to the camera under default settings.

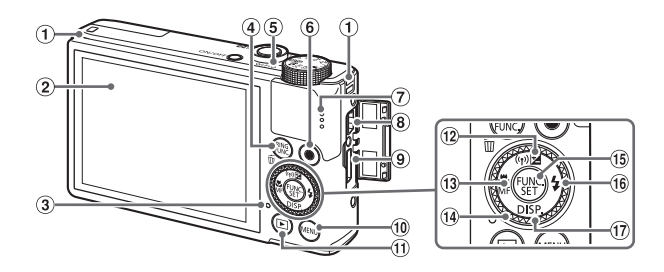

- Strap mount
- 2 Screen (LCD monitor)\*
- 3) Indicator
- < (Ring function selector)> / < $\overline{m}$  (Single image erase) > button
- (5) Indicator
- Movie button
- Speaker
- DIGITAL terminal
- **9** HDMI™ terminal
- 10 <MFNU> button
- $\textcircled{1}$  < $\blacksquare$  (Playback)> button
- $(2)$  <  $\sqrt{2}$  (Exposure compensation)> /  $\langle \overline{\langle \phi \rangle} \rangle$  (Wireless LAN)> / Up button
- $\frac{1}{3}$  < $\frac{1}{10}$  (Macro)> / <MF (Manual focus)> / Left button
- 14 Control dial
- FUNC./SET button
- $(6) <$  (Flash)> / Right button
- 17 <DISP. (Display)> / Down button
- \* Gestures may not be detected as easily if you apply a screen protector. In this case, increase the sensitivity of the touch-screen panel  $(2273)$  $(2273)$ .

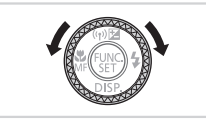

 $\bullet$  Turning the control dial is one way to choose setting items, switch images, and perform other operations. Most of these operations are also possible with the <o><p><q><r> buttons.

- • For convenience, all supported memory cards are simply referred to as "the memory card".
- The tabs shown above titles indicate whether the function is used for still images, movies, or both.

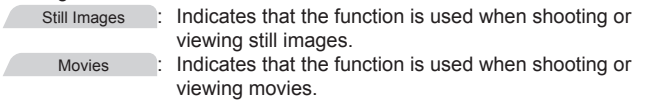

# **Table of Contents**

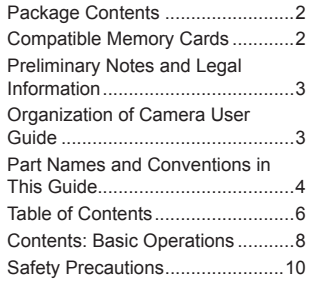

#### [Basic Guide....................](#page-12-0) 13

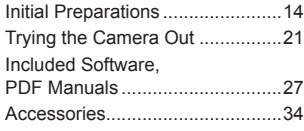

#### [Wireless LAN Guide.......](#page-34-1) 35

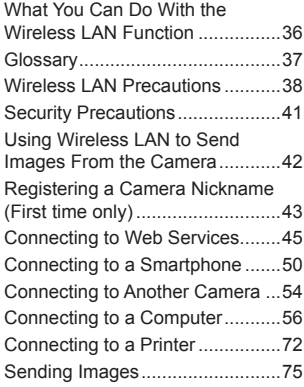

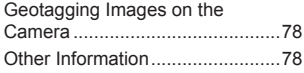

#### [Advanced Guide.............](#page-84-1) 85

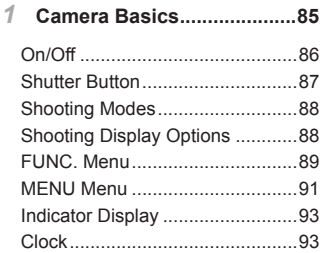

#### *2* **Smart Auto Mode.................95**

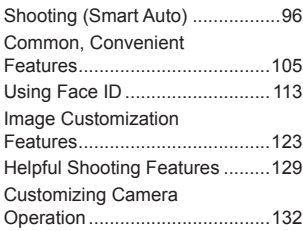

#### *3* **Other Shooting [Modes......135](#page-134-0)**

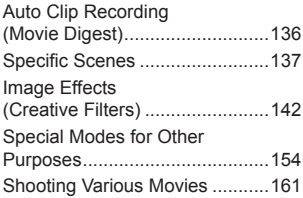

Table of Contents

#### *4* **P [Mode................................165](#page-164-0)**

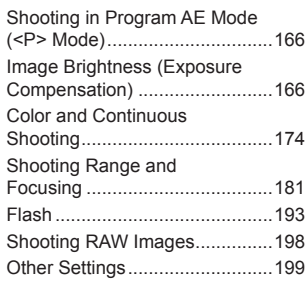

#### *5* **Tv, Av, M, and C [Mode.......201](#page-200-0)**

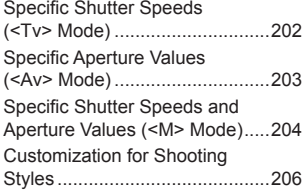

#### *6* **Playback Mode [..................215](#page-214-0)**

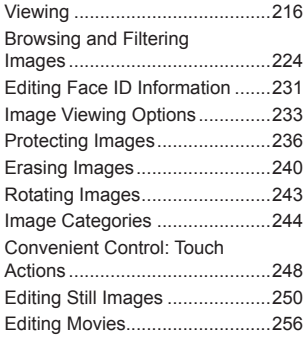

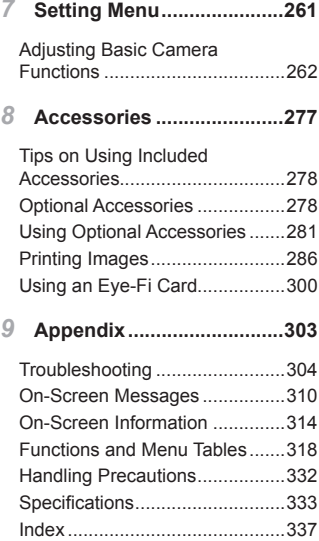

# <span id="page-7-0"></span>Contents: Basic Operations

# 4 **Shoot**

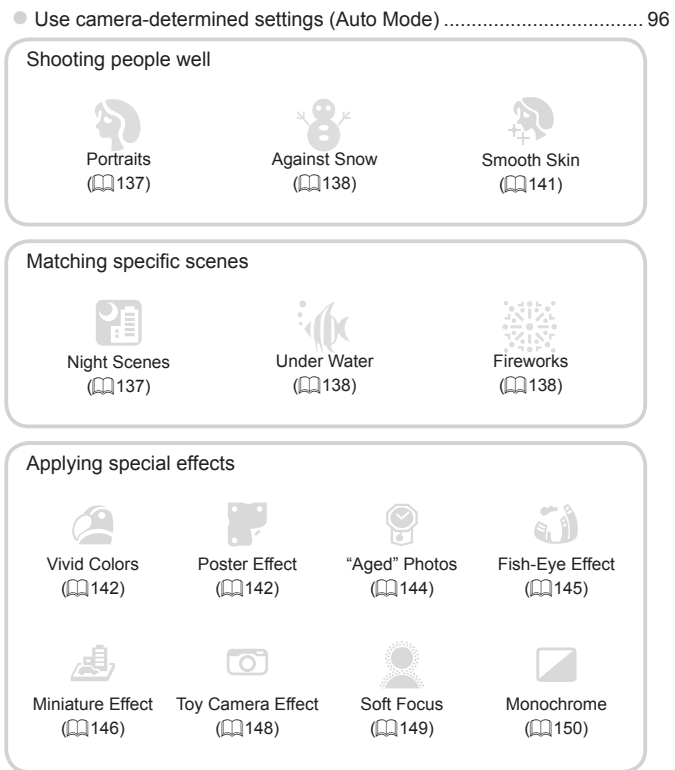

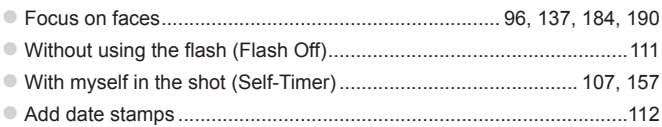

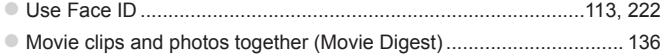

### $\boxed{\blacktriangleright}$  View

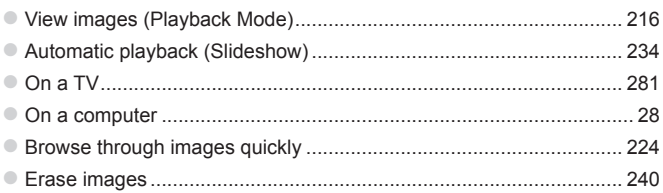

#### '<sup>I</sup>, Shoot/View Movies

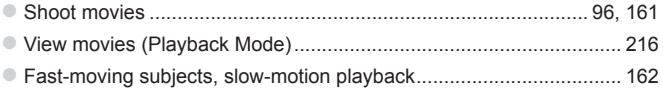

# $\mathbb{D}_1$  Print

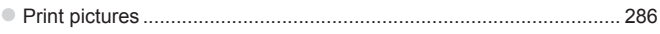

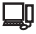

# $\Box$  Save

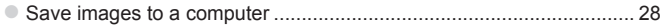

# **Safety Precautions**

- **•** Before using the product, please ensure that you read the safety precautions described below. Always ensure that the product is used correctly.
- **The safety precautions noted on the following pages are intended to** prevent injuries to yourself and other persons, or damage to the equipment.
- Be sure to also check the guides included with any separately sold accessories you use.

Warning Denotes the possibility of serious injury or death.

#### **• Do not trigger the flash in close proximity to people's eyes.**

Exposure to the intense light produced by the flash could damage eyesight. In particular, remain at least 1 meter (39 inches) away from infants when using the flash.

**• Store this equipment out of the reach of children and infants.** Strap: Putting the strap around a child's neck could result in asphyxiation.

- **• Use only recommended power sources.**
- **• Do not attempt to disassemble, alter or apply heat to the product.**
- **• Avoid dropping or subjecting the product to severe impacts.**
- **• To avoid the risk of injury, do not touch the interior of the product if it has been dropped or otherwise damaged.**
- **• Stop using the product immediately if it emits smoke, a strange smell, or otherwise behaves abnormally.**
- **• Do not use organic solvents such as alcohol, benzine, or thinner to clean the product.**
- **• Do not let the product come into contact with water (e.g. sea water) or other liquids.**
- **• Do not allow liquids or foreign objects to enter the camera.**

This could result in electrical shock or fire.

If liquids or foreign objects come into contact with the camera interior, immediately turn the camera off and remove the battery.

If the battery charger becomes wet, unplug it from the outlet and consult your camera distributor or a Canon Customer Support Help Desk.

- **• Use only the recommended battery.**
- **• Do not place the battery near or in direct flame.**
- **• Unplug the power cord periodically, and using a dry cloth, wipe away any dust and dirt that has collected on the plug, the exterior of the power outlet, and the surrounding area.**
- **• Do not handle the power cord with wet hands.**
- **• Do not use the equipment in a manner that exceeds the rated capacity of the electrical outlet or wiring accessories. Do not use if the power cord or plug are damaged, or not fully plugged into the outlet.**
- **• Do not allow dirt or metal objects (such as pins or keys) to contact the terminals or plug.**

The battery may explode or leak, resulting in electrical shock or fire. This could cause injury and damage the surroundings. In the event that a battery leaks and the battery electrolyte contacts eyes, mouth, skin or clothing, immediately flush with water.

**• Turn the camera off in places where camera use is prohibited.** The electromagnetic waves emitted by the camera may interfere with the operation of electronic instruments and other devices. Exercise adequate caution when using the camera in places where use of electronic devices is restricted, such as inside airplanes and medical facilities.

**• Do not play the supplied CD-ROM(s) in any CD player that does not support data CD-ROMs.**

It is possible to suffer hearing loss from listening with headphones to the loud sounds of a CD-ROM played on an audio CD player (music player). Additionally, this could damage the speakers.

**Caution** Denotes the possibility of injury.

**• When holding the camera by the strap, be careful not to bang it, subject it to strong impacts or shocks, or let it get caught on other objects.**

**• Be careful not to bump or push strongly on the lens.**

This could lead to injury or damage the camera.

**• Be careful not to subject the screen to strong impacts.** If the screen cracks, injury may result from the broken fragments.

**• When using the flash, be careful not to cover it with your fingers or clothing.** This could result in burns or damage to the flash.

**• Avoid using, placing or storing the product in the following places:**

- **- Places subject to strong sunlight**
- **- Places subject to temperatures above 40 °C (104 °F)**
- **- Humid or dusty areas**

These could cause leakage, overheating or an explosion of the battery, resulting in electrical shock, fire, burns or other injuries. High temperatures may cause deformation of the camera or battery charger casing.

**• The slideshow transition effects may cause discomfort when viewed for prolonged periods.**

**• Take care not to pinch your finger when the flash lowers.**

This could result in injury.

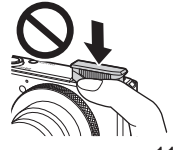

**Caution** Denotes the possibility of damage to the equipment.

**• Do not aim the camera at bright light sources (such as the sun on a clear day).**

Doing so may damage the image sensor.

- **• When using the camera on a beach or at a windy location, be careful not to allow dust or sand to enter the camera.**
- **• Do not push down on the flash, or pry it open.**

This may cause the product to malfunction.

**• In regular use, small amounts of smoke may be emitted from the flash.** This is due to the high intensity of the flash burning dust and foreign materials stuck to the front of the unit. Please use a cotton swab to remove dirt, dust or other foreign matter from the flash to prevent heat build-up and damage to the unit.

**• Remove and store the battery when you are not using the camera.** If the battery is left inside the camera, damage caused by leakage may occur.

**• Before you discard the battery, cover the terminals with tape or other insulators.**

Contacting other metal materials may lead to fire or explosions.

- **• Unplug the battery charger from the power outlet after charging is complete, or when you are not using it.**
- **• Do not place anything, such as cloth, on top of the battery charger while it is charging.**

Leaving the unit plugged in for a long period of time may cause it to overheat and distort, resulting in fire.

#### **• Do not place the battery near pets.**

Pets biting the battery could cause leakage, overheating or explosion, resulting in fire or damage.

#### **• Do not sit down with the camera in your pocket.**

Doing so may cause malfunctions or damage the screen.

- **• When putting the camera in your bag, ensure that hard objects do not come into contact with the screen.**
- **• Do not attach any hard objects to the camera.**

Doing so may cause malfunctions or damage the screen.

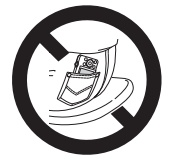

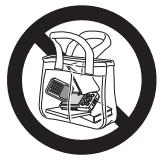

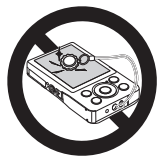

# <span id="page-12-0"></span>Basic Guide

Gives basic instructions, from initial preparations to shooting, playback, and saving on a computer

# <span id="page-13-0"></span>Initial Preparations

Prepare for shooting as follows.

#### Attaching the Strap

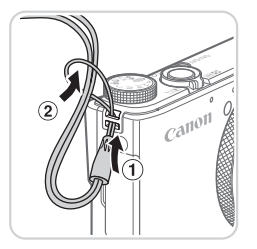

#### **Attach the strap.**

 $\bullet$  Thread the end of the strap through the strap hole  $(①)$ , and then pull the other end of the strap through the loop on the threaded end  $(Q)$ .

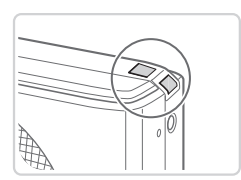

 $\bullet$  The strap can also be attached to the left side of the camera.

#### Holding the Camera

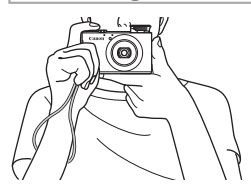

- $\bullet$  Place the strap around your wrist.
- $\bullet$  When shooting, keep your arms close to your body and hold the camera securely to prevent it from moving. If the flash is up, do not rest your fingers on it.

# Charging the Battery

Before use, charge the battery with the included charger. Be sure to charge the battery initially, because the camera is not sold with the battery charged.

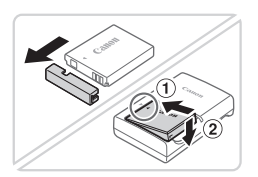

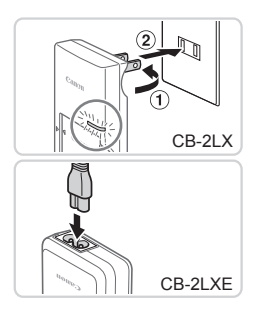

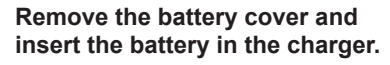

 $\bullet$  Remove the cover from the battery, align the ▲ marks on the battery and charger. and insert the battery by pushing it in  $(1)$ and down  $(2)$ .

#### *2* **Charge the battery.**

- $\bullet$  **CB-2LX:** Flip out the plug  $( \hat{u} )$  and plug the charger into a power outlet  $(2)$ .
- CB-2LXE: Plug the power cord into the charger, then plug the other end into a power outlet.
- $\triangleright$  The charging lamp turns orange and charging begins.
- $\triangleright$  When the charging is finished, the lamp turns green.

# *3* **Remove the battery.**

 $\bullet$  After unplugging the battery charger, remove the battery by pushing it in  $(①)$ and up  $(2)$ .

**•** To protect the battery and keep it in optimal condition, do not charge it continuously for more than 24 hours.

**•** For battery chargers that use a power cord, do not attach the charger or cord to other objects. Doing so could result in malfunction or damage to the product.

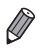

For details on charging time and the number of shots and recording time possible with a fully charged battery, see ["Specifications"](#page-332-1)  $($  $\Box$ 333).

### Inserting the Battery and Memory Card

Insert the included battery and a memory card (sold separately). Note that before using a new memory card (or a memory card formatted in another device), you should format the memory card with this camera (<sup>∩</sup>[267](#page-266-0)).

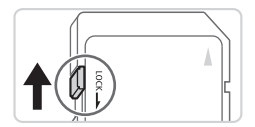

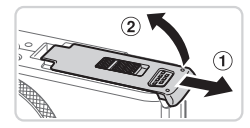

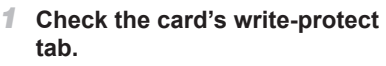

 $\bullet$  Recording is not possible on memory cards with a write-protect tab when the tab is in the locked (downward) position. Slide the tab up until it clicks into the unlocked position.

#### *2* **Open the cover.**

 $\bullet$  Slide the cover ( $\circ$ ) and open it ( $\circ$ ).

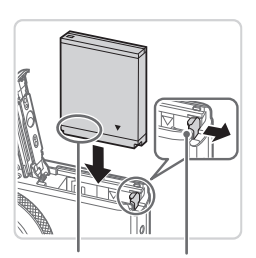

Terminals **Battery** 

Lock

#### *3* **Insert the battery.**

- $\bullet$  While pressing the battery lock in the direction of the arrow, insert the battery as shown and push it in until it clicks into the locked position.
- $\bullet$  If you insert the battery facing the wrong way, it cannot be locked into the correct position. Always confirm that the battery is facing the right way and locks when inserted.

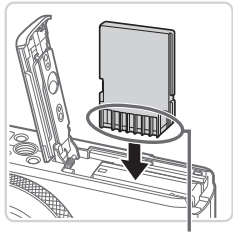

Terminals

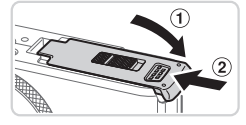

#### *4* **Insert the memory card.**

- $\bullet$  Insert the memory card facing as shown until it clicks into the locked position.
- $\bullet$  Make sure the memory card is facing the right way when you insert it. Inserting memory cards facing the wrong way may damage the camera.
- *5* **Close the cover.**
	- $\bullet$  Lower the cover ( $\circ$ ) and hold it down as you slide it, until it clicks into the closed position  $(2)$ .

For guidelines on how many shots or hours of recording can be saved on one memory card, see "Specifications" ([1[333](#page-332-1)).

# **Removing the Battery and Memory Card**

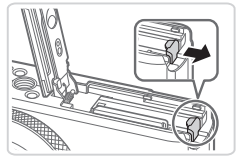

#### **Remove the battery.**

- $\bullet$  Open the cover and press the battery lock in the direction of the arrow.
- $\triangleright$  The battery will pop up.

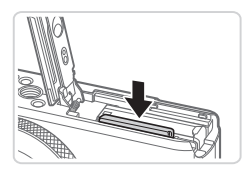

#### **Remove the memory card.**

- $\bullet$  Push the memory card in until it clicks. and then slowly release it.
- $\triangleright$  The memory card will pop up.

# Setting the Date and Time

Set the current date and time correctly as follows if the [Date/Time] screen is displayed when you turn the camera on. Information you specify this way is recorded in image properties when you shoot, and it is used when you manage images by shooting date or print images showing the date. You can also add a date stamp to shots, if you wish  $(2112)$  $(2112)$ .

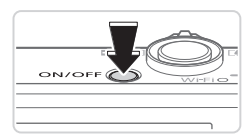

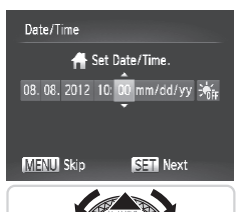

#### *1* **Turn the camera on.**

- Press the power button.
- $\triangleright$  The [Date/Time] screen is displayed.

#### *2* **Set the date and time.**

- $\bullet$  Press the < $\bullet$  > buttons to choose an option.
- $\bullet$  Press the  $\lt\blacktriangle \gt\lt\blacktriangledown$  buttons or turn the <#\bdots> dial to specify the date and time.
- $\bullet$  When finished, press the  $\leq$  (iiii) button.

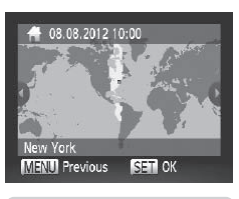

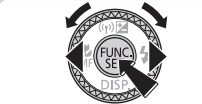

#### *3* **Set the home time zone.**

 $\bullet$  Press the < $\leftarrow$  > buttons or turn the <7> dial to choose your home time zone.

#### *4* **Finish the setup process.**

- $\bullet$  Press the  $\leq$  Press the  $\leq$  Press the  $\leq$  Press the  $\leq$ After a confirmation message, the setting screen is no longer displayed.
- $\bullet$  To turn off the camera, press the power button.

Unless you set the date, time, and home time zone, the *[Date]* Time] screen will be displayed each time you turn the camera on. Specify the correct information.

**To set daylight saving time (1 hour ahead), choose [** $\frac{1}{2}$ **,** in step 2 and then choose  $\left[\frac{1}{2}, \frac{1}{2}\right]$  by pressing the  $\leq \blacktriangle \leq \blacktriangledown$  buttons or turning the  $\leq \frac{2}{2}$  dial.

You can also set the date and time by touching the desired setting on the screen in step 2 and then touching  $[$   $\blacksquare$ ], followed by [ $\blacksquare$ ]. Similarly, you can also set your home time zone by touching  $\lceil \text{d}\rceil \rceil$  on the screen in step 3. followed by [SET].

#### **Changing the Date and Time**

Adjust the date and time as follows.

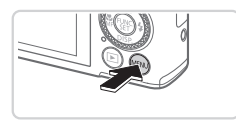

- *1* **Access the camera menu.**
- **Press the <MFNU> button.**

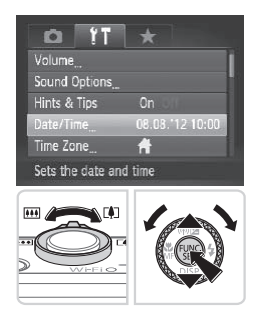

- *2* **Choose [Date/Time].**
	- $\bullet$  Move the zoom lever to choose the  $[9]$ tab.
	- $\bullet$  Press the  $\leq$   $\blacktriangleright$   $\leq$   $\blacktriangleright$  buttons or turn the <7> dial to choose [Date/Time], and then press the  $\leq$   $\binom{f(x)}{g(x)}$  button.
- *3* **Change the date and time.**
	- $\bullet$  Follow step 2 on  $\Box$  18 to adjust the settings.
	- **Press the <MFNU> button to close the** menu.

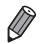

- Date/time settings can be retained for about 3 weeks by the camera's built-in date/time battery (backup battery) after the battery pack is removed.
- **•**  The date/time battery will be charged in about 4 hours once you insert a charged battery or connect the camera to an AC adapter kit (sold separately,  $\Box$  [278](#page-277-1)), even if the camera is left off.
- **•**  Once the date/time battery is depleted, the [Date/Time] screen will be displayed when you turn the camera on. Follow the steps on  $\Box$  18 to set the date and time.

# Display Language

Change the display language as needed.

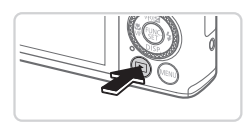

- *1* **Enter Playback mode.**
- $\bullet$  Press the  $\leq$ **F** $>$  button.

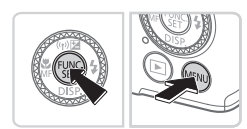

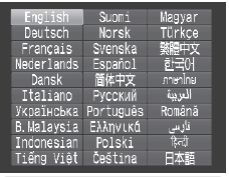

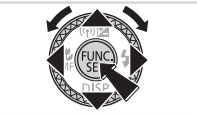

### *2* **Access the setting screen.**

 $\bullet$  Press and hold the  $\leq$   $\binom{f(x)}{x}$  button, and then immediately press the  $\leq MENU$ button.

#### *3* **Set the display language.**

- Press the < $\blacktriangle$ > >< $\blacktriangledown$  < $\blacktriangledown$  > buttons or turn the  $\leq$   $\frac{20}{20}$   $>$  dial to choose a language. and then press the  $\leq$   $\binom{f\{mQ\}}{5f}$  button.
- $\triangleright$  Once the display language has been set, the setting screen is no longer displayed.
- <span id="page-20-0"></span>The current time is displayed if you wait too long in step 2 after pressing the  $\leq$  button before you press the  $\leq$ MENU > button. In this case, press the  $\leq$   $\binom{mn}{mn}$  button to dismiss the time display and repeat step 2.
	- You can also change the display language by pressing the <MENU> button and choosing [Language  $\sqrt{2}$ ] on the  $[1]$  tab.

**•**  You can also set the display language by touching a language on the screen in step 3 and then touching it again.

Still Images Movies

# Trying the Camera Out

Follow these instructions to turn the camera on, shoot still images or movies, and then view them.

# Shooting (Smart Auto)

For fully automatic selection of the optimal settings for specific scenes, simply let the camera determine the subject and shooting conditions.

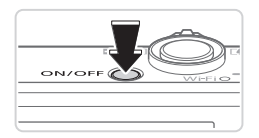

#### *1* **Turn the camera on.**

- $\bullet$  Press the power button.
- $\triangleright$  The startup screen is displayed.

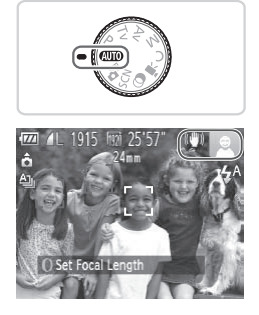

# *2* **Enter <**A**> mode.**

- $\bullet$  Set the mode dial to  $\leq$   $\sim$   $\bullet$
- $\bullet$  Aim the camera at the subject. The camera will make a slight clicking noise as it determines the scene.
- $\triangleright$  Icons representing the scene and image stabilization mode are displayed in the upper right of the screen.
- $\triangleright$  Frames displayed around any detected subjects indicate that they are in focus.

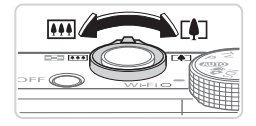

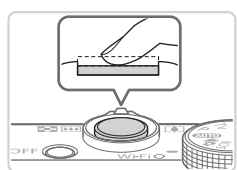

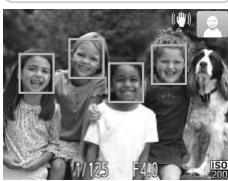

#### *3* **Compose the shot.**

 $\bullet$  To zoom in and enlarge the subject, move the zoom lever toward <[ $\blacklozenge$ ]> (telephoto). and to zoom away from the subject, move it toward  $\leq$   $\frac{1}{2}$  (wide angle).

### *4* **Shoot. Shooting Still Images Focus.**

- $\circ$  Press the shutter button lightly, halfway down. The camera beeps twice after focusing, and green frames are displayed to indicate image areas in focus.
- $\triangleright$  The flash automatically rises in low-light conditions.

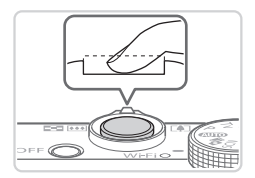

#### 2Shoot.

- $\bullet$  Press the shutter button all the way down.
- $\triangleright$  As the camera shoots, a shutter sound is played, and in low-light conditions when the flash is up, it fires automatically.
- $\bullet$  Keep the camera still until the shutter sound ends.
- $\triangleright$  Your shot is only displayed until the camera is ready to shoot again.

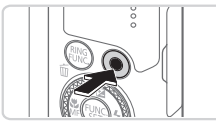

Elapsed Time

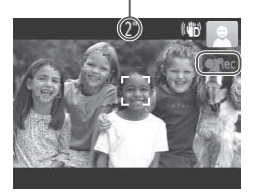

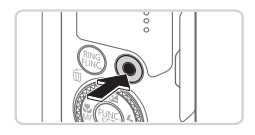

# **Shooting Movies Start shooting.**

- $\bullet$  Press the movie button. The camera beeps once as recording begins, and [ $\blacktriangleright$ Rec] is displayed with the elapsed time.
- $\triangleright$  Black bars displayed on the top and bottom edges of the screen indicate image areas not recorded.
- $\triangleright$  Frames displayed around any detected faces indicate that they are in focus.
- $\circ$  Once recording begins, you can take your finger off the movie button.

### **Finish shooting.**

**• Press the movie button again to stop** shooting. The camera beeps twice as recording stops.

# **Viewing**

After shooting images or movies, you can view them on the screen as follows.

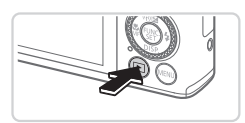

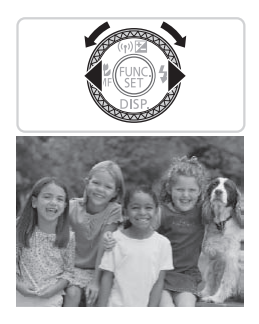

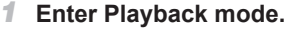

- $\bullet$  Press the  $\leq$ **F** $>$  button.
- $\triangleright$  Your last shot is displayed.

#### *2* **Browse through your images.**

- $\bullet$  To view the previous image, press the  $\leq$  button or turn the  $\leq$   $\gg$  dial counterclockwise. To view the next image, press the  $\leq$  > button or turn the <# $\Rightarrow$  dial clockwise.
- Press and hold the <<> > buttons to browse through images quickly.

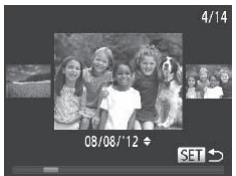

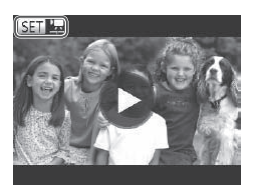

- $\bullet$  To access Scroll Display mode, turn the  $\leq$   $\cong$   $\geq$  dial rapidly. In this mode, turn the <#>> dial to browse through images.
- $\bullet$  To return to single-image display, press the  $\leq$   $\leq$   $\leq$
- $\circ$  Movies are identified by a  $[$   $\mathbb{S}$   $\mathbb{F}$  icon. To play movies, go to step 3.

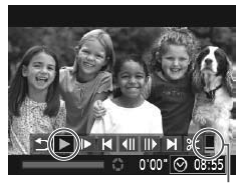

Volume

#### *3* **Play movies.**

- $\bullet$  Press the  $\leq$   $\frac{F(N)}{N}$  button to access the movie control panel, choose  $[ \blacktriangleright]$  (either press the  $\langle \bullet \rangle \langle \bullet \rangle$  buttons or turn the  $\leq$   $\binom{40}{50}$  dial), and then press the  $\leq$   $\binom{400}{50}$  > button again.
- $\triangleright$  Playback now begins, and after the movie is finished,  $[$   $\mathbb{S}$   $\mathbb{I}$   $]$  is displayed.
- $\bullet$  To adjust the volume, press the  $\leq$   $\blacktriangleright$   $\lt$   $\blacktriangleright$   $\lt$ buttons.

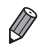

To switch to Shooting mode from Playback mode, press the shutter button halfway.

## **Touch-Screen Operations**

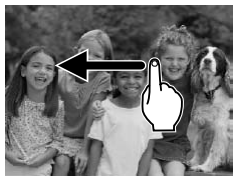

- $\bullet$  To view the next image on the screen in step 2, drag left across the screen, and to view the previous image, drag right.
- $\bullet$  To access Scroll Display mode, quickly drag left or right repeatedly.
- $\bullet$  To return to single-image display from Scroll Display mode, touch the image in the middle of the screen.
- $\bullet$  Choose a movie, and touch  $[\bullet]$  to start playback.
- $\bullet$  To adiust the volume during movie playback, quickly drag up or down across the screen.

#### **Erasing the Images**

You can choose and erase unneeded images one by one. Be careful when erasing images, because they cannot be recovered.

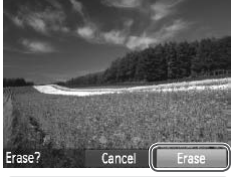

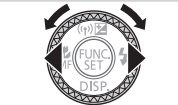

#### *1* **Choose an image to erase.**

 $\bullet$  Press the  $\leq$   $\bullet$   $\geq$   $\bullet$  buttons or turn the <<a>>
dial to choose an image.

#### *2* **Erase the image.**

- $\bullet$  Press the  $\leq$  m> button.
- $\circ$  After [Erase?] is displayed, press the < (the set turn the set and to set turn the set and to set all to set all to set all to set all to choose [Erase], and then press the  $\langle \frac{f(mC)}{S} \rangle$ button.
- $\triangleright$  The current image is now erased.
- $\bullet$  To cancel erasure, press the  $\lt \blacktriangle \gt \gt \gt$ buttons or turn the  $\leq$   $\implies$  dial to choose [Cancel], and then press the  $\langle \frac{f(m)}{st} \rangle$ button.

You can also erase all images at once (**QQ**[241](#page-240-0)).

- You can also erase the current image by touching [Erase] on the screen in step 2.
	- Images can also be erased by using Touch Actions (**QQ** [248](#page-247-1)).

# <span id="page-26-1"></span><span id="page-26-0"></span>Included Software, PDF Manuals

The software and PDF manuals on the included DIGITAL CAMERA Solution Disk (CD-ROM) ( $\Box$ ) are introduced below, with instructions for installation, and saving images to a computer.

# **Software**

After installing the software on the CD-ROM, you can do the following things on your computer.

#### **CameraWindow**

 $\bullet$  Import images and change camera settings

#### **ImageBrowser EX**

- $\bullet$  Manage images: view, search, and organize
- Print and edit images

#### **Digital Photo Professional**

 $\circ$  Browse, process and edit RAW images

# **Auto Update Function**

Using the included software, you can update to the latest version, and download new functions via the Internet (some software excluded). Be sure to install the software on a computer with an Internet connection so you can use this function.

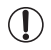

**•** Internet access is required to use this function, and any ISP account charges and access fees must be paid separately.

# PDF Manuals

#### **Camera User Guide**

 $\bullet$  Refer to this quide for a more in-depth understanding of camera operation.

#### **Software Guide**

 $\circ$  Refer to this guide when using the included software. The guide can be accessed from the help system of included software (some software excluded).

### System Requirements

The included software can be used on the following computers. Adobe Reader is required to view the PDF manuals.

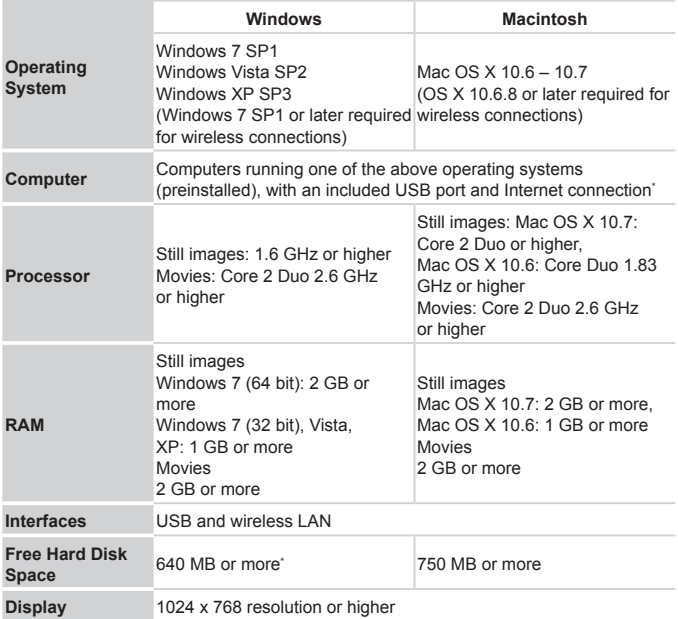

\* Silverlight 4 or later (max. 100 MB) must be installed, and in Windows XP, Microsoft .NET Framework 3.0 or later (max. 500 MB) must be installed. Installation may take some time, depending on computer performance.

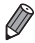

Check the Canon website for the latest system requirements, including supported OS versions.

# Installing the Software

Windows 7 and Mac OS X 10.6 are used here for the sake of illustration. Using the software auto update function, you can update to the latest version and download new functions via the Internet (some software excluded), so be sure to install the software on a computer with an Internet connection.

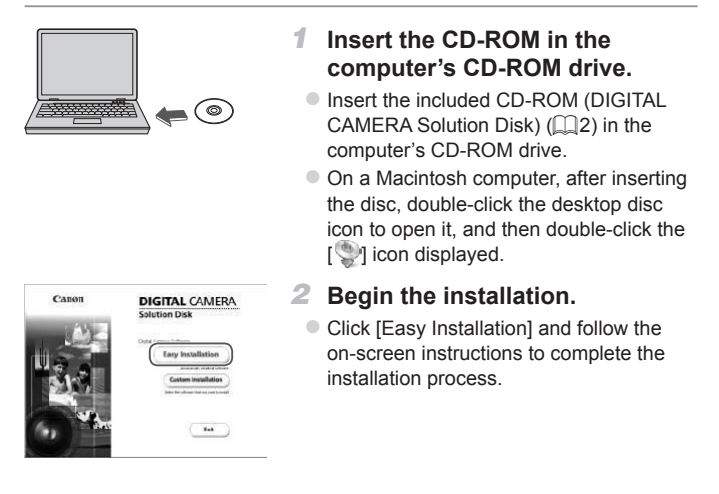

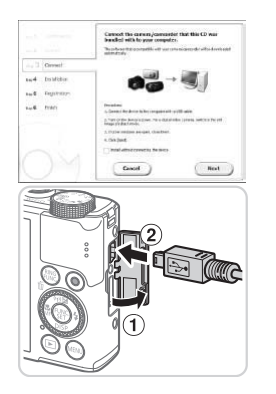

#### <span id="page-29-0"></span>*3* **When a message is displayed prompting you to connect the camera, connect it to a computer.**

 $\bullet$  With the camera turned off, open the cover  $(  $\circ$ ). With the smaller plug of the$ included interface cable  $(1)$ ?) in the orientation shown, insert the plug fully into the camera terminal  $(2)$ .

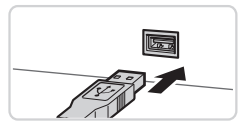

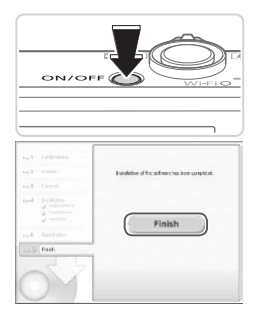

 $\bullet$  Insert the larger plug of the interface cable in the computer's USB port. For details about USB connections on the computer, refer to the computer user manual.

#### *4* **Install the files.**

- $\bullet$  Turn the camera on, and follow the on-screen instructions to complete the installation process.
- $\triangleright$  The software will connect to the Internet to update to the latest version and download new functions. Installation may take some time, depending on computer performance and the Internet connection.
- Click [Finish] or [Restart] on the screen after installation and remove the CD-ROM when the desktop is displayed.
- $\bullet$  Turn the camera off and disconnect the cable.

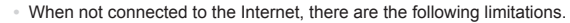

- The screen in step 3 will not be displayed.
- Some functions may not be installed.
- **•**  The first time you connect the camera to the computer, drivers will be installed, so it may take a few minutes until camera images are accessible.
- **•**  If you have several cameras that were bundled with ImageBrowser EX on the included CD-ROMs, be sure to use each camera with their included CD-ROM and follow the on-screen installation instructions for each. Doing so will ensure that each camera will receive the correct updates and new functions via the auto update function.

#### Saving Images to a Computer

Windows 7 and Mac OS X 10.6 are used here for the sake of illustration.

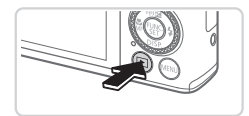

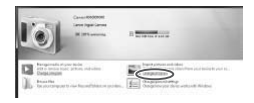

#### *1* **Connect the camera to the computer.**

 $\bullet$  Follow step 3 on  $\Box$  30 to connect the camera to a computer.

#### *2* **Turn the camera on to access CameraWindow.**

- $\bullet$  Press the  $\leq$   $\blacktriangleright$  button to turn the camera on.
- $\bullet$  On a Macintosh computer, CameraWindow is displayed when a connection is established between the camera and computer.
- $\bullet$  For Windows, follow the steps introduced below.
- $\bullet$  In the screen that displays, click the [ link to modify the program.

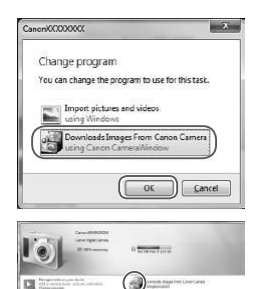

0ú

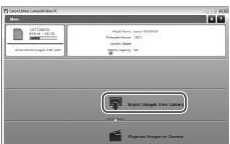

Choose [Downloads Images From Canon] Camera using Canon CameraWindow] and then click [OK].

 $\bullet$  Double click  $[$   $\bullet$   $]$ .

#### CameraWindow *3* **Save the images to the computer.**

- Click Ilmport Images from Cameral, and then click [Import Untransferred Images].
- $\triangleright$  Images are now saved to the Pictures folder on the computer, in separate folders named by date.
- $\bullet$  After images are saved, close CameraWindow, press the <1>>>>Deutton to turn the camera off, and unplug the cable.
- $\bullet$  For instructions on viewing images on a computer, refer to the *Software Guide*  $(\square$  27).

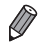

- In Windows 7, if the screen in step 2 is not displayed, click the [[all] icon in the taskbar.
- **•**  To start CameraWindow in Windows Vista or XP, click [Downloads Images From Canon Camera using Canon CameraWindow] on the screen displayed when you turn the camera on in step 2. If CameraWindow is not displayed. click the [Start] menu and choose [All Programs] ► [Canon Utilities] ► [CameraWindow] ► [CameraWindow].
- On a Macintosh computer, if CameraWindow is not displayed after step 2, click the [CameraWindow] icon in the Dock (the bar at the bottom of the desktop).
- **•**  Although you can save images to a computer simply by connecting your camera to the computer without using the included software, the following limitations apply.
	- It may take a few minutes after you connect the camera to the computer until camera images are accessible.
	- Images shot in vertical orientation may be saved in horizontal orientation.
	- RAW images (or JPEG images recorded with RAW images) may not be saved.
	- Image protection settings may be cleared from images saved to a computer.
	- Some problems may occur when saving images or image information. depending on the operating system version, the software in use, or image file sizes.
	- Some functions provided by the included software may not be available. such as editing movies or returning images to the camera.

# Using the PDF Manuals

#### **Camera User Guide**

 $\circ$  Access this guide by double-clicking the desktop shortcut icon.

#### **Software Guide**

 $\bullet$  The guide can be accessed from the help system of included software (some software excluded).

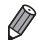

It may not be possible to install the PDF manuals on computers that do not meet the system requirements  $(228)$ . However, you can view the manuals on a computer that supports Adobe Reader by copying the PDF files in the Readme folder on the CD-ROM directly to a convenient location on the computer.

# <span id="page-33-0"></span>Accessories

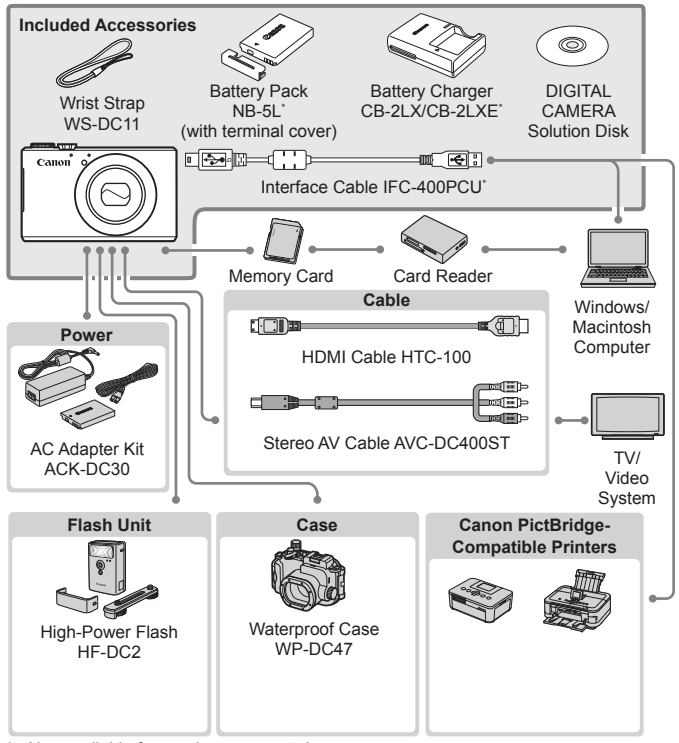

Also available for purchase separately.

#### **Use of genuine Canon accessories is recommended.**

This product is designed to achieve excellent performance when used with genuine Canon accessories.

Canon shall not be liable for any damage to this product and/or accidents such as fire, etc., caused by the malfunction of non-genuine Canon accessories (e.g., a leakage and/or explosion of a battery pack). Please note that this warranty does not apply to repairs arising out of the malfunction of non-genuine Canon accessories, although you may request such repairs on a chargeable basis.

# <span id="page-34-1"></span><span id="page-34-0"></span>Wireless LAN Guide

Describes how to send images wirelessly from the camera to a variety of compatible devices, and how to use the camera with online services

# <span id="page-35-0"></span>What You Can Do With the Wireless LAN Function

This camera is an approved Wi-Fi®\* product. You can wirelessly connect to and send images to the following devices.

\* Wi-Fi is a brand name that indicates interoperability certification of wireless LAN devices.

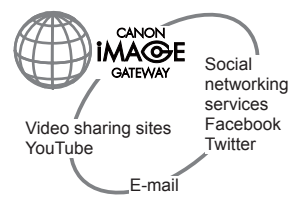

#### **Connecting to Web Services**

CANON iMAGE GATEWAY is an online photo service available to those who have purchased this product. If you register for free as a member, you can use CANON iMAGE GATEWAY to access various Web services, such as social networking services set on a computer.

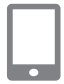

#### **Connecting to a Smartphone**

Send images to smartphones and tablet computers that have wireless functions. You can also geotag your shots from a connected smartphone or tablet. Installation of a dedicated application on the smartphone or tablet is required. See the Canon website for details.

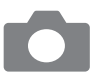

#### **Connecting to Another Camera**

Use the wireless function to send images between Canon-brand cameras.

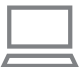

#### **Connecting to a Computer**

Use the included software to wirelessly send images from the camera to a computer. Refer to the *Software Guide* for details.

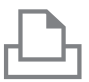

#### **Connecting to a Printer**

Send images wirelessly to a PictBridge-compatible printer (supporting DPS over IP) to print them.
# **Glossary**

Terms related to wireless LAN are explained here. Also refer to the explanations of terms given in the respective sections of this guide.

**•**  Access point

A device that relays radio wave signals to create a wireless LAN network. This term also refers to a place where you can connect to the Internet via wireless LAN.

**•**  Firewall

This is a system that protects computers from electronic viruses, external unauthorized access, and security threats. This is set in your wireless LAN router or computer.

**•**  SSID/ESSID

Numbers and letters used to identify a specific existing access point. This is also called the "access point name" or "network name".

**•**  Encryption key

This is a key used to encrypt data for transmission to and from an access point.

**•**  IP address

This is an address used to identify a device within a network.

**•**  MAC address

This is a unique address pre-assigned to a network device. It is also referred to as a "physical address".

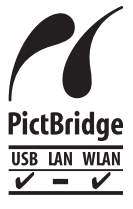

The camera can print to PictBridge-compatible printers via wireless LAN. PictBridge technical standards make it easy to connect digital cameras, printers, and other devices directly. Additionally, a new standard called DPS over IP enables PictBridge connections in network environments, and the camera is also compatible with this standard.

# Wireless LAN Precautions

The model number is PC1819 or PC1882 (including WLAN module model WM217). To identify your model, check the label on the bottom of the camera for a number beginning with *PC*.

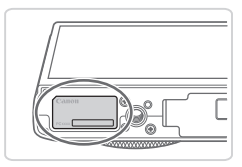

- Countries and Regions Permitting WLAN Use
	- Use of WLAN is restricted in some countries and regions, and illegal use may be punishable under national or local regulations. To avoid violating WLAN regulations, visit the Canon website to check where use is allowed.

Note that Canon cannot be held liable for any problems arising from WLAN use in other countries and regions.

- **•**  Doing any of the following may incur legal penalties:
	- Altering or modifying the product
	- Removing the certification labels from the product
- **•**  According to foreign exchange and foreign trade law regulations, export permission (or service transaction permission) from the Japanese government is necessary to export strategic resources or services (including this product) outside Japan.
- Because this product includes American encryption software, it falls under U.S. Export Administration Regulations, and cannot be exported to or brought into a country under U.S. trade embargo.
- Be sure to make notes of the wireless LAN settings you use. The wireless LAN settings saved to this product may be erased due to incorrect operation of the product, the effects of radio waves or static electricity, accident or malfunction. Be sure to make notes of wireless LAN settings as a precaution. Please note that Canon accepts no responsibility for degradation of content, direct or indirect damages or loss of revenue arising from use of the product.
- When transferring this product to another person, disposing of it, or sending it for repair, be sure to note the wireless LAN settings and reset the product to its default settings (erase settings) if necessary.
- Canon will not make compensation for loss or theft of the product. Canon accepts no responsibility for damages incurred due to unauthorized access to registered data (image transfer destinations, etc.) if the product is lost or stolen.

**•**  Be sure to use the product as directed in this guide.

Be sure to use the wireless LAN function of this product within the guidelines noted in this guide. Canon accepts no responsibility for damages or loss even if the function and product are used in ways other than as described in this guide.

**•**  Do not use the wireless LAN function of this product near medical equipment or other electronic equipment.

Use of the wireless LAN function near medical equipment or other electronic equipment may affect operation of those devices.

### Radio Wave Interference Precautions

This product may receive interference from other devices that emit radio waves. To avoid interference, be sure to use this product as far away as possible from such devices, or avoid using the devices at the same time as this product.

FCC/IC Notice

Model: PC1882 (including WLAN Module Model WM217, FCC ID: AZD217)

The available scientifi c evidence does not show that any health problems are associated with using low power wireless devices. There is no proof, however, that these low power wireless devices are absolutely safe. Low power Wireless devices emit low levels of radio frequency energy (RF) in the microwave range while being used. Whereas high levels of RF can produce health effects (by heating tissue), exposure to low-level RF that does not produce heating effects causes no known adverse health effects. Many studies of low-level RF exposures have not found any biological effects. Some studies have suggested that some biological effects might occur, but such fi ndings have not been con- fi rmed by additional research. This model has been tested and found to comply with FCC/IC radiation exposure limits set forth for an uncontrolled equipment and meets the FCC radio frequency (RF) Exposure Guidelines in Supplement C to OET65 and RSS-102 of the IC radio frequency (RF) Exposure rules.

This device complies with Part 15 of FCC Rules and Industry Canada licence-exempt RSS standard(s). Operation is subject to the following two conditions: (1) this device may not cause interference, and (2) this device must accept any interference, including interference that may cause undesired operation of this device.

This transmitter must not be co-located or operated in conjunction with any other antenna or transmitter.

> Complies with **IDA Standards** DB00671

This product is installed with the WLAN Module which is certified to standards set by IDA Singapore.

# Security Precautions

Since wireless LAN uses radio waves to transmit signals, tighter security precautions are necessary than when using a LAN cable. When using wireless LAN, keep the following points in mind.

**•**  Only use networks you are authorized to use.

This product searches for wireless LAN networks in the vicinity and displays the results on the screen. Networks you are not authorized to use (unknown networks) may also be displayed. However, connecting to or attempting to use those networks could be regarded as unauthorized access. Be sure to use only networks you are authorized to use, and do not attempt to connect to other unknown networks.

If security settings have not been properly set, the following problems may occur.

**•**  Transmission monitoring

Third parties with malicious intent may monitor wireless LAN transmissions and attempt to acquire the data you are sending.

**•**  Unauthorized network access

Third parties with malicious intent may gain unauthorized access to the network you are using and steal, modify, or destroy information. Additionally, you could fall victim to other types of unauthorized access such as impersonation (where someone assumes an identity to gain access to unauthorized information) and springboard attacks (where someone gains unauthorized access to your network as a springboard to cover their tracks when infiltrating other systems).

To prevent these types of problems from occurring, be sure to thoroughly secure your wireless LAN network.

Be sure to use the wireless LAN function of this camera with a proper understanding of wireless LAN security, and balance risk and convenience when adjusting security settings.

# Using Wireless LAN to Send Images From the Camera

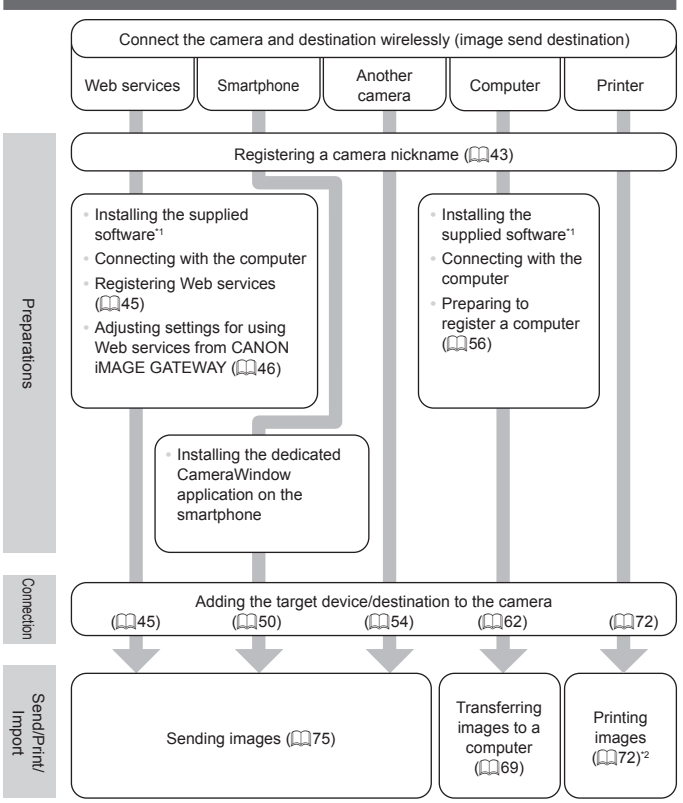

\*1 Instructions in this guide apply when the software has been installed correctly from the included CD-ROM  $(27)$ .

 $*2$  For detailed printing instructions, see  $\Box$  [286.](#page-285-0)

# <span id="page-42-0"></span>Registering a Camera Nickname (First time only)

To start with, register a camera nickname.

This nickname will be displayed on the screen of target devices when connecting to other devices via wireless LAN.

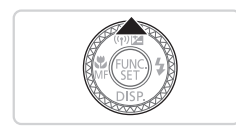

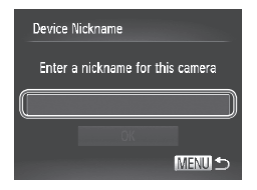

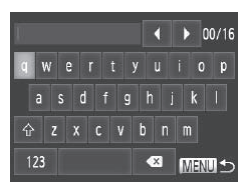

### *1* **Access the wireless LAN screen.**

- $\bullet$  Press the  $\leq$   $\blacktriangleright$  button to turn the camera on.
- $\bullet$  Press the  $\lt\blacktriangle$  > button.

### <span id="page-42-1"></span>*2* **Access the keyboard.**

 $\bullet$  Press the  $\leq$  Press the  $\leq$  Final point button.

# *3* **Enter a nickname.**

- $\bullet$  Touch characters on the keyboard to enter them.
- Up to 16 characters can be used.
- $\bullet$  Touch  $\lceil \blacktriangleleft \rceil$  to move the cursor.
- $\bullet$  Touch  $\{\hat{ } \}$  to enter capital letters.
- $\bullet$  Touch [123] to enter numbers or symbols.
- $\bullet$  Touch  $\lceil \bullet \bullet \rceil$  to delete the previous character.
- $\bullet$  Either touch [MENU] or press the <MENU> button.
- $\bullet$  Press the  $\leq$   $\geq$   $\leq$   $\bullet$  buttons or turn the <7> dial to choose [OK], and then press the  $\leq$   $\binom{FUR}{C}$  button.
- 
- When connecting wirelessly with any device other than a computer, a memory card must be inserted in the camera. Additionally, the memory card must contain images in order for you to access Web services or connect to a smartphone or printer wirelessly.
- **•**  To change the camera's nickname, choose [Wireless LAN Settings] on the [ $13$ ] tab, and then choose [Change Device Nickname].
- You can also enter information by pressing the  $\langle\rightarrow\rightarrow\langle\rightarrow\rightarrow\rangle$  buttons or turning the  $\leq$   $\frac{20}{20}$  dial to select characters, and then pressing the  $\leq$   $\frac{20}{20}$  > button. Move the cursor by turning the  $\langle \mathbf{0} \rangle$  ring, and press the  $\langle \mathbf{R}_{\text{FING}} \rangle$  button to delete characters, as needed.
- The wireless LAN menu cannot be accessed by pressing the < $\triangle$ > button during detailed information display (**QQ**[219\)](#page-218-0). To access the menu, first switch the viewing mode by pressing the  $\leq$  button.

# Connecting to Web Services

Set up the camera to use a variety of Web services as follows.

- **•**  A computer is required for Web service settings, starting with CANON iMAGE GATEWAY.
- **•**  For information on countries and regions where CANON iMAGE GATEWAY is available, visit the Canon website (http://canon.com/cig).

# <span id="page-44-0"></span>Registering Web Services

First, sign up for a free CANON iMAGE GATEWAY account. CANON iMAGE GATEWAY offers various services, such as the ability to share images in an online photo album. CANON iMAGE GATEWAY also serves as a bridge site to send images wirelessly to e-mail addresses. social networking services, and other Web services. Click http://canon.com/ cig, access the appropriate CANON iMAGE GATEWAY site for your country of residence, and follow the on-screen instructions to register as a member. You can continue to register other Web services other than CANON iMAGE GATEWAY to your account. For further details, check the websites for each web service you want to register.

# **CANON iMAGE GATEWAY**

In [Camera-linked information], you can check a record of image uploading to Web services, and in [Library], you can view the images uploaded by date.

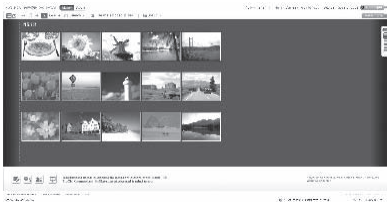

- **•** An Internet connection is required to access CANON iMAGE  $\left(\boldsymbol{I}\right)$ GATEWAY (an Internet browser must be installed on the computer, you must have an account with an Internet service provider, and an Internet connection must be established).
	- **•** Check CANON iMAGE GATEWAY for browser (Microsoft Internet Explorer, etc.) settings, conditions and version information when connecting to CANON iMAGE GATEWAY.
	- **•** Separate ISP connection and access point fees may be applicable.

# <span id="page-45-0"></span>Adjusting Settings for Using Web Services From CANON iMAGE GATEWAY

Adjust account settings for the Web services you want to use. Because CameraWindow is used to adjust settings, be sure to install it from the included CD-ROM beforehand. Installation instructions can be found in "Included [Software,](#page-26-0) PDF Manuals" ([127).

### *1* **Connect the camera to a computer with the interface cable.**

• When using a Windows computer, you can connect wirelessly, without using an interface cable, however settings must be completed beforehand  $($  $\Box$ 59).

### *2* **Start CameraWindow.**

- $\bullet$  Press the  $\leq$   $\blacktriangleright$  button to turn the camera on.
- $\bullet$  For details on how to start CameraWindow, see ["Using](#page-68-0) [CameraWindow](#page-68-0) to Transfer Images to a [Computer"](#page-68-0)  $($  $\Box$ 69).

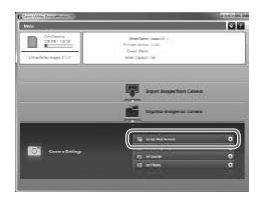

- *3* **Choose [Set Up Web Services].**
	- Click [Set Up Web Services].

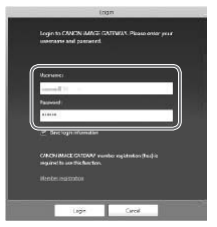

### *4* **Login to CANON iMAGE GATEWAY.**

**Enter your CANON IMAGE GATEWAY** login name and password, and then click [Login].

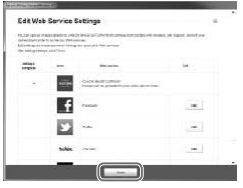

### *5* **Set a Web service you want to use.**

- $\bullet$  Follow the on-screen instructions to complete settings for Web services you want to use.
- $\bullet$  Once the Web service settings are complete, click [Finish] at the bottom of the window to close it.

#### Connecting to Web Services

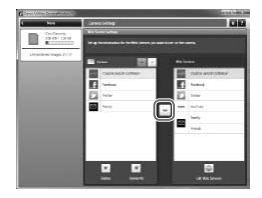

### *6* **Apply Web service settings to the camera.**

- Choose the name of the Web service you want to set, and click  $\boxed{-}$  in the middle of the lists.
- $\triangleright$  The name of the Web service that will be saved to the camera will be displayed in the [Camera] list.
- © Click [▲] or [▼] to change the order of the Web services that will be displayed in the camera's wireless LAN menu.
- $\bullet$  After you finish adjusting settings in the [Camera] list to your liking, close the window.
- $\triangleright$  Web service settings will be applied to the camera.
- **•**  If CameraWindow is not displayed in step 2, see "Using [CameraWindow](#page-68-0) to Transfer Images to a [Computer"](#page-68-0)  $( \Box 69)$  for details.
- **•**  Up to 20 e-mail addresses can be registered to the camera for sending images as e-mail.
- After logging in to CANON iMAGE GATEWAY the second time in step 4, the screen in step 6 will be displayed. To change settings for Web services you use, click [Edit Web Services].
- **•**  To add or change Web services, repeat the above procedures starting from step 1.

### Connecting to Web Services

Connect to Web services registered to the camera.

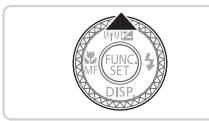

- *1* **Access the wireless LAN screen.**
	- $\bullet$  Press the  $\leq$   $\blacktriangle$  > button.

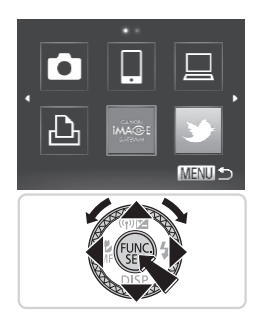

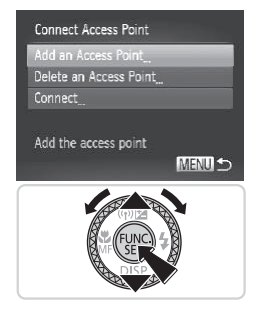

### *2* **Choose a Web service.**

- $\bullet$  Press the  $\langle \bullet \rangle$   $\langle \bullet \rangle$   $\langle \bullet \rangle$  buttons or turn the  $\leq$   $\frac{20}{20}$  dial to choose the icon of the destination Web service, and then press the  $\leq$   $\frac{f(x)}{f(x)}$  button.
- When you have selected email, choose the recipient on the [Select Recipient] screen and press the  $\leq$   $\binom{nm}{m}$  button.

### *3* **Connect to an access point.**

- $\bullet$  Press the  $\leq$   $\blacktriangleright$   $\leq$   $\blacktriangleright$  buttons or turn the <7> dial to choose [Add an Access Pointl, and then press the  $\langle \frac{f(x)}{xE} \rangle$  button.
- $\triangleright$  A list of detected access points will be displayed in the [Access Point Connect] screen.
- $\triangleright$  For further instructions, see ["Preparing](#page-55-0) to Register a [Computer"](#page-55-0) (QQ 56) or ["Connecting](#page-66-0) to Access Points in the List"  $(\Box$  [67\)](#page-66-0).
- $\blacktriangleright$  For instructions after connecting to an access point, see ["Adjusting](#page-45-0) Settings for Using Web [Services](#page-45-0) From CANON iMAGE [GATEWAY"](#page-45-0) (QQ46).

**•**  You can also configure this setting through touch-screen operations  $($  $\Box$ 91).

**•**  When a connection destination is set using the Touch Actions setting (=[248\)](#page-247-0), you can automatically access the function to connect to the last connected destination from the next time by just dragging on the screen without needing to perform the connection operation.

# Connecting to a Smartphone

Add a smartphone with wireless LAN functionality to the list of available devices as follows.

# <span id="page-49-0"></span>Adding a Smartphone

Add a smartphone to your list of devices to connect to via wireless LAN. When establishing a wireless connection with a smartphone, you can either use the camera as an access point (Camera Access Point mode) or use another access point.

Follow these instructions when using the camera as an access point. When using another access point, see ["Connecting](#page-66-0) to Access Points in the List"  $(\Box$ [67\)](#page-66-0).

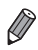

Before connecting to a camera via wireless LAN, download and install the dedicated CameraWindow (free) application on your smartphone. For details on this application (supported smartphones and included functions), refer to the Canon website.

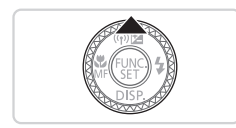

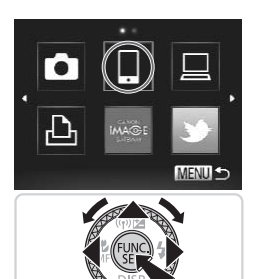

- *1* **Access the wireless LAN screen.**
	- **Press the <a> button.**
- *2* **Choose a smartphone.**
	- Press the < $\blacktriangle$ > >< $\blacktriangledown$  < $\blacktriangledown$  > buttons or turn the  $\leq$   $\implies$  dial to choose  $[ \Box ]$ , and then press the  $\leq$   $\left(\frac{FJ\text{FJ}}{SE}\right)$  button.

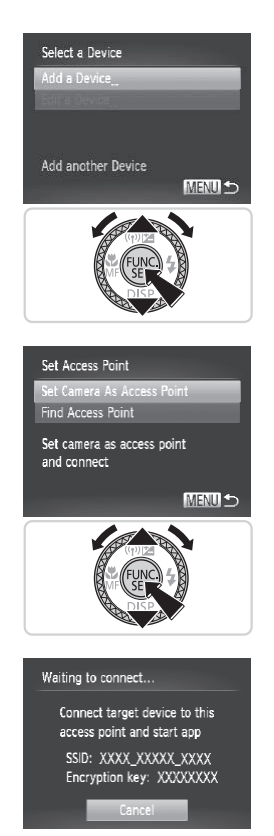

# *3* **Choose [Add a Device].**

 $\bullet$  Press the  $\leq$   $\bullet$   $\leq$   $\bullet$   $\geq$  buttons or turn the <7> dial to choose [Add a Device], and then press the  $\leq$   $\frac{(true)}{(true)}$  button.

- *4* **Select the camera as the access point.**
	- $\bullet$  Press the  $\leq$   $\blacktriangle$ > $\lt$  $\blacktriangledown$ > buttons or turn the <7> dial to choose [Set Camera As Access Point], and then press the  $\leq$   $\frac{FJ_{\text{F}}(R)}{2}$ button.

- *5* **Use the smartphone to connect to the network displayed on the camera screen.**
	- Choose the displayed SSID (network name) from the smartphone's Wi-Fi setting menu.
	- $\bullet$  Enter the encryption key displayed on the camera screen into the password field on the smartphone.

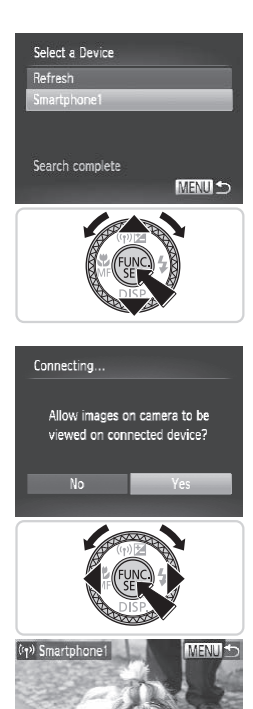

Resize M2

### *6* **Start CameraWindow on the smartphone.**

 $\triangleright$  Once the smartphone is recognized on the camera, the device connection screen will be displayed on the camera.

### *7* **Choose a smartphone to connect to.**

 $\bullet$  Choose the smartphone for the connection (either by pressing the <**▲><▼>** buttons or by turning the <● dial), and then press the  $\leq$   $\frac{f(f(x))}{s(f)}$  button.

# *8* **Adjust the privacy settings.**

- Press the <<>>>>buttons or turn the <@>> dial to choose [Yes], and then press the  $\leq$   $\binom{FUNC}{ST}$  button.
- $\triangleright$  You can now use the smartphone to receive images sent from the camera, or to geotag images on the camera  $($  $\Box$ 78).
- $\triangleright$  When the smartphone has been added successfully, the image transfer screen will be displayed  $(275)$ .

Select and send

All camera images can be viewed from the connected smartphone when you choose [Yes] in step 8. To keep camera images private, so that they cannot be viewed from the smartphone, choose [No] in step 8.

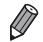

- The image quality level for movies that can be sent may differ depending on the smartphone. Refer to the instruction manual provided with your smartphone for details.
- **•**  To add multiple smartphones, repeat the above procedures starting from step 1.
- **•**  Once a smartphone is added, the smartphone name will be displayed on the screen in step 3. To connect to a smartphone again, simply choose the smartphone name from the list.
- **•**  To change privacy settings for smartphones added to the list, choose the smartphone whose settings you want to change from [Edit a Device] in step 3, and then choose [View Settings].

You can also configure this setting through touch-screen operations  $($  $\Box$ 91).

**•**  When a connection destination is set using the Touch Actions setting (=[248\)](#page-247-0), you can automatically access the function to connect to the last connected destination from the next time by just dragging on the screen without needing to perform the connection operation.

# Connecting to Another Camera

Connect two cameras via wireless LAN and send images between them as follows.

# <span id="page-53-0"></span>Adding a Camera

Add a camera to your list of devices to connect to via wireless LAN.

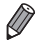

Only Canon-brand cameras equipped with a wireless LAN function can be connected to wirelessly. Even Canon-brand cameras that support Eye-Fi cards cannot be connected to if they do not have a wireless LAN function. You cannot connect to PowerShot SD430 DIGITAL ELPH WIRELESS/ DIGITAL IXUS WIRELESS cameras with this camera.

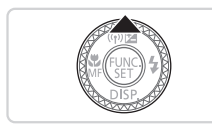

### *1* **Access the wireless LAN screen.**

 $\bullet$  Press the  $\leq$   $\blacktriangle$  > button.

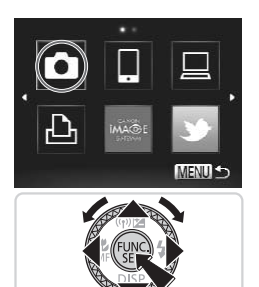

### *2* **Choose a camera.**

■ Press the < $\blacktriangle$ > >< $\blacktriangledown$  << $\blacktriangledown$  > buttons or turn the  $\leq$   $\Rightarrow$  dial to choose  $[$   $\bullet$   $]$ , and then press the  $\leq^{\text{FIME}}_{\text{SET}}$  button.

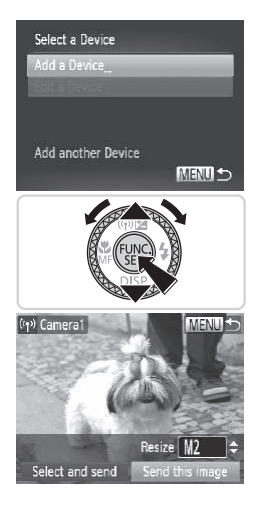

## *3* **Choose [Add a Device].**

- $\bullet$  Press the  $\leq$   $\bullet$   $\leq$   $\bullet$   $\geq$  buttons or turn the <7> dial to choose [Add a Device], and then press the  $\leq$   $\frac{(true)}{(true)}$  button.
- $\bullet$  Follow steps 1 3 on the target camera.
- $\triangleright$  Camera connection information will be added when [Start connection on target camera] is displayed on both camera screens.
- $\triangleright$  When the target camera has been added successfully, the image transfer screen will be displayed  $(2275)$ .

- To add multiple cameras, repeat the above procedures starting from step 1.
	- **•**  Once a camera is added, the camera name will be displayed on the screen in step 3. To connect to a camera again, simply choose the camera name from the list.
- **•**  You can also configure this setting through touch-screen operations  $($  $\Box$ 91).
	- **•**  When a connection destination is set using the Touch Actions setting (=[248\)](#page-247-0), you can automatically access the function to connect to the last connected destination from the next time by just dragging on the screen without needing to perform the connection operation.

# Connecting to a Computer

Configure camera settings for a wireless computer connection, and then transfer images to the computer wirelessly using the included software CameraWindow as follows.

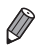

- **•**  When connected to a computer, the camera is used to establish the connection and then the computer (included software CameraWindow) is used to transfer images.
- <span id="page-55-0"></span>**•**  For details on the included software, see the *Software Guide*.

# Preparing to Register a Computer

Prepare to register a computer.

### **Checking the Computer and Wireless LAN Setup**

The camera can connect to the following computers via wireless LAN. **Windows** 

**Windows 7 Service Pack 1** 

Macintosh

**Mac OS X 10.6.8 or later** 

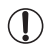

**•** Windows 7 Starter and Home Basic editions are not supported.

**•** Windows 7 N (European version) and KN (South Korean version) require a separate download and install of Windows Media Feature Pack.

For further details, see the following websites. <http://go.microsoft.com/fwlink/?LinkId=159730>

To use wireless LAN, an access point base unit (wireless LAN router, etc.) connected to a computer is required.

Additionally, the included software, CameraWindow must be installed.

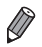

- Be sure to use a wireless LAN base unit that conforms to standards listed on ["Specifications"](#page-332-0) ([1333).
- **•**  A router is a device that creates a network (LAN) structure for connecting multiple computers. A router that contains an internal wireless function is called a wireless (LAN) router.
- **•**  This guide will refer to all wireless routers and base stations as "access points".
- **•**  When unsure of your computer setup, refer to the user manual provided with the computer.

### **Checking Your Wireless LAN Settings**

If you are already using a wireless LAN, check the following items and mark each one on the check sheet.

- **•** If system administrator status is needed to adjust network settings, contact the system administrator for details.
	- **•** These settings are very important for network security. Exercise adequate caution when changing these settings.
	- **•** For instructions on how to check settings, refer to the user guide included with your access point.

#### Check sheet

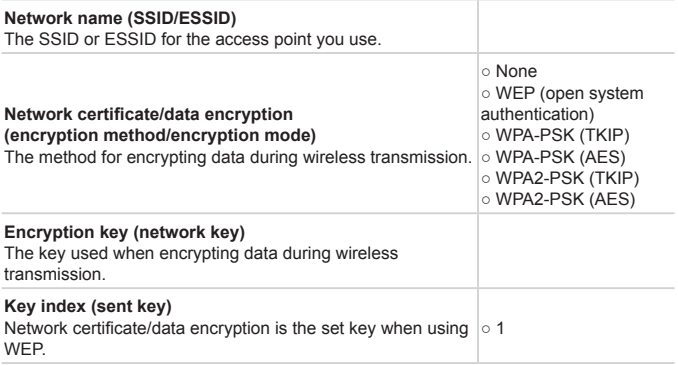

If you use MAC address filtering on your wireless LAN, be sure to enter the camera's MAC address to your access point. You can check the MAC address for your camera by choosing the  $[9]$  tab, [Wireless LAN Settings], and then [Check MAC Address].

**•**  The different types of security are as follows.

- None: Encryption is not used when connecting to an access point.
- WEP: A standard of encryption supported by most wireless LAN devices.
- WPA-PSK (TKIP): An improved WEP standard that uses TKIP encryption.
- WPA-PSK (AES): An improved WEP standard that uses AES encryption.
- WPA2-PSK (TKIP): An improved WPA standard that uses TKIP encryption.
- WPA2-PSK (AES): An improved WPA standard that uses AES encryption.
- **•**  AES uses higher security than TKIP.
- **•**  There is no difference in security levels between WPA and WPA2.

# <span id="page-58-0"></span>Computer Settings for Connecting to a Wireless LAN (Windows only)

When using a Windows computer, wireless LAN connection settings on the computer are necessary to connect to a camera wirelessly.

Confirm that your computer is connected to a wireless LAN, and then follow each of the next steps.

## **Turning On Media Streaming and Network Discovery**

If you activate media streaming, the camera will be able to detect and search your computer when they are connected wirelessly.

If you activate network discovery, your computer will be able to detect and search the camera.

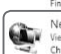

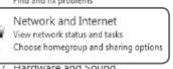

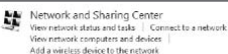

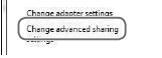

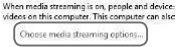

File sharing connections

# *1* **Open the Control Panel window.**

Click [Control Panel] from the Start menu.

- *2* **Choose [Network and Internet].**
	- Click [Network and Internet].

### *3* **Choose [Network and Sharing Center].**

Click [Network and Sharing Center].

*4* **Choose [Change advanced sharing settings].**

• Click [Change advanced sharing] settings].

- *5* **Choose [Choose media streaming options...].**
	- Click [Choose media streaming options...] for the current profile.

#### Connecting to a Computer

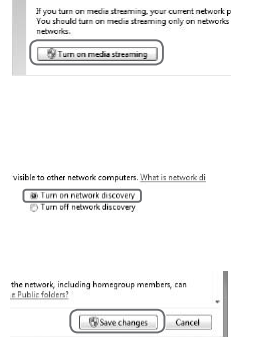

- *6* **Turn on media streaming.**
	- Click [Turn on media streaming].
- *7* **Choose [OK].**
	- Click [OK].
- *8* **Turn on network discovery.**
	- $\circ$  Click [Turn on network discovery] for the current profile.
- *9* **Save the changes.**
	- Click [Save changes].
- *<sup>10</sup>* **Close the Control Panel window.**

### **Enabling ICMP Inbound Echo Requests and UPnP Services**

Enabling ICMP (Internet Control Message Protocol) will allow you to check the network connection status.

Enabling UPnP (Universal Plug & Play) will allow the network to automatically recognize network devices.

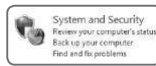

- *1* **Open the Control Panel window.**
	- Click [Control Panel] from the Start menu.
- *2* **Choose [System and Security].**
	- Click [System and Security].

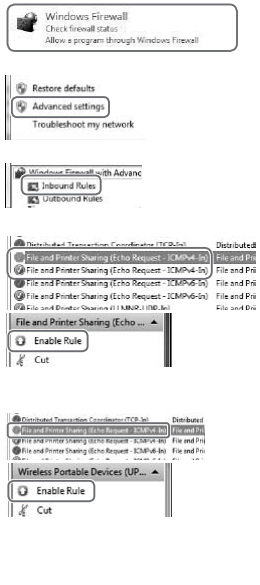

- *3* **Choose [Windows Firewall].**
	- Click [Windows Firewall].
- *4* **Choose [Advanced settings].**
	- Click [Advanced settings].

# *5* **Choose [Inbound Rules].**

Click [Inbound Rules].

### *6* **Enable ICMP inbound echo requests.**

Choose [File and Printer Sharing] items ending in [ICMPv4], and then click [Enable Rule] on the right side of the window.

# *7* **Turn on UPnP services.**

- Choose [Wireless Portable Devices] (UPnP-In)], and then click [Enable Rule] on the right side of the window.
- *8* **Close the [Windows Firewall with Advanced Security] window.**
- *9* **Close the Control Panel window.**

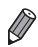

If [Disable Rule] is displayed in steps  $6 - 7$ , the item is already enabled, and can be left as is.

# <span id="page-61-0"></span>Adding a Computer

Add a computer to your list of devices to connect to via wireless LAN.

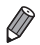

Be sure to also read the user quide included with your access point.

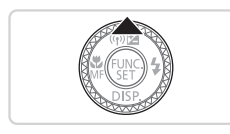

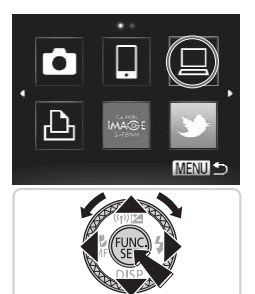

- *1* **Access the wireless LAN screen.**
	- $\bullet$  Press the  $\leq$   $\blacktriangle$  > button.
- *2* **Choose a computer.**
	- Press the < $\blacktriangle$ > >< $\blacktriangledown$  << $\blacktriangledown$  > buttons or turn the  $\leq$   $\circ$  dial to choose  $[\square]$ , and then press the  $\leq$   $\left(\frac{f(x)}{5E}\right)$  button.

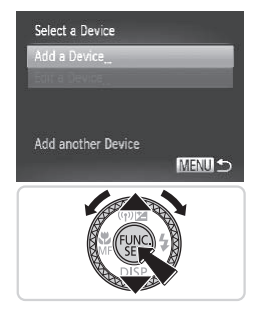

### *3* **Choose [Add a Device].**

- $\bullet$  Press the  $\leq$   $\bullet$   $\leq$   $\bullet$   $\geq$  buttons or turn the <7> dial to choose [Add a Device], and then press the  $\leq$   $\frac{(true)}{(true)}$  button.
- $\triangleright$  A list of detected access points will be displayed in the [Access Point Connect] screen.
- $\triangleright$  Proceed to either ["Connecting](#page-63-0) to a WPS [Supported](#page-63-0) Access Point" ( $\bigcap$ 64) or ["Connecting](#page-66-0) to Access Points in the List"  $(\Box$ [67\)](#page-66-0).
- $\triangleright$  To manually choose and connect to an access point, see the  $\mathbb Z$  supplemental explanation column  $($ 68) in ["Connecting](#page-66-0) to Access Points in the List".

Once a computer is added, the computer name will be displayed on the screen in step 3. To connect to a computer again, simply choose the computer name from the list.

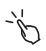

**•**  You can also configure this setting through touch-screen operations  $($  $\Box$ 91).

**•**  When a connection destination is set using the Touch Actions setting (=[248\)](#page-247-0), you can automatically access the function to connect to the last connected destination from the next time by just dragging on the screen without needing to perform the connection operation.

## <span id="page-63-0"></span>**Connecting to a WPS Supported Access Point**

WPS (Wi-Fi Protected Setup) is a structure for simplifying settings when connecting one wireless LAN device to another. You can use either Push Button Configuration Method or PIN Method for settings on a WPS supported device.

The push button configuration method is used in the following explanation.

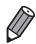

Refer to the user quide provided with your access point to check if it supports WPS.

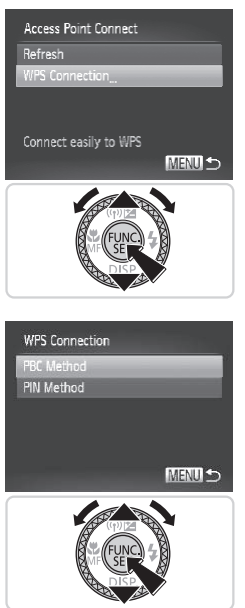

# *4* **Choose [WPS Connection].**

 $\bullet$  Press the  $\leq$   $\blacktriangleright$   $\leq$   $\blacktriangleright$  buttons or turn the <@>> dial to choose [WPS Connection], and then press the  $\leq$   $\binom{fNN}{Sf}$  button.

- *5* **Choose [PBC Method].**
	- $\bullet$  Press the  $\leq$   $\blacktriangle$ > $\lt$  $\blacktriangledown$ > buttons or turn the <#>> dial to choose [PBC Method], and then press the  $\leq$   $\frac{f(x)}{x}$  button.

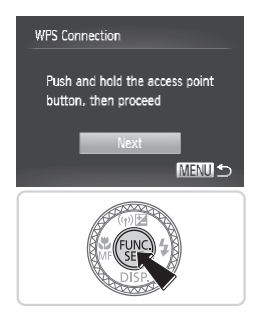

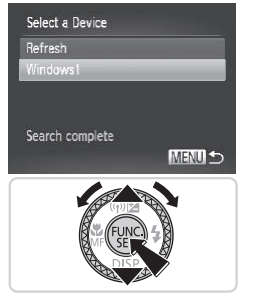

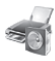

Hardware and Sound liew devices and printers Add a device

# *6* **Establish the connection.**

- $\bullet$  On the access point, hold down the WPS connection button for a few seconds.
- $\bullet$  On the camera, press the  $\leq$  ( $\frac{1}{2}$ ) button.
- $\triangleright$  The camera will connect to the access point.
- $\triangleright$  A list of computers connected to the access point will appear in the [Select a Device] screen.
- <span id="page-64-0"></span>*7* **Choose a computer to connect to.**
	- **Press the <o>** <**v**> buttons or turn the <7> dial to choose the computer name, and then press the  $\leq$   $\frac{f(x)}{x}$  button.
	- $\bullet$  When using a Macintosh computer, see "Using [CameraWindow](#page-68-0) to Transfer Images to a [Computer"](#page-68-0)  $($  $\Box$ 69).
- *8* **Install a driver (Windows only).**
	- $\bullet$  On the computer, click the Start menu and choose [Control Panel]. Click [Add a device].

#### Connecting to a Computer

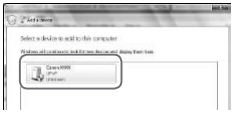

- $\bullet$  Double click the connected camera icon.
- $\triangleright$  Driver installation will begin.
- $\triangleright$  After driver installation is complete, and the camera and computer connection is enabled, the AutoPlay screen will be displayed. Nothing will be displayed on the camera screen.
- Proceed to "Using [CameraWindow](#page-68-0) to Transfer Images to a [Computer"](#page-68-0)  $($  $\Box$ [69\).](#page-68-0)

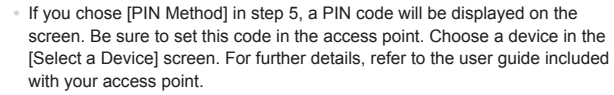

- **•**  To add multiple computers, repeat the above procedures starting from step 1.
- When finished adding computers, press the <MENU> button on the image transmission screen displayed after you connect to a computer in step 7. Choose [OK] after the confirmation message, and then press the  $\leq$   $\gg$ button.

**•**  You can also configure this setting through touch-screen operations  $($  $\Box$ 91).

# <span id="page-66-0"></span>**Connecting to Access Points in the List**

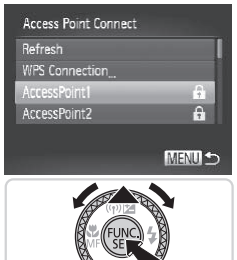

### *4* **Choose an access point.**

**Press the <o>** <**v**> buttons or turn the <7> dial to choose an access point, and then press the  $\leq$   $\frac{FJJJ}{S}$  button.

Encryption Key Entry Enter an encryption key Security: WPA2-PSK (AES) \*\*\*\*\*\*\*\*\*\* Next **MENU 5** 

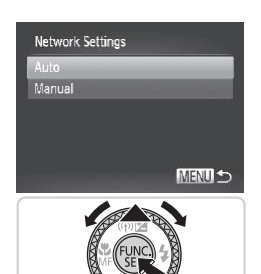

## *5* **Enter an encryption key.**

- $\bullet$  Press the  $\leq$   $\frac{1}{2}$  button to access the keyboard, and then enter the encryption key  $($  $\Box$ 43).
- $\bullet$  Press the  $\leq$   $\blacktriangleright$   $\leq$   $\blacktriangleright$  buttons or turn the <#>> dial to choose [Next], and then press the  $\leq$   $\binom{FUV}{W}$  button.

- *6* **Choose [Auto].**
	- $\bullet$  Press the  $\leq$   $\blacktriangleright$   $\leq$   $\blacktriangleright$  buttons or turn the <#>> dial to choose [Auto], and then press the  $\leq$   $\binom{FMR}{W}$  button.
	- $\triangleright$  A list of other devices connected to the access point will appear in the [Select a Device] screen.
- *7* **Choose a computer to connect to.**
	- $\bullet$  Choose the computer to connect to, following steps  $7 - 8$  on  $\Box$ 65. The computer is now added to the list.
- <span id="page-67-0"></span>Up to 16 access points will be displayed. If no access points are detected, choose [Manual Settings] in step 4 to manually set an access point. Follow on-screen instructions and enter an SSID, security settings, and an encryption key.
	- **•** [\*\*\*] is displayed for the encryption key in step 5 when the same access point is used to connect to another device. To use the same encryption key, choose [Next] (either press the  $\langle$  >  $\rangle$  > buttons or turn the  $\langle$   $\rangle$  dial) and press the  $\leq$   $\binom{FMR}{\leq r}$  button.
	- **•**  To add multiple computers, repeat the above procedures starting from step 1.

**•**  You can also configure this setting through touch-screen operations  $($  $\Box$ 91).

# <span id="page-68-0"></span>Using CameraWindow to Transfer Images to a Computer

Use the computer (included software CameraWindow) to transfer images from the camera to the computer.

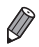

For details on how to use CameraWindow, see the *Software Guide*  $($  $\cap$  $27)$ .

# **Start CameraWindow**

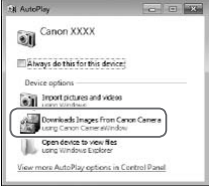

### **Windows**

- Click [Downloads Images From Canon] Camera using Canon CameraWindow].
- $\triangleright$  CameraWindow will be displayed.
- **>** Proceed to "Importing [Untransferred](#page-69-0) Images to a [Computer"](#page-69-0) (CQ70) or ["Choosing](#page-70-0) Images to Import"  $($  $\Box$ 71).

### **Macintosh**

 $\triangleright$  CameraWindow will be automatically displayed when a wireless connection is established between the camera and computer.

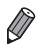

If CameraWindow is not displayed when using a Macintosh computer, click the CameraWindow icon in the Dock.

## <span id="page-69-0"></span>**Importing Untransferred Images to a Computer**

Import images to a computer that have not yet been transferred.

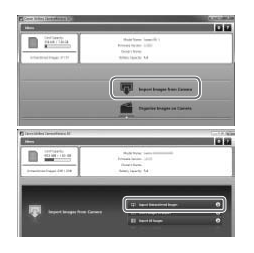

### **Import untransferred images.**

- Click [Import Images from Camera].
- Click [Import Untransferred Images].
- $\triangleright$  Images that have not vet been transferred to a computer will be imported.
- $\bullet$  Click [OK] in the screen that is displayed after image import is complete.
- CameraWindow default settings will save images to the Pictures or My Pictures folders on a computer. For details on how to change the destination folders for saved images, see the *Software Guide* ( $\Box$ 27).
- **•**  If you click [Import All Images], all images on the camera will be imported.
- **•**  Movies will take longer to import since the file size is larger than still images.
- **•**  To disconnect from the camera, turn off the camera.

# <span id="page-70-0"></span>**Choosing Images to Import**

Choose whichever images you like to import to a computer.

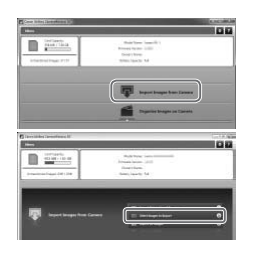

### *1* **Display the image import screen.**

- Click IImport Images from Cameral.
- Click [Select Images to Import].

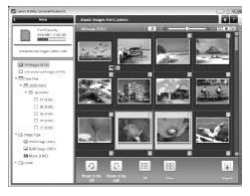

### *2* **Choose an image.**

- Click images you want to import.
- $\triangleright$  The background of selected images will turn blue. Click [ ] to deselect the images, and the background will turn gray.

### *3* **Import images.**

- $\bullet$  Click  $\boxed{\blacksquare}$  (import).
- $\triangleright$  The selected images will be imported to the computer.
- $\bullet$  Click [OK] in the screen that is displayed after image import is complete.

CameraWindow default settings will save images to the Pictures or My Pictures folders on a computer. For details on how to change the destination folders for saved images, see the *Software Guide* ( $\Box$ 27).

- **•**  Movies will take longer to import since the file size is larger than still images.
- **•**  To disconnect from the camera, turn off the camera.

# Connecting to a Printer

Add a wireless printer to the list of available devices as follows.

# <span id="page-71-0"></span>Adding a Printer

Add a printer to your list of devices to connect to via wireless LAN. When establishing a wireless connection with a printer, you can either use the camera as an access point (Camera Access Point mode) or use another access point.

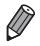

Follow these instructions when using the camera as an access point. When using another access point, see ["Connecting](#page-66-0) to Access Points in the List" (=[67\)](#page-66-0) in "Adding a Computer".

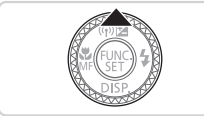

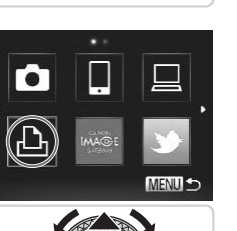

**screen.**  $\bullet$  Press the  $\leq$   $\bullet$  > button.

*1* **Access the wireless LAN**

- *2* **Choose a printer.**
	- Press the < $\blacktriangle$ > >< $\blacktriangledown$  << $\blacktriangledown$  > buttons or turn the  $\leq$   $\frac{20}{2}$  dial to choose  $[1 - 1]$ , and then press the  $\leq$   $\binom{f(\theta)}{S(f)}$  button.
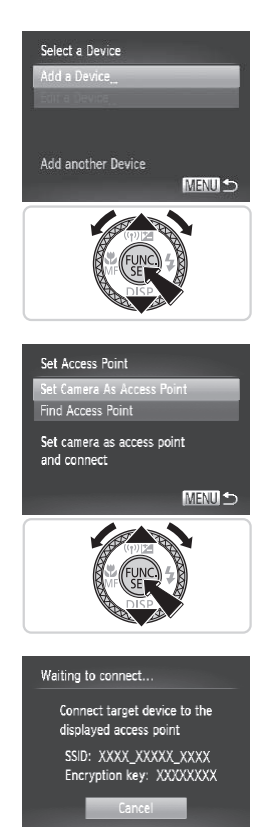

# *3* **Choose [Add a Device].**

 $\bullet$  Press the  $\leq$   $\geq$   $\leq$   $\bullet$  buttons or turn the <7> dial to choose [Add a Device], and then press the  $\leq$   $\frac{(true)}{(true)}$  button.

- *4* **Select the camera as the access point.**
	- $\bullet$  Press the  $\leq$   $\blacktriangleright$   $\leq$   $\blacktriangleright$  buttons or turn the <<a>>
	dial to choose [Set Camera As Access Point], and then press the  $\leq$   $\frac{FJ_{\text{F}}(R)}{2}$ button.

- *5* **Use the printer to connect to the network displayed on the camera screen.**
	- Choose the displayed SSID (network name) from the printer's Wi-Fi setting menu.

#### Connecting to a Printer

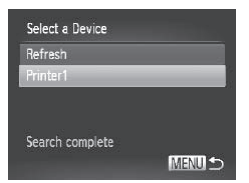

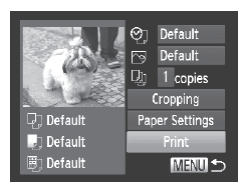

#### *6* **Choose the printer.**

- $\bullet$  Once the printer is ready for the connection, press the  $\leq$   $\binom{mn}{m}$  button when the printer name is displayed on the camera.
- $\triangleright$  When the printer has been added successfully, the printing screen will be displayed.

#### *7* **Choose an image to print.**

- Choose an image to print (either by pressing the  $\leq$   $\blacklozenge$   $\geq$   $\blacktriangleright$  buttons or by turning the  $\leq$   $\implies$  dial), and then press the  $\leq$   $\binom{m}{m}$  button to access the printing screen.
- $\bullet$  Press the  $\leq$   $\geq$   $\leq$   $\bullet$  buttons or turn the <#>> dial to choose [Print], and then press the  $\leq$   $\frac{f(x)}{f(x)}$  button.
- $\triangleright$  Printing now begins.
- $\bullet$  For detailed printing instructions, see  $\square$ [286.](#page-285-0)
- Once a printer is added, the printer name will be displayed on the screen in step 3. To connect to a printer again, simply choose the printer name from the list.
- When a connection destination is set using the Touch Actions setting (=[248](#page-247-0)), you can automatically access the function to connect to the last connected destination from the next time by just dragging on the screen without needing to perform the connection operation.

#### Send images wirelessly to destinations registered on the camera as follows.

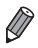

- **•**  Images can be uploaded to social networking services or sent to email addresses, via CANON iMAGE GATEWAY. See CANON iMAGE GATEWAY for details.
- **•**  You can send up to 50 images together with one send operation. You can send movies together as long as the total playback time is within 2 minutes. However, if the destination is a Web service, the number of movies and images that can be sent may be less depending on the Web service. See the desired Web service for details.
- **•**  Depending on the condition of the network you are using, it may take a long time to send movies. Be sure to keep an eye on the camera battery level.
- **•**  When connected to a computer, images are transferred using the computer (included software CameraWindow) instead of the camera  $( \Box 69)$ .

# Sending Images Individually

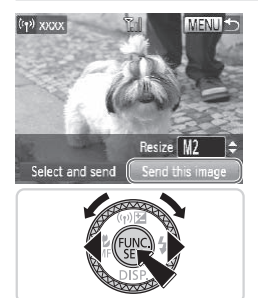

#### <span id="page-74-0"></span>*1* **Choose an image.**

- $\bullet$  Turn the  $\leq$   $\clubsuit$   $>$  dial to choose an image to send.
- <span id="page-74-1"></span>*2* **Send the image.**
	- $\bullet$  Press the  $\lt \blacktriangle$  > buttons to choose [Send this image], and then press the  $\leq$  (FUNC) > button.
	- When uploading to YouTube, read the terms of service, choose [I Agree], and press the  $\leq$   $\binom{f(x)}{g(x)}$  button.
	- $\triangleright$  Image transfer will begin.
	- $\triangleright$  After images are uploaded to a Web service, [OK] is displayed. Press the  $\langle \xi_{\text{SE}}^{funk} \rangle$  button to return to the playback screen.
	- $\triangleright$  After sending images to a camera or smartphone, [Image sent] will be displayed, and the display will return to the image transfer screen.
- To disconnect from the camera, press the <MENU> button, and after the confirmation message, choose  $[OK]$  (either press the  $\leq$  > buttons or turn the  $\leq$   $\binom{2}{2}$  dial) and press the  $\leq$   $\binom{20}{2}$  button.
	- **•**  On the screen, wireless signal strength is indicated by the following icons.  $[T_1]$  high,  $[T_1]$  medium,  $[T_1]$  low,  $[T]$  weak However, no icon is displayed when the camera is used as an access point.

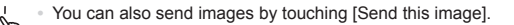

### <span id="page-75-0"></span>**Choosing the Image Resolution (Size)**

On the screen described on  $\Box$ 75, you can choose the resolution (size) of images to send by pressing the  $\leq$   $\blacktriangleright$   $\leq$   $\blacktriangleright$  buttons.

- To send images at original size, select [No] as the resizing option.
- **Choosing [M2] or [ S ] will resize images that are larger than the selected** size before sending.

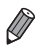

Movies cannot be resized.

### Sending Multiple Images

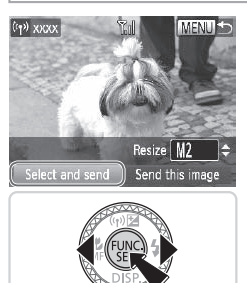

- *1* **Choose [Select and send].**
	- Press the <<>>> > buttons to choose [Select and send], and then press the  $\leq$   $\leq$  FUNC) > button.

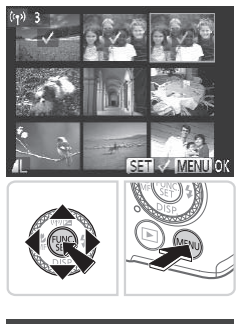

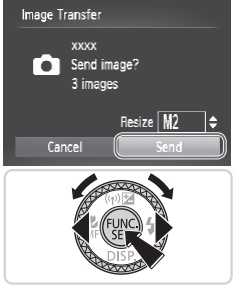

#### *2* **Choose images.**

- Press the < $\blacktriangle$ > >< $\blacktriangledown$  < $\blacktriangledown$  > buttons to choose an image to send, and then press the  $\leq$   $\binom{mn}{m}$  button.  $\lceil \vee \rceil$  is displayed.
- $\bullet$  To cancel selection, press the  $\lt^{\text{(m)}}$ button again.  $[\sqrt{\ }]$  is no longer displayed.
- $\bullet$  Repeat this process to choose additional images.
- $\bullet$  After you finish choosing images, press  $the **MFNI**$  button.

### *3* **Send the images.**

**• Press the <4><br /> buttons or turn the** <#>> dial to choose [Send], and then press the  $\leq$   $\frac{\text{func}}{\text{Sf}}$  button ( $\Box$  75).

- You can also choose images in step 2 by pressing the zoom lever twice toward < $Q$  to access single-image display and then pressing the  $\langle \diamond \rangle$ buttons or turning the  $\leq$   $\implies$  dial.
	- **•**  In step 3, you can choose the resolution (size) to resize images to before sending  $($  $\Box$ 76).

**•**  You can also access the screen in step 2 by touching [Select and send] in step 1, and send images by touching [Send] in step 3.

**•**  You can also choose images by touching them on the screen in step 2. Touching [MENU] will display the screen in step 3.

# Geotagging Images on the Camera

GPS data recorded on a smartphone using the dedicated CameraWindow application  $($  $\Box$ 50) can be added to images on the camera. Images are tagged with information including the latitude, longitude, and elevation.

- **Before shooting, make sure the date and time and your home** time zone are set correctly. (See "Setting the Date and Time"  $(\Box$  18).) Additionally, in [Time Zone]  $(\Box$  [264](#page-263-0)), specify any shooting destinations that are in other time zones.
	- **•** The smartphone you will use for geotagging must be authorized to view the images on the camera  $(1552)$ .
	- **•** Others may be able to locate or identify you by using location data in your geotagged still images or movies. Be careful when sharing these images with others, as when posting images online where many others can view them.

# Other Information

Edit or erase wireless LAN settings as follows.

# Editing Connection Information

Edit connection information saved to the camera. You can change device nicknames (display names) that are displayed on the camera, and erase connection information.

The following explains the procedure when the target device is a computer.

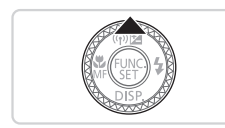

- *1* **Access the wireless LAN screen.**
	- $\bullet$  Press the  $\leq$   $\blacktriangle$  > button.

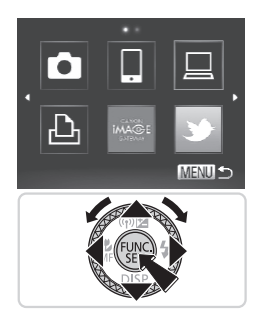

Select a Device Add a Device Edit a Device Windows PC My PC Delete or change

#### *2* **Choose a device to edit.**

zz Press the <o><p><q><r> buttons or turn the  $\leq$   $\implies$  dial to choose the icon of the device to edit, and then press the  $\langle \text{func}_{\text{eff}} \rangle$  button.

- *3* **Choose [Edit a Device].**
	- $\bullet$  Press the  $\leq$   $\blacktriangle$ > $\lt$  $\blacktriangledown$ > buttons or turn the <7> dial to choose [Edit a Device], and then press the  $\leq$   $\frac{f(x)}{s(x)}$  button.

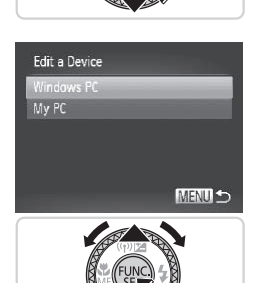

**MENU 5** 

- *4* **Choose a device to edit.**
	- $\bullet$  Press the  $\leq$   $\geq$   $\leq$   $\bullet$  buttons or turn the <#>> dial to choose the device to edit, and then press the  $\leq$   $\binom{m}{\text{str}}$  button.

#### *5* **Choose an option to edit.**

- $\bullet$  Press the  $\leq$   $\blacktriangle$ > $\lt$  $\blacktriangledown$ > buttons or turn the <7> dial to choose an option to edit, and then press the  $\leq$   $\frac{f(nR)}{nR}$  button.
- $\bullet$  For instructions on erasing connection information or changing nicknames, see "Erasing Connection Information" and later sections, below

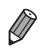

**Editable items differ depending on the device or destination.** 

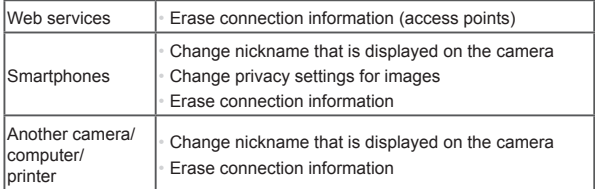

**•**  Connection information refers to information on how the camera connects to another device or destination.

**•**  You can also configure this setting through touch-screen operations  $($  $\Box$ 91).

## **Erasing Connection Information**

#### Windows PC

Change Device Nickname ect & Delete Connection Info

Erase All Connection Info

Select which of this device's MENTI +

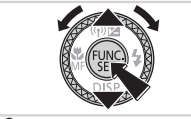

#### *6* **Choose [Select & Delete Connection Info].**

- $\bullet$  Press the  $\leq$   $\blacktriangleright$   $\leq$   $\blacktriangleright$  buttons or turn the <<a>>
dial to choose [Select & Delete Connection Info], and then press the  $\leq$ ( $\frac{f(x)}{c^{1}}$ ) button.
- $\bullet$  When the target device is a camera,  $p$  press the  $\leq$   $\blacktriangleright$   $\leq$   $\blacktriangleright$  buttons or turn the <7> dial to choose [Erase All Connection Info], and then press the  $\leq$   $\binom{f(0)}{2}$  button.

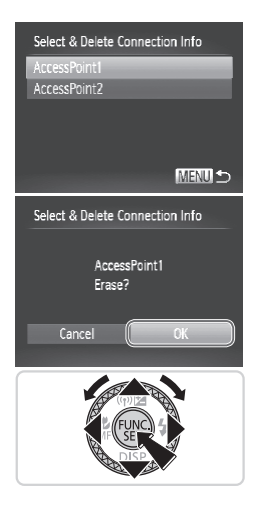

#### *7* **Choose the connection info to delete.**

- $\bullet$  Press the  $\leq$   $\blacktriangle$ > $\lt$  $\blacktriangledown$ > buttons or turn the  $\leq$   $\implies$  dial to choose the connection information to erase, and then press the  $\langle \mathsf{f}_{\text{eff}}^{(m)} \rangle$  button.
- When [Erase (connection information)?] is displayed, press the  $\leq$   $\blacklozenge$   $\geq$   $\blacktriangleright$  buttons or turn the <\\\esp> dial to choose [OK], and then press the  $\leq$   $\frac{FJJJ}{S}$  button.
- $\triangleright$  The selected connection information will be erased.
- $\triangleright$  The display reverts to the screen in step 6.

- **•**  When you erase all connection information from a target device, it is no longer listed, and the display reverts to the screen in step 4.
	- **•**  When you erase all target devices, the display reverts to the screen in step 3.
	- **•**  To erase all connection information for a device at once, choose [Erase All Connection Info] in step 6.

You can also configure this setting through touch-screen operations  $($  $\Box$ 91).

# **Changing a Device Nickname**

You can change the device nickname (display name) that is displayed on the camera.

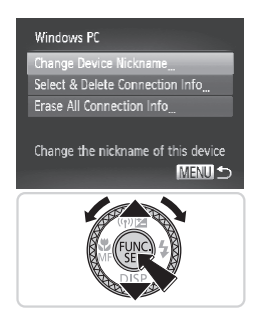

#### *6* **Change the nickname.**

- Choose [Change Device Nickname].
- $\circ$  Select the input field and press the  $\leq$  (Figs)> button. Use the keyboard displayed to enter a new nickname  $($  $\Box$ 43).
- $\triangleright$  The camera will return to the display in step 4 and the new nickname will be displayed.
- **•**  You can also configure this setting through touch-screen operations  $($  $\Box$ 91).

# Returning the Wireless LAN Settings to Default

Return the wireless LAN settings to default if you transfer ownership of the camera to another person, or dispose of it.

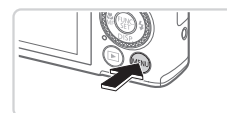

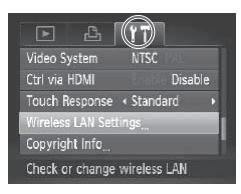

#### *1* **Access the menu.**

- **Press the <MFNU> button.**
- *2* **Choose [Wireless LAN Settings].**
	- $\bullet$  Move the zoom lever to choose the  $[9]$ tab.
	- $\bullet$  Press the  $\leq$   $\blacktriangle$ > $\lt$  $\blacktriangledown$ > buttons or turn the <<sup>2</sup> > dial to choose [Wireless LAN Settings], and then press the  $\leq$   $\binom{nm}{m}$  button.

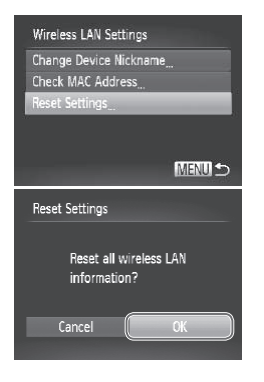

### *3* **Choose [Reset Settings].**

- $\bullet$  Press the  $\leq$   $\bullet$   $\leq$   $\bullet$   $\geq$  buttons or turn the <7> dial to choose [Reset Settings], and then press the  $\leq$   $\frac{(true)}{(true)}$  button.
- When the [Reset Settings] screen is displayed, press the  $\leq$   $\geq$   $\geq$   $\geq$  buttons or turn the  $\leq$   $\frac{20}{20}$  dial to choose [OK], and then press the  $\leq$   $\frac{(true)}{(true)}$  button.
- $\triangleright$  Wireless LAN settings will be reset to defaults, and the camera will return to initial screen for this setting.
- When returning the wireless LAN settings to defaults, all Web services set using a computer will also be erased from the camera. Be sure to confirm that you want to reset all wireless LAN settings before using this option.
	- **•**  To reset other settings (aside from wireless LAN) to defaults, choose [Reset All] in the [11] tab.

You can also configure this setting through touch-screen operations  $($  $\Box$ 91).

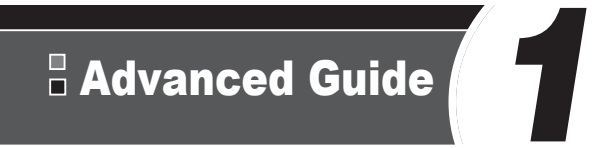

# Camera Basics

Practical guide that introduces other camera basics and describes shooting and playback options

# On/Off

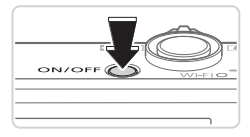

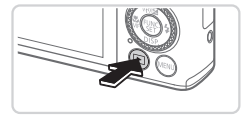

# **Shooting Mode**

- $\bullet$  Press the power button to turn the camera on and prepare for shooting.
- $\bullet$  To turn the camera off, press the power button again.

### **Playback Mode**

- $\bullet$  Press the  $\leq$   $\blacktriangleright$  button to turn the camera on and view your shots.
- $\bullet$  To turn the camera off, press the  $\leq$   $\blacktriangleright$   $\geq$ button again.
- To switch to Playback mode from Shooting mode, press the < $\blacktriangleright$  button.
	- **•**  To switch to Shooting mode from Playback mode, press the shutter button halfway  $(1987)$ .
	- **•**  The lens will be retracted after about one minute, once the camera is in Playback mode, and the flash will be lowered if it was up. You can turn the camera off when the lens is retracted by pressing the  $\leq$   $\blacktriangleright$  button.

# <span id="page-85-0"></span>Power-Saving Features (Auto Power Down)

As a way to conserve battery power, the camera automatically deactivates the screen (Display Off) and then turns itself off after a specific period of inactivity.

# **Power Saving in Shooting Mode**

The screen is automatically deactivated after about one minute of inactivity. In about two more minutes, the lens is retracted and the camera turns itself off. To activate the screen and prepare for shooting when the screen is off but the lens is still out, press the shutter button halfway  $($  $\Box$ 87).

# **Power Saving in Playback Mode**

The camera turns itself off automatically after about five minutes of inactivity.

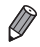

**•**  Adjust the timing of automatic camera and screen deactivation as needed  $($  $\Box$  $271$ ).

**•**  Power saving is not active while the camera is connected to a computer via USB ( $\Box$ 31), or when connected to other devices wirelessly ( $\Box$ 35).

# <span id="page-86-0"></span>Shutter Button

To ensure your shots are in focus, always press the shutter button lightly (halfway) initially. Once the subject is in focus, press the button all the way down to shoot.

In this manual, shutter button operations are described as pressing the button *halfway* or *all the way down*.

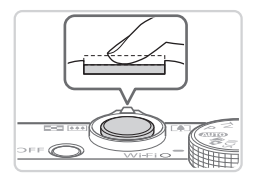

#### *1* **Press halfway. (Press lightly to focus.)**

 $\bullet$  Press the shutter button halfway. The camera beeps twice, and AF frames are displayed around image areas in focus.

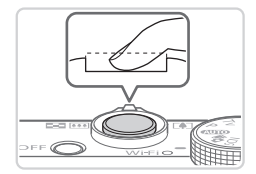

#### *2* **Press all the way down. (From the halfway position, press fully to shoot.)**

- $\triangleright$  The camera shoots, as a shutter sound is played.
- $\bullet$  Keep the camera still until the shutter sound ends.
- Images may be out of focus if you shoot without initially pressing the shutter button halfway.
	- **•** Length of shutter sound playback varies depending on the time required for the shot. It may take longer in some shooting scenes, and images will be blurry if you move the camera (or the subject moves) before the shutter sound ends.

# $\ulcorner$  Shooting Modes

Use the mode dial to access each shooting mode.

#### **Auto Mode**

Fully automatic shooting, with camera-determined settings  $(296)$ .

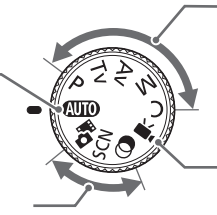

#### **Movie Digest Mode**

You can make a short movie of a day just by shooting still images  $(136)$  $(136)$ .

#### **Scene Mode**

Shoot with optimal settings for specific scenes  $(21137)$  $(21137)$  $(21137)$ .

#### **Creative Filters Mode**

Add a variety of effects to images when shooting  $($   $\Box$  [142](#page-141-0)).

#### **P, Tv, Av, M, and C Modes**

Take a variety of shots using your preferred settings  $($  $\Box$  [165,](#page-164-0) [201](#page-200-0)).

#### **Movie Mode**

For shooting movies  $(2161)$  $(2161)$ . You can also shoot movies when the mode dial is not set to Movie mode, simply by pressing the movie button.

# **Shooting Display Options**

Press the  $\leq$  button to view other information on the screen, or to hide the information. For details on the information displayed, see  $\Box$ [314.](#page-313-0)

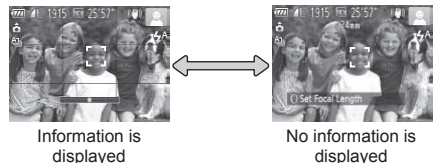

**Screen brightness is automatically increased by the night display function** when you are shooting under low light, making it easier to check how shots are composed. However, on-screen image brightness may not match the brightness of your shots. Note that any on-screen image distortion or jerky subject motion will not affect recorded images.

 $\cdot$  For playback display options, see  $\Box$ [219](#page-218-0).

# <span id="page-88-0"></span>FUNC. Menu

Configure commonly used shooting functions through the FUNC. menu as follows.

Note that menu items and options vary depending on the shooting mode  $($  $\Box$ [320](#page-319-0) – [323](#page-322-0)).

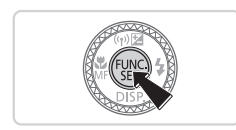

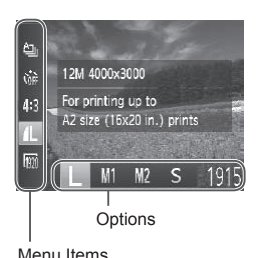

#### *1* **Access the FUNC. menu.**

 $\bullet$  Press the  $\leq$  Press the  $\leq$  Press the  $\leq$ 

#### *2* **Choose a menu item.**

- $\bullet$  Press the  $\leq$   $\geq$   $\leq$   $\bullet$  buttons to choose a menu item.
- $\triangleright$  Available options are shown at the bottom of the screen.

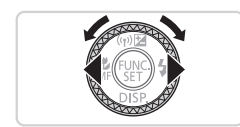

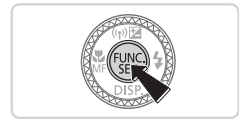

### *3* **Choose an option.**

- Press the <<> > buttons or turn the <7> dial to choose an option.
- $\bullet$  Options labeled with a  $\text{IML}$  icon can be configured by pressing the <MENU> button.

#### *4* **Finish the setup process.**

- $\bullet$  Press the  $\leq$  Press the  $\leq$  Press the  $\leq$
- $\triangleright$  The screen before you pressed the  $\langle \frac{f(W)}{SET} \rangle$  button in step 1 is displayed again, showing the option you configured.

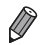

To undo any accidental setting changes, you can restore the camera's default settings  $(2276)$  $(2276)$  $(2276)$ .

# **Using Touch-Screen Operations to Configure Settings**

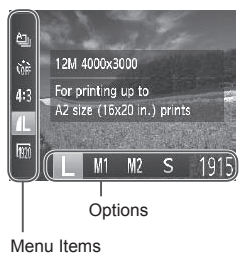

- $\bullet$  Access the FUNC. menu by pressing the  $\leq$   $\binom{f(\text{NNC})}{f(\text{NTC})}$  button, and then either drag the menu up or down to scroll it, or touch an item to choose it.
- $\bullet$  Touch an option to choose it. Touch the option again to confirm your choice, and then press the  $\leq$   $\binom{f(m)}{5f}$  button to return to the previous screen.
- $\bullet$  You can access the screen for options labeled with a  $[$ MENU] icon by touching [MENU].

# <span id="page-90-0"></span>MENU Menu

Configure a variety of camera functions through other menus as follows. Menu items are grouped by purpose on tabs, such as shooting  $\blacksquare$ . playback [ $\blacktriangleright$ ], and so on. Note that available settings vary depending on the selected shooting or playback mode ( $\Box$ [324](#page-323-0) – [330\)](#page-329-0).

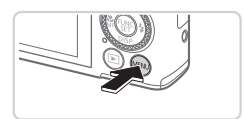

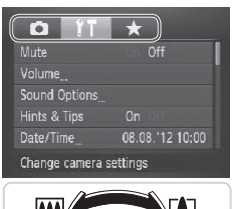

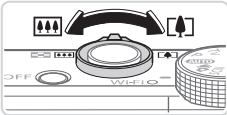

#### *1* **Access the menu.**

**• Press the <MFNU> button.** 

### *2* **Choose a tab.**

- $\bullet$  Move the zoom lever to choose a tab.
- $\bullet$  After you have pressed the  $\leq$   $\blacktriangleright$   $\lt$   $\blacktriangleright$ buttons to choose a tab initially, you can switch between tabs by pressing the <q><r> buttons.

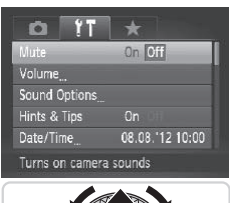

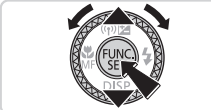

#### *3* **Choose a setting.**

- $\bullet$  Press the  $\leq$   $\blacktriangleright$   $\leq$   $\blacktriangleright$  buttons or turn the <#>> dial to choose a setting.
- $\bullet$  To choose settings with options not shown, first press the  $\leq$   $\frac{f(w)}{w}$  or  $\leq$   $\blacktriangleright$  > button to switch screens, and then either press the  $\leq$   $\blacktriangleright$   $\leq$   $\blacktriangleright$  buttons or turn the <@>> dial to select the setting.
- $\bullet$  To return to the previous screen, press the  $\leq MFMl$  button.

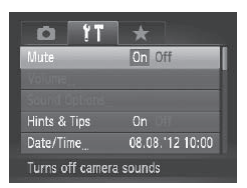

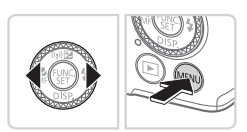

- *4* **Choose an option.**
	- $\bullet$  Press the  $\lt\blacktriangle$  > buttons to choose an option.

*5* **Finish the setup process. • Press the <MFNU>** button to return to the screen displayed before you pressed the <MENU> button in step 1.

To undo any accidental setting changes, you can restore the camera's default settings  $(2276)$  $(2276)$ .

# **Touch-Screen Operations**

- $\bullet$  To access tabs, press the <MENU> button to access the menu, and then touch the desired tab.
- $\bullet$  Drag the settings up or down to scroll them, or touch a setting to choose it.
- $\bullet$  Touch an option to choose it. Settings shown with  $\lceil \blacktriangleleft \rceil \rceil$  icons on either side can also be configured by touching these icons.
- $\bullet$  For options displayed with a bar to indicate the level, touch the desired position on the bar.
- $\bullet$  To configure settings for which options are not shown, first touch the setting to access the setting screen. On the setting screen, either drag or touch to choose the setting item, and then touch to choose the option. To return to the previous screen, touch  $[$ MENU $]$ .
- $\bullet$  You can also touch input elements (such as check boxes or text fields) to select them, and you can enter text by touching the on-screen keyboard.
- $\bullet$  When [SET] is shown, you can touch [SET] instead of pressing the  $\langle m \rangle$ button, if you prefer.
- $\bullet$  When  $\lceil \text{MENU} \rceil$  is shown, you can touch  $\lceil \text{MENU} \rceil$  instead of pressing the <MENU> button, if you prefer.
- $\bullet$  To dismiss the menu, press the <MENU> button again.

The indicator of the camera  $($ math> camera status.

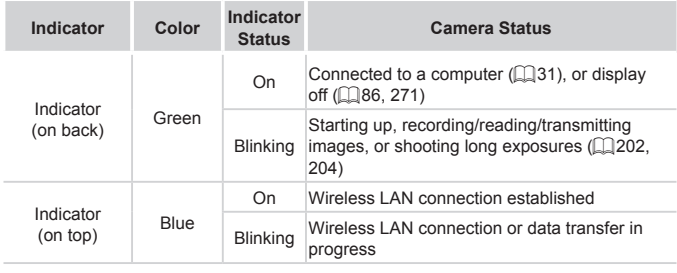

**•** When the indicator blinks green, never turn the camera off, open the memory card/battery cover, or shake or jolt the camera, which may corrupt images or damage the camera or memory card.

# **Clock**

 $\left( \, \right)$ 

You can check the current time.

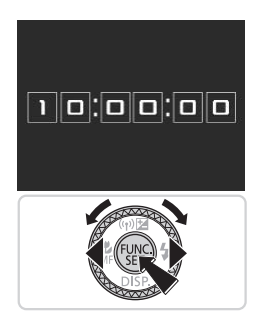

- $\bullet$  Press and hold the  $\lt^{\text{(true)}}$  button.
- $\triangleright$  The current time appears.
- $\bullet$  If you hold the camera vertically while using the clock function, it will switch to vertical display. Press the  $\leq$   $\geq$   $\geq$ buttons or turn the  $\leq$   $\Rightarrow$  dial to change the display color.
- $\bullet$  Press the  $\leq$  Press the  $\leq$  Final point again to cancel the clock display.

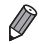

When the camera is off, press and hold the  $\leq$   $\binom{m}{\leq}$  button, then press the power button to display the clock.

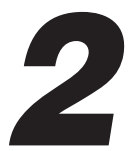

# Smart Auto Mode

Convenient mode for easy shots with greater control over shooting

# <span id="page-95-0"></span>Shooting (Smart Auto)

For fully automatic selection at optimal settings for specific scenes, simply let the camera determine the subject and shooting conditions.

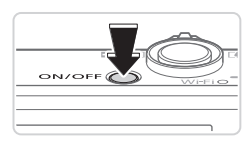

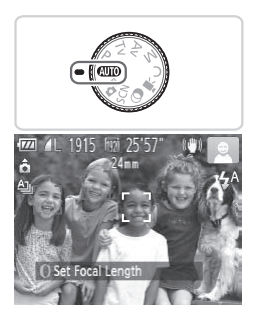

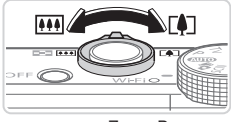

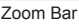

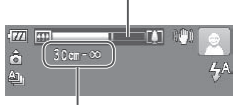

Focus Range (approx.)

#### *1* **Turn the camera on.**

- **Press the power button.**
- $\triangleright$  The startup screen is displayed.

### *2* **Enter <**A**> mode.**

- $\bullet$  Set the mode dial to  $\leq$   $\sim$   $\bullet$
- $\bullet$  Aim the camera at the subject. The camera will make a slight clicking noise as it determines the scene.
- $\triangleright$  Icons representing the scene and image stabilization mode are displayed in the upper right of the screen  $($  $\Box$  [101,](#page-100-0) [103\)](#page-102-0).
- $\triangleright$  Frames displayed around any detected subjects indicate that they are in focus.

## <span id="page-95-1"></span>*3* **Compose the shot.**

 $\bullet$  To zoom in and enlarge the subject, move the zoom lever toward < [4] > (telephoto). and to zoom away from the subject, move it toward  $\leq$   $\frac{1}{2}$  (wide angle). (A zoom bar showing the zoom position is displayed.)

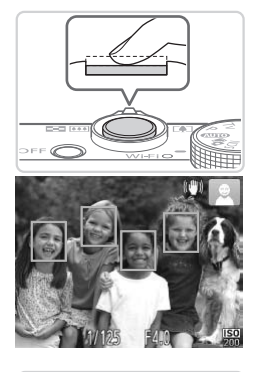

# *4* **Shoot. Shooting Still Images Focus.**

- $\bullet$  Press the shutter button halfway. The camera beeps twice after focusing, and AF frames are displayed to indicate image areas in focus.
- $\triangleright$  Several AF frames are displayed when multiple areas are in focus.
- $\triangleright$  The flash automatically rises in low-light conditions.

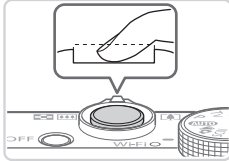

#### 2.Shoot.

- $\bullet$  Press the shutter button all the way down.
- $\triangleright$  As the camera shoots, a shutter sound is played, and in low-light conditions when the flash is up, it fires automatically.
- $\bullet$  Keep the camera still until the shutter sound ends.
- $\triangleright$  Your shot is only displayed until the camera is ready to shoot again.

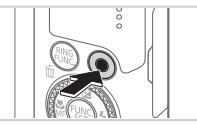

Elapsed Time

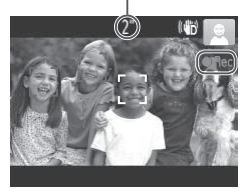

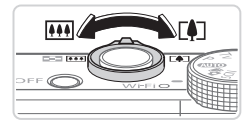

# **Shooting Movies Start shooting.**

- **Press the movie button. The cameral** beeps once as recording begins, and **[ORec]** is displayed with the elapsed time.
- $\triangleright$  Black bars displayed on the top and bottom edges of the screen indicate image areas not recorded.
- $\triangleright$  Frames displayed around any detected faces indicate that they are in focus.
- $\circ$  Once recording begins, you can take your finger off the movie button.

### **Resize the subject and recompose the shot as needed.**

- $\bullet$  To resize the subject, do the same thing as in step 3 on  $\Box$ 96. However, note that the sound of camera operations will be recorded, and movies shot at zoom factors shown in blue will look grainy.
- $\bullet$  When you recompose shots, the focus, brightness, and colors will be automatically adjusted.

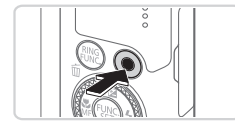

## **Finish shooting.**

- $\bullet$  Press the movie button again to stop shooting. The camera beeps twice as recording stops.
- $\bullet$  Recording will stop automatically when the memory card becomes full.

# **Still Images/Movies**

To restore camera sound if you have accidentally deactivated it (by holding the  $\leq$  button down while turning the camera on), press the < $\overline{\text{M}}$ ENU> button and choose [Mute] on the [ $\uparrow$ ] tab, and then press the  $\leq$   $\geq$   $\geq$   $\geq$  buttons to choose [Off].

# **Still Images**

- A flashing [O] icon warns that images are more likely to be blurred by camera shake. In this case, mount the camera on a tripod or take other measures to keep it still.
	- **•** If your shots are dark despite the flash firing, move closer to the subject. For details on the flash range, see ["Specifications"](#page-332-0) (=[333\).](#page-332-0)
	- **•** The subject may be too close if the camera only beeps once when you press the shutter button halfway. For details on the focusing range (shooting range), see ["Specifications"](#page-332-0) ([1] 333).
	- **•** To reduce red-eye and to assist in focusing, the lamp may be activated when shooting in low-light conditions.
	- A blinking [ $\sharp$ ] icon displayed when you attempt to shoot indicates that shooting is not possible until the flash has finished recharging. Shooting can resume as soon as the flash is ready, so either press the shutter button all the way down and wait, or release it and press it again.
	- **•** The shutter sound will not be played when the Sleeping and Babies (Sleeping) icons  $($ [101\)](#page-100-0) are displayed.
	- **•** Restart the camera if the message [Wrong flash position. Restart the camera] displayed, which indicates that your finger or some other object is obstructing the movement of the flash.

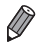

The flash firing during shots indicates that the camera has automatically attempted to ensure optimal colors in the main subject and background (Multi-area White Balance).

# **Movies**

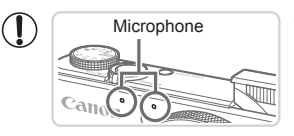

- Microphone  **Keep your fingers away from the** microphone while shooting movies. Blocking the microphone may prevent audio from being recorded or may cause the recording to sound muffled.
- **•** Avoid touching camera controls other than the movie button when shooting movies, because sounds made by the camera will be recorded.
- To correct suboptimal image color that may occur in [  $\frac{1}{100}$ ] movie shooting  $(11127)$  $(11127)$  $(11127)$  after you recompose shots, press the movie button to stop recording, and then press it again to resume recording.

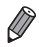

Audio is recorded in stereo.

# <span id="page-100-0"></span>Scene Icons

In  $\leq$  MIO > mode, shooting scenes determined by the camera are indicated by the icon displayed, and corresponding settings are automatically selected for optimal focusing, subject brightness, and color. Depending on the scene, continuous images may be shot  $(1102)$  $(1102)$ .

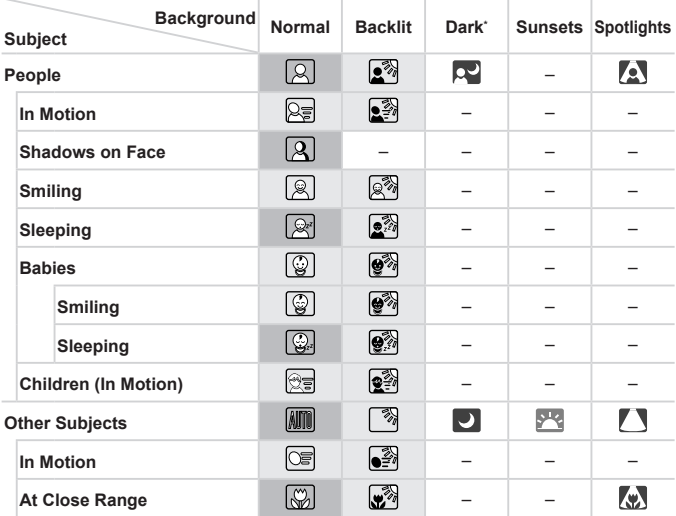

\* Tripod Used

The background color of icons is light blue when the background is a blue sky, dark blue when the background is dark, and gray for all other backgrounds.

The background color of icons is light blue when the background is a blue sky, and gray for all other backgrounds.

- The background color of  $\left[\begin{array}{c|c} \end{array}\right]$ ,  $\left[\begin{array}{c|c} \end{array}\right]$ ,  $\left[\begin{array}{c|c} \end{array}\right]$ , and  $\left[\begin{array}{c|c} \end{array}\right]$  is dark blue, and the background color of [<sup>[222</sup>] is orange.
- • When shooting movies, only People, Other Subjects, and At Close Range icons will be displayed.
- • When shooting with the self-timer, People (In Motion), Smiling, Sleeping, Babies (Smiling), Babies (Sleeping), Children, Other Subjects (In Motion) icons will not be displayed.
- When the drive mode is set to  $\Box$  ( $\Box$ [179](#page-178-0)), and when IHq Lamp Corr. I is set to [On] and scenes are automatically corrected ([1] [126\)](#page-125-0), Smiling, Sleeping, Babies (Smiling), Babies (Sleeping), and Children icons will not be displayed.
- If the flash is set to  $[{\bf L}^{\mathsf{A}}]$ , the Backlit icons for Smiling and Children will not be displayed.
- • Babies, Babies (Smiling), Babies (Sleeping), and Children icons will be displayed when [Face ID] is set to [On], and the face of a registered baby (under two years old) or child (from two to twelve years old) is detected ([1[113](#page-112-0)). Confirm beforehand that the date and time are correct  $(1118)$ .

Try shooting in  $\leq$ **P**> mode ( $\Box$ [165](#page-164-0)) if the scene icon does not match actual shooting conditions, or if it is not possible to shoot with your expected effect, color, or brightness.

## <span id="page-101-0"></span>**Continuous Shooting Scenes**

If you shoot a still image when the following icons are displayed, the camera will shoot continuously. If you press the shutter button halfway when one of the icons in the table below is displayed, one of the following icons will be displayed to inform you that the camera will shoot continuous images:  $[\vec{x}]$ .  $[\blacksquare]$ , or  $[\blacksquare]$ .

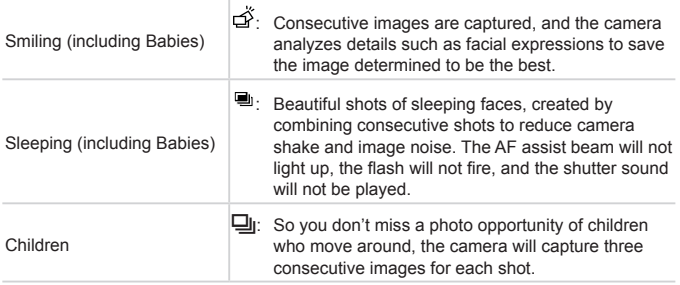

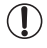

**•** In some scenes, expected images may not be saved, and images may not look as expected.

**•** Focus, image brightness, and color are determined by the first shot.

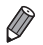

When you want to shoot single images only, press the  $\leq$   $\binom{nm}{m}$  button, choose  $[\Delta]$  in the menu, and then choose  $[\Box]$ .

# <span id="page-102-0"></span>Image Stabilization Icons

Optimal image stabilization for the shooting conditions is automatically applied (Intelligent IS). Additionally, the following icons are displayed in  $\leq$  MIO  $>$  mode.

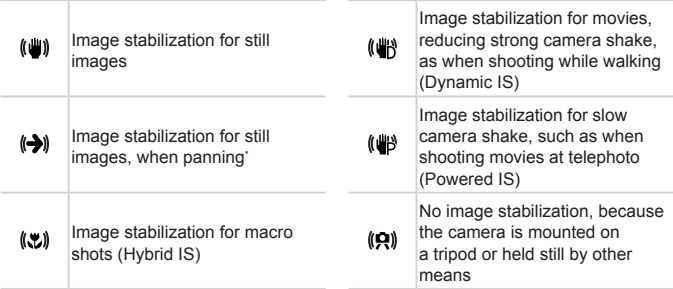

\* Displayed when you pan, following moving subjects with the camera. When you follow subjects moving horizontally, image stabilization only counteracts vertical camera shake, and horizontal stabilization stops. Similarly, when you follow subjects moving vertically, image stabilization only counteracts horizontal camera shake.

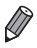

To cancel image stabilization, set [IS Mode] to [Off] (**QQ** [199](#page-198-0)). In this case, an IS icon is not displayed.

# On-Screen Frames

A variety of frames are displayed once the camera detects subjects you are aiming the camera at.

A white frame is displayed around the subject (or person's face) determined by the camera to be the main subject, and gray frames are displayed around other detected faces. Frames follow moving subjects within a certain range to keep them in focus.

However, if the camera detects subject movement, only the white frame will remain on the screen.

- When you are pressing the shutter button halfway and the camera detects subject movement, a blue frame is displayed, and the focus and image brightness are constantly adjusted (Servo AF).
- Try shooting in  $\leq$ **P**> mode ( $\Box$ [165](#page-164-0)) if no frames are displayed, if frames are not displayed around desired subjects, or if frames are displayed on the background or similar areas.
- **•**  To choose subjects to focus on, touch the desired subject on the screen.  $-\frac{1}{2}$  $\tilde{a}$  is displayed, and the camera enters Touch AF mode. Pressing the shutter button halfway will display a blue AF frame, and the camera will keep the subject in focus and image brightness adjusted (Servo AF).
	- **Touch AF is not available when shooting movies.**

# <span id="page-104-0"></span>Zooming In Closer on Subjects (Digital Zoom)

When distant subjects are too far away to enlarge using the optical zoom, use digital zoom for up to about 20x enlargement.

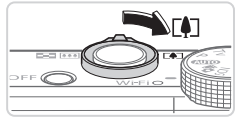

Zoom Factor

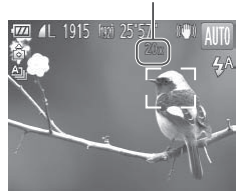

#### *1* **Move the zoom lever toward <**i**>.**

- $\bullet$  Hold the lever until zooming stops.
- $\triangleright$  Zooming stops at the largest possible zoom factor (before the image becomes noticeably grainy), which is then indicated on the screen.

### *2* **Move the zoom lever toward <**i**> again.**

- $\triangleright$  To continue magnifying the subject, keep zooming.
- Moving the zoom lever will display the zoom bar (which indicates the zoom position). The color of the zoom bar will change depending on the zoom range.
	- White range: optical zoom range where the image will not appear grainy.
	- Yellow range: digital zoom range where the image is not noticeably grainy (ZoomPlus).
	- Blue range: digital zoom range where the image will appear grainy.

Because the blue range will not be available at some resolution settings ( $\Box$ [124](#page-123-0)) the maximum zoom factor can be achieved by following step 1.

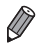

- Focal length when optical and digital zoom are combined is as follows (35mm film equivalent).
	- $24 480$  mm ( $24 120$  mm with optical zoom alone)
- To deactivate digital zoom, press the <MENU> button, choose [Digital Zoom] on the [4] tab, and then choose [Off].

Shooting at Preset Focal Lengths (Step Zoom)

You can shoot at preset focal lengths of 24, 28, 35, 50, 85, 100 or 120 mm (35mm film equivalent). This is convenient when you want to shoot at the angle of view of those focal lengths.

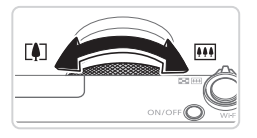

#### **Choose a focal length.**

- $\bullet$  To change the focal length from 24 to 28 mm, turn the  $\langle$  > ring counterclockwise until it clicks. Keep turning the  $\leq$  () ring to increase the focal length, which changes to 35, 50, 85, 100, and 120 mm at each click.
- Step zoom is not available when shooting movies, so turning the Q)  $\langle$  > ring has no effect.
	- When you are using digital zoom ( $\Box$ [105](#page-104-0)), you cannot adjust the zoom factor by turning the  $\leq$  ( $\geq$  ring counterclockwise. However, you can set the focal length to 120 mm by turning it clockwise.

# <span id="page-106-0"></span>Using the Self-Timer

With the self-timer, you can include yourself in group photos or other timed shots. The camera will shoot about 10 seconds after you press the shutter button.

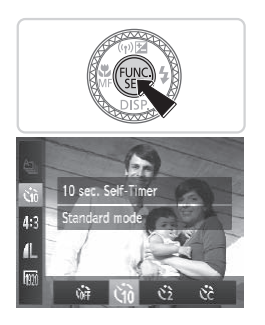

# <span id="page-106-2"></span>*1* **Configure the setting.**

- $\bullet$  Press the  $\leq$  Press the  $\leq$  Press to  $\geq$  Press the  $\bullet$  summer putton, choose  $\lceil \cdot \rceil$ in the menu, and then choose the  $[\hat{G}]\hat{G}$ option  $($  $\Box$ 89).
- $\triangleright$  Once the setting is complete,  $[\hat{q}_0]$  is displayed.

**TITLE LEADER** Canol

# <span id="page-106-1"></span>*2* **Shoot.**

- For Still Images: Press the shutter button halfway to focus on the subject, and then press it all the way down.
- **Eor Movies: Press the movie button.**
- $\triangleright$  Once you start the self-timer, the lamp will blink and the camera will play a selftimer sound.
- $\triangleright$  Two seconds before the shot, the blinking and sound will speed up. (The lamp will remain lit in case the flash fires.)
- $\bullet$  To cancel shooting after you have triggered the self-timer, press the <MFNU> button.
- $\bullet$  To restore the original setting, choose [Cord] in step 1.

**You can also cancel shooting after the timer begins by touching [ MENLI].** 

### **Using the Self-Timer to Avoid Camera Shake**

This option delays shutter release until about two seconds after you have pressed the shutter button. If the camera is unsteady while you are pressing the shutter button, it will not affect your shot.

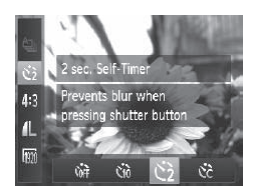

#### **Configure the setting.**

 $\bullet$  Follow step 1 on  $\Box$ [107](#page-106-0) and choose  $[{\mathcal C}]$ .

Still Images Movies

- $\triangleright$  Once the setting is complete,  $[\hat{\circ}]$  is displayed.
- $\bullet$  Follow step 2 on  $\Box$  [107](#page-106-1) to shoot.

Still Images Movies

#### **Customizing the Self-Timer**

You can specify the delay  $(0 - 30$  seconds) and number of shots  $(1 - 10)$ .

#### *1* **Choose [**\$**].**

 $\bullet$  Following step 1 on  $\Box$  [107,](#page-106-2) choose  $[\hat{C}]$ and press the <MENU> button.
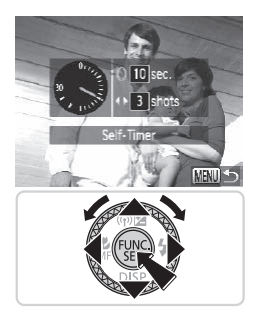

## *2* **Configure the setting.**

- $\bullet$  Turn the < $\bullet$  ring to choose [Delay], either press the  $\leq$   $\geq$   $\geq$   $\geq$  buttons or turn the  $\leq$   $\implies$  dial to choose [Shots], and then press the <MENU> button.
- $\triangleright$  Once the setting is complete,  $[\hat{C}_{C}]$  is displayed.
- $\bullet$  Follow step 2 on  $\Box$  [107](#page-106-0) to shoot.

For movies shot using the self-timer, [Delay] represents the delay before recording begins, but the [Shots] setting has no effect.

- When you specify multiple shots, image brightness and white balance are determined by the first shot. More time is required between shots when the flash fires or when you have specified to take many shots. Shooting will stop automatically when the memory card becomes full.
	- **•**  When a delay longer than two seconds is specified, two seconds before the shot, the lamp blinking and self-timer sound will speed up. (The lamp will remain lit in case the flash fires.)

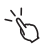

You can also cancel shooting after the timer begins by touching [MENU].

## Shooting By Touching the Screen (Touch Shutter)

With this option, instead of pressing the shutter button, you can simply touch the screen and release your finger to shoot. The camera will focus on subjects and adjust image brightness automatically.

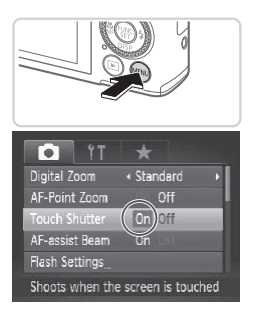

## *1* **Prepare to use touch shutter.**

• Press the <MENU> button, choose **[Touch Shutter] on the [10] tab, and then** choose  $[On]$  ( $[1]$ 91).

## *2* **Choose a subject to focus on.**

- $\bullet$  Touch the subject on the screen and keep your finger on the screen.
- $\bullet$  The camera beeps twice after focusing. A blue frame is displayed, and the camera will keep the subject in focus and image brightness adjusted (Servo AF).

## *3* **Shoot.**

- $\bullet$  Release your finger from the screen. A shutter sound is played as the camera shoots.
- $\bullet$  To cancel touch shutter, choose [Off] in step 1.

Even while the shot is displayed, you can prepare for the next shot by touching [ $\bigcirc$ ].

Still Images

## Deactivating the Flash

Prepare the camera for shooting without the flash as follows.

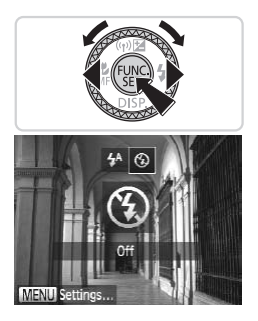

## **Configure the setting.**

- Press the <**>** button, choose  $[$ (६) (either press the  $\leq$   $\geq$   $\geq$   $\geq$  buttons or turn the  $\leq$   $\Rightarrow$  dial), and then press the  $\leq$   $\stackrel{(0,0)}{\leq}$ button.
- $\triangleright$  If the flash is already up, it will be lowered automatically.
- $\triangleright$  Once the setting is complete,  $[$   $\langle 3 \rangle]$  is displayed.
- $\bullet$  To restore the original setting, repeat this process but choose  $[4^A]$ .

If a flashing  $[**Q**]$  icon is displayed when you press the shutter button halfway in low-light conditions, mount the camera on a tripod or take other measures to keep it still.

• You can also configure this setting by pressing the  $\leq$  > button, touching [(\$)], and then touching it again.

## Adding a Date Stamp

The camera can add the shooting date to images, in the lower-right corner. However, note that date stamps cannot be edited or removed, so confirm beforehand that the date and time are correct  $(118)$ .

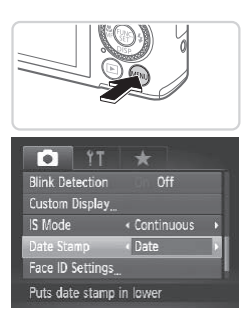

## *1* **Configure the setting.**

- Press the <MENU> button, choose [Date] Stamp] on the [10] tab, and then choose the desired option  $($  $\Box$ 91).
- $\triangleright$  Once the setting is complete, [DATE] is displayed.

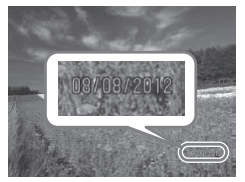

#### *2* **Shoot.**

- $\triangleright$  As you take shots, the camera adds the shooting date or time to the lower-right corner of images.
- $\bullet$  To restore the original setting, choose [Off] in step 1.

Date stamps cannot be edited or removed.

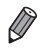

Shots taken without adding a date stamp can be printed with one as follows. However, adding a date stamp this way to images that already have one may cause it to be printed twice.

- Use the included software to print For details, refer to the *Software Guide* ( $\Box$ ) 27).
- $-$  Print using printer functions ( $\Box$ [286](#page-285-0))
- Use camera DPOF print settings  $(2293)$  $(2293)$  $(2293)$  to print

## Using Face **ID**

If you register a person ahead of time, the camera will detect that person's face, and prioritize focus, brightness, and color for that person when shooting. In  $\leq 4$   $\sqrt{10}$  mode, the camera can detect babies and children based on registered birthdays and optimize settings for them when shooting.

This function is also useful when searching for a specific registered person among a large number of images  $(225)$  $(225)$ .

## **Personal Information**

- **•**  Information such as images of a face (face info) registered with Face ID, and personal information (name, birthday) will be saved on the camera. Additionally, when registered people are detected, their names will be recorded in still images. When using the Face ID function, be careful when sharing the camera or images with others, and when posting images online where many others can view them.
- **•**  When disposing of a camera or transferring it to another person after using Face ID, be sure to erase all information (registered faces, names, and birthdays) from the camera  $(11121)$  $(11121)$  $(11121)$ .

## Registering Face ID Information

You can register information (face info, name, birthday) for up to 12 people to use with Face ID.

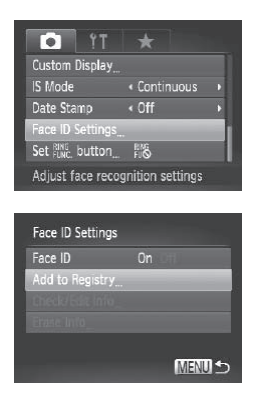

## <span id="page-112-0"></span>*1* **Access the setting screen.**

- Press the <MENU> button, choose [Face ID Settings] on the [10] tab, and then press the  $\leq$  ( $\frac{F(H)(C)}{S(H)}$ ).
- $\bullet$  Press the  $\leq$   $\geq$   $\leq$   $\bullet$  buttons or turn the <\\, <>>>> dial to choose [Add to Registry], and then press the  $\leq$   $\binom{nm}{m}$  button.

#### Using Face ID

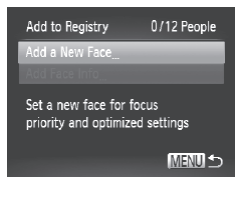

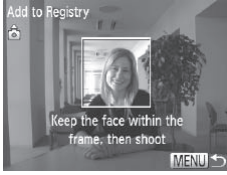

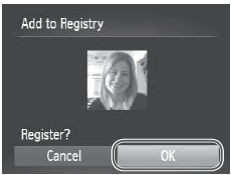

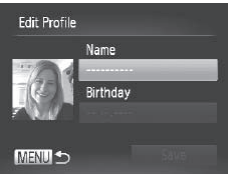

Press the  $\leq x \leq y$  buttons or turn the <#>> dial to choose [Add a New Face], and then press the  $\leq$   $\frac{f(x)}{S(f)}$  button.

## <span id="page-113-0"></span>*2* **Register face information.**

- $\bullet$  Aim the camera so that the face of the person you want to register is inside the gray frame at the center of the screen.
- $\bullet$  A white frame on the person's face indicates that the face is recognized. Make sure a white frame is displayed on the face, and then shoot.
- $\bullet$  If the face is not recognized, you cannot register face information.

## *3* **Save the settings.**

- $\bullet$  After [Register?] is displayed, press the <q><r> buttons or turn the <7> dial to choose [OK], and then press the  $\langle m \rangle$ button.
- $\triangleright$  The [Edit Profile] screen is displayed.

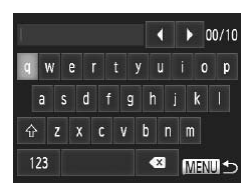

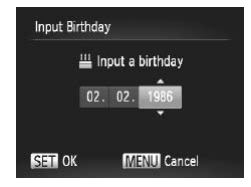

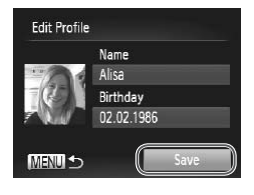

## <span id="page-114-0"></span>*4* **Enter a name.**

- $\bullet$  Press the  $\leq$  Press the  $\leq$  Putton.
- $\bullet$  Touch characters on the keyboard to enter them.
- Up to 10 characters can be used.
- **Press the <MFNU>** button to return to the edit profile screen.

## *5* **Enter a birthday.**

- $\bullet$  Press the  $\leq$   $\blacktriangleright$   $\leq$   $\blacktriangleright$  buttons or turn the <7> dial to choose [Birthday], and then press the  $\leq$   $\binom{f(x)}{g(x)}$  button.
- $\bullet$  Press the  $\lt\prec\gt\gt$  buttons to choose a setting.
- $\bullet$  Press the  $\leq$   $\blacktriangleright$   $\leq$   $\blacktriangleright$  buttons or turn the <@>> dial to specify the date.
- When finished, press the  $\langle \frac{f(t)}{S(t)} \rangle$  button.

## *6* **Save the settings.**

- $\bullet$  Press the  $\leq$   $\geq$   $\leq$   $\bullet$  buttons or turn the <#>> dial to choose [Save], and then press the  $\leq$   $\binom{f(x)}{f(x)}$  button.
- $\bullet$  After a message is displayed, press the <4> > buttons or turn the <●> dial to choose [Yes], and then press the  $\leq$   $\binom{m}{\text{gr}}$ > button.

## *7* **Continue registering face information.**

- $\bullet$  To register up to 4 more points of face information (expressions or angles), repeat steps 2 – 3.
- Registered faces are more easily recognized if you add a variety of face information. In addition to a head on angle, add a slight side angle, a shot when smiling, and shots inside and outside.

The flash will not fire when following step 2.  $\left( \mathbf{I}\right)$ 

If you do not register a birthday in step 5, Babies or Children icons  $\binom{n}{k}$ [101\)](#page-100-0) will not display in < $\binom{n}{k}$  mode.

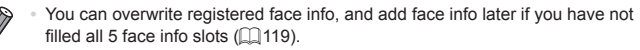

**•**  You can also enter a name on the screen in step 4 by pressing the <▲><▼><<→>>buttons or turning the <●> dial to select characters, and then pressing the  $\langle m \rangle$  button. Move the cursor by turning the  $\langle 0 \rangle$  ring, and press the  $\leq_{\text{FING}}^{\text{RING}}$  button to delete characters, as needed.

## Shooting

If you register a person ahead of time, the camera will prioritize that person as the main subject, and optimize focus, brightness, and color for that person when shooting.

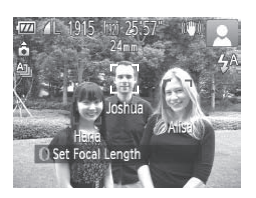

- $\triangleright$  When you point the camera toward a subject, the names of up to 3 registered people will be displayed when they are detected.
- Shoot.
- <span id="page-115-0"></span> $\triangleright$  Displayed names will be recorded in still images. Even if people are detected, but their names are not displayed, the names (up to 5 people) will be recorded in the image.

People other than those registered may be mistakenly detected as Œ the registered person if they share similar facial features.

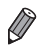

- Registered people may not be correctly detected if the captured image or scene differs drastically from the registered face information.
- **•** If a registered face is not detected, or not easily detected, overwrite registered information with new face info. Registering face info right before shooting will allow for easier detection of registered faces.
- If a person is mistakenly detected as another person and you continue shooting, you can edit or erase the name recorded in the image during playback  $($ [231](#page-230-0)).
- **•**  Because faces of babies and children change quickly as they grow, you should update their face info regularly  $(1119)$  $(1119)$  $(1119)$ .
- **•**  Names will still be recorded in images even if you clear the [Shooting Info] check box in [Custom Display] ( $\Box$ [210\)](#page-209-0) on the  $\Box$ ] tab so that the names are not displayed.
- **•**  If you don't want names to be recorded in still images, choose [Face ID Settings] on the [1] tab, choose [Face ID], and then choose [Off].
- **•**  You can check names recorded in images in the playback screen (simple  $information$  display) ( $[$  $]$ [216\)](#page-215-0).

## Checking and Editing Registered Information

## **Checking Registered Face ID Information**

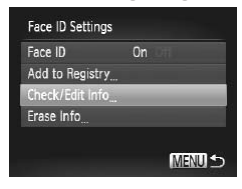

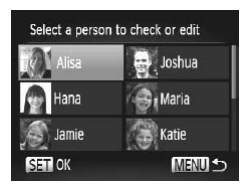

## *1* **Access the [Check/Edit Info] screen.**

 $\bullet$  Following step 1 on  $\Box$ [113](#page-112-0), choose [Check/Edit Info] and press the  $\langle \frac{f(m)}{st} \rangle$ button.

## *2* **Choose a person to check.**

■ Press the < $\blacktriangle$ > >< $\blacktriangledown$  < $\blacktriangledown$  > buttons or turn the  $\leq$   $\frac{20}{20}$   $>$  dial to choose a person. and then press the  $\leq$   $\frac{f(x)}{x}$  button.

#### Using Face ID

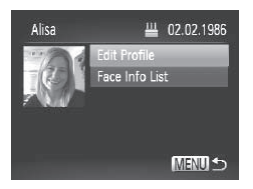

## *3* **Check the registered information.**

- $\bullet$  Press the  $\leq$   $\blacktriangleright$   $\leq$   $\blacktriangleright$  buttons or turn the <7> dial to choose an item, and then press the  $\leq$   $\binom{f(n)}{f(n)}$  button.
- Check the registered information.

## **Changing the Name or Birthday**

- *1* **Access the [Edit Profile] screen.**
	- $\bullet$  Following steps 1 3 above, choose [Edit Profile] and press the  $\leq$  ( $\frac{f(w)}{s(f)}$ ) button.

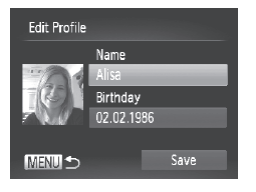

## *2* **Input changes.**

 $\bullet$  Press the  $\leq$   $\blacktriangleright$   $\leq$   $\blacktriangleright$  buttons or turn the <7> dial to choose an item, and follow steps  $4 - 5$  on  $\Box$  [115](#page-114-0) to input changes.

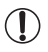

Even if you change names in [Edit Profile], the names recorded in previously shot images will remain the same.

You can use the included software to edit registered names. Some characters entered with the included software may not display on the camera, but will be correctly recorded in images.

## <span id="page-118-0"></span>**Overwriting and Adding Face Information**

You can overwrite existing face information with new face info. You should update face information regularly, especially with babies and children, as their faces change quickly as they grow.

You can also add face information when all 5 face info slots have not been filled.

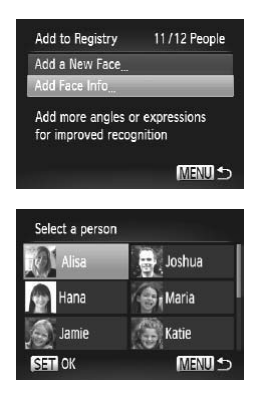

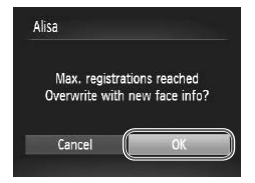

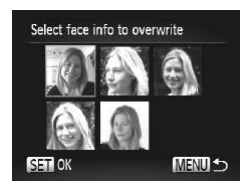

## *1* **Access the [Add Face Info] screen.**

- $\bullet$  On the screen in step 1 on  $\Box$  113. choose [Add Face Info] and press the  $\leq$   $\leq$   $\leq$
- *2* **Choose the name of the person to overwrite.**
	- Press the < $\blacktriangle$ >< $\blacktriangleright$ < $\blacktriangleright$  and  $\blacktriangleright$  buttons or turn the  $\leq$   $\implies$  dial to choose the name of a person to overwrite, and then press the  $\langle \xi_{\text{crit}}^{FUMC} \rangle > \text{button}.$
	- $\bullet$  If 4 or less face information slots are registered, follow step 5 on  $\Box$ [120](#page-119-0) to add more face info.

## *3* **Access the face info screen.**

- $\bullet$  Read the message that displays, press the  $\langle \diamond \rangle$  > buttons or turn the  $\langle \rangle$  dial to choose [OK], and then press the  $\leq$  (FINC)> button.
- $\triangleright$  The face info screen is displayed.

## *4* **Choose the face info to overwrite.**

 $\bullet$  Press the  $\leftarrow \leftarrow \leftarrow \leftarrow \leftarrow \leftarrow \leftarrow \leftarrow \circ$  buttons or turn the  $\leq$   $\implies$  dial to choose the face info to overwrite, and then press the  $\leq$   $\binom{m}{\text{cm}}$ button.

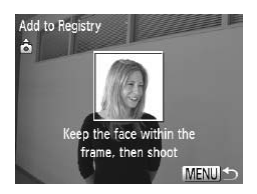

## <span id="page-119-0"></span>*5* **Register face information.**

- $\bullet$  Follow steps 2 3 on  $\Box$ [114](#page-113-0) to shoot, and then register the new face information.
- Registered faces are more easily recognized if you add a variety of face information. In addition to a head-on angle, add a slight side angle, a shot when smiling, and shots inside and outside.
- **•**  You cannot add face information if all 5 information slots are filled. Follow the steps above to overwrite face information.
- **•**  You can follow the above steps to register new face info when there is at least one slot open, however you cannot overwrite any face information. Instead of overwriting face info, first erase unwanted existing info (see below), and then register new face information as needed.

## **Erasing Face Information**

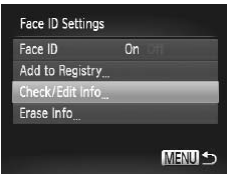

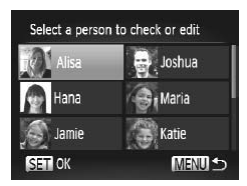

- *1* **Access the [Check/Edit Info] screen.**
	- $\bullet$  Following step 1 on  $\Box$ [113](#page-112-0), choose [Check/Edit Info] and press the  $\leq$  (Fine)> button.

*2* **Choose the name of the person whose face info you want to erase.**

■ Press the < $\blacktriangle$ > >< $\blacktriangledown$  < $\blacktriangledown$  > buttons or turn the  $\leq$   $\implies$  dial to choose the name of the person whose face info you want to erase, and then press the  $\leq$   $\frac{f(m)}{gF}$  button.

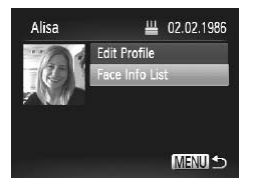

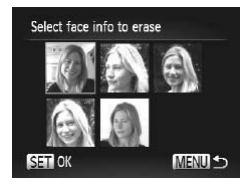

## *3* **Access the [Face Info List] screen.**

- $\bullet$  Press the  $\leq$   $\blacktriangleright$   $\leq$   $\blacktriangleright$  buttons or turn the <7> dial to choose [Face Info List], and then press the  $\leq$   $\leq$   $\frac{f(w)}{w}$  button.
- *4* **Choose the face info to erase.**
	- $\bullet$  Press the  $\leq$  Press the <o><p><q><r> buttons or turn the <<a>>
	dial to choose the face info you want to erase, and then press the  $\leq \frac{FJMR}{\sqrt{3}}$ button.
	- $\bullet$  After [Erase?] is displayed, press the <q><r> buttons or turn the <7> dial to choose [OK], and then press the  $\leq$   $\binom{m}{m}$ > button.
	- $\triangleright$  The selected face info will be erased.

## <span id="page-120-0"></span>Erasing Registered Information

You can erase information (face info, name, birthday) registered to Face ID. However, names recorded in previously shot images will not be erased.

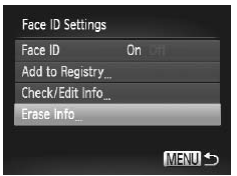

- *1* **Access the [Erase Info] screen.**
	- $\bullet$  Follow step 1 on  $\Box$ [113](#page-112-0) and choose [Erase Info].

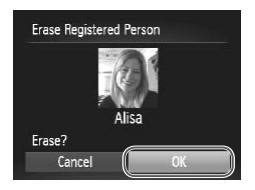

- *2* **Choose the name of the person whose info you want to erase.**
	- Press the < $\blacktriangle$ > >< $\blacktriangledown$  << $\blacktriangledown$  > buttons or turn the  $\leq$   $\implies$  dial to choose the name of a person to erase, and then press the  $\langle \widehat{f}_{\text{eff}}^{(m)} \rangle$  button.
	- $\bullet$  After [Erase?] is displayed, press the < (the set turn the set and to set turn the set and to set all to set all to set all to set all to choose [OK], and then press the  $\langle m_e \rangle$ button.
- If you erase a registered person's info, you will not be able to  $\left(\color{blue}\right)$ display their name ( $\Box$ [116](#page-115-0)), overwrite their info ( $\Box$ [231](#page-230-1)), or search images for them  $(225)$  $(225)$  $(225)$ .

You can also erase a person's name only from images (**QQ**[232](#page-231-0)).

 $\varnothing$ 

## Image Customization Features

Still Images

## Changing the Aspect Ratio

Change the image aspect ratio (ratio of width to height) as follows.

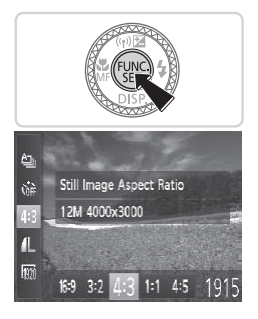

## **Configure the setting.**

- $\circ$  Press the < $\langle \frac{m}{\text{str}} \rangle$ > button, choose [4:3] in the menu, and choose the desired option (□89).
- $\triangleright$  Once the setting is complete, the screen aspect ratio will be updated.
- $\bullet$  To restore the original setting, repeat this process but choose  $[4.3]$ .

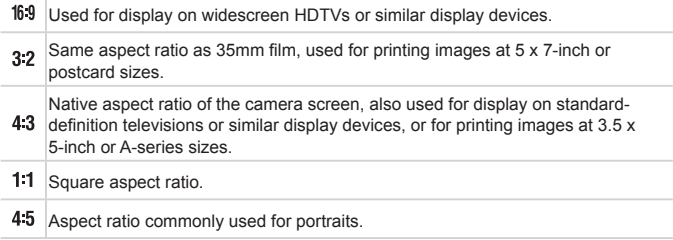

## <span id="page-123-0"></span>Changing Image Resolution (Size)

Choose from 4 levels of image resolution, as follows. For guidelines on how many shots at each resolution setting can fit on a memory card, see ["Specifications"](#page-332-0)  $($ [ $\cap$ 333).

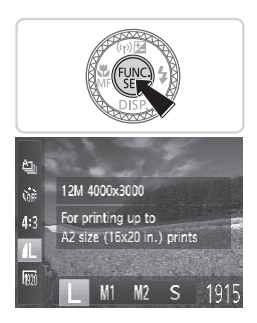

## **Configure the setting.**

- $\bullet$  Press the  $\leq$  Press the  $\leq$  Press the  $\leq$  Press the  $\leq$  Putton, choose [ **4** | 1 in the menu, and choose the desired option  $($  $\cap$ 89).
- $\triangleright$  The option you configured is now displayed.
- $\bullet$  To restore the original setting, repeat this process but choose  $[ \Box ]$ .

**Guidelines for Choosing Resolution Based on Paper Size (for 4:3 Images)**

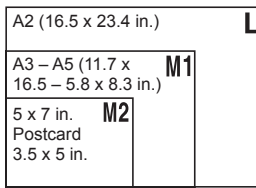

 $\bullet$  [ $S$ ]: For e-mailing images.

## Red-Eye Correction

Red-eye that occurs in the flash photography can be automatically corrected as follows.

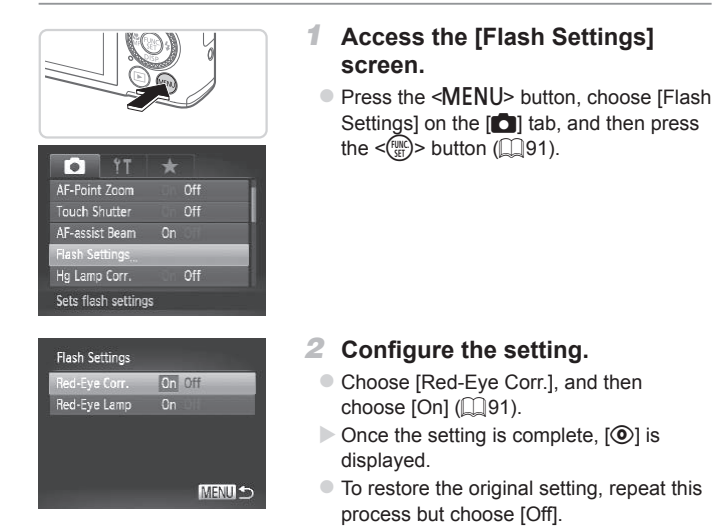

- Red-eye correction may be applied to image areas other than eyes (if the camera misinterprets red eye makeup as red pupils, for example).
	- You can also correct existing images (**QQ** [255\)](#page-254-0).
	- You can also access the screen in step 2 by pressing the <**>>** button and then the  $\leq MENU$  button.

• You can also access the screen in step 2 by pressing the <**>>** button and then touching [MENU].

## Correcting Greenish Image Areas from Mercury Lamps

In shots of evening scenes with subjects illuminated by mercury lamps, the subjects or background may appear to have a greenish tinge. This greenish tinge can be corrected automatically when shooting, using Multi-area White Balance.

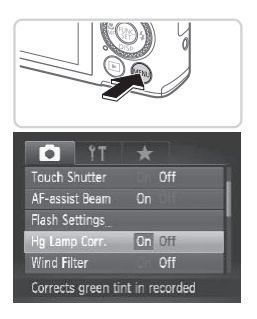

## **Configure the setting.**

- Press the <MENU> button, choose [Hq] Lamp Corr.] on the  $[6]$  tab, and then choose  $[On]$  ( $[1]$ 91).
- $\triangleright$  Once the setting is complete,  $[$ displayed.
- $\bullet$  To restore the original setting, repeat this process but choose [Off].

After you are finished shooting under mercury lamps, you should  $\left( \mathbf{l}\right)$ set [Hg Lamp Corr.] back to [Off]. Otherwise, green hues not caused by mercury lamps may be corrected by mistake.

Try taking some test shots first to make sure you obtain the desired results.

Movies

## Changing Movie Image Quality

3 image quality settings are available. For guidelines on the maximum movie length at each level of image quality that will fit on a memory card. see ["Specifications"](#page-332-0) ([1333).

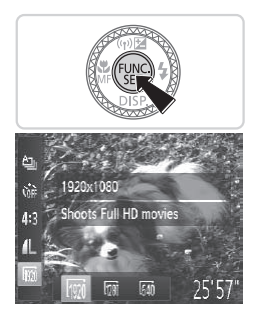

## **Configure the setting.**

- $\bullet$  Press the  $\leq$   $\binom{mn}{3}$  button, choose  $\lfloor \frac{mn}{2} \rfloor$  in the menu, and choose the desired option  $($  $\cap$ 89).
- $\triangleright$  The option you configured is now displayed.
- $\bullet$  To restore the original setting, repeat this process but choose [  $\overline{1001}$ ].

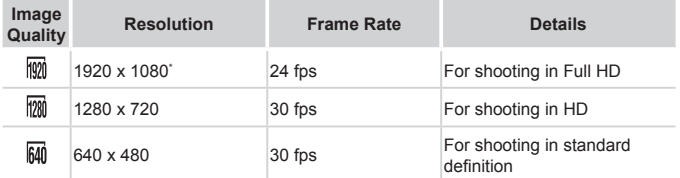

\* Fine Detail Movie Processing (This function quickly processes a large amount of information, making it possible to record even finer details in movies.)

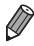

In [[00]] and [[20]] modes, black bars displayed on the top and bottom edges of the screen indicate image areas not recorded.

Movies

## Using the Wind Filter

Distorted audio caused by recording when the wind is strong can be reduced. However, the recording may sound unnatural when this option is used when there is no wind.

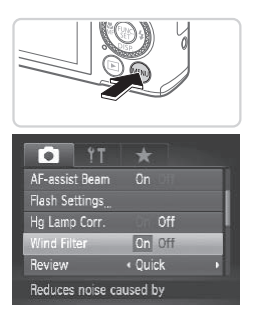

## **Configure the setting.**

- Press the <MENU> button, choose [Wind] Filter] on the  $[4]$  tab, and then choose  $[On]$  ( $[1]$ 91).
- $\bullet$  To restore the original setting, repeat this process but choose [Off].

## Helpful Shooting Features

Still Images Movies

## Using the Electronic Level

An electronic level can be displayed on the screen when shooting as a guideline to determine if the camera is level.

## *1* **Display the electronic level.**

 $\bullet$  Press the  $\leq$  button several times to display the electronic level.

- *2* **Level the camera as needed.**  $\bullet$  Level the camera so that the center of the electronic level is green.
- If the electronic level is not displayed in step 1, press the  $\leq$ **MENU** > button, and on the  $\lceil 1 \rceil$  tab, choose [Custom Display]. Add a  $\lceil \sqrt{1} \rceil$  to  $\lceil \sqrt{2} \rceil$  or  $\lceil \sqrt{2} \rceil$  to choose the electronic level.
- **•**  Tilting the camera too far forward or backward will prevent you from using the electronic level, which will turn gray.
- **•**  The electronic level is not displayed during movie recording.
- **•**  If you hold the camera vertically, the orientation of the electronic level will be updated automatically to match the camera orientation.
- **•**  If your shots are not level even if you use the electronic level, try calibrating the electronic level  $($ 2[272](#page-271-0)).

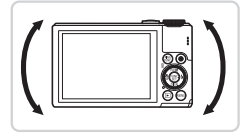

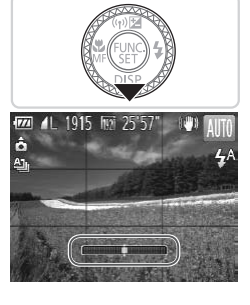

## Magnifying the Area in Focus

You can check the focus by pressing the shutter button halfway, which will enlarge the portion of the image in focus in the AF frame.

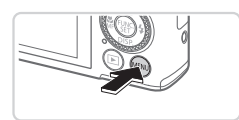

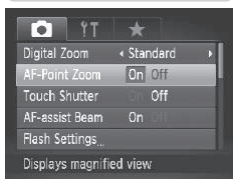

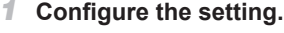

• Press the <MENU> button, choose [AF-Point Zoom] on the [10] tab, and then choose  $[On]$  ( $[1]$ 91).

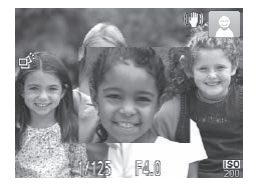

### *2* **Check the focus.**

- $\bullet$  Press the shutter button halfway. The face detected as the main subject is now magnified.
- $\bullet$  To restore the original setting, choose [Off] in step 1.
- 0 The area in focus will not be magnified when you press the shutter button halfway if a face was not detected, if the person is too close to the camera and their face is too large for the screen, or if the camera detects subject movement.

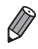

The area in focus is not magnified while digital zoom is in use (**QQ** [105\)](#page-104-0) or when a TV is used as a display  $(1284)$  $(1284)$ .

## Checking for Closed Eyes

 $\sqrt{2}$  is displayed when the camera detects that people may have closed their eyes.

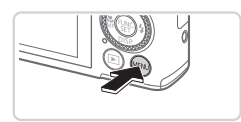

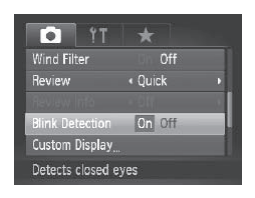

## *1* **Configure the setting.**

• Press the <MENU> button, choose [Blink] Detection] on the  $[6]$  tab, and then choose  $[On]$  ( $[1]$ 91).

## *2* **Shoot.**

- $\triangleright$  [ $\triangleright$ [ $\triangleright$ ] is displayed when the camera detects a person whose eyes are closed.
- $\bullet$  To restore the original setting, choose [Off] in step 1.

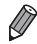

- **When you have specified multiple shots in [** $\binom{8}{0}$ **] mode, this function is only** available for the final shot.
- This feature is not available during continuous shooting in [ $\triangleq$ <sub>1</sub>] mode (=[102\)](#page-101-0).
- **•**  A frame is displayed around people whose eyes are closed when you have selected 2 – 10 seconds in [Review], or if you have selected [Hold]  $($  $\Box$ [133\)](#page-132-0).

## Customizing Camera Operation

Customize shooting functions on the [1] tab of the menu as follows. For instructions on menu functions, see ["MENU](#page-90-0) Menu" (QQ91).

Still Images

## Deactivating the AF Assist Beam

You can deactivate the lamp that normally lights up to help you focus when you press the shutter button halfway in low-light conditions.

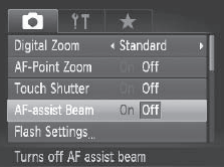

## **Configure the setting.**

- Press the <MENU> button, choose [AFassist Beam] on the  $[6]$  tab, and then choose  $[Off]$  ( $[1]$ 91).
- $\bullet$  To restore the original setting, repeat this process but choose [On].

Still Images

## Deactivating the Red-Eye Reduction Lamp

You can deactivate the red-eye reduction lamp that lights up to reduce redeye when the flash is used in low-light shots.

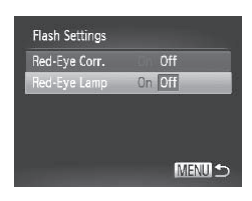

## *1* **Access the [Flash Settings] screen.**

**• Press the <MENU> button, choose [Flash** Settings] on the [1] tab, and then press the  $\langle \frac{f(x)}{SET} \rangle$  button ( $\Box$ 91).

## *2* **Configure the setting.**

- Choose [Red-Eye Lamp], and then choose  $[Off]$  ( $[1]$ 91).
- $\bullet$  To restore the original setting, repeat this process but choose [On].

Still Images

## <span id="page-132-0"></span>Changing the Image Display Period After Shots

Change how long images are displayed after shots as follows.

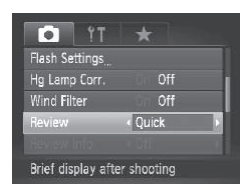

## **Configure the setting.**

- Press the <MENU> button, choose [Review] on the [10] tab, and then choose the desired option  $($  $\Box$ 91).
- $\bullet$  To restore the original setting, repeat this process but choose [Quick].

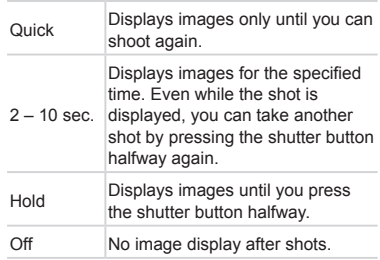

## Changing the Image Display Style After Shots

Change the way images are displayed after shots as follows.

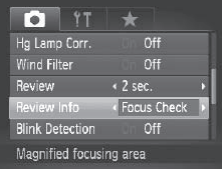

## *1* **In [Review], choose either 2 – 10 seconds or [Hold] (**=**[133](#page-132-0)).**

## *2* **Configure the setting.**

- Press the <MENU> button, choose [Review Info] on the [1] tab, and then choose the desired option  $($  $\Box$ 91).
- $\bullet$  To restore the original setting, repeat this process but choose [Off].

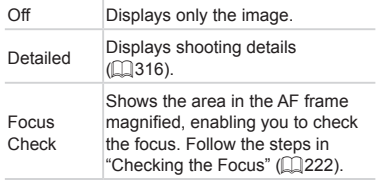

This setting is set to [Off] and cannot be changed when [Review] (**QQ** [133](#page-132-0)) is set to [Quick] or [Off].

# *3*

# Other Shooting Modes

Shoot more effectively in various scenes, and take shots enhanced with unique image effects or captured using special functions

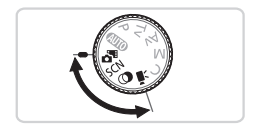

## Auto Clip Recording (Movie Digest)

You can make a short movie of a day just by shooting still images. Before each shot, the camera will automatically record a movie clip of the scene. Each clip recorded that day is combined into a single file.

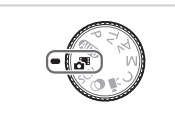

- *1* **Enter < > mode.**
	- $\bullet$  Set the mode dial to  $\lt \approx 5$

*2* **Shoot.**

- $\bullet$  To shoot a still image, press the shutter button all the way down.
- $\triangleright$  Before shooting, the camera will automatically record a clip about 2 – 4 seconds long.
- Clips may not be recorded if you shoot a still image immediately I after turning the camera on, choosing  $\leq$   $\frac{1}{2}$  mode, or operating the camera in other ways.
	- Battery life is shorter in this mode than in <**AUD**> mode, because clips are recorded for each shot.
	- **•** Any sounds from camera operations during movie recording will be included in the movie.

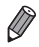

- Movies created in  $\leq$ **B** > mode can be viewed by date ( $\Box$ [229\)](#page-228-0).
- Movies created in < $\frac{1}{2}$  mode are saved as iFrame movies ( $\Box$ [162\)](#page-161-0).
- **•**  Although the clips recorded on a particular day are combined into a single file, individual clips (chapters) can be edited  $(2259)$  $(2259)$ .
- **•**  Clips are saved as separate movie files in the following cases even if they were recorded on the same day in  $\leq d^{3}$  mode.
	- If the movie file size reaches about 4 GB or the total recording time reaches approx. 29 minutes and 59 seconds
	- $-$  If a movie is protected ( $\Box$ [236](#page-235-0))
	- If the daylight saving time ( $\Box$ 19) or time zone ( $\Box$ [264](#page-263-0)) settings have been changed
	- If a new folder is created  $(2270)$  $(2270)$  $(2270)$
	- If the copyright information is changed or deleted  $($  $\Box$ [273](#page-272-0))
- **•**  Some camera sounds will be muted. Sounds are not played when you press the shutter button halfway, use camera controls, or trigger the self-timer  $(2263)$  $(2263)$ .

## <span id="page-136-0"></span>Specific Scenes

Choose a mode matching the shooting scene, and the camera will automatically configure the settings for optimal shots.

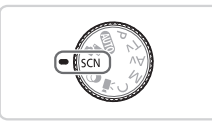

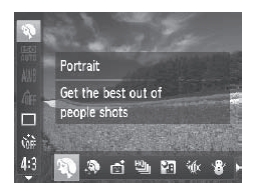

## *1* **Enter <**K**> mode.**

 $\bullet$  Set the mode dial to  $\leq$ **CN**>.

## *2* **Choose a shooting mode.**

 $\bullet$  Press the  $\leq$   $\frac{[m]}{[m]}$  button, choose  $\lceil\frac{[n]}{[m]}$  in the menu, and then choose a shooting mode  $(\Box$ 89).

*3* **Shoot.**

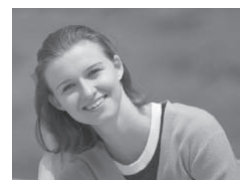

Still Images Movies

## I **Shoot portraits (Portrait)**

 $\bullet$  Take shots of people with a softening effect.

Still Images

### **Shoot evening scenes without using a tripod (Handheld NightScene)**

- $\bullet$  Beautiful shots of evening scenes or portraits with evening scenery in the background, without the need to hold the camera very still (as with a tripod).
- $\bullet$  A single image is created by combining consecutive shots, reducing camera shake and image noise.

#### Specific Scenes

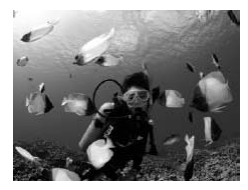

<span id="page-137-0"></span>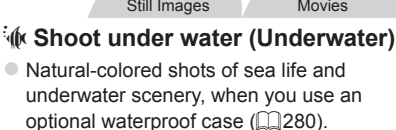

 $\bullet$  This mode can correct white balance and match the effect of using a commercially available color-compensating filter  $(\Box$  [174](#page-173-0)).

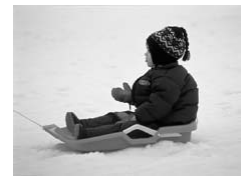

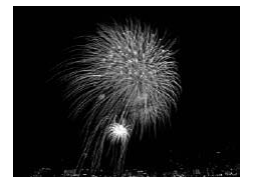

## P **Shoot with snowy backgrounds (Snow)**

Still Images Movies

 $\bullet$  Bright, natural-colored shots of people against snowy backgrounds.

Still Images Movies

## t **Shoot fireworks (Fireworks)**

• Vivid shots of fireworks.

- Subjects appear larger in [**]** mode compared to other modes.
	- In [**Pide**] and [' $\phi$ ] modes, shots may look grainy because the ISO speed  $($ [169\)](#page-168-0) is increased to suit the shooting conditions.
	- Because the camera will shoot continuously in [**Pail** mode, hold it steady while shooting.
	- **•** In [ $\frac{1}{2}$ ] mode, excessive camera shake or certain shooting conditions may prevent you from obtaining the desired results.
	- In [<sup>33</sup>] mode, mount the camera on a tripod or take other measures to keep it still and prevent camera shake. Additionally, you should set [IS Mode] to [Off] when using a tripod or other means to hold the camera still  $(1199)$  $(1199)$ .

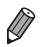

When you use a tripod for evening scenes, shooting in [**AID**] mode instead of  $[$  mode will give better results ( $[$   $]$ 96).

## **Shooting With an Underwater Focusing Range**

If focusing is difficult in  $\left[\sqrt[6]{x}\right]$  mode ( $\Box$  [138](#page-137-0)) with a focus range of  $\Box$ using a focus range designed for underwater shooting can ensure optimal underwater shots.

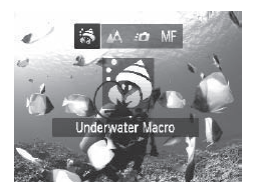

## *1* **Configure the setting.**

- $\bullet$  Follow steps 1 2 on  $\Box$ [137](#page-136-0) and choose [sol].
- Press the <<> button, choose the desired focus range (either press the  $\leq$   $\geq$   $\geq$ buttons or turn the  $\leq$   $\frac{2}{3}$  dial), and then press the  $\leq$   $\binom{f(x)}{f(x)}$  button.
- *2* **Shoot.**

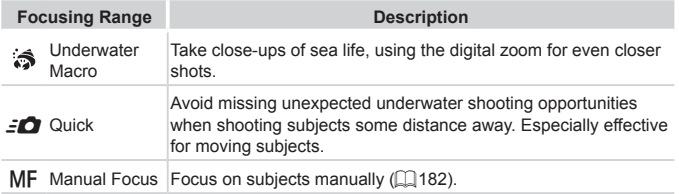

Refer to ["Specifications"](#page-332-0)  $($  $\Box$ 333) for details on the range of each focus range.

- **•** In [3] mode, optical zoom is set to maximum wide angle.
	- **•** In [3] mode, use of digital zoom may cause images to appear grainy at some resolutions  $(11124)$  $(11124)$  $(11124)$ .
	- In [ $\leq$ **]** mode, subjects at close range may not be in focus. In this case, try setting the focus range to  $[$ <sup>1</sup>.

• You can also configure this setting by pressing the  $\leq \leq$  button, touching the desired focusing range, and then touching it again.

Still Images

## Making Skin Look Smoother (Smooth Skin)

You can apply a smoothening effect when shooting images of people. The effect level and color ([Lighter Skin Tone], [Darker Skin Tone]) can be chosen as follows.

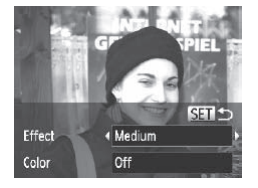

## *1* **Choose [ ].**

- $\bullet$  Follow steps 1 2 on  $\bigcap$ [137](#page-136-0) and choose  $[$ .
- *2* **Access the setting screen.**
	- Press the < $\blacktriangledown$  button.

## *3* **Configure the setting.**

- $\bullet$  Press the  $\leq$   $\geq$   $\leq$   $\bullet$  buttons to choose an option. Choose an effect level (either press the  $\leq$   $\geq$   $\geq$   $\geq$  buttons or turn the  $\leq$   $\binom{7}{2}$  dial), and then press the  $\leq$   $\binom{7}{2}$ button.
- $\bullet$  A preview is shown of how your shot will look with the effect applied.

## *4* **Shoot.**

- **•** Areas other than people's skin may be modified. T
	- Try taking some test shots first to make sure you obtain the desired results.

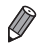

The effect will be stronger for the face of the person detected as the main subject.

You can also configure this setting by touching [DISP] to access the setting screen, touching  $\lceil \blacktriangleleft \rceil$  to select the effect, and then touching  $\lceil \mathsf{SET} \rceil$ .

## <span id="page-141-0"></span>Image Effects (Creative Filters)

#### Add a variety of effects to images when shooting.

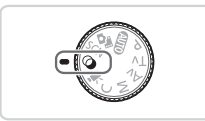

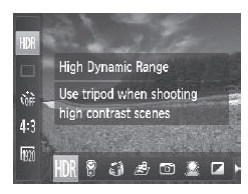

- *1* **Enter < > mode.**
	- $\bullet$  Set the mode dial to  $\leq$   $\circ$  >.
- *2* **Choose a shooting mode.**
	- $\bullet$  Press the  $\leq$  ( $\frac{f(N)}{SP}$ ) button, choose [HDR] in the menu, and then choose a shooting mode  $(1989)$ .

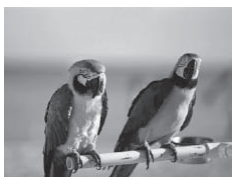

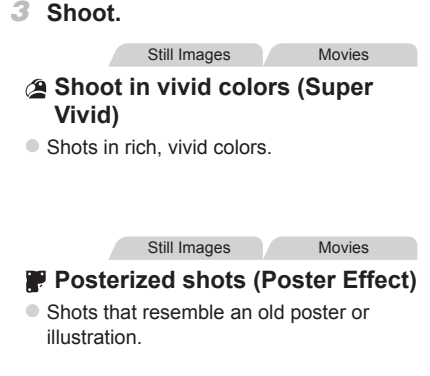

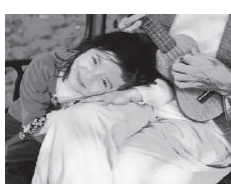

 $\mathbf{\mathbb{O}}$ **•** In [ **1**] and  $\left[\frac{1}{n}\right]$  modes, try taking some test shots first, to make sure you obtain the desired results.

Still Images

## Shooting High-Contrast Scenes (High Dynamic Range)

Three consecutive images are captured at different brightness levels each time you shoot, and the camera combines image areas with optimal brightness to create a single image. This mode can reduce the washed-out highlights and loss of detail in shadows that tends to occur in high-contrast shots.

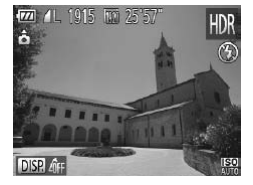

## *1* **Choose [ ].**

- $\bullet$  Follow steps 1 2 on  $\Box$ [142](#page-141-0) and choose [HDR].
- *2* **Hold the camera still.**
	- $\bullet$  Mount the camera on a tripod or take other measures to keep it still and prevent camera shake.

## *3* **Shoot.**

 $\bullet$  When you press the shutter button all the way down, the camera will take three shots and combine them.

Set [IS Mode] to [Off] (**Q**[199](#page-198-0)) in this mode.

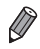

**•**  Any subject movement will cause images to look blurry.

**•**  There will be a delay before you can shoot again, as the camera processes and combines the images.

## **Adding Color Effects**

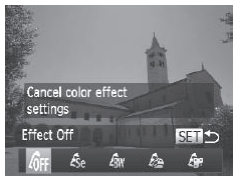

- $\bullet$  Follow steps 1 2 on  $\Box$  [142](#page-141-0) and choose [HDR].
- $\bullet$  Press the  $\leq$  > button, choose a color effect (either press the  $\leq$   $\geq$   $\geq$   $\geq$   $\geq$  buttons or turn the  $\langle\text{max}_{1}|\rangle$  and then press the  $\langle \widehat{f}_{\text{cm}}^{F \text{triv}} \rangle$  button.

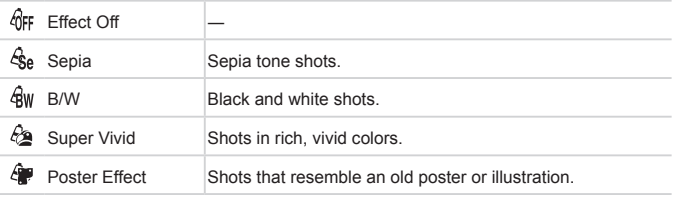

• You can also configure this setting by touching [DISP] to access the setting screen, touching the desired color effect, and then touching the same item or [SET].

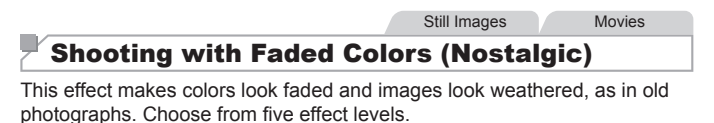

*1* **Choose [ ].**  $\bullet$  Follow steps 1 – 2 on  $\Box$  [142](#page-141-0) and choose  $[$   $]$ .
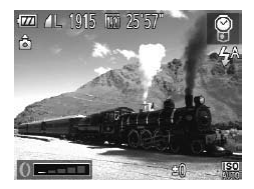

#### *2* **Choose an effect level.**

- $\bullet$  Turn the < $\bullet$  ring to choose an effect level.
- $\triangleright$  A preview is shown of how your shot will look with the effect applied.
- *3* **Shoot.**

Try taking some test shots first, to make sure you obtain the desired results.

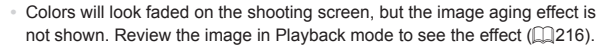

**•**  The image aging effect is not shown in movies.

Still Images

# Shooting with a Fish-Eye Lens Effect (Fish-eye Effect)

Shoot with the distorting effect of a fish-eye lens.

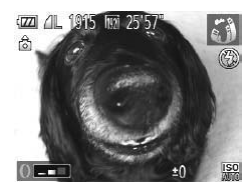

# *1* **Choose [ ].**

- $\bullet$  Follow steps 1 2 on  $\Box$ [142](#page-141-0) and  $choose <sub>[</sub>$  $]$ .
- *2* **Choose an effect level.**
	- $\bullet$  Turn the <()> ring to choose an effect level.
	- $\triangleright$  A preview is shown of how your shot will look with the effect applied.

*3* **Shoot.**

Try taking some test shots first, to make sure you obtain the desired results.

Still Images Movies

# Shots Resembling Miniature Models (Miniature Effect)

Creates the effect of a miniature model, by blurring image areas above and below your selected area.

You can also make movies that look like scenes in miniature models by choosing the playback speed before the movie is recorded. People and objects in the scene will move quickly during playback. Note that sound is not recorded.

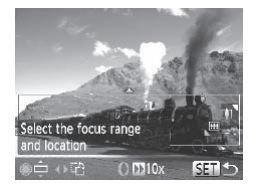

# *1* **Choose [ ].**

- $\bullet$  Follow steps 1 2 on  $\Box$  [142](#page-141-0) and  $choose [$  $]$ .
- $\triangleright$  A white frame is displayed, indicating the image area that will not be blurred.
- *2* **Choose the area to keep in focus.**
	- Press the < $\blacktriangledown$  button.
	- $\bullet$  Move the zoom lever to resize the frame. and turn the  $\leq$   $\implies$  dial to move it.

#### *3* **For movies, choose the movie playback speed.**

- $\bullet$  Turn the  $\leq$  Turn to choose the speed.
- *4* **Return to the shooting screen and shoot.**
	- $\bullet$  Press the  $\leq$   $\frac{F(x)}{x}$  button to return to the shooting screen, and then shoot.

#### **Playback Speed and Estimated Playback Time (for One-Minute Clips)**

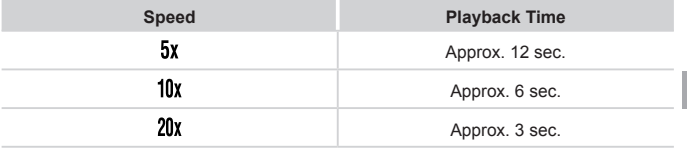

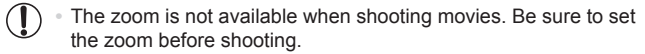

**•** Try taking some test shots first, to make sure you obtain the desired results.

- To switch the orientation of the frame to vertical, press the  $\leq$  **+**> buttons in step 2. To return the frame to horizontal orientation, press the  $\leq$   $\blacktriangle$ > $\lt$  $\blacktriangledown$ > buttons.
	- To move the frame when it is in horizontal orientation, press the <**A**>> buttons, and to move the frame when it is in vertical orientation, press the <q><r> buttons.
	- **•**  Holding the camera vertically will change the orientation of the frame.
	- **•** Movie image quality is [  $\frac{1}{100}$ ] at an aspect ratio of [4:3] and [  $\frac{1}{100}$ ] at an aspect ratio of  $[16.9]$  ( $[123)$  $[123)$ . These quality settings cannot be changed.

You can also move the frame by touching or dragging across the screen.

# Shooting with a Toy Camera Effect (Toy Camera Effect)

This effect makes images resemble shots from a toy camera by vignetting (darker, blurred image corners) and changing the overall color.

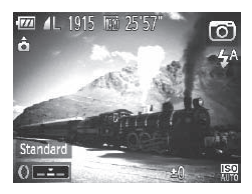

# *1* **Choose [ ].**

- $\bullet$  Follow steps 1 2 on  $\Box$ [142](#page-141-0) and choose [o].
- *2* **Choose a color tone.**
	- $\bullet$  Turn the  $\leq$  Turn to choose a color tone.
	- $\triangleright$  A preview is shown of how your shot will look with the effect applied.
- *3* **Shoot.**

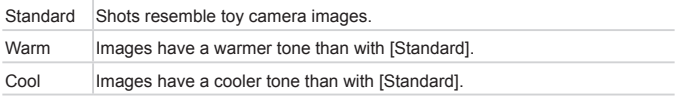

 $\left( \mathbf{l}\right)$ 

Try taking some test shots first, to make sure you obtain the desired results.

Still Images

# Shooting With a Soft Focus Effect

This function allows you to shoot images as if a soft focus filter is attached to the camera. You can adjust the effect level as desired.

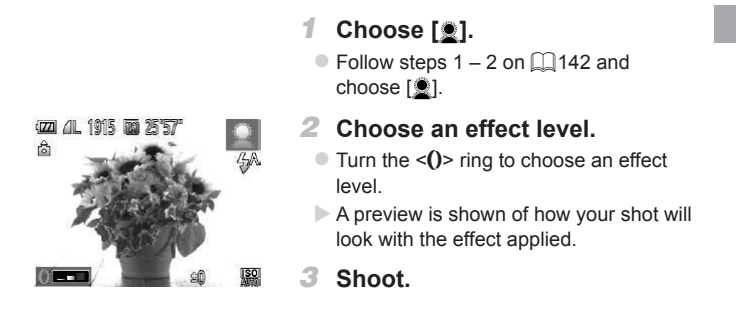

**•** Try taking some test shots first, to make sure you obtain the  $\mathbf{I}$ desired results.

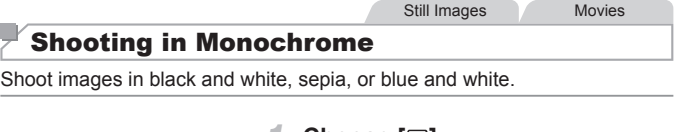

# *1* **Choose [ ].**

 $\bullet$  Follow steps 1 – 2 on  $\Box$  [142](#page-141-0) and choose  $\lceil \square \rceil$ .

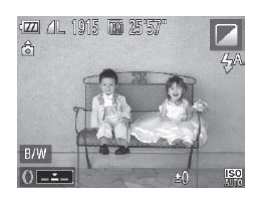

#### *2* **Choose a color tone.**

- $\bullet$  Turn the <()> ring to choose a color tone.
- $\triangleright$  A preview is shown of how your shot will look with the effect applied.

*3* **Shoot.**

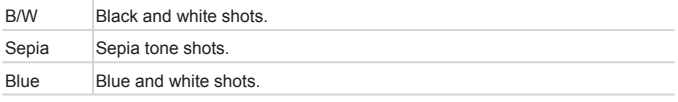

#### Still Images Movies

# Shooting with Color Accent

Choose a single image color to keep and change other colors to black and white.

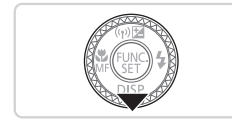

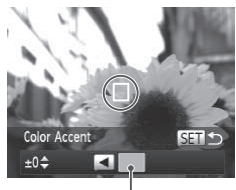

Recorded Color

# *1* **Choose [**T**].**

 $\bullet$  Follow steps 1 – 2 on  $\Box$ [142](#page-141-0) and choose  $\lceil \frac{d}{d} \rceil$ .

#### *2* **Access the setting screen.**

- Press the < $\blacktriangledown$  button.
- $\triangleright$  The original image and the Color Accent image are displayed one after another.
- $\triangleright$  By default, green is the color that will be kept.

# *3* **Specify the color.**

- **Position the center frame over the color** to keep, and then press the  $\leq$  > button.
- $\triangleright$  The specified color is recorded.

#### *4* **Specify the range of colors to keep.**

- $\bullet$  Press the  $\leq$   $\blacktriangleright$   $\leq$   $\blacktriangleright$  buttons or turn the  $\leq$   $\Rightarrow$  dial to adjust the range.
- $\bullet$  To keep only your specified color, choose a large negative value. To keep colors similar to your specified color as well, choose a large positive value.
- $\bullet$  Press the  $\leq$  Press the  $\leq$  Press the button to return to the shooting screen.

*5* **Shoot.**

- Using the flash in this mode may cause unexpected results.
	- In some shooting scenes, images may look grainy and colors may not look as expected.

**You can also configure this setting by touching [ DISR 1] to access the setting** screen, recording the color to keep by touching the frame when it is filled with the color, and then touching  $[SET]$ .

Still Images Movies

# Shooting with Color Swap

You can replace one image color with another before shooting. Note that only one color can be replaced.

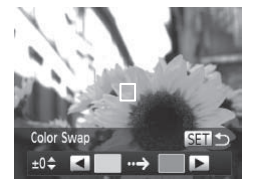

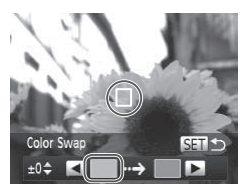

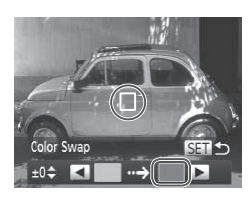

# *1* **Choose [**Y**].**

- $\bullet$  Follow steps 1 2 on  $\Box$  [142](#page-141-0) and choose  $\lceil \sqrt[4]{s} \rceil$ .
- *2* **Access the setting screen.**
	- Press the < $\blacktriangledown$  button.
	- $\triangleright$  The original image and the Color Swap image are displayed one after another.
	- $\triangleright$  By default, green will be replaced with gray.

#### *3* **Specify the color to replace.**

- **Position the center frame over the color** to replace, and then press the  $\leq$ button.
- $\triangleright$  The specified color is recorded.

#### *4* **Specify the new color.**

- $\bullet$  Position the center frame over the new color, and then press the  $\leq$  > button.
- $\triangleright$  The specified color is recorded.

#### *5* **Specify the range of colors to replace.**

- $\bullet$  Press the  $\leq$   $\bullet$   $\leq$   $\bullet$   $\geq$  buttons or turn the  $\leq$   $\cong$   $\geq$  dial to adjust the range.
- $\bullet$  To replace only your specified color, choose a large negative value. To replace colors similar to your specified color as well, choose a large positive value.
- $\bullet$  Press the  $\leq$  Press the  $\leq$  Press the  $\leq$ shooting screen.

*6* **Shoot.**

**•** Using the flash in this mode may cause unexpected results. **• In some shooting scenes, images may look grainy and colors may** not look as expected.

You can also configure this setting by touching [DISR] to access the setting screen, touching in the frame at left to record the color to replace, touching in the frame at right to record the new color, and then touching [[SET].

# Special Modes for Other Purposes

Still Images

# Auto Shooting After Face Detection (Smart Shutter)

#### **Auto Shooting After Smile Detection**

The camera shoots automatically after detecting a smile, even without you pressing the shutter button.

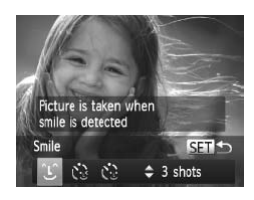

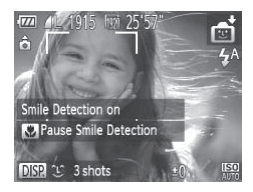

- *1* **Choose [ ].**
	- $\bullet$  Follow steps 1 2 on  $\bigcap$ [137](#page-136-0) and choose  $\left[ \cdot \right]$ , and then press the  $\leq \cdot \leq$ button.
	- $\bullet$  Press the < $\leftarrow$  > buttons or turn the <a> dial to choose [  $^{\circ}$  L and then press the  $\langle \frac{f(x)}{x+1} \rangle$  button.
	- $\triangleright$  The camera now enters shooting standby mode, and [Smile Detection on] is displayed.
- *2* **Aim the camera at a person.**
	- $\bullet$  Each time the camera detects a smile, it will shoot after the lamp lights up.
	- $\bullet$  To pause smile detection, press the  $\leq$ button. Press the <q> button again to resume detection.

Switch to another mode when you finish shooting, or the camera will continue shooting each time a smile is detected.

- **•**  You can also shoot as usual by pressing the shutter button.
	- **•**  The camera can detect smiles more easily when subjects face the camera and open their mouth wide enough so that teeth are visible.
	- To change the number of shots, press the  $\leq$   $\leq$   $\leq$   $\leq$  buttons after choosing  $[\hat{\mathcal{L}}]$  in step 1. [Blink Detection] ( $\Box$ [131\)](#page-130-0) is only available for the final shot.

Ţ

**Fou can also choose the shooting mode by choosing [** $\overrightarrow{=}$ **] in steps 1 – 2 on**  $\Box$ [137,](#page-136-0) touching  $\Box$  to access the setting screen, touching  $\Box$  and then touching the same item or [SET].

Still Images

# **Using the Wink Self-Timer**

Aim the camera at a person and press the shutter button all the way down. The camera will shoot about two seconds after a wink is detected.

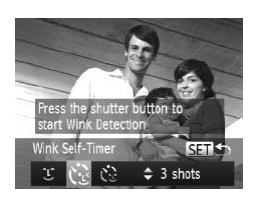

# *1* **Choose [ ].**

- $\bullet$  Follow steps 1 2 on  $\Box$ [137](#page-136-0) and choose  $\left[\begin{matrix} \frac{1}{2} \\ 0 \end{matrix}\right]$ , and then press the  $\leq \leq$ button.
- $\bullet$  Press the < $\bullet$  > buttons or turn the <#\bdow </a> dial to choose in \, and then press the  $\leq$   $\leq$   $\leq$

#### *2* **Compose the shot and press the shutter button halfway.**

- $\bullet$  On the screen, touch the face of the person who will wink to choose it (Touch AF), and then press the shutter button halfway.
- $\bullet$  Make sure a green frame is displayed around the face of the person who will wink.
- *3* **Press the shutter button all the way down.**
	- $\triangleright$  The camera now enters shooting standby mode, and [Wink to take picture] is displayed.
	- $\triangleright$  The lamp blinks and the self-timer sound is played.

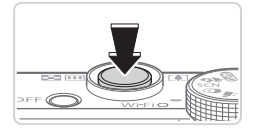

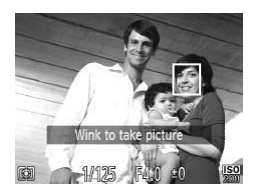

#### *4* **Face the camera and wink.**

- $\triangleright$  The camera will shoot about two seconds after detecting a wink by the person whose face is inside the frame.
- $\bullet$  To cancel shooting after you have triggered the self-timer, press the <MENU> button.
- **•**  If the wink is not detected, wink again slowly and deliberately.
- **•**  Winking may not be detected if eyes are obscured by hair, a hat, or glasses.
- **•**  Closing and opening both eyes at once will also be detected as a wink.
- **•**  If winking is not detected, the camera will shoot about 15 seconds later.
- To change the number of shots, press the  $\leq$   $\leq$   $\leq$   $\leq$   $\leq$  buttons after choosing  $[\mathbf{C}]$  in step 1. [Blink Detection] ( $\Box$ [131\)](#page-130-0) is only available for the final shot.
- **•**  If no one is in the shooting area when the shutter button is pressed all the way down, the camera will shoot after a person enters the shooting area and winks.

You can also choose the shooting mode by choosing  $\left[\begin{array}{c} \bullet \\ \bullet \end{array}\right]$  in steps 1 – 2 on  $\Box$  [137](#page-136-0), touching  $\Box$  to access the setting screen, touching  $[\mathbf{C}]$ , and then touching the same item or [SET].

#### **Using the Face Self-Timer**

The camera will shoot about two seconds after detecting that the face of another person (such as the photographer) has entered the shooting area ( $\Box$ [184](#page-183-0)). This is useful when including yourself in group photos or similar shots.

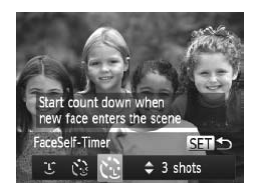

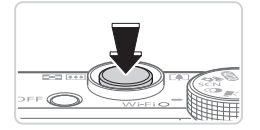

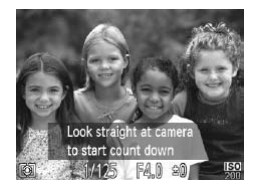

# *1* **Choose [ ].**

- $\bullet$  Follow steps 1 2 on  $\Box$ [137](#page-136-0) and choose  $\sqrt{2}$ , and then press the  $\leq$  button.
- Press the <<>> > buttons or turn the <#\bdow </a> dial to choose [\'...}, and then press the  $\leq$   $\leq$   $\leq$

#### *2* **Compose the shot and press the shutter button halfway.**

 $\bullet$  Make sure a green frame is displayed around the face you focus on and white frames around other faces.

#### *3* **Press the shutter button all the way down.**

- $\triangleright$  The camera now enters shooting standby mode, and [Look straight at camera to start count down] is displayed.
- $\triangleright$  The lamp blinks and the self-timer sound is played.

#### *4* **Join the subjects in the shooting area and look at the camera.**

- $\triangleright$  After the camera detects a new face, the lamp blinking and self-timer sound will speed up. (When the flash fires, the lamp will remain lit.) About two seconds later. the camera will shoot.
- $\bullet$  To cancel shooting after you have triggered the self-timer, press the <MENU> button.

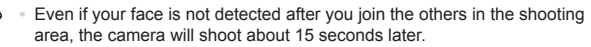

• To change the number of shots, press the  $\langle \bullet \rangle \langle \bullet \rangle$  buttons after choosing  $[\mathbf{C}]$  in step 1. [Blink Detection] ( $\Box$ [131\)](#page-130-0) is only available for the final shot.

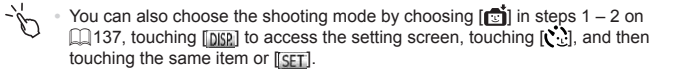

Still Images

# High-Speed Continuous Shooting (High-speed Burst HQ)

You can shoot a series of shots in rapid succession by holding the shutter button all the way down. For details on the continuous shooting speed, see ["Specifications"](#page-332-0) ([1333).

HQ: High Quality

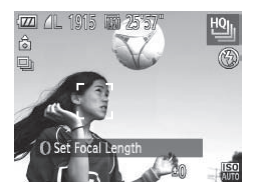

#### *1* **Choose [ ].**

- $\bullet$  Follow steps 1 2 on  $\Box$ [137](#page-136-0) and choose [ <sup>[10</sup>]<sub>1</sub>].
- *2* **Shoot.**
	- $\triangleright$  Hold the shutter button all the way down to shoot continuously.
	- $\bullet$  Shooting stops when you release the shutter button or reach the maximum number of shots, after which [Busy] is displayed and the shots are shown in the order you took them.

- **•**  Focus, image brightness, and color are determined by the first shot.
- **•**  The screen is blank while you are shooting.
- **•**  There may be a delay after continuous shooting before you can shoot again. Note that some types of memory cards may delay your next shot even longer.
- **•**  Shooting may slow down depending on shooting conditions, camera settings, and the zoom position.

# **Images Displayed During Playback**

Each set of images shot continuously is managed as a single group, and only the first image in that group will be displayed. To indicate that the image is part of a group,  $[\overline{\text{sgn}}]$  is displayed in the upper left of the screen.

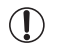

If you erase a grouped image (**QQ** [240\)](#page-239-0), all images in the group are also erased. Be careful when erasing images.

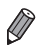

- Grouped images can be played back individually and ungrouped (**Q**[230\)](#page-229-0).
- Protecting ( $\Box$ [236\)](#page-235-0) a grouped image will protect all images in the group.
- **•**  Grouped images can be viewed individually when played back using Image Search ([[225](#page-224-0)) or Smart Shuffle ([2[235\)](#page-234-0). In this case, images are temporarily ungrouped.
- Grouped images cannot be sent individually ( $\Box$ 75), and Face ID information cannot be edited  $($  $\Box$ [231\)](#page-230-0). They cannot be tagged as favorites  $($   $\Box$  [244\)](#page-243-0), edited  $($   $\Box$  [243](#page-242-0) – [255\)](#page-254-0), categorized  $($   $\Box$  [245\)](#page-244-0), assigned as a start-up image  $(2266)$  $(2266)$  $(2266)$ , printed  $(2286)$  $(2286)$  $(2286)$ , specified for printing individually (=[294\)](#page-293-0), or added to a photobook (=[296\)](#page-295-0). To do these things, either view grouped images individually  $(2230)$  $(2230)$  or cancel grouping  $(2230)$  first.

# Shooting Stitch Assist Images

Shoot a large subject by taking multiple shots at various positions, and then use the included software  $(1/27)$  to combine them into a panorama.

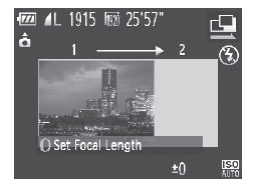

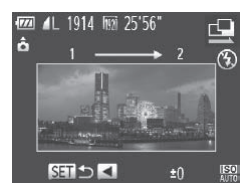

# *1* **Choose [**x**] or [**v**].**

- $\bullet$  Follow steps 1 2 on  $\Box$ [137](#page-136-0) and choose  $\Box$  or  $\Box$ .
- *2* **Take the first shot.**
	- $\triangleright$  The first shot will determine the exposure and white balance.

#### *3* **Take additional shots.**

- $\bullet$  Compose the second shot so that it partially overlaps the image area of the first shot.
- $\bullet$  Minor misalignment of overlapping portions will be corrected automatically when the images are combined.
- $\bullet$  You can take up to 26 shots, the same way you took the second shot.

#### *4* **Finish shooting.**

- $\bullet$  Press the  $\leq$  Press the  $\leq$  Figs.
- *5* **Use the software to combine the images.**
	- $\bullet$  For instructions on merging images, refer to the *Software Guide* (<sub>227</sub>).

# Shooting Various Movies

Movies

# Shooting Movies in  $\leq$ , Mode

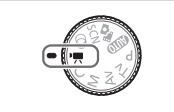

#### 1 Enter <<sup>br</sup>/ **Enter** <**Property**

- $\bullet$  Set the mode dial to  $\lt'$ .
- $\triangleright$  Black bars displayed on the top and bottom edges of the screen indicate image areas not recorded.
- *2* **Configure the settings to suit the movie (**=**[318](#page-317-0) – [329](#page-328-0)).**
- <span id="page-160-0"></span>*3* **Shoot.**
	- **Press the movie button.**
	- $\bullet$  To stop movie recording, press the movie button again.

Movies

# **Locking or Changing Image Brightness Before Shooting**

Before shooting, you can lock the exposure or change it in 1/3-stop increments within a range of –3 to +3.

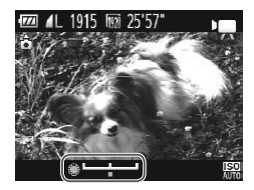

#### *1* **Lock the exposure.**

- $\bullet$  Press the  $\leq$   $\bullet$  button to lock the exposure. The exposure shift bar is displayed.
- $\bullet$  To unlock the exposure, press the  $\leq$ button again.

#### *2* **Adjust the exposure.**

- $\bullet$  Turn the  $\leq$   $\circ$   $\bullet$  dial to adjust the exposure, as you watch the screen.
- *3* **Shoot.**

# Shooting iFrame Movies

Shoot movies that can be edited with iFrame-compatible software or devices. You can quickly edit, save, and manage iFrame movies using the included software  $(127)$ .

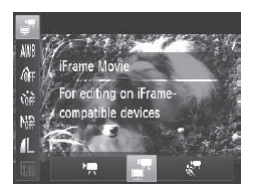

# *1* **Choose [ ].**

- $\bullet$  Set the mode dial to  $\leq$ .
- $\bullet$  Press the  $\lt^{\text{(mg)}}$  button, choose  $\text{P}\overline{\mathbf{R}}$  in the menu, and then choose  $\left[\frac{1}{n}\right]$  ( $\left[\frac{1}{n}\right]$ 89).
- $\triangleright$  Black bars displayed on the top and bottom edges of the screen indicate image areas not recorded.
- *2* **Shoot (**=**[161](#page-160-0)).**
- The resolution is  $\left[\frac{1}{2}\right]$  ([[127](#page-126-0)] and cannot be changed.
	- **•**  iFrame is a video format developed by Apple.

Movies

# Shooting Super Slow Motion Movies

You can shoot fast-moving subjects for playback later in slow motion. Note that sound is not recorded.

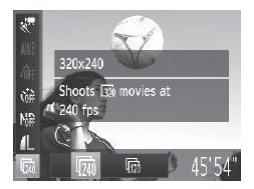

# *1* **Choose [ ].**

- $\bullet$  Set the mode dial to  $\lt'$ ,
- $\bullet$  Press the  $\leq$   $\frac{(10)(2)}{25}$  button, choose  $[{}^{\bullet}\bullet]$  in the menu, and then choose  $\left[\frac{1}{65}\right]$  ( $\Box$ 89).

#### *2* **Choose a frame rate.**

- $\bullet$  Press the  $\lt^{\text{(FJ/K)}}$  button, choose  $\overline{\mathbb{R}}$  in the menu, and choose the desired frame rate  $(1989)$ .
- $\triangleright$  The option you configured is now displayed.

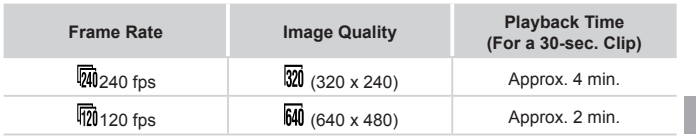

# *3* **Shoot (**=**[161\)](#page-160-0).**

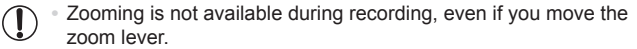

**•** Focus, exposure, and color are determined when you press the movie button.

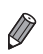

**•**  The movie will be played back in slow motion when you follow steps 1 – 3 on  $\Box$  [216.](#page-215-0)

• You can change the playback speed of movies shot in  $\left[\mathbf{x}^{\mathbf{R}}\right]$  mode by using the included software. For details, refer to the *Software Guide* (QQ27).

# *4*

# P Mode

More discerning shots, in your preferred shooting style

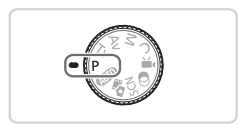

- Instructions in this chapter apply to the camera with the mode dial set to  $\langle P \rangle$  mode.
- $\cdot$  < $\mathsf{P}$  >: Program AE; AE: Auto Exposure
- Before using a function introduced in this chapter in modes other than  $\leq$ P>, make sure the function is available in that mode ( $\approx$  [318](#page-317-0) – [329\)](#page-328-0).

Still Images Movies

# Shooting in Program AE Mode (<P> Mode)

You can customize many function settings to suit your preferred shooting style.

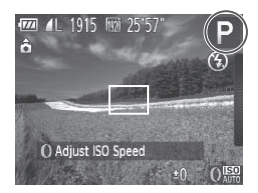

- *1* **Enter <**G**> mode.**
	- $\bullet$  Set the mode dial to  $\leq$ **P**>.
- *2* **Customize the settings as desired (**=**[166](#page-165-0) – [199](#page-198-0)), and then shoot.**
- If adequate exposure cannot be obtained when you press the shutter button halfway, shutter speeds and aperture values are displayed in orange. To obtain adequate exposure, try adjusting the following settings.
	- $-$  Activate the flash ( $\Box$ [193\)](#page-192-0)
	- $-$  Change the ISO speed ( $\Box$ [169\)](#page-168-0)
	- Movies can be recorded in <**P**> mode as well, by pressing the movie button. However, some FUNC. (289) and Menu (291) settings may be automatically adjusted for movie recording.
	- For details on the shooting range in <**P**> mode, see ["Specifications"](#page-332-0) ( $\Box$ 333).

# <span id="page-165-0"></span>Image Brightness (Exposure Compensation)

<span id="page-165-1"></span>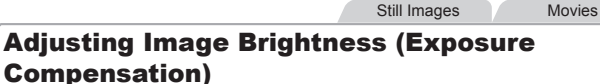

The standard exposure set by the camera can be adjusted in 1/3-stop increments, in a range of –3 to +3.

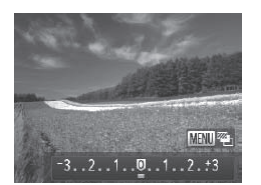

- $\bullet$  Press the  $\leq$   $\bullet$  button. As you watch the screen, turn the  $\leq$   $\frac{20}{20}$  dial to adjust brightness, and then press the  $\leq$ button again when finished.
- $\triangleright$  The correction level you specified is now displayed.

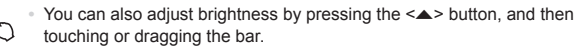

**•**  You can also adjust the correction level by touching the right edge of the screen while turning the  $\langle$  ( $\rangle$ > ring ( $\Box$ ) [209](#page-208-0)).

Still Images

#### Locking Image Brightness/Exposure (AE Lock)

Before shooting, you can lock the exposure, or you can specify focus and exposure separately.

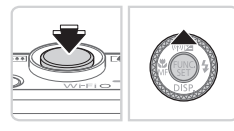

#### *1* **Lock the exposure.**

- $\bullet$  Aim the camera at the subject to shoot with the exposure locked. With the shutter button pressed halfway, press the  $\leq$   $\blacktriangle$  > button.
- $\blacktriangleright$  [ $\bigstar$ ] is displayed, and the exposure is locked.
- $\bullet$  To unlock AE, release the shutter button and press the  $\leq$   $\blacktriangle$  > button again. In this case,  $[\frac{1}{1}]$  is no longer displayed.

#### *2* **Compose the shot and shoot.**

 $\circ$  After one shot, AE is unlocked and  $[\frac{\mathcal{X}}{\mathcal{Y}}]$  is no longer displayed.

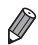

#### **•**  AE: Auto Exposure

**•**  After the exposure is locked, you can adjust the combination of shutter speed and aperture value by turning the  $\langle\text{mod}^2\rangle$  dial (Program Shift).

# Changing the Metering Method

Adjust the metering method (how brightness is measured) to suit shooting conditions as follows.

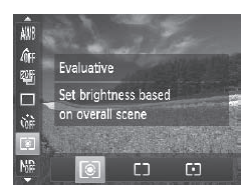

- Press the  $\leq$  ( $\frac{f(w)}{s}$ ) button, choose  $\lceil \circledast \rceil$  in the menu, and choose the desired option  $(\Box$ 89).
- $\triangleright$  The option you configured is now displayed.

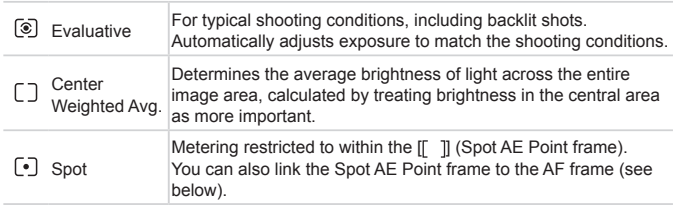

Still Images

#### **Linking the Spot AE Point Frame to the AF Frame**

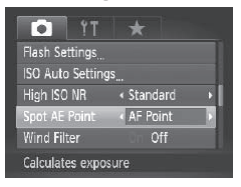

- *1* **Set the metering method to [ ].**
	- $\bullet$  Follow the steps above to choose  $[\cdot \cdot]$ .
- *2* **Configure the setting.**
	- Press the <MENU> button, choose [Spot AE Point] on the [10] tab, and then choose [AF Point]  $($  $)$ 91).
	- $\triangleright$  The Spot AE Point frame will now be linked to the movement of the AF frame  $(11185)$  $(11185)$  $(11185)$ .

**Not available when [AF Frame] is set to [Face AiAF] ([164] [184\)](#page-183-0).** 

1

Still Images

# <span id="page-168-0"></span>Changing the ISO Speed

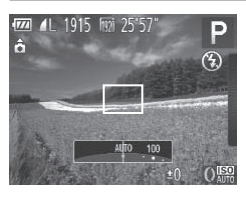

- $\bullet$  Turn the < $\bullet$  ring to choose the ISO speed.
- $\triangleright$  The option you configured is now displayed.

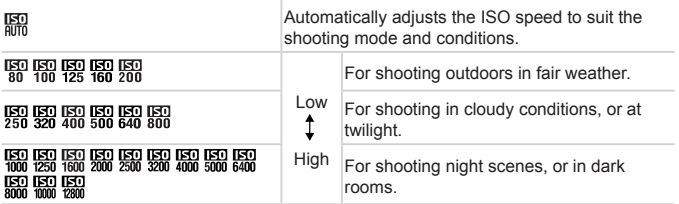

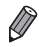

- To view the automatically set ISO speed when the camera is set to [ $\frac{150}{1000}$ ]. press the shutter button halfway.
- Although choosing a lower ISO speed may reduce image graininess, there may be a greater risk of subject blurriness in some shooting conditions.
- **•**  Choosing a higher ISO speed will increase shutter speed, which may reduce subject blurriness and increase the flash range. However, shots may look grainy.
- You can also set the ISO speed by pressing the <(\\\\\) button, choosing [ $\boxed{[372]}$ ] choosing an option (either by pressing the  $\leq$   $\geq$   $\geq$   $\geq$  buttons or turning the  $\leq$  dial), and then pressing the  $\leq$   $\binom{m}{k}$  button. To specify  $\binom{[K]}{[m]}$ , press the  $\leq$   $\frac{RING}{FUNG}$  button on the setting screen.

# **Adjusting the Setting**

When the camera is set to [ $\frac{1}{2}$ ], maximum ISO speed can be specified in a range of  $\left[\frac{150}{100}\right]$  –  $\left[\frac{150}{100}\right]$ , and sensitivity can be specified in a range of three levels.

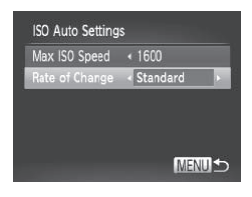

#### *1* **Access the setting screen.**

- Press the <MENU> button, choose [ISO] Auto Settings] on the [10] tab, and then press the  $\leq$   $\binom{f(x)}{5}$  button ( $\binom{9}{1}$ 91).
- *2* **Configure the setting.**
	- $\bullet$  Choose a menu item to configure, and then choose the desired option  $($  $\Box$ 91).

You can also access the [ISO Auto Settings] screen when choosing the ISO speed in the FUNC, menu, by pressing the <MENU> button.

# Changing the Noise Reduction Level (High ISO NR)

You can choose from 3 levels of noise reduction: [Standard], [High], [Low]. This function is especially effective when shooting at high ISO speeds.

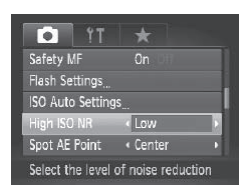

#### **Choose a noise reduction level.**

• Press the <MENU> button, choose [High] ISO NR] on the  $[1]$  tab, and then choose the desired option.

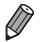

Not available with  $\begin{bmatrix} 1 & 0 \\ 0 & 1 \end{bmatrix}$  or  $\begin{bmatrix} 1 & 0 \\ 0 & 1 \end{bmatrix}$  ( $\begin{bmatrix} 1 & 0 \\ 0 & 1 \end{bmatrix}$ ).

Still Images

# Auto Exposure Bracketing (AEB Mode)

Three consecutive images are captured at different exposure levels (standard exposure, underexposure, and then overexposure) each time you shoot. You can adjust the amount of underexposure and overexposure (relative to standard exposure) from –2 to +2 stops in 1/3-stop increments.

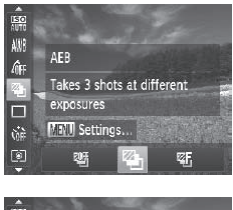

# *1* **Choose [ ].**

 $\bullet$  Press the  $\leq$  Press the  $\leq$  Press the  $\leq$  Press the  $\leq$  $[III]$  in the menu, and then choose  $[II]$  $($  $\cap$ 89).

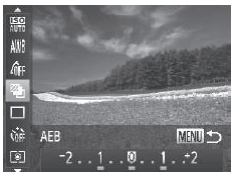

#### *2* **Configure the setting.**

• Press the <MENU> button, and then adjust the setting by pressing the <q><r> buttons or turning the <7> dial.

**•** AEB is only available in [(2)] mode (2[111\)](#page-110-0). • Continuous shooting (**QQ**[179\)](#page-178-0) is not available in this mode.

**If exposure compensation is already in use (<b>QQ**[166\)](#page-165-1), the value specified for that function is treated as the standard exposure level for this function.

- You can also access the setting screen of step 2 by pressing the <MENU> button when the exposure compensation screen  $($  $\Box$ [166\)](#page-165-1) is displayed.
- **•** Three shots are taken, regardless of any quantity specified in [\code ] ( $\Box$ ] [108](#page-107-0)).
- In [Blink Detection] mode (**[1]** [131](#page-130-0)), this function is only available for the final shot.

• To access the setting screen in step 2, you can either touch [MENUI] on the screen in step 1 or touch  $[$  MENUI on the exposure compensation screen  $[$   $]$ [166\)](#page-165-1).

**•**  You can also configure this setting by touching or dragging the bar on the setting screen in step 2 to specify a value and then touching  $[$   $\blacksquare$   $\blacksquare$   $\blacksquare$ 

#### Still Images

# Correcting Image Brightness (i-Contrast)

Before shooting, excessively bright or dark image areas (such as faces or backgrounds) can be detected and automatically adjusted to the optimal brightness.

To avoid washed-out highlights, specify Dynamic Range Correction. To preserve image detail in shadows, specify Shadow Correct.

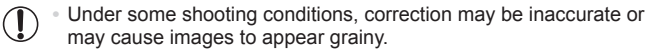

- - You can also correct existing images (**QQ**[254](#page-253-0)). • You can customize camera operation so that turning the <0> ring adjusts DR Correction or Shadow Correct settings ( $\Box$ [206](#page-205-0)).

Still Images

#### **Dynamic Range Correction (DR Correction)**

Tone down bright image areas, which might otherwise look washed out, as follows.

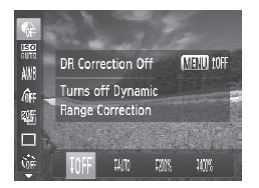

- $\bullet$  Press the  $\leq$  ( $\frac{f(w)}{s}$ ) button, choose  $\lceil \frac{f(w)}{s} \rceil$  in the menu, and choose the desired option  $(\Box$  89).
- $\triangleright$  Once the setting is complete,  $[\mathbb{C}_i]$  is displayed.

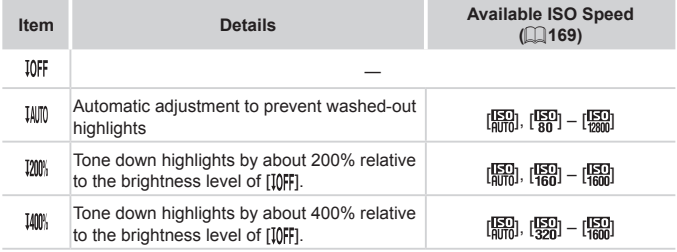

**ISO speed (** $\Box$ **[169\)](#page-168-0) will be adjusted to a speed within the** T supported range if you have specified a value outside the supported range indicated here.

Still Images

# **Shadow Correct**

Automatically preserve image detail in shadows as follows.

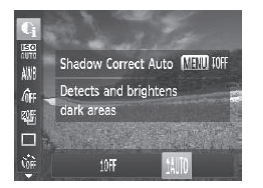

- $\bullet$  Press the  $\leq$   $\frac{F(x)}{x}$  button, choose  $\lceil \frac{F(x)}{x^2} \rceil$  in the menu, press the  $\leq MENU$  button. and choose  $[1][0]$  ( $[1]$ 89).
- $\triangleright$  Once the setting is complete,  $[\mathbb{C}_i]$  is displayed.

# Using the ND Filter

To shoot at slower shutter speeds and smaller aperture values, use the ND filter, which reduces light intensity to 1/8 the actual level (equivalent to 3 stops).

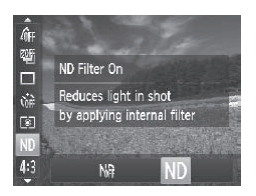

 $\bullet$  Press the  $\leq$  Press the  $\leq$  Press the  $\leq$  Putton, choose  $[M_{\text{H}}^{\text{L}}]$  in the menu, and then choose  $[N]$ (□89).

**•** Mount the camera on a tripod or take other measures to keep it 1 still and prevent camera shake. Additionally, you should set [IS Mode] to [Off] when using a tripod or other means to hold the camera still  $(1199)$  $(1199)$  $(1199)$ .

# Color and Continuous Shooting

Still Images Movies

# <span id="page-173-0"></span>Adjusting White Balance

By adjusting white balance (WB), you can make image colors look more natural for the scene you are shooting.

| $\bullet$ Press the $\lt_{\text{SET}}^{\text{FMR}}$ button, choose [AWB] in |
|-----------------------------------------------------------------------------|
| the menu, and choose the desired option                                     |
| (日) 89).                                                                    |

 $\triangleright$  The option you configured is now displayed.

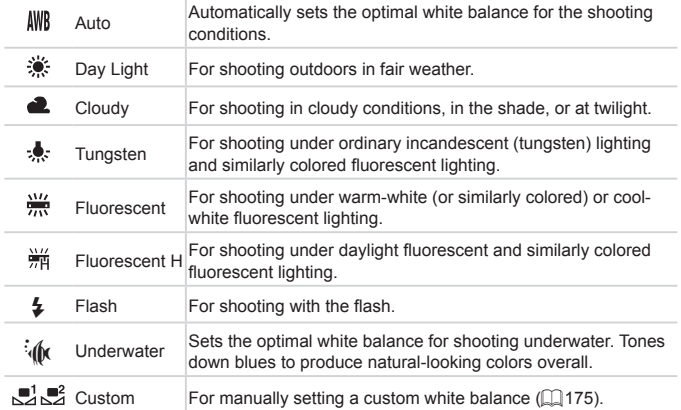

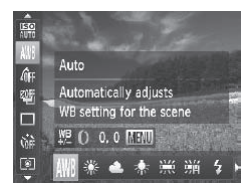

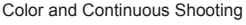

Still Images Movies

#### <span id="page-174-0"></span>**Custom White Balance**

For image colors that look natural under the light in your shot, adjust white balance to suit the light source where you are shooting. Set the white balance under the same light source that will illuminate your shot.

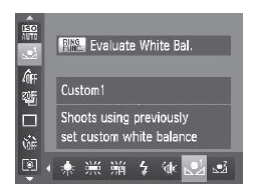

- $\bullet$  Follow the steps on  $\Box$ [174](#page-173-0) and choose  $\mathbb{R}$  or  $\mathbb{R}$ .
- $\bullet$  Aim the camera at a plain white subject. so that the entire screen is white. Press the  $\leq_{\text{FIMG}}^{\text{RING}}$  button.
- $\triangleright$  The tint of the screen changes once the white balance data has been recorded.

Colors may look unnatural if you change camera settings after Œ recording white balance data.

You can also record white balance data on the screen above by touching  $[  $\frac{BING}{BING}$  ]$ .

Still Images Movies

# **Manually Correcting White Balance**

You can correct white balance. This adjustment can match the effect of using a commercially available color temperature conversion filter or colorcompensating filter.

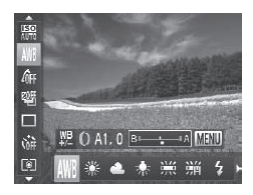

#### *1* **Configure the setting.**

- $\bullet$  Follow the steps on  $\Box$ [174](#page-173-0) to choose  $[AWB]$ .
- $\bullet$  Turn the < $\bullet$  ring to adjust the correction level for B and A.
- $\triangleright$  Once the setting is complete,  $[\frac{WB}{v2}]$  is displayed.

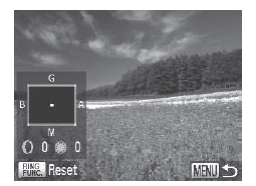

- *2* **Configure advanced settings.**
	- $\bullet$  To configure more advanced settings, press the <MENU> button and adjust the correction level by turning the  $\langle$ () > ring or  $\langle$   $\rangle$  dial or pressing the  $\langle x \rangle \langle x \rangle \langle x \rangle \langle x \rangle$  > buttons.
	- $\bullet$  To reset the correction level, press the  $\langle k_{\rm max}^{\rm RING} \rangle$  button.
	- **Press the <MFNU> button to complete** the setting.

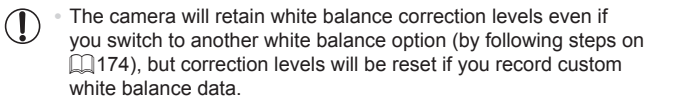

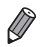

- **•**  B: blue; A: amber; M: magenta; G: green
- **•**  You can customize camera operation so that the B and A adjustment screen can be accessed simply by turning the  $\langle$ O> ring ( $\Box$ [206](#page-205-0)).
- **•**  One level of blue/amber correction is equivalent to about 7 mireds on a color temperature conversion filter. (Mired: Color temperature unit representing color temperature conversion filter density)

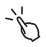

**•**  You can also choose the correction level by touching or dragging the bar in step 1 or the frame in step 2.

- You can also access the screen in step 2 by touching [MENUI] in step 1.
- On the screen in step 2, you can touch [**[886]** to restore the original level and touch [MENUI] to return to the shooting screen.

Still Images Movies

# <span id="page-176-0"></span>Changing Image Color Tones (My Colors)

Change image color tones as desired, such as converting images to sepia or black and white.

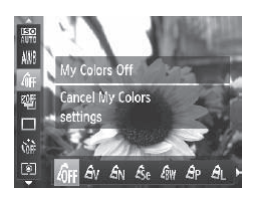

- zz Press the <m> button, choose [ ] in the menu, and choose the desired option (□89).
- $\triangleright$  The option you configured is now displayed.

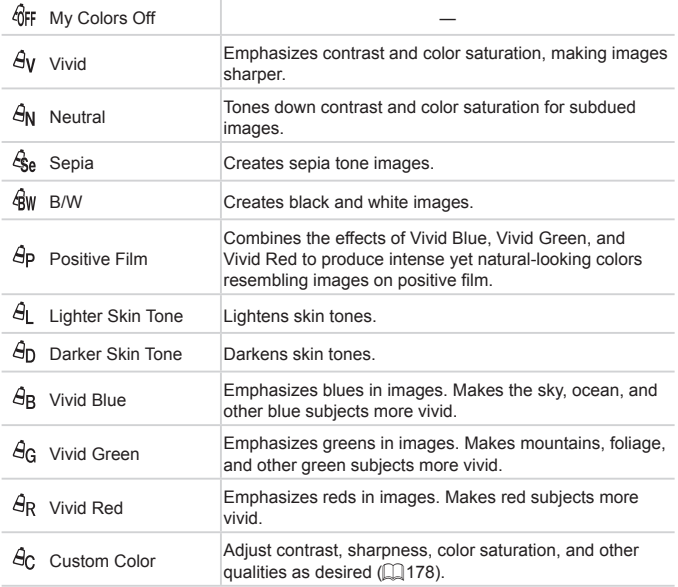

**• White balance (** $\Box$ **[174](#page-173-0)) cannot be set in [** $\hat{\mathcal{S}}_0$ **] or [** $\hat{\mathcal{W}}$ **] modes.** • With [ $\hat{A}$ ] and [ $\hat{A}$ <sub>D</sub>] modes, colors other than people's skin tone may be modified. These settings may not produce the expected results with some skin tones.

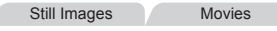

# <span id="page-177-0"></span>**Custom Color**

Choose the desired level of image contrast, sharpness, color saturation, red, green, blue, and skin tones in a range of  $1 - 5$ .

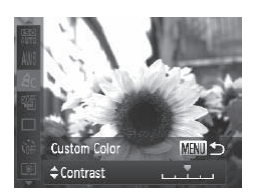

#### *1* **Access the setting screen.**

 $\bullet$  Follow the steps on  $\Box$ [177](#page-176-0) to choose  $[A<sub>c</sub>]$ , and then press the  $\leq MENU$  button.

#### *2* **Configure the setting.**

- $\bullet$  Press the  $\leq$   $\blacktriangleright$   $\leq$   $\blacktriangleright$  buttons to choose an option, and then specify the value by pressing the  $\leq$   $\geq$   $\geq$   $\geq$  buttons or turning the  $\leq 2$  dial
- $\bullet$  For stronger/more intense effects (or darker skin tones), adjust the value to the right, and for weaker/lighter effects (or lighter skin tones), adjust the value to the left.
- Press the <MENU> button to complete the setting.

You can also specify a value by touching or dragging the bar.

# <span id="page-178-0"></span>Continuous Shooting

Hold the shutter button all the way down to shoot continuously. For details on the continuous shooting speed, see ["Specifications"](#page-332-0)  $(1333)$ 

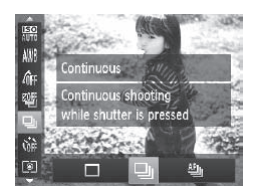

#### *1* **Configure the setting.**

- $\circ$  Press the < $\left(\frac{m}{\text{str}}\right)$ > button, choose  $\Box$  in the menu, and choose the desired option (□89).
- $\triangleright$  The option you configured is now displayed.
- *2* **Shoot.**
	- $\blacktriangleright$  Hold the shutter button all the way down to shoot continuously.

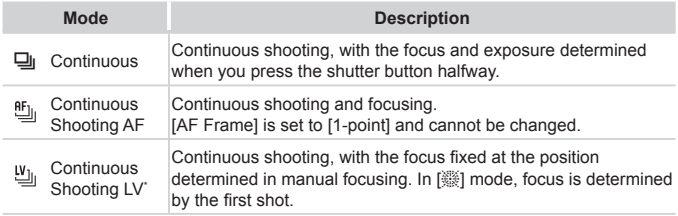

- \* In [:) mode ( $\Box$ [138](#page-137-0)), AF lock ( $\Box$ [191\)](#page-190-0), or manual focus mode ( $\Box$ [182](#page-181-0)), [ $\Box$ <sub>il</sub>] is changed to  $[\mathbf{W}_{\text{in}}]$ .
- \* For details on the continuous shooting speed in each mode, see ["Specifications"](#page-332-0) (=[333\)](#page-332-0).
- Cannot be used with the self-timer (**[107**) or [Blink Detection] (J)  $($  $\Box$ [131\)](#page-130-0).
	- **•** Shooting may stop momentarily or continuous shooting may slow down depending on shooting conditions, camera settings, and the zoom position.
	- **•** As more shots are taken, shooting may slow down.
	- **•** Shooting may slow down if the flash fires.
	- With Touch Shutter (**QQ** [110](#page-109-0)), the camera will only take one shot instead of shooting continuously.

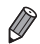

• If you use Face ID ( $\Box$ [113](#page-112-0)) in [**U**<sub>I</sub>], the name recorded in the image will be fixed to the location where it is displayed in the first shot. Even if the subject moves, the name will stay fixed in the same position for any subsequent shots.
# Shooting Range and Focusing

Still Images

# <span id="page-180-0"></span>Shooting Close-ups (Macro)

To restrict the focus to subjects at close range, set the camera to [.1.]. For details on the focusing range, see ["Specifications"](#page-332-0)  $(2333)$ .

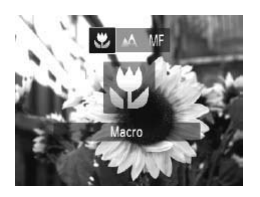

- $\bullet$  Press the  $\leq$  > button, choose  $\left[\frac{w}{w}\right]$  (either press the  $\leq$   $\leq$   $\geq$   $\geq$  buttons or turn the  $\leq$   $\binom{7}{2}$  dial), and then press the  $\leq$   $\binom{7}{2}$ button.
- $\triangleright$  Once the setting is complete,  $\left[\frac{\mathbf{w}}{\mathbf{w}}\right]$  is displayed.

**•** If the flash fires, vignetting may occur.  $\left( \mathbf{r} \right)$ 

**•** With the AF frame mode set to [Face AiAF], using Touch Shutter returns the camera to  $[$ 

To prevent camera shake, try mounting the camera on a tripod and shooting with the camera set to  $[\hat{\circ}]$  ( $[$ ] [108\)](#page-107-0).

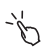

You can also configure this setting by pressing the  $\leq$  > button, touching  $\left[\frac{1}{2}\right]$ , and then touching it again.

# <span id="page-181-0"></span>Shooting in Manual Focus Mode

When focusing is not possible in AF mode, use manual focus. You can specify the general focal position and then press the shutter button halfway to have the camera determine the optimal focal position near the position you specified. For details on the focusing range, see ["Specifications"](#page-332-0)  $(1333)$ .

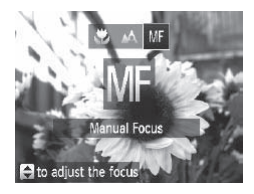

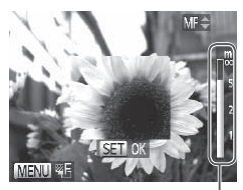

MF Indicator

*1* **Choose [ ].**

- $\bullet$  Press the  $\lt\prec$  button, choose  $\blacksquare$ (either press the  $\leq$   $\geq$   $\geq$   $\geq$  buttons or turn the <7> dial), and then press the <m> button.
- $\triangleright$  [ $\blacksquare$ ] and the MF indicator are displayed.

### *2* **Specify the general focal position.**

- Referring to the on-screen MF indicator bar (which shows the distance and focal position) and the magnified display area,  $p$  press the  $\langle \blacktriangle \rangle \langle \blacktriangledown \rangle$  buttons or turn the <7> dial to specify the general focal position, and then press the  $\leq$   $\frac{\text{Fb}}{\text{SE}}$  button.
- *3* **Fine-tune the focus.**
	- $\bullet$  Press the shutter button halfway to have the camera fine-tune the focal position (Safety MF).
- AF frame mode or size cannot be changed while focusing  $\left( \Gamma \right)$ manually  $($ [184\)](#page-183-0). If you want to change the AF frame mode or size, cancel manual focus mode first.
	- Focusing is possible when using the digital zoom (**QQ** [105\)](#page-104-0) or digital tele-converter ( $\Box$ [183](#page-182-0)), or when using a TV as a display (QQ[284\)](#page-283-0), but the magnified display will not appear.

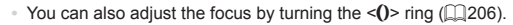

- **•**  To focus more accurately, try attaching the camera to a tripod to stabilize it.
- To hide the magnified display area, press the <MENU> button and set [MF-Point Zoom] on the [10] tab to [Off] ([191).
- **•**  To deactivate automatic focus fine-tuning when the shutter button is pressed halfway, press the <MENU> button and set [Safety MF] on the  $[1]$  tab to  $[Off]$   $($  $[$  $]$  $91$ ).

# <span id="page-182-0"></span>Digital Tele-Converter

The focal length of the lens can be increased by approximately 1.5x or 2.0x. This can reduce camera shake because the shutter speed is faster than it would be if you zoomed (including using digital zoom) in to the same zoom factor

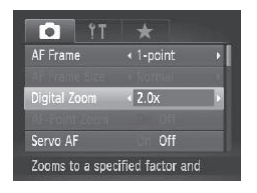

- Press the <MENU> button, choose [Digital Zoom] on the [10] tab, and then choose the desired option  $($  $\Box$ 91).
- $\triangleright$  The view is enlarged and the zoom factor is displayed on the screen.

The digital tele-converter cannot be used with digital zoom  $($  ( $($ ) [105](#page-104-0)) and AF-point zoom ( $($ ) [130\)](#page-129-0).

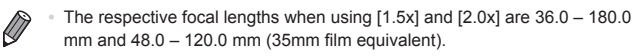

**•**  The shutter speed may be equivalent when you move the zoom lever all the way toward <[ $\blacklozenge$ ] for maximum telephoto, and when you zoom in to enlarge the subject to the same size following step 2 on  $\Box$  [105.](#page-104-0)

<span id="page-183-0"></span>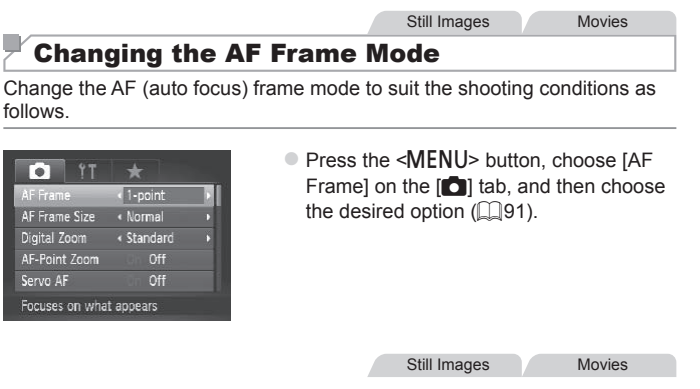

# <span id="page-183-1"></span>**Face AiAF**

- Detects people's faces, and then sets the focus, exposure (evaluative) metering only), and white balance ([AWR] only).
- After you aim the camera at the subject, a white frame is displayed around the person's face determined by the camera to be the main subject, and up to two gray frames are displayed around other detected faces.
- When the camera detects movement, frames will follow moving subjects, within a certain range.
- After you press the shutter button halfway, up to nine green frames are displayed around faces in focus.
	- If faces are not detected, or when only gray frames are displayed (without a white frame), up to nine green frames are displayed in the areas in focus when you press the shutter button halfway.
		- If faces are not detected when Servo AF (**QQ** [187](#page-186-0)) is set to [On], the AF frame is displayed in the center of the screen when you press the shutter button halfway.
		- **•** Examples of faces that cannot be detected:
			- Subjects that are distant or extremely close
			- Subiects that are dark or light
			- Faces in profile, at an angle, or partly hidden
		- **•** The camera may misinterpret non-human subjects as faces.
		- **•** No AF frames are displayed if the camera cannot focus when you press the shutter button halfway.

# **1-point**

One AF frame is displayed. Effective for reliable focusing.

- A yellow AF frame is displayed with [**1**] if the camera cannot focus when you press the shutter button halfway. Note that AFpoint zooming  $($ math> [130\)](#page-129-0) is not possible.
- To compose shots so that subjects are positioned at the edge or in a corner. first aim the camera to capture the subject in an AF frame, and then hold the shutter button halfway down. As you continue to hold the shutter button halfway, recompose the shot as desired, and then press the shutter button all the way down (Focus Lock).

Still Images

# <span id="page-184-0"></span>**Moving and Resizing AF Frames (1-point)**

When you want to change the position or size of the AF frame, set the AF frame mode to [1-point].

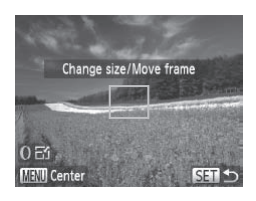

### *1* **Move the AF frame.**

- **Touch the screen. An AF frame is** displayed in orange where you touched (Touch AF).
- $\bullet$  You can turn the  $\leq$   $\bullet$   $>$  dial to move the AF frame and press the  $\langle \blacktriangle \rangle \langle \blacktriangledown \rangle \langle \blacktriangle \rangle$ buttons to fine-tune the position.
- $\bullet$  To return the AF frame to the original position in the center, press the  $\leq MENU$ button.

### *2* **Resize the AF frame.**

 $\bullet$  To reduce the AF frame size, turn the  $\langle$  > ring. Turn it again to restore it to the original size.

### *3* **Finish the setup process.**

 $\bullet$  Press the  $\leq$  Press the  $\leq$  Putton.

**•** AF frames are displayed at normal size when you use the digital  $\left( \mathbf{D}\right)$ zoom ( $\Box$ [105](#page-104-0)) or digital tele-converter ( $\Box$ [183](#page-182-0)), and in manual focus mode  $($ 1[182\)](#page-181-0).

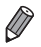

- You can also link the Spot AE Point frame to the AF frame ( $\Box$ [168](#page-167-0)). • You can also configure the AF frame size by pressing the <MENU> button and choosing [AF Frame Size] on the [1] tab.
- $\int_{-\infty}^{\infty}$ **•**  On the screen in step 2, you can also move the AF frame by touching the screen, restore the AF frame to the original position by touching [MENU], or exit the setting by touching  $[$   $[$   $]$   $[$   $]$ .

### <span id="page-186-0"></span>**Shooting with Servo AF**

This mode helps avoid missing shots of subjects in motion, because the camera continues to focus on the subject and adjust the exposure as long as you press the shutter button halfway.

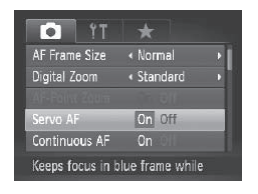

### *1* **Configure the setting.**

- Press the <MENU> button, choose [Servo AF] on the [10] tab, and then choose  $[On]$  ( $[1]$ 91).
- *2* **Focus.**
	- $\bullet$  The focus and exposure are maintained where the blue AF frame is displayed while you are pressing the shutter button halfway.
- **•** Focusing may not be possible in some shooting conditions.
	- In low-light conditions, Servo AF may not be activated (AF frames may not turn blue) when you press the shutter button halfway. In this case, the focus and exposure are set according to the specified AF frame mode.
	- **•** If adequate exposure cannot be obtained, shutter speeds and aperture values are displayed in orange. Release the shutter button, and then press it halfway again.
	- **•** AF lock shooting is not available.
	- [AF-Point Zoom] on the [1] tab is not available.
	- Not available when using the self-timer ( $\Box$ [107\)](#page-106-0).

# Changing the Focus Setting

You can change default camera operation of constantly focusing on subjects it is aimed at, even when the shutter button is not pressed. Instead, you can limit camera focusing to the moment you press the shutter button halfway.

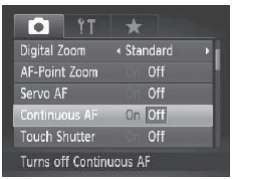

• Press the <MENU> button, choose **[Continuous AF] on the [1] tab, and then** choose  $[Off]$  ( $[1]$ 91). On Helps avoid missing sudden photo opportunities, because the camera constantly focuses on subjects until you press the shutter button halfway. Off Conserves battery power, because the camera does not focus constantly.

Still Images Movies

# <span id="page-187-0"></span>Choosing Subjects to Focus On (Touch AF)

You can shoot after choosing a person's face or another subject to focus on.

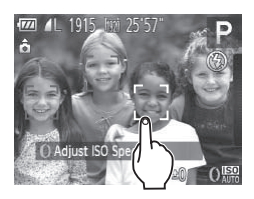

- *1* **Set the AF frame to [Face AiAF] (**=**[184](#page-183-1)).**
- *2* **Choose a person's face or another subject to focus on.**
	- $\bullet$  Touch the subject or person on the screen.

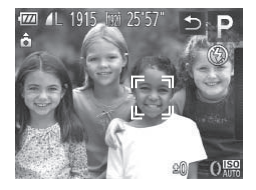

- $\triangleright$  When the subject is detected, the camera beeps and  $\int_{a}^{b}$  is displayed. The camera will continue to track the subject, even if it moves.
- To cancel Touch AF, touch [<sup>4</sup>).

### *3* **Shoot.**

- $\bullet$  Press the shutter button halfway. After the camera focuses,  $\begin{bmatrix} 0 & 0 \\ 0 & 1 \end{bmatrix}$  changes to a green [ ].
- $\bullet$  Press the shutter button all the way down to shoot.
- If you prefer the camera not to shoot when you touch the screen, make sure [Touch Shutter] mode is deactivated. Press the <MENU> button, and on the [1] tab, select [Touch Shutter: Off]  $($  $\Box$ [110\)](#page-109-0).
	- **•** Tracking may not be possible when subjects are too small or move too rapidly, or when there is inadequate contrast between subjects and the background.
	- Even if you are shooting in [U] mode (**Q[181](#page-180-0)**), the camera will revert to  $[A \Lambda]$  mode if you touch the screen to specify where to focus.
	- **•** If [Face ID] is set to [On], names will not display when registered people are detected, but the names will be recorded in the still  $i$ mages ( $\Box$ [113\)](#page-112-0). However, a name will display if the subject chosen to focus on is the same as a person detected with Face ID.

Still Images

# Choosing a Person to Focus On (Face Select)

You can shoot after choosing a specific person's face to focus on.

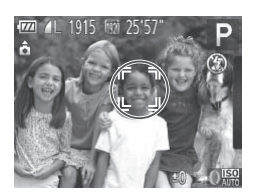

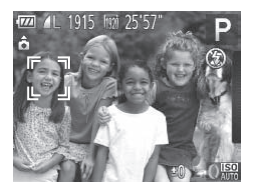

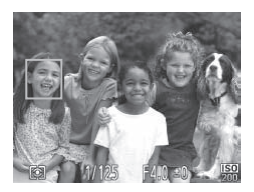

### *1* **Prepare the camera for Face Select.**

- $\bullet$  Set the AF frame to IFace AiAFI ( $\Box$ [184\)](#page-183-1).
- Assign  $\left[\frac{1}{2} \cdot \frac{1}{2} \right]$  to the  $\left\langle \frac{RING}{FIMG} \right\rangle$  button ( $\left[\frac{1}{2} \cdot \frac{1}{2} \cdot 1 \right]$ ).

# *2* **Enter Face Select mode.**

- $\bullet$  Aim the camera at the person's face and press the  $\leq^{\text{RING}}_{\text{FING}}$  button.
- $\triangleright$  After [Face Select : On] is displayed, a face frame  $\begin{bmatrix} 0 & 1 \end{bmatrix}$  is displayed around the face detected as the main subject.
- $\bullet$  Even if the subject moves, the face frame  $\begin{bmatrix} 1 & 1 \\ 0 & 1 \end{bmatrix}$  follows the subject within a certain range.

# *3* **Choose the face to focus on.**

- $\bullet$  To switch the face frame  $\int_{\xi_{k} \dots \xi_{n}}^{\xi_{n}}$  to another detected face, press the  $\leq^{\text{RING}}_{\text{FUNC}}$  button.
- $\bullet$  After you have switched the face frame to all detected faces, [Face Select : Off] is displayed, and the specified AF frame mode screen is displayed again.

### *4* **Shoot.**

- $\bullet$  Press the shutter button halfway. After the camera focuses,  $\begin{bmatrix} 0 & 1 \end{bmatrix}$  changes to [
- $\bullet$  Press the shutter button all the way down to shoot.

When [Face ID] is set to [On], names of any registered people detected are not displayed when you have selected another, unregistered face to focus on. However, their names will be recorded in the still images  $($ math> [113](#page-112-0)).

# Shooting with the AF Lock

The focus can be locked. After you lock the focus, the focal position will not change even when you release your finger from the shutter button.

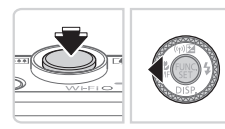

### *1* **Lock the focus.**

- $\bullet$  With the shutter button pressed halfway. press the  $\leq$   $\blacklozenge$  button.
- $\triangleright$  The focus is now locked, and  $\blacksquare$  is displayed.
- $\triangleright$  To unlock the focus, hold the shutter button halfway down and press the  $\leq$ button again.
- *2* **Compose the shot and shoot.**

Cannot be used with Touch Shutter (QQ[110\)](#page-109-0) or Touch AF (QQ[188](#page-187-0)).

Still Images

# Focus Bracketing (Focus-BKT Mode)

Three consecutive images are captured each time you shoot, with the first one at the focal distance you set manually and the others at farther and nearer focal positions determined by presets. The distance from your specified focus can be set in three levels.

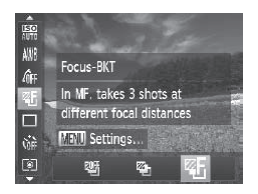

- *1* **Choose [ ].**
- $\bullet$  Press the  $\leq$  (see ) button, choose  $\lceil \frac{m}{2} \rceil$  in the menu, and then choose  $[ $\sqrt[2]{5}$ ]$  $(\square$ 89).

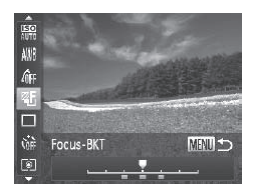

- *2* **Configure the setting.**
	- Press the <MENU> button, and then adjust the setting by pressing the  $\langle \langle \rangle \rangle$  > buttons or turning the  $\langle \rangle$

C **• Focus bracketing is only available in [(5)] mode ([111].** • Continuous shooting (**[[179](#page-178-0)**) is not available in this mode.

- You can also access the setting screen in step 2 by choosing [  $\sqrt{1}$  in step 1 on  $\Box$  [182](#page-181-0) and pressing the <MENU> button.
	- **•** Three shots are taken, regardless of any quantity specified in [\come ] ( $\Box$ ] [108\)](#page-107-1).
	- In [Blink Detection] mode  $($  $\Box$ [131](#page-130-0)), this function is only available for the final shot.
- - To access the screen in step 2, you can either touch [MENUI] on the screen in step 1 or touch  $[$ MENUI] on the manual focus screen ( $[$ [182\)](#page-181-0).
	- **•**  You can also configure this setting by touching or dragging the bar on the screen in step 2 to specify a value and then touching  $[$ *MENUI*.

# <span id="page-192-0"></span>Activating Flash

You can have the flash fire for each shot. For details on the flash range, see ["Specifications"](#page-332-0) ([1333).

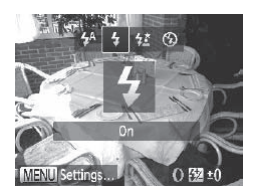

-1

### *1* **Configure the setting.**

- Press the  $\leq$  > button, choose [ $\sharp$ ] (either press the  $\leq$   $\geq$   $\geq$   $\geq$  buttons or turn the  $\leq$   $\frac{200}{100}$  and then press the  $\leq$   $\frac{1000}{100}$  > button.
- $\blacktriangleright$  If the flash is down, it will be raised automatically.
- $\triangleright$  Once the setting is complete,  $\lceil \frac{1}{2} \rceil$  is displayed.

You can also configure this setting by pressing the  $\leq$  > button, touching  $\lceil \frac{1}{2} \rceil$ , and then touching it again.

### Shooting with Slow Synchro

With this option, the flash fires to increase the brightness of the main subject (such as people) while the camera shoots at a slow shutter speed to increase the brightness of the background that is out of the flash range. For details on the flash range, see ["Specifications"](#page-332-0) ( $\Box$ 333).

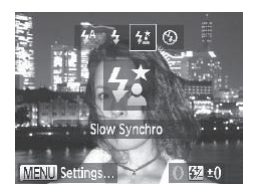

### *1* **Configure the setting.**

- Press the  $\leq$  > button, choose  $\lceil \frac{1}{2} \rceil$  (either press the  $\langle$   $\langle$   $\rangle$   $\rangle$   $\rangle$  buttons or turn the  $\leq$   $\binom{7}{3}$  dial), and then press the  $\leq$   $\binom{7}{3}$ button.
- $\triangleright$  If the flash is down, it will be raised automatically.
- $\triangleright$  Once the setting is complete. [ $\frac{1}{2}$ ] is displayed.

### *2* **Shoot.**

- $\bullet$  Even after the flash fires, ensure that the main subject does not move until the shutter sound is finished playing.
- **•** Mount the camera on a tripod or take other measures to keep it Œ still and prevent camera shake. Additionally, you should set [IS Mode] to [Off] when using a tripod or other means to hold the camera still  $($ [199\)](#page-198-0).

You can also configure this setting by pressing the  $\leq$  > button, touching  $\lceil \frac{f_2}{f_1} \rceil$ , and then touching it again.

# Adjusting the Flash Exposure Compensation

Just as with regular exposure compensation  $(611166)$  $(611166)$ , you can adjust the flash exposure from  $-2$  to  $+2$  stops, in 1/3-stop increments.

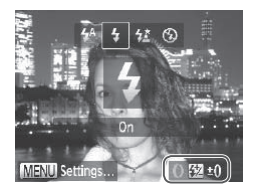

- $\bullet$  Press the  $\leq$  > button and immediately turn the  $\leq$  ring to choose the compensation level, and then press the  $\langle \text{func}_{\text{cm}} \rangle$  button.
- $\triangleright$  Once the setting is complete,  $\sqrt{X}$  is displayed.
- When there is a risk of overexposure, the camera automatically adjusts the shutter speed or aperture value during the flash shots to reduce washedout highlights and shoot at optimal exposure. However, you can deactivate automatic adjustment of the shutter speed and aperture value by accessing  $\leq$ MENU> ( $\supseteq$ 91) and setting [Safety FE] in [Flash Settings] on the [ $\bigcirc$ ] tab to [Off].
	- **•**  You can also configure the flash exposure compensation by accessing <MENU> ([191) and choosing [Flash Exp. Comp] in [Flash Settings] on the  $\blacksquare$  tab.
	- You can also access the [Flash Settings] <**MENU**> screen by pressing the < $\triangleright$  > button and then the <MENU> button.

You can also access the [Flash Settings] <MENU> screen by pressing the  $\langle \rangle$  > button and touching  $[$  MENLII.

# Shooting with the FE Lock

Just as with the AE lock  $(1167)$  $(1167)$ , you can lock the exposure for the flash shots.

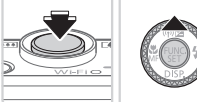

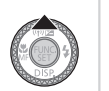

*1* **Set the flash to [**h**] (**=**[193](#page-192-0)).**

### *2* **Lock the flash exposure.**

- $\bullet$  Aim the camera at the subject to shoot with the exposure locked. With the shutter button pressed halfway, press the  $\leq$   $\blacktriangle$  > button.
- The flash fires, and when  $[\frac{\mathcal{X}}{\mathcal{Y}}]$  is displayed, the flash output level is retained.
- $\bullet$  To unlock FE, release the shutter button and press the  $\leq$   $\blacktriangle$  > button again. In this case,  $[\frac{1}{1}]$  is no longer displayed.

### *3* **Compose the shot and shoot.**

- $\bullet$  After one shot, FE is unlocked and  $[+]$  is no longer displayed.
- FE Lock cannot be used with Touch Shutter (**[1110**) or Touch AF Œ ( $\Box$ [188\)](#page-187-0), because touching the screen will cancel FE Lock.

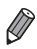

**•**  FE: Flash Exposure

# Changing the Flash Timing

Change the timing of the flash and shutter release as follows.

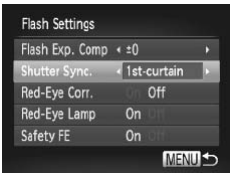

### *1* **Access the setting screen.**

**• Press the <MENU> button, choose [Flash** Settings] on the [1] tab, and then press the  $\leq$   $\frac{m}{\sqrt{m}}$  > button ( $\Box$ 91).

### *2* **Configure the setting.**

Choose [Shutter Sync.], and then choose the desired option  $($  $\Box$ 91).

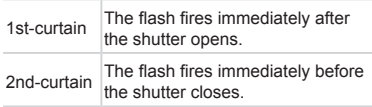

# Shooting RAW Images

RAW images are "raw" (unprocessed) data, recorded with essentially no loss of image quality from the camera's internal image processing. Use the Digital Photo Professional (Q27) to adjust RAW images as desired with minimal loss of image quality.

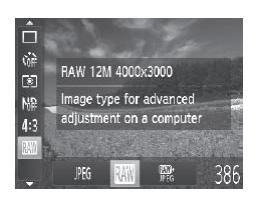

 $\bullet$  Press the  $\leq$  ( $\frac{f(W)}{S(T)}$ ) button, choose [  $\frac{f(V)}{S(T)}$  in the menu, and choose the desired option  $($  $\Box$ 89).

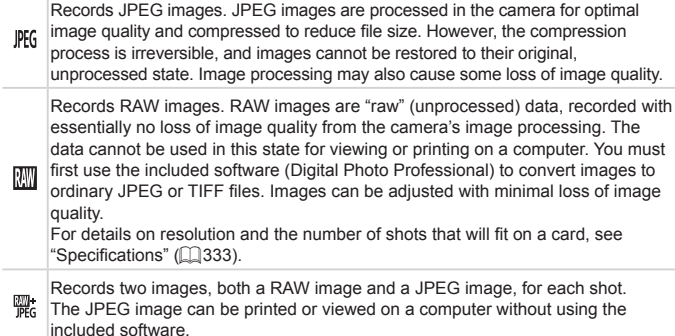

- **•** When transferring RAW images (or RAW and JPEG images Œ recorded together) to a computer, always use the included software  $($  $\Box$ 27).
	- **Digital zoom (2[105](#page-104-0)), date stamps (2[112](#page-111-0)), and red-eye** reduction ( $\Box$ [125\)](#page-124-0) are set to [Off] in  $\Box$  and  $\Box$  modes. Additionally, i-Contrast ([1[172](#page-171-0)), My Colors (1[177\)](#page-176-0) and noise reduction level ([1[170](#page-169-0)) cannot be configured.

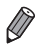

The file extension for JPEG images is .JPG, and the extension for RAW images is .CR2.

### Changing the Compression Ratio (Image Quality)

Choose from two compression ratios, as follows:  $\Box$  (Super Fine), [ $\Box$ ] (Fine). For guidelines on how many shots at each compression ratio can fit on a memory card, see ["Specifications"](#page-332-0)  $($ 1)333).

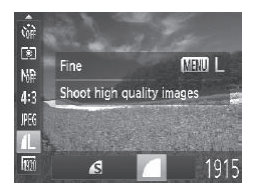

### **Configure the setting.**

 $\bullet$  Press the  $\leq$   $\binom{mn}{m}$  button, choose  $\lceil \frac{1}{n} \rceil$  in the menu, press the <MENU> button, and choose the desired option  $($  $\Box$ 89).

Still Images Movies

### <span id="page-198-0"></span>Changing the IS Mode Settings

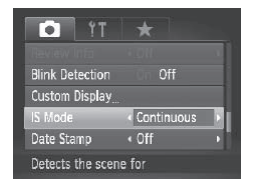

### **Configure the setting.**

• Press the <MENU> button, choose IIS Mode] on the  $\lceil 2 \rceil$  tab, and then choose the desired option  $($  $\Box$ 91).

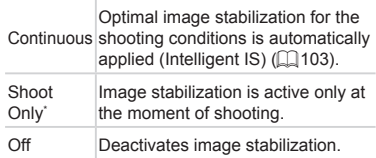

\* The setting is changed to [Continuous] for movie recording.

If image stabilization cannot prevent camera shake, mount the <mark>↑</mark> camera on a tripod or take other measures to hold it still. In this case, set [IS Mode] to [Off].

# *5*

# Tv, Av, M, and C Mode

Take smarter, more sophisticated shots, and customize the camera for your shooting style

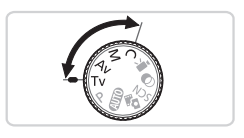

• Instructions in this chapter apply to the camera as set to the respective mode.

# <span id="page-201-0"></span>Specific Shutter Speeds (<Tv> Mode)

Set your preferred shutter speed before shooting as follows. The camera automatically adjusts the aperture value to suit your shutter speed. For details on available shutter speeds, see ["Specifications"](#page-332-0) ( $\Box$ 333).

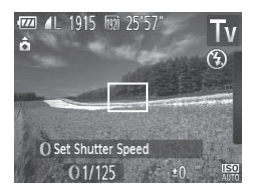

- **1** Enter <Tv> mode.
	- $\bullet$  Set the mode dial to  $\leq$ Tv>.
- *2* **Set the shutter speed.**
	- $\bullet$  Turn the <0> ring to set the shutter speed.
- With shutter speeds of 1.3 seconds or slower, there will be a delay  $\left(\color{blue}\right)$ before you can shoot again, as images are processed to remove noise.
	- **•** When shooting at low shutter speeds on a tripod, you should set  $[IS Model to [Off] (199)].$  $[IS Model to [Off] (199)].$  $[IS Model to [Off] (199)].$
	- **•** The speed you set may be lowered automatically as needed if the flash fires.
	- With shutter speeds of 1.3 seconds or slower, ISO speed is [ $\frac{1}{20}$ ] and cannot be changed.
	- **•** Orange display of aperture values when you press the shutter button halfway indicates that the settings deviate from standard exposure. Adjust the shutter speed until the aperture value is displayed in white, or use safety shift  $(2203)$  $(2203)$ .

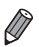

#### *<u>V* -: Time value</u>

• You can customize camera operation so that turning the  $\leq$  dial changes the shutter speed  $($ [206](#page-205-0)).

# <span id="page-202-0"></span>Specific Aperture Values (<Av> Mode)

Set your preferred aperture value before shooting as follows. The camera automatically adjusts the shutter speed to suit your aperture value. For details on available aperture values, see ["Specifications"](#page-332-0)  $($   $\Box$ 333).

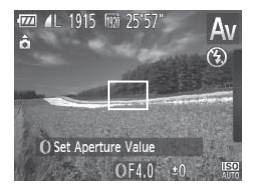

### **1** Enter <Av> mode.

- $\bullet$  Set the mode dial to  $\leq$  Av>.
- *2* **Set the aperture value.**
	- $\bullet$  Turn the < $\bullet$  ring to set the aperture value.
- Orange display of shutter speeds when you press the shutter  $\left( \mathbf{\mathcal{L}}\right)$ button halfway indicates that the settings deviate from standard exposure. Adjust the aperture value until the shutter speed is displayed in white, or use safety shift (see below).

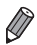

- $\leq$ **Av**>: Aperture value (size of the opening made by the iris in the lens)
- To avoid exposure problems in <Tv> and <Av> modes, you can have the camera automatically adjust the shutter speed or aperture value, even when standard exposure cannot otherwise be obtained. Press the <MENU> button and set [Safety Shift] on the  $[1]$  tab to [On] ( $[1]$ 91). However, safety shift is disabled when the flash fires.
- You can customize camera operation so that turning the <**●>** dial changes the aperture value  $($ [206\)](#page-205-0).

# <span id="page-203-0"></span>Specific Shutter Speeds and Aperture Values (<M> Mode)

Follow these steps before shooting to set your preferred shutter speed and aperture value to obtain the desired exposure.

For details on available shutter speeds and aperture values, see

["Specifications"](#page-332-0) ([1333).

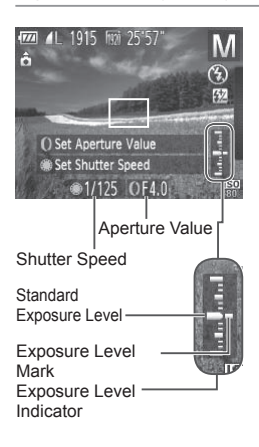

- **1** Enter <M> mode.
	- $\bullet$  Set the mode dial to < $\mathbf{M}$  >.
- *2* **Configure the setting.**
	- $\bullet$  Turn the  $\leq$   $\circ$   $\bullet$  dial to set the shutter speed, and turn the  $\leq$  ( $\geq$  ring to set the aperture value.
	- $\triangleright$  An exposure level mark based on your specified value is shown on the exposure level indicator for comparison to the standard exposure level.
	- $\triangleright$  The exposure level mark is shown in orange when the difference from standard exposure exceeds 2 stops. "–2" or "+2" is displayed in orange in the lower right when you press the shutter button halfway.

**•** After you set the shutter speed or aperture value, the exposure level may change if you adjust the zoom or recompose the shot.

- **•** Screen brightness may change depending on your specified shutter speed or aperture value. However, screen brightness remains the same when the flash mode is set to  $\lceil 1 \rangle$ .
- **•** To have both the shutter speed and aperture value automatically adjusted to obtain standard exposure, hold the shutter button halfway and press the  $\leq$  > button. Note that standard exposure may not be possible with some settings.
- With shutter speeds of 1.3 seconds or slower, ISO speed is [ and cannot be changed.

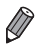

- <M>: Manual
- **•**  Calculation of standard exposure is based on the specified metering method  $($  $\Box$ [168\)](#page-167-1).
- You can customize camera operation so that turning the <(I)> ring adjusts the shutter speed and turning the  $\langle\text{2D}|\text{2D}|\text{2D}|\text{2D}\rangle$ .

Still Images

# Adjusting the Flash Output

Choose from the three flash levels in  $\leq M$  mode.

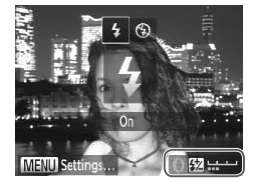

### *1* **Enter <**D**> mode.**

- $\bullet$  Set the mode dial to  $\leq$ **M**>.
- *2* **Configure the setting.**
	- $\bullet$  Press the  $\leq$  > button and immediately turn the  $\leq$  ring to choose the flash level, and then press the  $\leq$   $\binom{m}{\text{eff}}$  button.
	- $\triangleright$  Once the setting is complete, [ $\sqrt{X}$ ] is displayed.
- You can also set the flash level by choosing [X] in the FUNC. menu  $\Box$ 89), or by accessing <MENU>  $\Box$ 91) and choosing [Flash Output] in [Flash Settings] on the [10] tab.
	- You can set the flash level in <Tv> or <Av> mode by accessing <MENU> (QQ91), choosing [Flash Settings] on the [1] tab, and then setting [Flash Mode] to [Manual].
	- You can also access the [Flash Settings] <**MENU**> screen by pressing the < $\triangleright$  > button and then the <MENU> button.

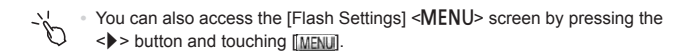

# Customization for Shooting Styles

### <span id="page-205-0"></span>Changing Control Ring Settings

Reassign control ring functions as follows. Using the control ring is an enjoyable way to control the camera as you would a fully manual camera.

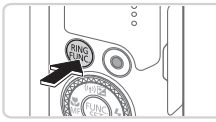

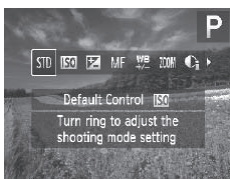

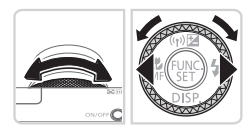

### *1* **Choose a function to assign to**  $the <$   $\left($ )  $>$   $rinq$ .

Still Images Movies

- $\bullet$  Press the  $\leq^{\text{RING}}_{\text{FING}}$  > button.
- $\bullet$  Choose an option, either by pressing the  $\langle \xi_{\text{FUNC}}^{RING} \rangle$  or  $\langle \xi \rangle$  buttons or by turning the  $\langle$ **O** ring or  $\langle$ **<sup>** $\rangle$ **</sup>** $\rangle$  dial.
- $\bullet$  Press the  $\leq$   $\frac{f(w)}{f(w)}$  button to complete the setting.
- *2* **Configure the function to assign.**
	- Turn the < $()$ > ring or the < $\text{#}$ > dial to configure the assigned function.
- **FING** You can also configure this setting by pressing the  $\leq$  **FING** > button, touching an option to choose it, and then touching it again.

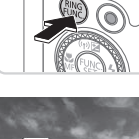

# **Functions Assignable to the Control Ring**

Functions you can assign to the control ring vary depending on shooting mode, and those assignments determine which functions you can assign to the control dial.

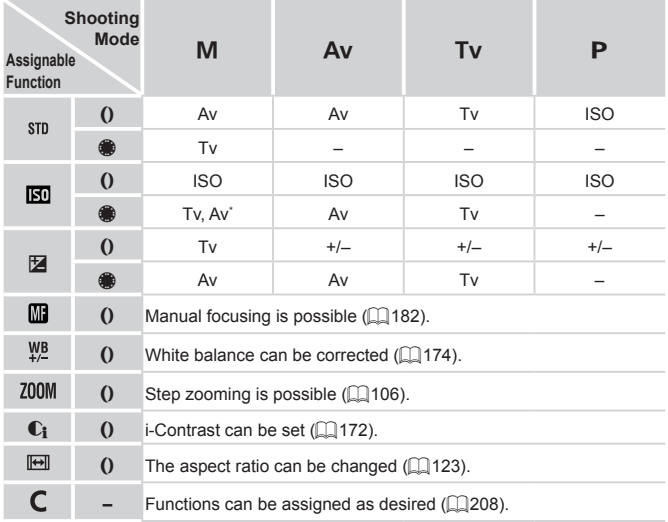

- Av: aperture value ( $\Box$ [203\)](#page-202-0); Tv: shutter speed ( $\Box$ [202](#page-201-0));
- ISO: ISO speed ([[169\)](#page-168-0); +/-: exposure compensation ([166]; MF: manual focus (=[182](#page-181-0)).
- When you assign  $[\overline{M}]$ ,  $[\overline{W}$ ,  $[\overline{Z}$ ,  $[Z]$ ,  $[\overline{C}_1]$ , or  $[\overline{W}]$  to the  $\langle$  o> ring, the functions you can assign to the  $\leq$   $\frac{1}{2}$  dial are the same as for  $[$  $\frac{1}{2}$ .
- \* Tv and Av settings can be toggled by pressing the  $\leq$   $\blacktriangle$  > button.

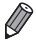

- Icons labeled with [ $\bigcirc$ ] indicate that the function is not available in the current shooting mode or under current function conditions.
- The <()> ring can be used for step zooming in <**AUIO**>, <**SCN**>, or movie mode ( $\Box$ [106\)](#page-105-0).

### <span id="page-207-0"></span>**Assigning Functions to the Control Ring**

Assign functions to the control ring based on each shooting mode.

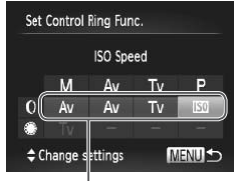

Functions You Can Assign to the Control Ring

# *1* **Choose [ ].**

 $\bullet$  Following step 1 on  $\Box$  [206,](#page-205-0) choose  $\Box$ and press the <MENU> button.

### *2* **Configure the setting.**

- **Press the <4><br/>b> buttons or turn the** <a>
dial to choose the shooting mode with functions to assign.
- $\bullet$  Press the  $\leq$   $\blacktriangleright$   $\leq$   $\blacktriangleright$  buttons or turn the  $\langle$ O > ring to choose a function to assign to the control ring.
- $\blacktriangleright$  Functions you can assign to the control dial will be updated automatically.
- $\bullet$  Press the <MFNU> button to return to the shooting screen.
- You can also access the setting screen by choosing [  $\bigcap$  ] in step 1 on  $\Box$  [206](#page-205-0) and then touching  $\Box$   $\Box$ 
	- **•**  On the setting screen, you can also switch the control ring functions by touching the functions and then [MENU].

Still Images

### Switching Control Ring Functions While Configuring Settings

As you touch the screen to switch between the functions you are configuring, you can turn the control ring to specify ISO speed, exposure compensation, shutter speed, and aperture value immediately.

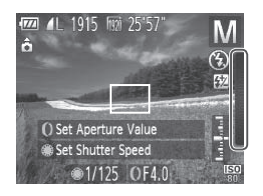

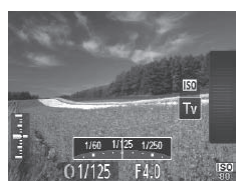

 $\bullet$  After touching the right edge of the screen (inside the frame shown at left) to view settings, you can drag up or down to choose an item and turn the  $\langle$ O > ring to specify a value.

Available setting items vary by shooting mode. Note that the functions assigned to the control ring  $($  $\Box$ [206\)](#page-205-0) are not displayed.

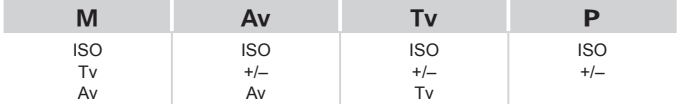

• +/-: exposure compensation (Q) [166\)](#page-165-0); ISO: ISO speed (Q) [169\)](#page-168-0); Tv: shutter speed  $(\Box$  [202](#page-201-0)); Av: aperture value  $(\Box$  [203\)](#page-202-0)

# Customizing Display Information

Customize what information is shown in various display modes (switched by pressing the  $\leq$  button), and whether or not the information is shown on the LCD monitor or viewfinder.

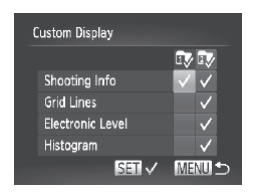

### *1* **Access the setting screen.**

• Press the <MENU> button, choose [Custom Display] on the [10] tab, and then press the  $\leq$  ( $\frac{f(w)}{sF}$ ) button ( $\Box$ 91).

### *2* **Configure the setting.**

- Press the < $\blacktriangle$ > >< $\blacktriangledown$  << $\blacktriangledown$  > buttons or turn the  $\leq$   $\implies$  dial to choose an item, and then press the  $\leq$   $\binom{f\{mQ\}}{g\{f\}}$  button. Items you choose for display are labeled with  $\lceil \sqrt{\cdot} \rceil$ .
- $\triangleright$  Selected items (labeled with a  $\triangleright$  1) will be included in display.

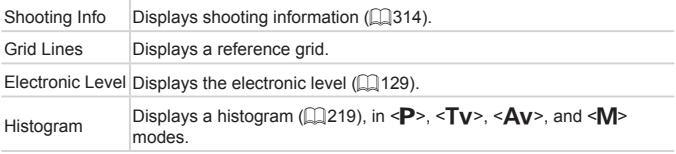

Settings will not be saved if you press the shutter button halfway and return to the shooting screen from the custom display settings screen.

**•** Grayed-out items can also be specified, but they may not be displayed in some shooting modes.

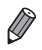

Grid lines are not recorded in your shots.

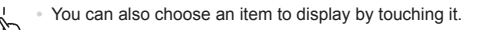

### <span id="page-210-0"></span>Assigning Functions to the <MAC Button

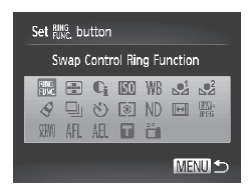

### *1* **Access the setting screen.**

• Press the <MENU> button, choose [Set  $R_{\text{max}}^{RING}$  button] on the  $[4]$  tab, and then press the  $\leq$   $\binom{f(n)}{f(n)}$  button ( $\cap$ 91).

### *2* **Configure the setting.**

■ Press the < $\blacktriangle$ > >< $\blacktriangledown$  < $\blacktriangledown$  > buttons or turn the  $\leq$   $\implies$  dial to choose a function to assign, and then press the  $\leq$   $\frac{\text{func}}{\text{SET}}$  button.

### *3* **Use the assigned function as needed.**

 $\bullet$  Press the  $\leq^{\text{RING}}_{\text{FING}}$  button to activate the assigned function.

- 
- To restore default settings, choose [RING].
- Icons labeled with  $[Q]$  indicate that the function is not available in the current shooting mode or under current function conditions.
- With [--], you can move and resize the AF frame by pressing the < $F_{\text{HMC}}^{\text{RING}}$ button in  $[1$ -point $]$  AF frame mode ( $[1]$ [185](#page-184-0)).
- When the  $\begin{bmatrix} 1 \\ 2 \end{bmatrix}$  or  $\begin{bmatrix} 2 \\ 3 \end{bmatrix}$  function is used, each press of the  $\zeta_{\text{Func}}^{\text{RING}}$  button records white balance data  $($  $\Box$ [175](#page-174-0)), and the white balance settings change to  $k$ , or  $k$ .
- When the  $[AF]$  i function is used, each press of the  $\leq^{\text{RING}}_{\text{EING}}$  > button adjusts and locks the focus, and [AFL] is displayed on the screen.
- **•** Pressing the  $\leq_{\text{FINC}}^{\text{RING}}$  > button when the  $\int_{0}^{22}$  i function is used deactivates screen display. To restore the display, do any of the following.
	- Press any button (other than the power button)
	- Hold the camera in another orientation

**•**  You can also configure settings by touching a desired option and then touching it again or touching [MENU].

# Saving Shooting Settings

Save commonly used shooting modes and your configured function settings for reuse. To access saved settings later, simply turn the mode dial to  $\langle \vec{C} \rangle$ Even settings that are usually cleared when you switch shooting modes or turn the camera off (such as self-timer settings) can be retained this way.

### **Settings that can be saved**

- Shooting modes  $(\langle \mathbf{P} \rangle, \langle \mathbf{I} \mathbf{V} \rangle, \langle \mathbf{A} \mathbf{V} \rangle,$  and  $\langle \mathbf{M} \rangle)$
- Items set in  $\leq$ **P**>,  $\leq$ **Tv**>,  $\leq$ **Av**>, or  $\leq$ **M**> modes ( $\Box$ [166](#page-165-0) [204](#page-203-0))
- **•**  Shooting menu settings
- **•**  Zoom positions
- **Manual focus positions (E1482)**
- **My Menu settings (** $\Box$ **[213](#page-212-0))**

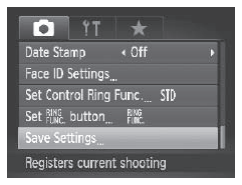

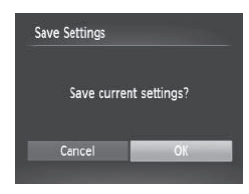

- *1* **Enter a shooting mode with settings you want to save, and change the settings as desired.**
- *2* **Configure the setting.**
	- **Press the <MENU> button, choose [Save** Settings] on the [10] tab, and then press the  $\leq$   $\leq$   $\leq$

### *3* **Save the settings.**

 $\bullet$  Press the < $\bullet$  > buttons or turn the <7> dial to choose [OK], and then press the  $\leq$   $\binom{FUR}{ST}$  button.

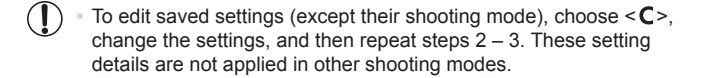

To clear information you have saved to  $\leq$   $\subseteq$  > and restore default values, turn the mode dial to  $\leq C$  and choose [Reset All] ( $\Box$ [276](#page-275-0)).

# <span id="page-212-0"></span>Saving Commonly Used Shooting Menus (My Menu)

Save up to five commonly used shooting menus as menus on the  $\pm 1$  tab. for instant access to all of these items from a single screen.

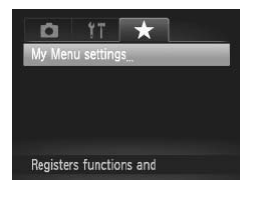

# My Menu settings Select items Set default view **No** MENU S

### *1* **Access the setting screen.**

• Press the <MENU> button, choose [My] Menu settings] on the  $\left[\bigstar\right]$  tab, and then press the  $\leq$  ( $\frac{F(W)}{S(T)}$ ) button ( $\Box$ 91).

### *2* **Configure the setting.**

- $\bullet$  Press the  $\leq$   $\geq$   $\leq$   $\bullet$  buttons or turn the <#>> dial to choose [Select items], and then press the  $\leq \frac{FJMR}{S}$  button.
- $\bullet$  Press the  $\leq$   $\geq$   $\leq$   $\bullet$  buttons or turn the <a> dial to choose menus to save (up to five), and then press the  $\leq$   $\binom{f(\text{NN})}{f(\text{ST})}$  button.
- $\blacktriangleright$  [ $\bigtriangledown$ ] is displayed.
- $\bullet$  To cancel saving, press the  $\leq$   $\binom{mn}{m}$  button.  $\sqrt{\ }$  is no longer displayed.
- **Press the <MFNU> button.**

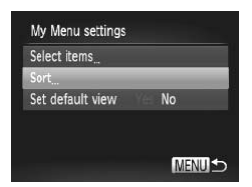

### *3* **Rearrange the menu list order, as needed.**

- $\bullet$  Press the  $\leq$   $\blacktriangleright$   $\leq$   $\blacktriangleright$  buttons or turn the <7> dial to choose [Sort], and then press the  $\leq$   $\binom{f(x)}{f(x)}$  button.
- $\bullet$  Press the  $\leq$   $\blacktriangleright$   $\leq$   $\blacktriangleright$  buttons or turn the <7> dial to choose a menu to move, and then press the  $\leq$   $\left(\frac{FJ\text{FJ}}{SE}\right)$  button.
- $\bullet$  Press the  $\leq$   $\blacktriangleright$   $\leq$   $\blacktriangleright$  buttons or turn the <#>> dial to change the order, and then press the  $\leq$   $\binom{f(x)}{s(x)}$  button.
- $\bullet$  Press the  $\leq MFMI$  button.

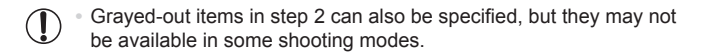

To make My Menu immediately accessible by pressing the <MENU> button in Shooting mode, choose [Set default view] and press the  $\langle \rangle$   $\langle \rangle$  > buttons to choose [Yes].

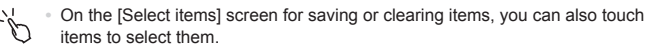

• On the ISortI screen, you can also drag items to change the display order.

# *6*

# Playback Mode

Have fun reviewing your shots, and browse or edit them in many ways

- To prepare the camera for these operations, press the  $\leq$   $\blacktriangleright$  button to enter Playback mode.
- ∩
	- **If may not be possible to play back or edit images that were** renamed or already edited on a computer, or images from other cameras.

# Viewing

After shooting images or movies, you can view them on the screen as follows.

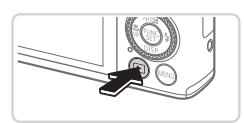

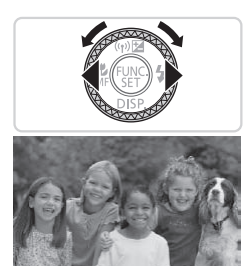

# *1* **Enter Playback mode.**

- $\bullet$  Press the  $\leq$ **F** $>$  button.
- $\triangleright$  Your last shot is displayed.

### *2* **Choose an image.**

- $\bullet$  To view the previous image, press the  $\leq$  button or turn the  $\leq$   $\gg$  dial counterclockwise. To view the next image, press the  $\leq$  > button or turn the <<sup>2</sup> > dial clockwise.
- $\bullet$  Press and hold the  $\leq$   $\blacklozenge$   $\geq$   $\blacktriangleright$  buttons to browse through images quickly.

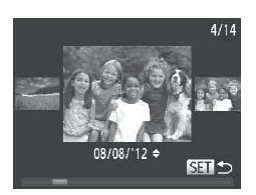

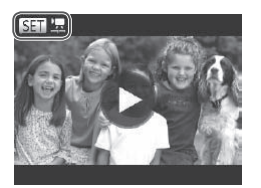

- $\bullet$  To access Scroll Display mode, turn the <7> dial rapidly. In this mode, turn the <<a>>Seconded to brow through images.
- $\bullet$  To return to single-image display, press the  $\leq$   $\binom{FUR}{ST}$  button.
- $\bullet$  To browse images grouped by shooting date, press the  $\leq$   $\leq$   $\leq$   $\leq$   $\geq$  buttons in Scroll Display mode.
- $\bullet$  Movies are identified by a  $[$  $\bullet$   $\bullet$   $\bullet$   $\bullet$   $\bullet$  To play movies, go to step 3.
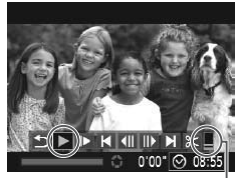

#### <span id="page-216-0"></span>*3* **Play movies.**

- $\bullet$  To start playback, press the  $\leq$   $\binom{m}{\text{ST}}$  button to access the movie control panel, choose  $\lceil \blacktriangleright \rceil$  (either press the  $\lt \blacktriangle \gt \lt \blacktriangleright$ ) buttons or turn the  $\leq$   $\Rightarrow$  dial), and then press the  $\leq$ <sup>(HMC</sup>) button again.
- Volume

#### *4* **Adjust the volume.**

 $\bullet$  Press the  $\leq$   $\bullet$   $\leq$   $\bullet$   $\bullet$  buttons to adjust the volume.

#### *5* **Pause playback.**

- $\bullet$  To pause or resume playback, press the  $\leq$   $\leq$   $\leq$
- $\triangleright$  After the movie is finished,  $[$   $\mathbb{R}$   $\mathbb{R}$  is displayed.

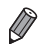

- To switch to Shooting mode from Playback mode, press the shutter button halfway.
- To deactivate Scroll Display, press the <MENU> button, choose [Scroll] Display] on the  $\boxed{\blacktriangleright}$  tab, and then choose [Off].
- **•**  If you prefer to have the most recent shot displayed when you enter Playback mode, press the <MENU> button, and on the [F]] tab, choose [Resume] and then [Last shot].
- To change the transition shown between images, press the <MENU> button, choose [Transition] on the  $[\triangleright]$  tab, and then press the  $\leq$   $\geq$   $\geq$   $\geq$  buttons to choose the effect.

# **Touch-Screen Operations**

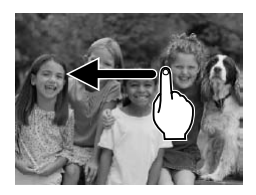

 $\bullet$  To view the next image, drag left across the screen, and to view the previous image, drag right.

#### Viewing

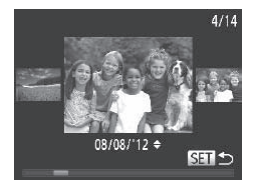

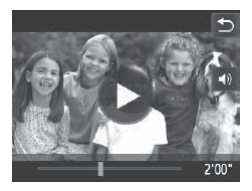

- $\bullet$  To access Scroll Display mode, quickly drag left or right repeatedly.
- $\bullet$  You can also choose images in Scroll Display mode by dragging left or right.
- $\bullet$  Touching the central image will restore single-image display.
- $\bullet$  To browse images grouped by shooting date in Scroll Display mode, scroll up or down.
- $\bullet$  To start playback, touch  $[\triangleright]$  in step 3 on  $\Box$ [217.](#page-216-0)
- $\bullet$  To adjust the volume during movie playback, quickly drag up or down across the screen.
- $\bullet$  To stop playback, touch the screen. The screen shown at left is displayed, and the following operations are available.
- $\bullet$  Touch  $\left[ \triangleleft \right]$  to display the volume panel, and then touch  $[\triangle][\blacktriangledown]$  to adjust the volume. At a volume of 0,  $\left[ \right]$  is displayed.
- $\bullet$  To switch frames, touch the scrollbar or drag left or right.
- $\bullet$  To resume playback, touch  $[\circledR]$ .
- Touch [<sup>◆</sup>)] to return to the screen in step 2 on  $2216$ .

Viewing

<span id="page-218-1"></span>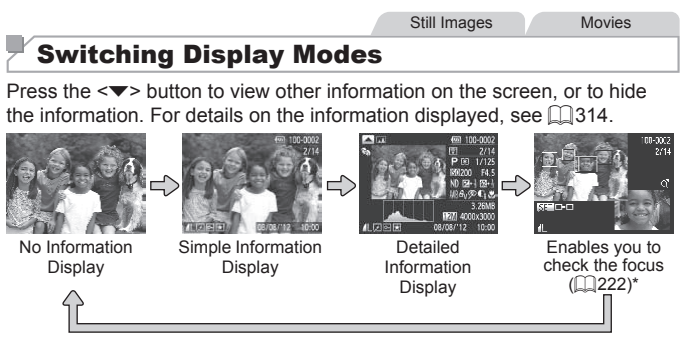

<span id="page-218-0"></span>\*Not shown for movies.

- Switching display modes by pressing the  $\leq$  > button is also possible immediately after you shoot, while your shot is displayed. However, simple information display is not available. To change the initial display mode, press the <MENU> button and choose [Review Info] on the  $[1]$  tab ( $[1]$ [134\)](#page-133-0).
	- Switching display modes is not possible while the camera is wirelessly connected to devices other than printers.

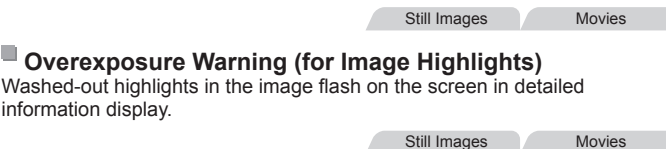

#### **Histogram**

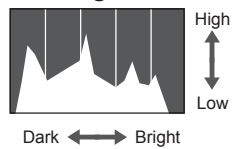

- $\bullet$  The graph in detailed information display is a histogram showing the distribution of brightness in the image. The horizontal axis represents the degree of brightness, and the vertical axis, how much of the image is at each level of brightness. Viewing the histogram is a way to check exposure.
- The histogram can also be accessed while shooting  $(2210, 314)$  $(2210, 314)$  $(2210, 314)$  $(2210, 314)$  $(2210, 314)$ .

Still Images Movies

#### **RGB Histogram, GPS Information Display**

100-0002  $211$ 08/08/12 10:0

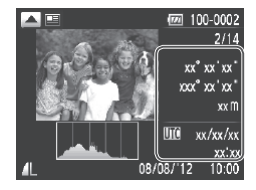

- $\bullet$  Switch between the RGB histogram (still images only) and GPS information display by pressing the  $\leq$  > button in detailed information display.
- The RGB histogram shows the distribution of shades of red, green, and blue in an image. The horizontal axis represents R, G, or B brightness, and the vertical axis, how much of the image is at that level of brightness. Viewing this histogram enables you to check image color characteristics.
- $\bullet$  Using a smartphone connected wirelessly to the camera, you can geotag images on the camera, adding information such as latitude, longitude, and elevation  $(128)$

You can review this information in the GPS information display.

Latitude, longitude, elevation, and UTC (shooting date and time) are listed from top to bottom.

GPS information display is not available for images that lack this I information.

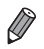

**UTC: Coordinated Universal Time, essentially the same as Greenwich Mean** Time

#### Viewing

# Viewing Movie Digest Clips

View movie clips recorded automatically in  $\mathbb{R}^n$  mode ( $\Box$ [136](#page-135-0)) on a day of still image shooting as follows.

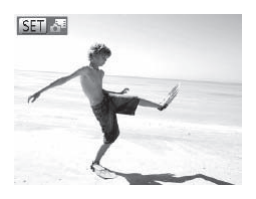

#### *1* **Choose an image.**

- $\bullet$  Still images shot in  $[a^{\text{m}}]$  mode are labeled with an [SETEN] icon.
- $\bullet$  Choose a still image labeled with  $[$   $\simeq$   $]$ and press the  $\leq$   $\frac{\text{FUC}}{\text{CUT}}$  button.

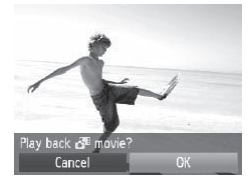

#### *2* **Play the clip.**

- $\bullet$  After [Play back  $\bullet$ <sup>1</sup> movie?] is displayed, press the  $\leq$   $\geq$   $\geq$   $\geq$  buttons or turn the <7> dial to choose [OK], and then press the  $\leq$   $\left(\frac{func}{cm}\right)$  button.
- $\triangleright$  The movie clip recorded automatically on the day of still image shooting is played back, from the beginning.

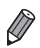

• Movies created in [ $\delta$ <sup>8</sup>] mode can also be viewed by date ( $\Box$ [229](#page-228-0)).

**• After a moment, <b>SET W**ill no longer be displayed when you are using the camera with information display deactivated  $(2219)$  $(2219)$ .

• You can also play clips by touching **[SETTA]** on the screen in step 1 and touching [OK] on the screen in step 2.

# Checking People Detected in Face ID

If you switch the camera to simple information display mode  $(1219)$  $(1219)$ , the names of up to five detected people registered in Face ID  $(1113)$  $(1113)$  $(1113)$  will be displayed.

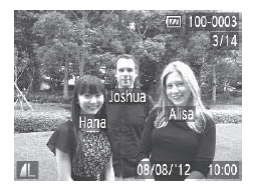

#### **Switch to simple information display mode and check.**

- $\bullet$  Press the  $\leq$  > button repeatedly until simple information display is activated, and then press the  $\leq$   $\leq$   $\geq$   $\geq$  buttons to choose an image.
- $\bullet$  Names will be displayed on detected people.
- **•**  If you do not want names to display on images shot using Face ID, press the  $\leq$ MENU > button, choose [Face ID Info] on the [ $\blacktriangleright$ ] tab, and then set [Name Display] to [Off].

Still Images

<span id="page-221-0"></span>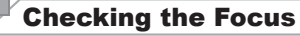

To check the focus of your shots, you can magnify the area of the image that was in the AF frame at the time of shooting.

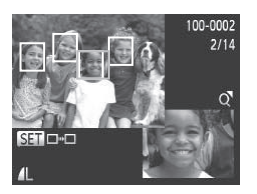

#### *1* **Access Focus Check.**

- $\bullet$  Press the  $\leq$  > button ( $\Box$ [219\)](#page-218-1).
- $\triangleright$  A white frame is displayed where the AF frame was when the focus was set.
- $\triangleright$  Gray frames are displayed over faces detected later, in Playback mode.
- $\triangleright$  The portion of the image in the orange frame is magnified.

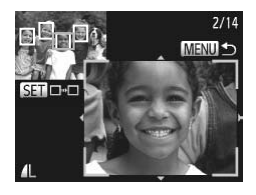

#### *2* **Switch frames.**

- $\bullet$  Move the zoom lever toward < $Q$  > once.
- $\triangleright$  The screen at left is displayed.
- $\bullet$  To switch to a different frame when there are multiple frames, press the  $\langle \frac{f(m)}{st} \rangle$ button.
- *3* **Zoom in or out, or view other image areas.**
	- $\bullet$  As you examine the focus, use the zoom lever to zoom in or out. Press the  $\langle \blacktriangle \rangle$   $\langle \blacktriangleright \rangle$   $\langle \blacktriangleright \rangle$  buttons to adjust the display position.
	- Press the <MENU> button to restore the original display in step 1.

**•**  You can also access the screen in step 2 by touching the lower-right image in step 1.

**•**  To adjust the display position, drag across the image in the lower right of the screen in step 2. You can switch between frames by touching [SET] on the screen, or you can return to step 1 by touching  $[MENT]$ .

# **Browsing and Filtering Images**

Still Images Movies

## <span id="page-223-0"></span>Navigating Through Images in an Index

By displaying multiple images in an index, you can quickly find the images you are looking for.

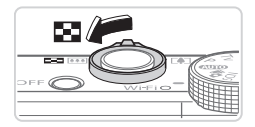

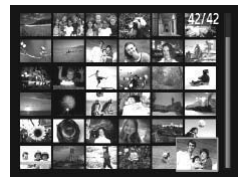

#### *1* **Display images in an index.**

- $\bullet$  Move the zoom lever toward < $\bullet$   $\bullet$  to display images in an index. Moving the lever again will increase the number of images shown.
- $\bullet$  To display fewer images, move the zoom lever toward  $<\!\Omega$  > Fewer images are shown each time you move the lever.
- *2* **Choose an image.**
	- $\bullet$  Turn the  $\leq$   $\circ$   $\bullet$  dial to scroll through the images
	- Press the < $\blacktriangle$ > >< $\blacktriangledown$  < $\blacktriangledown$  > buttons to choose an image.
	- $\triangleright$  An orange frame is displayed around the selected image.
	- $\bullet$  Press the  $\leq$  Press the  $\leq$  Press the  $\leq$ selected image in single-image display.

# **Touch-Screen Operations**

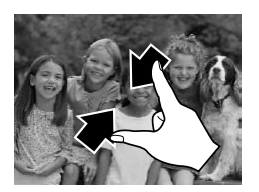

- $\bullet$  Pinch in to switch from single-image display to index display.
- $\bullet$  To view more thumbnails per screen, pinch in again.
- $\bullet$  Drag up or down on the screen to scroll through displayed images.

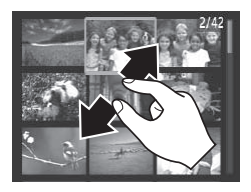

- $\bullet$  To view fewer thumbnails per screen. spread your fingers apart.
- $\bullet$  Touch an image to choose it, and touch it again to view it in single-image display.

Still Images Movies

#### <span id="page-224-1"></span>Finding Images Matching Specified Conditions

Find desired images quickly on a memory card full of images by filtering image display or jumping between images according to your specified conditions. You can also protect ( $\Box$ [236\)](#page-235-0) or delete ( $\Box$ [240\)](#page-239-0) these images all at once.

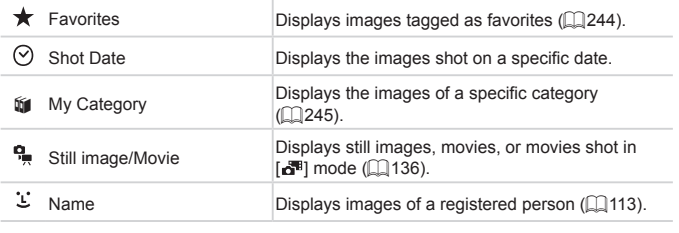

Still Images Movies

# **Filtering Display by [ ], [ ], [**;**], or [ ]**

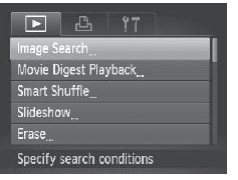

# <span id="page-224-0"></span>*1* **Choose [Image Search].**

• Press the <MENU> button, and then choose [Image Search] on the [D] tab  $($  $\Box$ 91).

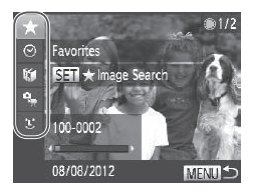

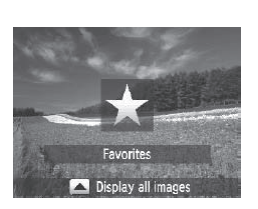

#### *2* **Choose the first condition for image display or navigation.**

- $\bullet$  Press the  $\lt\rightharpoonup$   $\lt\rightharpoonup$  buttons to choose a display filter.
- $\bullet$  When  $\left[\bigstar\right]$  is selected, you can view only images matching this condition by pressing the <<<>>>>>>>>buttons. To perform an action for all of these images together, press the  $\leq$   $\binom{mn}{n}$  button and go to step 4.
- *3* **Choose the second condition and check the images found.**
	- Press the <<> > buttons to choose another condition. Once you turn the <7> dial, you can view the images narrowed down by your conditions.
	- $\bullet$  To cancel this mode, press the  $\leq MENU$ button.
	- $\bullet$  To switch to filtered image display, press the  $\langle \xi_{\text{eff}}^{FUL} \rangle$  button and go to step 4.
- <span id="page-225-0"></span>*4* **View the filtered images.**
	- $\bullet$  Images matching your conditions are displayed in yellow frames. To view only these images, press the  $\leq$   $\blacklozenge$   $\ge$   $\blacktriangleright$   $\gt$ buttons, or turn the  $\leq$   $\Rightarrow$  dial.
	- $\bullet$  To exit filtered image display, press the <**A**> button, and after Ilmage search canceled] is displayed, press the  $\langle m \rangle$ button.

When the camera has found no corresponding images for some conditions, those conditions will not be available.

Q.

- Options for viewing the images found (in step 4) include ["Navigating](#page-223-0)" [Through](#page-223-0) Images in an Index" (Q224), "Viewing [Slideshows"](#page-233-0) (Q234), and ["Magnifying](#page-232-0) Images" ( $\Box$ 233). You can protect, erase, or print all images found or add them to a photobook by choosing [Select All Images in Search] in ["Protecting](#page-235-0) Images" ([2236), ["Erasing](#page-240-0) All Images" ([2241), "Adding Images to the Print List [\(DPOF\)"](#page-292-0) ([1293), or ["Adding](#page-295-0) Images to a  $Photohock"$  ( $\cap$ 296).
	- However, if you recategorize images (**QQ**[245](#page-244-0)) or edit them and save them as new images ( $\Box$ [251](#page-250-0) – [256\)](#page-255-0), a message is displayed and filtered image display ends.
- **•**  You can also choose conditions by touching the screens in steps 2 and 3.
	- **•**  After choosing conditions, you can view images matching your conditions by touching a condition again or by touching [[SET].

Still Images

# **Filtering Display by [ ]**

#### $\bullet$  Following steps 1 – 2 on  $\Box$  [225](#page-224-0), choose  $[\mathcal{L}]$  and press the  $\leq$   $(\frac{f(\text{NN})}{S+1})$  button.

*1* **Choose [ ].**

- *2* **Choose a person.**
	- $\bullet$  Press the  $\leq$   $\leq$   $\leq$   $\leq$   $\leq$   $\leq$   $\leq$   $\geq$   $\leq$   $\bullet$   $\geq$  buttons to choose a person, and then press the  $\langle \text{func}_{\text{eff}} \rangle$  button.

# *3* **View the filtered images.**

 $\bullet$  Follow step 4 on  $\Box$  [226](#page-225-0) to view the images.

[ $\mathcal{L}$ ] is not available unless people are registered ( $\Box$ [113](#page-112-1)).

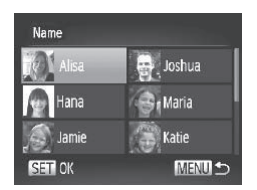

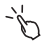

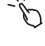

You can also view images that include a specific person by touching the person in step 2 and then touching the person again.

# Using the Control Ring to Jump

Use the control ring to find and jump between desired images quickly by filtering image display according to your specified conditions.

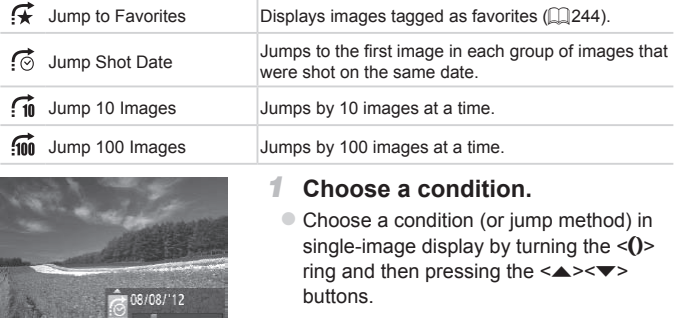

<span id="page-227-0"></span>*2* **View images matching your specified condition, or jump by the specified amount.**

Still Images Movies

- $\bullet$  Turn the <()> ring to view only images matching the condition or jump by the specified number of images forward or back.
- Turning the <()> ring when browsing images in index display will jump to the previous or next image according to the jump method chosen in single-image display. However, if you have chosen  $\left[\overline{\mathbf{f}}_0\right]$  or  $\left[\overline{\mathbf{f}}_0\right]$ , the jump method will be switched to  $\lbrack \bullet \rbrack$ .

# **Touch-Screen Operations**

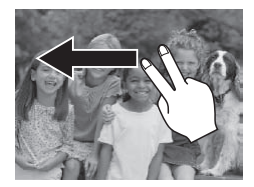

 $\bullet$  You can also jump to the previous or next image according to your jump method chosen in step 1 on  $\Box$  [228](#page-227-0) by dragging left or right with two fingers.

Movies

# <span id="page-228-0"></span>Viewing Movie Digest Movies

Movies created in  $\left[\frac{1}{2} \cdot \frac{1}{2} \cdot \frac$ 

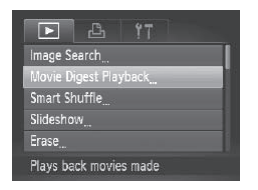

#### *1* **Choose a movie.**

• Press the <MENU> button, choose [Movie Digest Playback] on the [F1] tab. and then choose the date.

#### *2* **Play the movie.**

 $\bullet$  Press the  $\leq$  Press the  $\leq$  Press the  $\leq$  Press the  $\leq$  Putton to start playback.

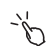

You can also start movie playback in step 1 by touching a desired date.

## <span id="page-229-0"></span>Viewing Individual Images in a Group

Grouped images shot in [[19]] mode ([1] [158\)](#page-157-0) are generally displayed together, but they can also be viewed individually.

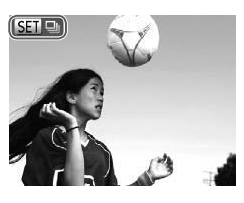

# *1* **Choose an image group.**

 $\bullet$  Press the  $\leq$   $\bullet$   $\geq$   $\bullet$  buttons or turn the <#>> dial to choose an image labeled  $[\mathbf{S}\mathbf{H}]$ , and then press the  $\langle \frac{f(\mathbf{W})}{\mathcal{S}\mathbf{H}} \rangle$  button.

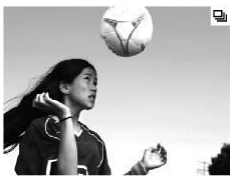

- *2* **View individual images in the group.**
	- $\bullet$  Pressing the  $\lt\blacktriangle$   $\gt\gt$  buttons or turning the  $\leq$   $\frac{20}{20}$  dial will display only images in the group.
	- $\bullet$  Pressing the  $\leq \bullet$  button will display [Display all images]. Press  $\leq$   $\binom{mn}{m}$  to cancel group playback.
- During group playback (step 2), you can browse through images quickly ["Navigating](#page-223-0) Through Images in an Index"  $(2224)$  and magnify them ["Magnifying](#page-232-0) Images" ([233). You can protect, erase, or print all images in a group at once or add them to a photobook by choosing [All Images in Group] in ["Protecting](#page-235-0) Images" (Q236), ["Erasing](#page-240-0) All Images" (Q241), "Adding Images to the Print List [\(DPOF\)"](#page-292-0) ([1293), or ["Adding](#page-295-0) Images to a [Photobook"](#page-295-0) ([2296).
	- **•**  To ungroup images so that you can view them individually, press the <MENU> button, choose [Group Images] on the [TF] tab, and then choose [Off] ( $\Box$ 91). However, grouped images cannot be ungrouped during individual playback.

You can also view group images individually by touching [[SET] on the screen in step 1.

# Editing Face ID Information

If you notice that a name is incorrect during playback, you can change it or erase it.

However, you cannot add names for people who are not detected by Face ID (names are not displayed), and for people whose names have been erased.

# **Changing Names**

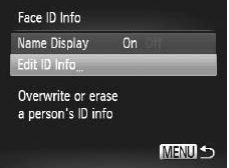

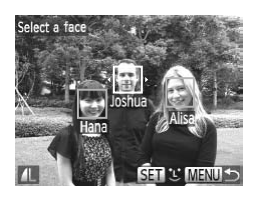

# Edit ID Info Overwrite Erase Cancel

#### *1* **Access the setting screen.**

- Press the <MENU> button and choose **IFace ID Infol on the IDI tab (** $\Box$ **91).**
- $\bullet$  Press the  $\leq$   $\blacktriangleright$   $\leq$   $\blacktriangleright$  buttons or turn the <#>> dial to choose [Edit ID Info], and then press the  $\leq$   $\frac{FJUIC}{S}$  button.

#### *2* **Choose an image.**

- $\bullet$  Following the procedure on  $\Box$  216. choose an image and press the  $\leq \frac{F_{\text{SHE}}}{SF}$ button.
- $\bullet$  An orange frame is displayed around the selected face. When multiple names are displayed in an image, press the  $\langle \bullet \rangle$ buttons or turn the  $\leq$   $\implies$  dial to choose the name to change, and then press the  $\langle \widehat{f}_{ST}^{FUR} \rangle$  button.

#### <span id="page-230-0"></span>*3* **Choose the item to edit.**

- $\bullet$  Press the  $\leq$   $\leq$   $\leq$   $\leq$   $\leq$   $\leq$   $\leq$   $\leq$   $\bullet$   $\geq$  buttons or turn the  $\leq$   $\frac{20}{20}$  dial to choose [Overwrite]. and then press the  $\leq$   $\frac{f(w)}{g(x)}$  button.
- *4* **Choose the name of the person to overwrite.**
	- $\bullet$  Follow step 2 on  $\Box$  [119](#page-118-0) to choose the name of the person you want to overwrite.
- **•**  You can also access the [Edit ID Info] screen by touching an image on  $\tilde{\mathscr{C}}$ the screen in step 2, touching [SET] to display the orange frame, and then touching the face to overwrite.
	- **•**  You can also choose items to edit by touching them in step 3.

#### u **Erasing Names**

- $\bullet$  Following step 3 on  $\Box$  [231,](#page-230-0) choose [Erase] and press the  $\leq$  ( $\frac{f(nR)}{SET}$ ) button.
- After [Erase?] is displayed, press the <q><r> buttons or turn the <7> dial to choose [OK], and then press the  $\lt^{\text{func}}$ button.

You can also erase names by touching [OK] after [Erase?] is displayed.

## <span id="page-232-0"></span>Magnifying Images

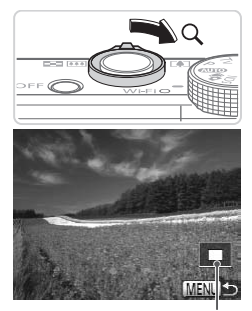

Approximate Position of Displayed Area

#### *1* **Magnify an image.**

- $\bullet$  Moving the zoom lever toward < $Q$  > will zoom in and magnify the image. You can magnify images up to about 10x by continuing to hold the zoom lever.
- $\bullet$  To zoom out, move the zoom lever toward <**E=2**>. You can return to singleimage display by continuing to hold it.

#### *2* **Move the display position and switch images as needed.**

- $\bullet$  To move the display position, press the <o><p><q><r> buttons.
- $\bullet$  To switch to other images while zoomed, turn the  $\leq 2$  dial.

**•**  You can return to single-image display from magnified display by pressing the <MENU> button.

# **Touch-Screen Operations**

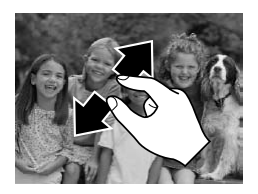

- $\circ$  Spread your fingers apart (pinch out) to zoom in.
- $\bullet$  You can magnify images up to about 10x by repeating this action.
- $\bullet$  To move the display position, drag across the screen.

#### Image Viewing Options

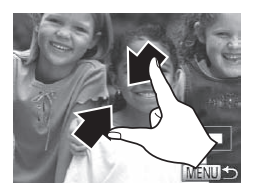

- Pinch in to zoom out.
- zz Touch [ ] to restore single-image display.

<span id="page-233-0"></span>Viewing Slideshows

Automatically play back images from a memory card as follows.

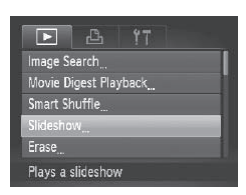

#### Slideshow Repeat Off **Play Time**  $43$  sec. Effect « Fade **MENUS**

#### *1* **Access the setting screen.**

Still Images Movies

- $\bullet$  Press the <MENU> button, and then choose [Slideshow] on the [ $\blacktriangleright$ ] tab  $($  $\Box$ 91).
- *2* **Configure the setting.**
	- Choose a menu item to configure, and then choose the desired option  $(191)$ .
- *3* **Start automatic playback.**
	- $\bullet$  Press the  $\leq$   $\blacktriangleright$   $\leq$   $\blacktriangleright$  buttons or turn the <7> dial to choose [Start], and then press the  $\leq$   $\binom{f(x)}{f(x)}$  button.
	- $\triangleright$  The slideshow will start a few seconds after [Loading image...] is displayed.
	- Press the <MENU> button to stop the slideshow.

The camera's power-saving functions (**QQ**86) are deactivated Œ during slideshows.

To pause or resume slideshows, press the  $\leq$   $\binom{m}{k}$  button.

- You can switch to other images during playback by pressing the < $\blacklozenge$  > buttons or turning the <\\\\\ cap \e \dial. For fast-forward or fast-rewind, hold the <d><br >> buttons down
- **•**  [Play Time] cannot be modified when [Bubble] is chosen in [Effect].

You can also stop slideshows by touching the screen.

Still Images

#### <span id="page-234-0"></span>Auto Playback of Similar Images (Smart Shuffle)

Based on the current image, the camera offers four images similar to it that you may wish to view. After you choose to view one of those images, the camera offers four more images. This is an enjoyable way to play back images in an unexpected order. Try this feature after you have taken many shots, in many kinds of scenes.

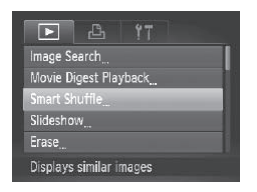

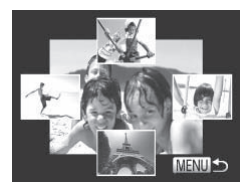

#### *1* **Choose Smart Shuffle.**

- Press the <MENU> button, choose [Smart Shuffle] on the [DI] tab, and then press the  $\leq \frac{f(x)}{x}$  button ( $\Box$ 91).
- $\triangleright$  Four candidate images are displayed.

#### *2* **Choose an image.**

- $\bullet$  Press the  $\leq$   $\blacktriangleright$   $\ltimes$   $\blacktriangleright$   $\ltimes$   $\blacktriangleright$   $\gt$  buttons to choose the image you want to view next.
- $\triangleright$  Your chosen image is displayed in the center, surrounded by the next four candidate images.
- $\bullet$  For full-screen display of the center image, press the  $\leq$   $\binom{f(n)}{f(n)}$  button. To restore the original display, press the  $\langle \frac{f(x)}{SET} \rangle$ button again.
- **Press the <MFNU> button to restore** single-image display.
- **•** Only still images shot with this camera are played back using Smart Shuffle.
	- **•** Smart Shuffle is not available in the following cases:
		- There are less than 50 shots taken with this camera
		- An unsupported image is currently displayed
		- Images are shown in filtered display  $($  $\Box$ [225](#page-224-1))
		- During group playback  $(2230)$  $(2230)$  $(2230)$
	- **•**  On the screen in step 2, touching an image above, below, or on either side will show your chosen image in the center, surrounded by the next four candidate images.
		- **•**  For full-screen display of the center image in step 2, touch that image. To restore the original display, touch the screen again.

<span id="page-235-0"></span>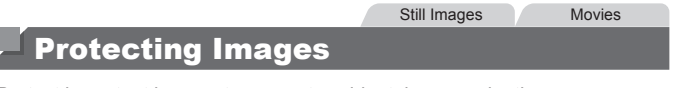

Protect important images to prevent accidental erasure by the camera (=[240](#page-239-0), [241\)](#page-240-0).

#### <span id="page-235-2"></span>Choosing a Selection Method

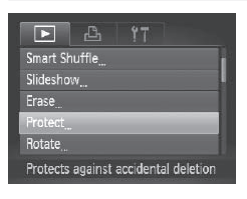

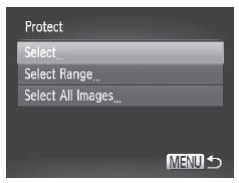

- *1* **Access the setting screen.** • Press the <MENU> button and choose [Protect] on the  $[n]$  tab ( $[291]$ .
- <span id="page-235-1"></span>*2* **Choose a selection method.**
	- $\bullet$  Choose a menu item and a setting as desired  $($  $\Box$ 91).
	- $\bullet$  To return to the menu screen, press the <MENU> button.

Protected images on a memory card will be erased if you format the card  $(1267, 268)$  $(1267, 268)$  $(1267, 268)$  $(1267, 268)$ .

Protected images cannot be erased using the camera's erasure function. To erase them this way, first cancel protection.

#### <span id="page-236-0"></span>Choosing Images Individually

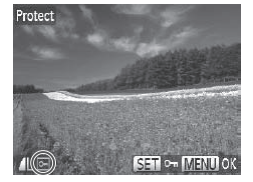

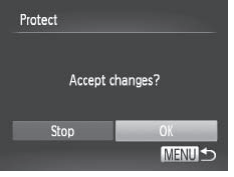

#### *1* **Choose [Select].**

- $\bullet$  Following step 2 on  $\Box$  [236](#page-235-1), choose [Select] and press the  $\leq$  ( $\frac{m}{\sqrt{m}}$ ) button.
- *2* **Choose an image.**
	- Press the <<> > buttons or turn the <7> dial to choose an image, and then press the  $\leq$   $\binom{m}{3}$  button.  $\boxed{0}$  is displayed.
	- $\bullet$  To cancel selection, press the  $\lt^{\text{(min)}}$ button again.  $[\overline{\bullet}$  is no longer displayed.
	- $\bullet$  Repeat this process to specify other images.

#### *3* **Protect the image.**

- lacker Press the <MENU> button. A confirmation message is displayed.
- $\bullet$  Press the < $\bullet$  >  $\bullet$  buttons or turn the <7> dial to choose [OK], and then press the  $\langle \frac{fU(N)}{CT} \rangle$  button.

Images will not be protected if you switch to Shooting mode or turn the camera off before finishing the setup process in step 3.

You can also select or clear images by touching the screen in step 2, and you can access the confirmation screen by touching [MENU].

**•**  You can also protect images by touching [OK] on the screen in step 3.

<span id="page-237-0"></span>Selecting a Range

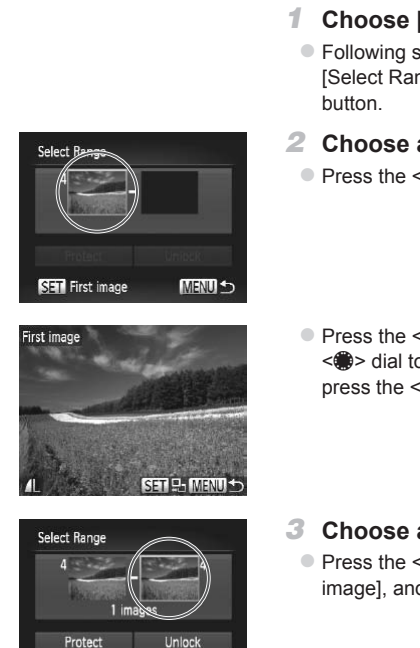

**MENU SE** 

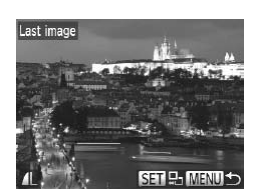

SET Last image

#### *1* **Choose [Select Range].**

- $\bullet$  Following step 2 on  $\Box$  [236,](#page-235-2) choose [Select Range] and press the  $\lt^{\text{(FJ)N}}$
- *2* **Choose a starting image.**
	- $\bullet$  Press the  $\leq$  Press the  $\leq$  Press the  $\leq$  Putton.

● Press the <<> > buttons or turn the <7> dial to choose an image, and then press the  $\leq$   $\binom{FWHC}{\text{SE}}$  button.

- *3* **Choose an ending image.**
	- Press the <**▶**> button to choose [Last] imagel, and then press the  $\leq$   $\binom{m}{m}$  button.
	- $\bullet$  Press the < $\leftarrow$  > buttons or turn the <7> dial to choose an image, and then press the  $\leq$   $\frac{f(n)(C)}{S(T)}$  button.
	- $\bullet$  Images before the first image cannot be selected as the last image.

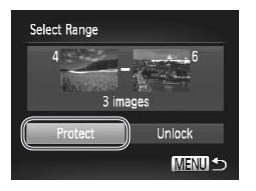

- *4* **Protect the images.**
	- $\bullet$  Press the  $\leq$  > button to choose [Protect], and then press the  $\leq$  (Figs.)> button.

You can also choose the first or last image by turning the  $\leq$   $\cong$   $\geq$  dial when the top screen in steps 2 and 3 is displayed.

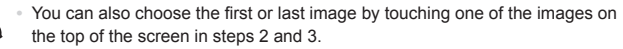

**•**  You can also protect images by touching [Protect] on the screen in step 4.

#### Specifying All Images at Once

#### *1* **Choose [Select All Images].**

 $\bullet$  Following step 2 on  $\Box$  [236](#page-235-2), choose [Select All Images] and press the  $\langle m \rangle$ button.

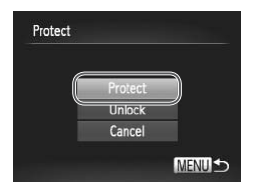

#### *2* **Protect the images.**

 $\bullet$  Press the  $\leq$   $\geq$   $\leq$   $\bullet$  buttons or turn the <7> dial to choose [Protect], and then press the  $\leq$   $\binom{funk}{g}$  button.

To cancel protection for groups of images, choose [Unlock] in step 4 of "Selecting a Range" or in step 2 of "Specifying All Images at Once".

You can also protect or unlock images by touching [Protect] or [Unlock] on the screens described above.

Still Images Movies

# <span id="page-239-0"></span>Erasing Images

You can choose and erase unneeded images one by one. Be careful when erasing images, because they cannot be recovered. However, protected  $ima$ ges ( $\Box$ )[236](#page-235-0)) cannot be erased.

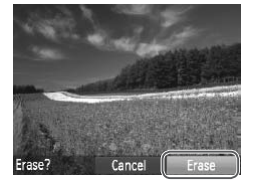

- *1* **Choose an image to erase.**
	- $\bullet$  Press the  $\lt \le$   $\gt$   $\gt$  buttons or turn the <<a>>
	dial to choose an image.
- *2* **Erase the image.**
	- $\bullet$  Press the  $\leq$  m> button.
	- $\bullet$  After [Erase?] is displayed, press the <q><r> buttons or turn the <7> dial to choose [Erase], and then press the  $\langle m \rangle$ button.
	- $\triangleright$  The current image is now erased.
	- $\bullet$  To cancel erasure, press the  $\lt \blacktriangle \gt \gt \gt$ buttons or turn the  $\leq$   $\Rightarrow$  dial to choose [Cancel], and then press the  $\langle \frac{f(m)}{st} \rangle$ button.
- Pressing the  $\leq \frac{2}{10}$  button while  $\left[\frac{100}{100}\right]$  images are displayed will give you the option of choosing [Erase Mil], [Erase JPEG], or [Erase MI]+JPEG] for deletion.
- You can also erase the current image by touching [Erase] on the screen in step 2.
	- Images can also be erased by using Touch Actions (**QQ**[248](#page-247-0)).

# <span id="page-240-0"></span>Erasing All Images

You can erase all images at once. Be careful when erasing images, because they cannot be recovered. However, protected images ( $\Box$ [236\)](#page-235-0) cannot be erased.

#### **Choosing a Selection Method**

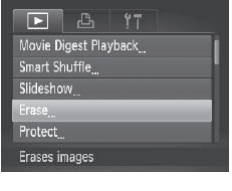

- *1* **Access the setting screen.**
	- Press the <MENU> button, and then choose [Erase] on the  $\sqrt{\log 91}$  tab ( $\log 91$ ).

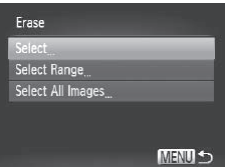

#### <span id="page-240-1"></span>*2* **Choose a selection method.**

- Choose a menu item and a setting as desired  $($  $\Box$ 91).
- $\bullet$  To return to the menu screen, press the <MFNU> button.

## **Choosing Images Individually**

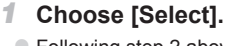

 $\bullet$  Following step 2 above, choose [Select] and press the  $\leq$   $\binom{FUC}{CP}$  button.

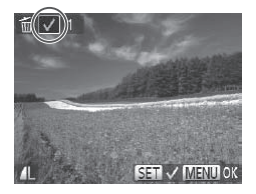

#### *2* **Choose an image.**

- $\circ$  Once you follow step 2 on  $\Box$  [237](#page-236-0) to choose an image,  $[\checkmark]$  is displayed.
- $\bullet$  To cancel selection, press the  $\lt^{\text{(m)}}$ button again.  $\left[\sqrt{\right}]$  is no longer displayed.
- $\bullet$  Repeat this process to specify other images.

#### Erasing Images

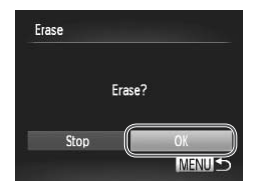

## **Selecting a Range**

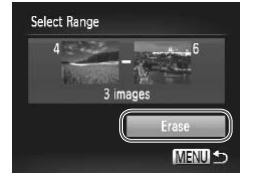

#### *3* **Erase the image.**

- lacker Press the <MENU> button. A confirmation message is displayed.
- $\bullet$  Press the < $\leftarrow$  > buttons or turn the <<sup>2</sup> > dial to choose [OK], and then press the  $\langle \frac{f(x)}{x+1} \rangle$  button.

#### *1* **Choose [Select Range].**

 $\bullet$  Following step 2 on  $\Box$  [241,](#page-240-1) choose [Select Range] and press the  $\leq$  (Fing) button.

#### *2* **Choose images.**

 $\bullet$  Follow steps 2 – 3 on  $\Box$  [238](#page-237-0) to specify images.

#### *3* **Erase the images.**

 $\bullet$  Press the  $\leq$  > button to choose [Erase], and then press the  $\leq$   $\binom{mn}{m}$  button.

#### **Specifying All Images at Once**

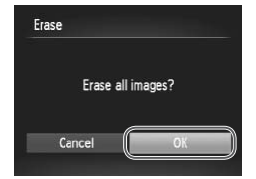

- *1* **Choose [Select All Images].**
	- $\bullet$  Following step 2 on  $\Box$  [241,](#page-240-1) choose [Select All Images] and press the  $\leq$  ( $\frac{mn}{n}$ )> button.
- *2* **Erase the images.**
	- $\bullet$  Press the  $\leq$   $\bullet$   $\geq$   $\bullet$  buttons or turn the <7> dial to choose [OK], and then press the  $\leq$   $\leq$   $\leq$

# <span id="page-242-0"></span>Rotating Images

Change the orientation of images and save them as follows.

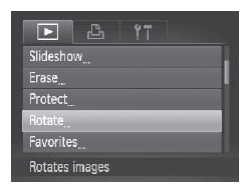

- *1* **Choose [Rotate].**
- Press the <MENU> button and choose  $IRotatel$  on the  $I\overline{I}$  tab ( $\Box$ 91).

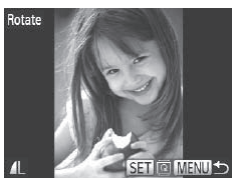

- *2* **Rotate the image.**
	- **Press the <4><>>>> buttons or turn the** <7> dial to choose an image.
	- $\bullet$  The image is rotated 90 $^{\circ}$  each time you press the  $\leq$   $\binom{funk}{g}$  button.
	- $\bullet$  To return to the menu screen, press the <MENU> button.
- Movies with an image quality of [**not**] or [ **not**] cannot be rotated. • Rotation is not possible when [Auto Rotate] is set to [Off] (see below).

• On the screen in step 2, you can also touch **[SET]** to rotate images or touch [MENU] to return to the menu screen.

## Deactivating Auto Rotation

Follow these steps to deactivate automatic rotation by the camera, which rotates images shot in vertical orientation so they are displayed vertically on the camera.

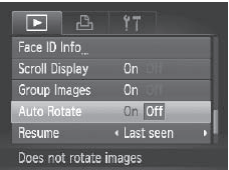

• Press the <MENU> button, choose [Auto Rotate] on the  $\sqrt{|\bullet|}$  tab, and then choose  $[Off]$  ( $[1]$ 91).

- Images cannot be rotated (**QQ** [243\)](#page-242-0) when you set [Auto Rotate] to [Off]. Additionally, images already rotated will be displayed in the original orientation.
	- In Smart Shuffle ( $\Box$ [235\)](#page-234-0) mode, even if [Auto Rotate] is set to [Off], images shot vertically will be displayed vertically, and rotated images will be displayed in the rotated orientation.

# Image Categories

MENU OK

You can tag images as favorites or assign them to My Category  $(2245)$  $(2245)$  $(2245)$ groups. By choosing a category in filtered playback, you can restrict the following operations to all of those images.

• [Viewing](#page-215-1) (**QQ** 216), Viewing [Slideshows](#page-233-0) (**QQ** 234), [Protecting](#page-235-0) Images (=[236\)](#page-235-0), [Erasing](#page-239-0) Images (=240), Adding [Images](#page-292-0) to the Print List [\(DPOF\)](#page-292-0) ( $\Box$ 293), Adding Images to a [Photobook](#page-295-0) ( $\Box$ 296)

<span id="page-243-0"></span>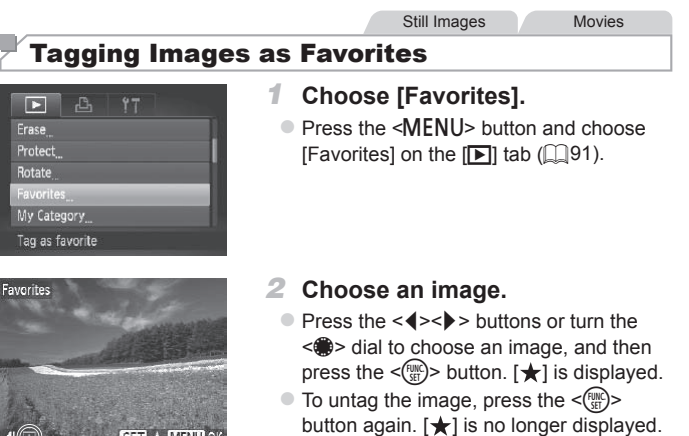

 $\bullet$  Repeat this process to choose additional images.

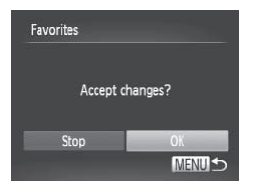

#### *3* **Finish the setup process.**

- lacker Press the <MENU> button. A confirmation message is displayed.
- $\bullet$  Press the  $\leq$   $\blacklozenge$   $\geq$   $\blacktriangleright$  buttons or turn the <7> dial to choose [OK], and then press the  $\langle \frac{f(x)}{dx} \rangle$  button.

Images will not be tagged as favorites if you switch to Shooting mode or turn the camera off before finishing the setup process in step 3.

Favorite images will have a three-star rating ( $\star \star \star \star$ ) when transferred to computers running Windows 7 or Windows Vista. (Does not apply to movies or RAW images.)

**•**  You can also select or clear current images by touching the screen in step 2.

• Images can also be tagged as favorites by using Touch Actions ( $\Box$  [248](#page-247-0)).

<span id="page-244-0"></span>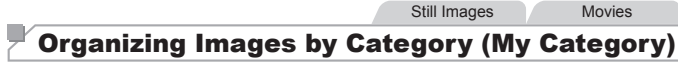

You can organize images into categories. Note that images are automatically categorized at the time of shooting, according to shooting conditions.

- **An:** Images with detected faces, or images shot in [10] or [20] mode.
- $\vec{A}$ : Images detected as  $\vec{Q}$ ,  $\vec{P}$ , or  $\vec{Q}$  in < $\vec{Q}$ , mode, or images shot in [21] mode.
- $\mathbb{R}^6$ : Images shot in  $\lceil \mathbb{R} \rceil$ ,  $\lceil \mathbb{R} \rceil$ , or  $\lceil \frac{20}{20} \rceil$  mode.

## <span id="page-244-1"></span>**Choosing a Selection Method**

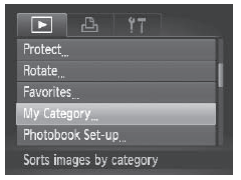

- *1* **Access the setting screen.**
	- Press the <MENU> button, and then choose [My Category] on the [D] tab  $($  $\Box$ 91).

#### Image Categories

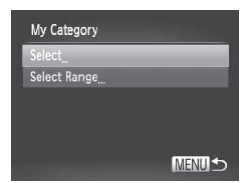

#### *2* **Choose a selection method.**

- Choose a menu item and a setting as desired  $($  $\Box$ 91).
- $\bullet$  To return to the menu screen, press the <MFNII> button.

#### **Choosing Images Individually**

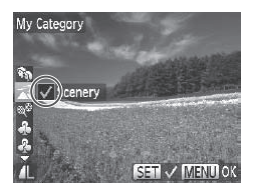

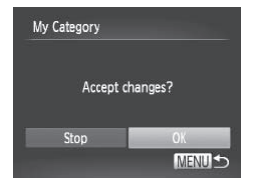

#### *1* **Choose [Select].**

- $\bullet$  Following step 2 above, choose [Select] and press the  $\leq$   $\binom{m}{\text{ST}}$  button.
- *2* **Choose an image.**
	- $\bullet$  Press the  $\lt\prec\gt\gt$  buttons or turn the <7> dial to choose an image.

#### *3* **Choose a category.**

- $\bullet$  Press the  $\leq$   $\blacktriangleright$   $\leq$   $\blacktriangleright$  buttons to choose a category and then press the  $\leq$   $\binom{m}{m}$ > button.  $\left[\sqrt{\phantom{a}}\right]$  is displayed.
- $\bullet$  To cancel selection, press the  $\lt^{\text{(FJ)}/\text{(FJ)}}$ button again.  $\left[\sqrt{\phantom{0}}\right]$  is no longer displayed.
- $\bullet$  Repeat this process to choose additional images.
- *4* **Finish the setup process.**
	- **Press the <MFNU> button. A** confirmation message is displayed. Press the  $\langle \diamond \rangle$  > buttons or turn the  $\langle \rangle$  dial to choose [OK], and then press the  $\leq$  ( $\frac{f(mC)}{m}$ )> button.

Images will not be assigned to a category if you switch to Shooting <u>(I)</u> mode or turn the camera off before finishing the setup process in step 4.

You can also confirm your choice by touching [OK] on the screen in step 4.

#### **Selecting a Range**

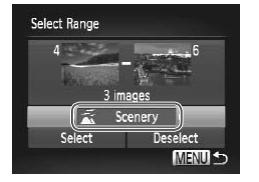

#### *1* **Choose [Select Range].**

 $\bullet$  Following step 2 on  $\Box$  [245](#page-244-1), choose [Select Range] and press the  $\langle m \rangle$ button.

#### *2* **Choose images.**

 $\bullet$  Follow steps 2 – 3 on  $\Box$  [238](#page-237-0) to specify images.

#### *3* **Choose a category.**

 $\bullet$  Press the  $\leq$  > button to choose the type of image, and then press the  $\leq$   $\leq$   $\geq$   $\geq$ buttons or turn the  $\leq$   $\Rightarrow$  dial to choose a category.

#### *4* **Finish the setup process.**

● Press the < $\blacktriangledown$  button to choose [Select], and then press the  $\leq$   $\binom{f(\text{NN})}{f(\text{NT})}$  button.

You can clear the selection of all images in the [Select Range] category by choosing [Deselect] in step 4.

• You can also choose a category by touching it (or touching  $\lceil \cdot \cdot \rceil \rceil$ ) on the screen in step 3, and you can confirm your choice by touching [Select].

Still Images Movies

# <span id="page-247-0"></span>Convenient Control: Touch Actions

You can quickly and easily activate functions that you have assigned to four touch gestures (Touch Actions), in single-image display.

## Using a Function Assigned to  $\lceil \cdot \rceil$

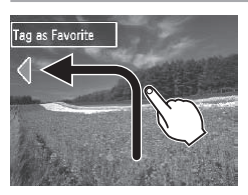

- $\circ$  Drag across the screen as shown.
- The function assigned to  $\Box$  is now activated.

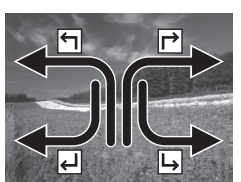

- $\bullet$  Similarly, you can also activate functions assigned to  $[\rightarrow]$ ,  $[\rightarrow]$ , and  $[\rightarrow]$  by dragging across the screen.
- $\bullet$  Customize functions assigned to Touch Actions as desired.

## Changing Touch Actions Functions

Simplify your preferred camera operations by reassigning dragging patterns to them as desired.

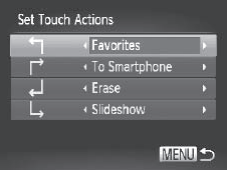

- *1* **Access the setting screen.**
	- Press the <MENU> button, and then choose [Set Touch Actions] on the [D] tab  $($  $\Box$ 91).
- *2* **Assign a function to a dragging pattern.**
	- $\bullet$  Press the  $\lt\blacktriangle \gt\lt\blacktriangledown$  buttons or turn the <7> dial to choose a dragging pattern, and then press the  $\leq$   $\blacklozenge$   $\geq$   $\blacktriangleright$  buttons to choose the function to assign.

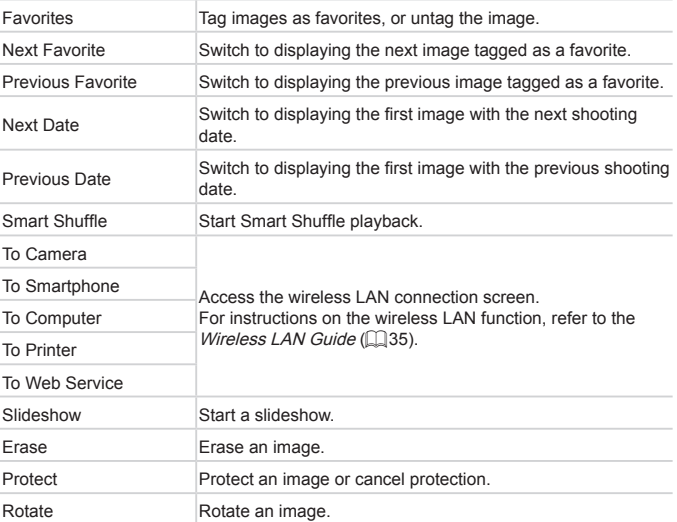

# **Assignable Functions**

# <span id="page-249-0"></span>Editing Still Images

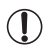

• Image editing  $(1250 - 255)$  $(1250 - 255)$  $(1250 - 255)$  $(1250 - 255)$  is only available when the memory card has sufficient free space.

- $\tilde{\mathscr{C}}$ **•**  You can access editing screens for various functions by touching an image after choosing the function in the menu.
	- When [MENUI] is shown on an editing screen, you can touch [MENUI] instead of pressing the <MFNU> button, if you prefer
	- When [SET] is shown on an editing screen, you can touch [SET] instead of pressing the  $\leq$   $\binom{m}{\frac{m}{2}}$  button, if you prefer.

Still Images

# <span id="page-249-1"></span>Resizing Images

Save a copy of images at a lower resolution.

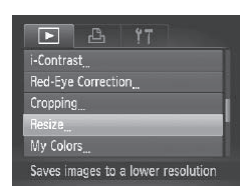

#### *1* **Choose [Resize].**

**• Press the <MFNU> button and choose** [Resize] on the  $\sqrt{\left|\frac{1}{2}\right|}$  tab ( $\sqrt{\left|\frac{1}{2}\right|}$ 91).

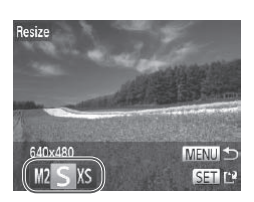

#### *2* **Choose an image.**

- Press the <<> > buttons or turn the <7> dial to choose an image, and then press the  $\leq$   $\frac{f(x)}{x}$  button.
- *3* **Choose an image size.**
	- Press the <<> > buttons or turn the <#>> dial to choose the size, and then press the  $\leq$   $\leq$   $\leq$   $\leq$   $\leq$   $\geq$   $\leq$   $\leq$   $\leq$   $\leq$   $\leq$   $\leq$   $\leq$   $\leq$   $\leq$   $\leq$   $\leq$   $\leq$   $\leq$   $\leq$   $\leq$   $\leq$   $\leq$   $\leq$   $\leq$   $\leq$   $\leq$   $\leq$   $\leq$   $\leq$   $\leq$   $\leq$   $\leq$   $\leq$   $\leq$
	- $\triangleright$  [Save new image?] is displayed.

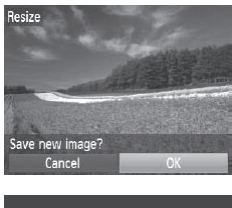

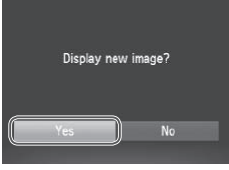

#### <span id="page-250-0"></span>*4* **Save the new image.**

- **Press the <4><br /> buttons or turn the** <7> dial to choose [OK], and then press the  $\leq$   $\leq$   $\leq$
- $\triangleright$  The image is now saved as a new file.

#### *5* **Review the new image.**

- **Press the <MENU> button. [Display new** image?] is displayed.
- $\bullet$  Press the  $\lt \blacktriangle$   $\gt$  buttons or turn the <7> dial to choose [Yes], and then press the  $\leq$   $\binom{m}{m}$  button.
- $\triangleright$  The saved image is now displayed.

• Editing is not possible for images saved as [XS] in step 3. **•** RAW images cannot be edited.

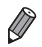

Images cannot be resized to a higher resolution.

**•**  You can also configure this setting by touching the size on the screen in step 3, touching it again, and then touching [OK].

**•**  You can also view saved images by touching [Yes] on the screen in step 5.

Still Images

# **Cropping**

You can specify a portion of an image to save as a separate image file.

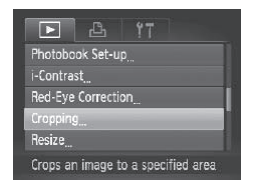

#### *1* **Choose [Cropping].**

• Press the <MENU> button, and then choose [Cropping] on the [D] tab  $($  $\Box$ 91).

Cropping Area

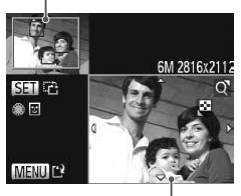

Preview of Image After Cropping Resolution After Cropping

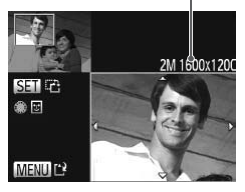

#### *2* **Choose an image.**

● Press the <<> > buttons or turn the <7> dial to choose an image, and then press the  $\leq$   $\binom{f(n)}{f(n)}$  button.

#### *3* **Adjust the cropping area.**

- $\triangleright$  A frame is displayed around the portion of the image to be cropped.
- $\triangleright$  The original image is shown in the upper left, and a preview of the image as cropped is shown in the lower right.
- $\bullet$  To resize the frame, move the zoom lever.
- $\bullet$  To move the frame, press the  $\langle \blacktriangle \rangle \langle \blacktriangledown \rangle \langle \blacktriangle \rangle \langle \blacktriangleright \rangle$  buttons.
- $\bullet$  To change the frame orientation, press the  $\leq$   $\binom{FWH}{CT}$  button.
- $\bullet$  Faces detected in the image are enclosed in gray frames in the upper-left image. To crop the image based on this frame, turn the  $\leq$   $\Rightarrow$  dial to switch to the other frame.
- Press the <MFNU> button.
- *4* **Save as a new image and review.**
	- $\bullet$  Follow steps 4 5 on  $\Box$  [251.](#page-250-0)

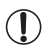

**•** Editing is not possible for images shot at a resolution of [S]  $\Box$  [124\)](#page-123-0) or resized to  $[X \cdot S]$  ( $\Box$  [250\)](#page-249-1).

**•** RAW images cannot be edited.

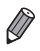

- Images supported for cropping will have the same aspect ratio after cropping.
- **•**  Cropped images will have a smaller resolution than uncropped images.
**•**  To move the frame, drag either image on the screen in step 3.

• You can also resize frames by pinching in or out (**E[233](#page-232-0)**) on the screen in step 3.

Still Images

# Changing Image Color Tones (My Colors)

You can adjust image colors and then save the edited image as a separate file. For details on each option, see  $\Box$ [177](#page-176-0).

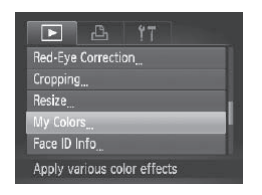

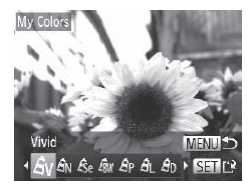

### *1* **Choose [My Colors].**

- Press the <MENU> button, and then choose [My Colors] on the [F1] tab  $($  $\Box$ 91).
- *2* **Choose an image.**
	- **Press the <d><br />b> buttons or turn the** <7> dial to choose an image, and then press the  $\leq$   $\binom{funk}{g}$  button.
- *3* **Choose an option.**
	- Press the <<> > buttons or turn the <7> dial to choose an option, and then press the  $\leq$   $\binom{f\text{NNC}}{f\text{NNC}}$  button.
- *4* **Save as a new image and review.**
	- $\bullet$  Follow steps 4 5 on  $\Box$  [251](#page-250-0).
- Image quality of pictures you repeatedly edit this way will be a little lower each time, and you may not be able to obtain the desired color.
	- **•** Colors of RAW images cannot be edited.

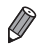

The color of images edited using this function may vary slightly from the color of images shot using My Colors (=[177](#page-176-0)).

**•**  You can also configure this setting by touching an option to select it on the screen in step 3 and then touching it again.

Still Images

# Correcting Image Brightness (i-Contrast)

Excessively dark image areas (such as faces or backgrounds) can be detected and automatically adjusted to the optimal brightness. Insufficient overall image contrast is also automatically corrected, to make subjects stand out better. Choose from four correction levels, and then save the image as a separate file.

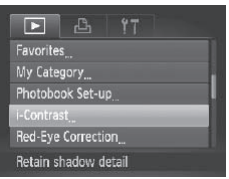

# *1* **Choose [i-Contrast].**

 $\bullet$  Press the <MENU> button, and then choose [i-Contrast] on the [ID] tab  $($  $\Box$ 91).

### *2* **Choose an image.**

- Press the <<> > buttons or turn the <7> dial to choose an image, and then press the  $\leq$   $\binom{FWHC}{\text{SE}}$  button.
- *3* **Choose an option.**
	- $\bullet$  Press the < $\leftarrow$  > buttons or turn the <7> dial to choose an option, and then press the  $\leq$   $\binom{f(x)}{f(x)}$  button.

### *4* **Save as a new image and review.**

 $\bullet$  Follow steps 4 – 5 on  $\Box$  [251.](#page-250-0)

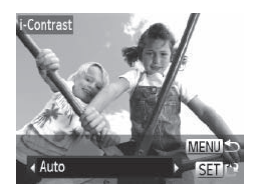

**•** For some images, correction may be inaccurate or may cause images to appear grainy.

- **•** Images may look grainy after repeated editing using this function.
- **•** RAW images cannot be edited this way.

If [Auto] does not produce the expected results, try correcting images using [Low], [Medium], or [High].

You can also configure this setting by touching  $\lceil \blacklozenge \rceil$  on the screen in step 3.

Still Images

# Correcting Red-Eye

Automatically corrects images affected by red-eye. You can save the corrected image as a separate file.

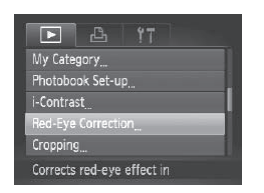

### *1* **Choose [Red-Eye Correction].**

• Press the <MENU> button, and then choose [Red-Eye Correction] on the [[D]] tab  $($  $\Box$ 91).

### *2* **Choose an image.**

 $\bullet$  Press the  $\leq$   $\bullet$   $\geq$   $\bullet$  buttons or turn the <7> dial to choose an image.

### *3* **Correct the image.**

- $\bullet$  Press the  $\leq$  Press the  $\leq$  Putton.
- $\triangleright$  Red-eve detected by the camera is now corrected, and frames are displayed around corrected image areas.
- Enlarge or reduce images as needed. Follow the steps in  $\Box$  [233](#page-232-1).

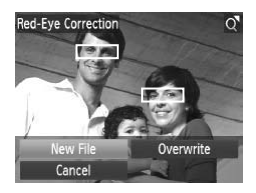

- *4* **Save as a new image and review.**
	- Press the < $\blacktriangle$ > >< $\blacktriangledown$  < $\blacktriangledown$  > buttons or turn the  $\leq$   $\implies$  dial to choose [New File]. and then press the  $\leq$   $\binom{mn}{mn}$  button.
	- $\triangleright$  The image is now saved as a new file.
	- $\bullet$  Follow step 5 on  $\bigcap$  [251.](#page-250-1)
- Some images may not be corrected accurately. Œ
	- **•** To overwrite the original image with the corrected image, choose [Overwrite] in step 4. In this case, the original image will be erased.
	- **•** Protected images cannot be overwritten.
	- **•** RAW images cannot be edited this way.
	- Red-eve correction can be applied to JPEG images shot in [ $\mathbb{R}$ .], but the original image cannot be overwritten.
- You can save images by touching [New File] or [Overwrite] on the screen in step 4.

# Editing Movies

You can cut movies to remove unneeded portions at the beginning or end.

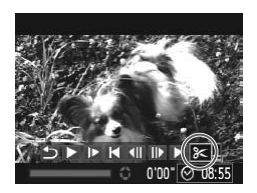

# *1* **Choose [**\***].**

 $\bullet$  Following steps 1 – 3 on  $\Box$  [216](#page-215-0) – [217,](#page-216-0) choose  $\left[\frac{2}{\kappa}\right]$  and press the  $\leq \frac{f(m)}{\kappa}$  button.

Movies

 $\triangleright$  The movie editing panel and editing bar are now displayed.

### Movie Editing Panel

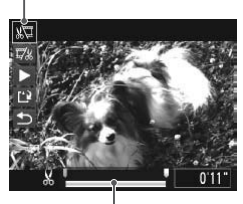

Movie Editing Bar

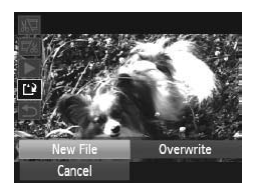

### *2* **Specify portions to cut.**

- $\bullet$  Press the  $\leq$   $\blacktriangleright$   $\leq$   $\blacktriangleright$  buttons to choose  $\sqrt{2}$  or  $\sqrt{2}$ .
- $\bullet$  To view the portions you can cut (identified by  $[X]$  on the screen), press the  $\leq$   $\leq$   $\geq$   $\geq$  buttons or turn the  $\leq$ dial to move  $\blacksquare$ . Cut the beginning of the movie (from  $[X]$ ) by choosing  $[\sqrt[n]{2}]$ , and cut the end of the movie by choosing  $\Gamma$   $\Box$   $\rlap{1}$ .
- $\bullet$  Even if you move  $\blacksquare$  to a position other than a  $[A]$  mark, choosing  $[\sqrt[n]{2}]$  will only cut the portion from the nearest  $[\&]$  to the left, and choosing  $\mathbb{Z}/2$  will cut the portion from the nearest [ $\&$ ] to the right.

### *3* **Review the edited movie.**

- $\bullet$  Press the  $\leq$   $\blacktriangle$ > $\lt$  $\blacktriangledown$ > buttons to choose  $[\triangleright]$ , and then press the  $\leq \frac{f(x)}{x}$  button. The edited movie is now played.
- $\bullet$  To edit the movie again, repeat step 2.
- $\bullet$  To cancel editing, press the  $\leq$   $\blacktriangleright$   $\lt$   $\blacktriangleright$   $\lt$ buttons to choose  $\lceil \bigtriangleup \rceil$ . Press the  $\langle m \rangle$ button, choose [OK] (either press the < (the set term the set to dial), set the set to but to set the set of the set of the set of the set of the set of the set of the set of the set of the set of the set of the set of the set of the set of the set of the set and then press the  $\leq$   $\frac{m}{\sqrt{m}}$  button again.

### *4* **Save the edited movie.**

- $\bullet$  Press the  $\leq$   $\blacktriangleright$   $\leq$   $\blacktriangleright$  buttons to choose  $[\mathbf{r}]\rangle$ , and then press the  $\langle \frac{f(m)}{g} \rangle$  button.
- Press the < $\blacktriangle$ > >< $\blacktriangledown$  < $\blacktriangle$  > buttons or turn the  $\leq$   $\implies$  dial to choose [New File]. and then press the  $\leq$   $\binom{f\circ f}{f\circ f}$  button.
- $\triangleright$  The movie is now saved as a new file.
- $\bigodot$  **•** To overwrite the original movie with the cut one, choose [Overwrite] in step 4. In this case, the original movie will be erased.
	- **•** [Overwrite] is only available when memory cards lack sufficient free space.
	- **•** Movies may not be saved if the battery runs out while saving is in progress.
	- **•** When editing movies, you should use a fully charged battery or an AC adapter kit (sold separately,  $\Box$ [278](#page-277-0)).

# Editing Movie Digest Clips

Individual chapters ( $\Box$ [136](#page-135-0)) recorded in [ $\bar{a}$ <sup>n</sup>] mode can be erased, as needed. Be careful when erasing chapters, because they cannot be recovered.

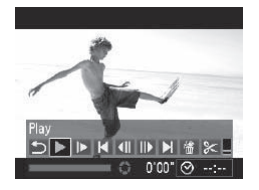

### *1* **Select the chapter to erase.**

- $\bullet$  Follow steps 1 2 on  $\Box$  [216](#page-215-0) to choose a movie recorded in [a<sup>n]</sup> mode, and then press the  $\leq$   $\binom{f(n)}{f(n)}$  button to access the movie control panel.
- $\bullet$  Press the  $\leq$   $\bullet$   $\geq$   $\bullet$  buttons or turn the <#\\text{\stata </a> dial to choose [  $\blacksquare$ ] or [  $\blacksquare$ ] and then press the  $\leq$   $\binom{FMR}{W}$  button.

# *2* **Choose [ ].**

- $\bullet$  Press the < $\bullet$  > buttons or turn the <a> dial to choose [<a>1, and then press the  $\leq$   $\leq$   $\leq$
- $\triangleright$  The selected chapter is played back repeatedly.

### *3* **Confirm erasure.**

- Press the <<>> > buttons or turn the <7> dial to choose [OK], and then press the  $\leq$   $\left(\frac{func}{cm}\right)$  button.
- $\triangleright$  The chapter is erased, and the clip is overwritten.

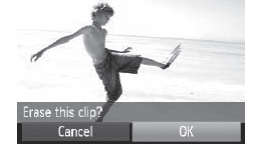

**[**偷] is not displayed if you select a chapter when the camera is connected to a printer.

# *7*

# Setting Menu

Customize or adjust basic camera functions for greater convenience

# Adjusting Basic Camera Functions

Functions can be configured on the [11] tab. Customize commonly used functions as desired, for greater convenience  $($ 

# Silencing Camera Operations

Silence camera sounds and movies as follows.

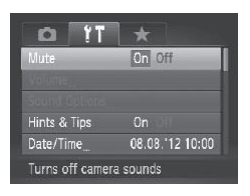

Choose [Mute], and then choose [On].

- Operation can also be silenced by holding down the  $\leq$  > button as you turn the camera on.
	- Sound is not played during movies if you mute camera sounds (**QQ**[216](#page-215-0)). To restore sound during movies, press the  $\leq$   $\blacktriangle$  > button or drag up across the screen. Adjust volume as needed by pressing the  $\leq$   $\blacktriangleright$   $\leq$   $\blacktriangleright$  buttons or by dragging up or down.

# Adjusting the Volume

Adjust the volume of individual camera sounds as follows.

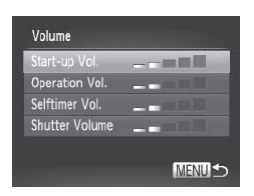

- Choose [Volume], and then press the  $\leq$   $\leq$   $\leq$
- $\bullet$  Choose an item, and then press the <q><r> buttons to adjust the volume.

# Customizing Sounds

Customize camera operating sounds as follows.

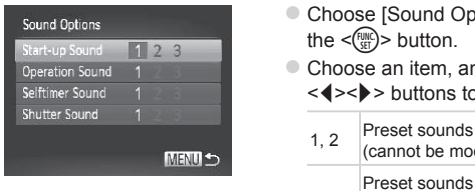

- Choose [Sound Options], and then press
- $\bullet$  Choose an item, and then press the <q><r> buttons to choose an option.
	- 1, 2 Preset sounds (cannot be modified)
	- 3 Can be changed by using the included software.

**•** The default shutter sound is used in [ **[ ]** mode ( **[** ] [158\)](#page-157-0), regardless of any changes to [Shutter Sound].

# Hiding Hints and Tips

Hints and tips are normally shown when you choose FUNC. menu  $($  $\Box$ 89) or Menu ( $\Box$ 91) items. If you prefer, you can deactivate this information.

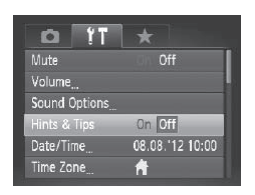

• Choose [Hints & Tips], and then choose [Off].

# <span id="page-263-0"></span>Changing the Date and Time

Adjust the date and time as follows.

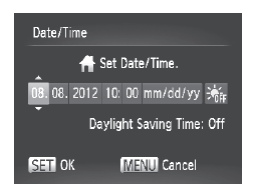

### *1* **Access the [Date/Time] screen.**

- Choose [Date/Time], and then press the  $\leq$ ( $\frac{f(x)}{c^{1}}$ ) button.
- *2* **Configure the setting.**
	- $\bullet$  Press the < $\bullet$  > buttons to choose an item, and then adjust the setting, either by pressing the  $\leq$   $\blacktriangleright$   $\leq$   $\blacktriangleright$  buttons or turning the  $\leq$   $\gg$  dial.

<span id="page-263-1"></span>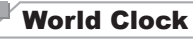

To ensure that your shots will have the correct local date and time when you travel abroad, simply register the destination in advance and switch to that time zone. This convenient feature eliminates the need to change the Date/ Time setting manually.

Before using the world clock, be sure to set the date and time in "Setting the Date and Time" (=18) and your home time zone.

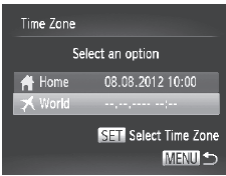

### *1* **Specify your destination.**

- Choose [Time Zone], and then press the  $\langle \xi_{\text{cm}}^{\text{FURC}} \rangle$  button.
- $\bullet$  Press the  $\leq$   $\blacktriangleright$   $\leq$   $\blacktriangleright$  buttons or turn the <●>b> dial to choose [ **X** World], and then press the  $\leq$   $\binom{f(\text{NNC})}{f(\text{ST})}$  button.
- Press the <<> > buttons or turn the <7> dial to choose the destination.
- $\bullet$  To set daylight saving time (1 hour ahead), press the  $\leq$   $\blacktriangleright$   $\leq$   $\blacktriangleright$  buttons to choose  $[\frac{1}{2}].$
- $\bullet$  Press the  $\leq$  Press the  $\leq$  Putton.

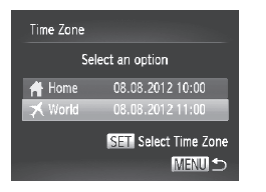

### *2* **Switch to the destination time zone.**

- $\bullet$  Press the  $\leq$   $\blacktriangleright$   $\leq$   $\blacktriangleright$  buttons or turn the <#>> dial to choose [ $\times$  World], and then press the <MFNU> button.
- $\blacktriangleright$  [ $\blacktriangleright$  I is now shown on the shooting screen  $($  $\Box$  $314$ ).

Adjusting the date or time while in [ $\blacktriangleright$ ] mode ([1] [264](#page-263-0)) will automatically update your  $f \bigoplus$  Homel time and date.

## Screen Brightness

Adjust screen brightness as follows.

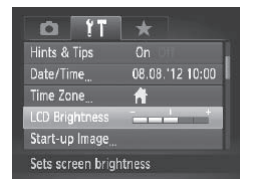

• Choose [LCD Brightness], and then press the  $\leq$   $\geq$   $\geq$   $\geq$  buttons to adjust the brightness.

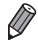

For maximum brightness, press and hold the <**V**> button for at least one second when the shooting screen is displayed or when in single-image display. (This will override the ILCD Brightness) setting on the [11] tab.) To restore the original brightness, press and hold the  $\leq$  > button again for at least one second or restart the camera.

# <span id="page-265-0"></span>Start-up Screen

Customize the start-up screen shown after you turn the camera on as follows.

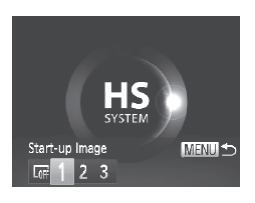

- Choose [Start-up Image], and then press the  $\leq$   $\binom{FUNC}{ST}$  button.
- $\bullet$  Press the < $\leftarrow$  > buttons or turn the <#>> dial to choose an option.

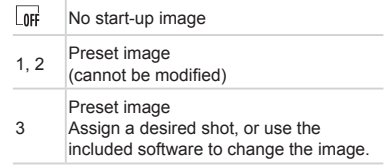

**Customizing the Start-up Screen**

- *1* **Access the [Start-up Image] screen in Playback mode.**
	- $\bullet$  Press the  $\leq$ **F** $>$  button.
	- $\bullet$  Following the previous procedure, choose [3] and press the  $\leq$  (FUNC) button.

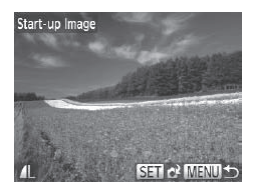

- *2* **Choose one of your shots.**
	- $\bullet$  Choose an image and press the  $\lt^{\text{fMR}}$ button. After [Register?] is displayed, choose [OK] (either press the  $\langle \rangle$ buttons or turn the  $\leq$   $\implies$  dial), and then press the  $\leq$   $\leq$   $\leq$   $\leq$   $\leq$   $\geq$   $\leq$   $\leq$   $\leq$   $\leq$   $\leq$   $\leq$   $\leq$   $\leq$   $\leq$   $\leq$   $\leq$   $\leq$   $\leq$   $\leq$   $\leq$   $\leq$   $\leq$   $\leq$   $\leq$   $\leq$   $\leq$   $\leq$   $\leq$   $\leq$   $\leq$   $\leq$   $\leq$   $\leq$   $\leq$

The previous start-up setting is overwritten when you assign a new Œ start-up image.

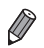

**•**  You can assign the operating sounds and start-up image for your camera from the included software. Refer to the *Software Guide* (127) for details.

# <span id="page-266-0"></span>Formatting Memory Cards

Before using a new memory card or a card formatted in another device, you should format the card with this camera.

Formatting erases all data on a memory card. Before formatting, copy images on the memory card to a computer, or take other steps to back them up.

An Eye-Fi card  $($  $\Box$ [300](#page-299-0)) contains software on the card itself. Before formatting an Eye-Fi card, install the software on a computer.

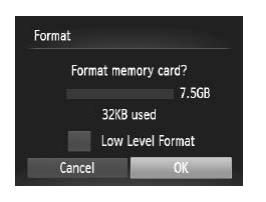

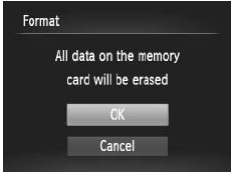

## *1* **Access the [Format] screen.**

• Choose [Format], and then press the  $\leq$   $\leq$ 

### <span id="page-266-1"></span>*2* **Choose [OK].**

 $\bullet$  Press the  $\leq$   $\blacktriangle$ > $\lt$  $\blacktriangledown$ > buttons to choose [Cancel], choose [OK] (either press the <q><r> buttons or turn the <7> dial), and then press the  $\leq$   $\binom{nm}{m}$  button.

### *3* **Format the memory card.**

- $\bullet$  To begin the formatting process, press the  $\langle \blacktriangle \rangle \langle \blacktriangledown \rangle$  buttons or turn the  $\langle \rangle$ dial to choose [OK], and then press the  $\leq$   $\leq$   $\leq$
- $\bullet$  When formatting is finished, [Memory] card formatting complete] is displayed. Press the  $\leq$   $\binom{func}{sqrt}$  button.

Formatting or erasing data on a memory card only changes file management information on the card and does not erase the data completely. When transferring or disposing of memory cards, take steps to protect personal information if necessary, as by physically destroying cards.

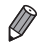

The total card capacity indicated on the formatting screen may be less than the advertised capacity.

### **Low-Level Formatting**

Perform low-level formatting in these cases: [Memory card error] is displayed, the camera is not working correctly, card image reading/writing is slower, continuous shooting is slower, or movie recording suddenly stops. Low-level formatting erases all data on a memory card. Before low-level formatting, copy images on the memory card to a computer, or take other steps to back them up.

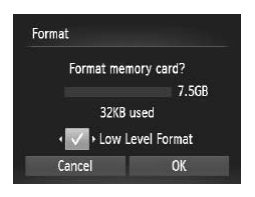

### **Perform low-level formatting.**

- $\bullet$  On the screen in step 2 on  $\Box$  [267](#page-266-0). press the  $\leq$   $\blacktriangleright$   $\leq$   $\blacktriangleright$  buttons or turn the <7> dial to choose [Low Level Format], and then select this option (mark with a  $[\checkmark]$  by pressing the < $\checkmark$  > buttons.
- $\bullet$  Follow steps 2 3 on  $\Box$  [267](#page-266-1) to continue with the formatting process.
- Low-level formatting takes longer than ["Formatting](#page-266-0) Memory Cards" (=[267\),](#page-266-0) because data is erased from all storage regions of the memory card.
	- **•**  You can cancel low-level formatting in progress by choosing [Stop]. In this case, all data will be erased, but the memory card can be used normally.

# File Numbering

Your shots are automatically numbered in sequential order (0001 – 9999) and saved in folders that store up to 2,000 images each. You can change how the camera assigns file numbers.

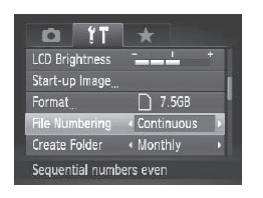

• Choose [File Numbering], and then choose an option.

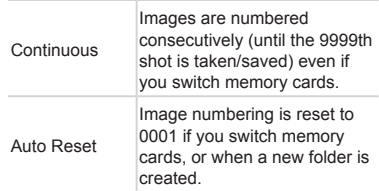

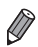

Regardless of the option selected in this setting, shots may be numbered consecutively after the last number of existing images on newly inserted memory cards. To start saving shots from 0001, use an empty (or formatted  $($  $($  $($  $267)$ ) memory card.

• Refer to the *Software Guide* (**[127**) for information on the card folder structure and image formats.

# Date-Based Image Storage

Instead of saving images in folders created each month, you can have the camera create folders each day you shoot to store shots taken that day.

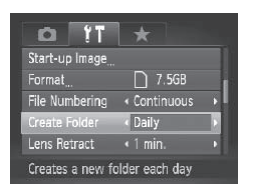

- Choose [Create Folder], and then choose [Daily].
- $\triangleright$  Images will now be saved in folders created on the shooting date.

# Lens Retraction Timing

The lens is normally retracted for safety about one minute after you press the  $\leq$  > button in Shooting mode ( $\Box$ 86). To have the lens retracted immediately after you press the  $\leq$  > button, set the retraction timing to [0 sec.].

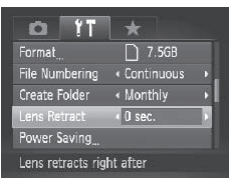

• Choose [Lens Retract], and then choose [0 sec.].

# Power-Saving Adjustment

Adjust the timing of automatic camera and screen deactivation (Auto Power Down and Display Off, respectively) as needed  $($ 286).

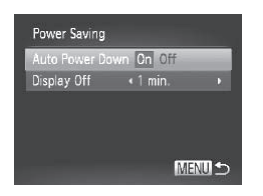

- *1* **Access the [Power Saving] screen.**
	- Choose [Power Saving], and then press the  $\leq$   $\left(\frac{func}{cm}\right)$  button.
- *2* **Configure the settings.**
	- $\bullet$  After choosing an item, press the << >>> buttons to adjust it as needed.

To conserve battery power, you should normally choose [On] for [Auto Power Down] and [1 min.] or less for [Display Off].

The [Display Off] setting is applied even if you set [Auto Power Down] to [Off].

# Metric/Non-Metric Display

Change the unit of measurement shown in the MF indicator  $(11182)$  $(11182)$  $(11182)$ . zoom bar ( $\Box$ 96), and GPS information for elevation ( $\Box$ 78) from m/ cm to ft/in as needed.

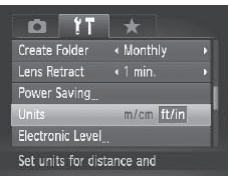

• Choose [Units], and then choose [ft/in].

# Electronic Level Calibration

Calibrate the electronic level if it seems ineffective in helping you level the camera.

For greater calibration accuracy, display grid lines  $(2210)$  $(2210)$  to help you level the camera in advance.

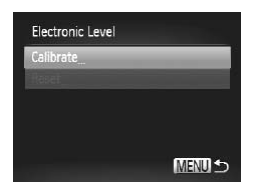

### *1* **Level the camera.**

- $\bullet$  Place the camera on a flat surface, such as a table.
- *2* **Access the [Electronic Level] screen.**
	- Choose [Electronic Level], and then press the  $\leq$   $\leq$   $\leq$
- *3* **Calibrate the electronic level.**
	- $\circ$  Choose [Calibrate] and press the < $\circ$  ( $\circ$ )> button. A confirmation message is displayed.
	- $\bullet$  Choose [OK], and then press the  $\lt^{\text{(max)}}$ button.

# **Resetting the Electronic Level**

Restore the electronic level to its original state as follows. Note that this is not possible unless you have calibrated the electronic level.

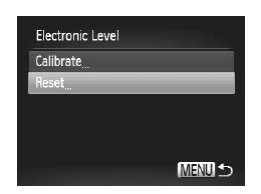

- Choose [Electronic Level], and then press the  $\leq$   $\leq$   $\leq$
- Choose [Reset], and then press the  $\leq$ ( $\frac{f(x)}{c^{1}}$ ) button.
- $\bullet$  Choose [OK] and press the  $\lt^{\text{(max)}}$  button to reset the electronic level and return to the menu screen.

Still Images Movies

# Increasing Touch-Screen Panel Sensitivity

Sensitivity of the touch-screen panel can be increased, so that the camera responds to a lighter touch.

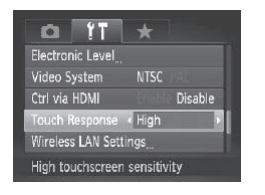

• Choose [Touch Response], and then choose [High].

# <span id="page-272-1"></span>Setting Copyright Information to Record in Images

To record the author's name and copyright details in images, set this information beforehand as follows.

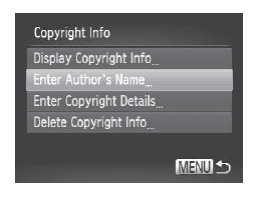

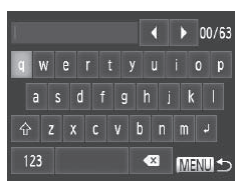

### <span id="page-272-0"></span>*1* **Access the setting screen.**

- Choose [Copyright Info], and then press the  $\langle \frac{fU(0)}{C}C \rangle$  button.
- $\bullet$  Press the  $\leq$   $\blacktriangle$ > $\lt$  $\blacktriangledown$ > buttons or turn the <@>> dial to choose [Enter Author's Name] or [Enter Copyright Details], and then press the  $\leq$   $\frac{FUMC}{S}$  button.

### *2* **Enter a name.**

- $\bullet$  Touch characters on the keyboard to enter them.
- Up to 63 characters can be used.

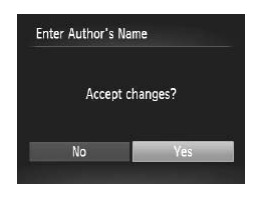

### *3* **Save the settings.**

- lacker Press the <MENU> button. [Accept changes?] is displayed.
- $\bullet$  Press the  $\leq$   $\bullet$   $\geq$   $\bullet$  buttons or turn the <7> dial to choose [Yes], and then press the  $\leq$   $\leq$   $\leq$
- $\triangleright$  The information set here will now be recorded in images.

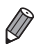

- To check the information entered, choose [Display Copyright Info] on the screen in step 1, and then press the  $\leq$   $\binom{m}{m}$  button.
- You can also use the included software ( $\Box$ 27) to enter, change, and delete copyright information. Some characters entered with the included software may not display on the camera, but will be correctly recorded in images.
- **•**  You can view, change, and delete copyright information recorded in images by using the included software to save images to a computer.
- **•**  You can also enter a name on the screen in step 2 by pressing the <▲><▼><<→>>>buttons or turning the <●> dial to select characters, and then pressing the  $\leq$  button. Move the cursor by turning the  $\leq$  p ring, and press the  $\leq$   $\frac{RMS}{P}$  button to delete characters, as needed.

# **Deleting All Copyright Information**

You can delete both the author's name and copyright details at the same time as follows.

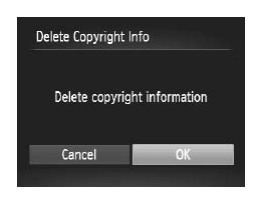

- $\bullet$  Follow step 1 on  $\Box$  [273](#page-272-0) and choose [Delete Copyright Info].
- $\bullet$  Press the  $\leq$   $\leq$   $\geq$   $\bullet$  buttons or turn the <7> dial to choose [OK], and then press the  $\langle \frac{f(x)}{x+1} \rangle$  button.

The copyright info already recorded in images will not be deleted.

# Checking Certification Logos

Some logos for certification requirements met by the camera can be viewed on the screen. Other certification logos are printed in this guide, on the camera packaging, or on the camera body.

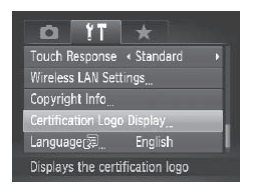

Choose [Certification Logo Display], and then press the  $\leq \frac{FJMR}{S}$  button.

# Display Language

Change the display language as needed.

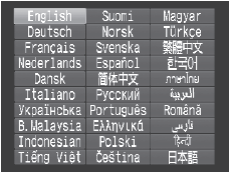

- *1* **Access the [Language] screen.**
	- Choose [Language | 一], and then press the  $\leq$   $\frac{f(x)}{f(x)}$  button.
- *2* **Configure the setting.**

**Press the <a><** $\blacktriangledown$ **<d><br/>k>b> buttons or** turn the  $\leq$   $\implies$  dial to choose a language. and then press the  $\leq$   $\binom{f(\text{NN})}{f(\text{NT})}$  button.

**•**  You can also access the [Language] screen in Playback mode by pressing and holding the  $\langle m \rangle$  button and immediately pressing the  $\langle MEMU \rangle$  button.

# Adjusting Other Settings

The following settings can also be adjusted on the  $[1]$  tab.

- **[Video System]** (**QQ**[284](#page-283-0))
- **ICtrl via HDMII** (**QQQ)**
- [Wireless LAN Settings] (**QQ35**)
- **•** [Eye-Fi Settings] ([1[300](#page-299-0))

# Restoring Defaults

If you accidentally change a setting, you can restore default camera settings.

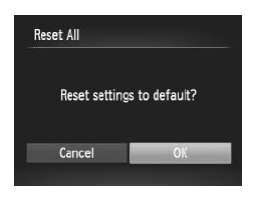

- *1* **Access the [Reset All] screen.**
	- Choose [Reset All], and then press the  $\langle \widehat{f}_{\text{SFT}}^{FUNC} \rangle$  button.
- *2* **Restore default settings.**
	- $\bullet$  Press the < $\leftarrow$  > buttons or turn the <7> dial to choose [OK], and then press the  $\leq$   $\leq$   $\leq$
	- $\triangleright$  Default settings are now restored.
- The following functions are not restored to default settings.  $\left[\right]$  tab settings [Date/Time] ( $\left[\right]$ 18), [Language  $\left[\right]$ ] ( $\left[\right]$ 20), [Time] Zone] (2[264](#page-263-1)), [Video System] (2[284\)](#page-283-0), and the image assigned to  $[Start-up Image]$  ( $[2266)$  $[2266)$  $[2266)$ 
	- Information registered using Face ID  $($  $\Box$ [113](#page-112-0))
	- Custom white balance data you have recorded  $(1175)$  $(1175)$
	- Colors chosen in Color Accent ([1[151\)](#page-150-0) or Color Swap (1[152](#page-151-0))
	- Shooting mode chosen in <SCN> ( $\Box$ [137](#page-136-0)) or < $\bigcirc$  > ( $\Box$ [142\)](#page-141-0) mode
	- $-$  The movie mode ( $\Box$ [161\)](#page-160-0)
	- Copyright information ([1[273](#page-272-1))
	- $-$  Wireless network settings ( $\Box$ 35)

# *8*

# Accessories

Use included accessories effectively and enjoy the camera in more ways with optional Canon accessories and other compatible accessories sold separately

# Effective Battery and Charger Use

### **• Charge the battery on (or immediately before) the day of use**

Charged batteries gradually lose their charge, even when they are not used.

You can easily check the charge state of the battery by attaching the cover so that ▲ is visible on a charged battery, and attaching it so that ▲ is not visible on an uncharged battery.

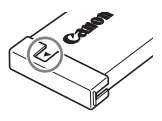

### **• Long-term battery storage**

After using up all remaining battery power, remove the battery from the camera. Store the battery with the cover attached. Storing a partially charged battery over extended periods (about a year) may shorten its life or affect performance.

### **• Using the battery charger abroad**

The charger can be used in areas with 100 – 240 V AC power (50/60 Hz). For power outlets in a different format, use a commercially available adapter for the plug. Never use an electrical transformer designed for traveling, which may damage the battery.

# Optional Accessories

The following camera accessories are sold separately. Note that availability varies by area, and some accessories may no longer be available.

### <span id="page-277-0"></span>Power Supplies

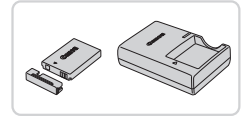

### **Battery Pack NB-5L**

• Rechargeable lithium-ion battery

**Battery Charger CB-2LX/CB-2LXE**

Charger for Battery Pack NB-5L

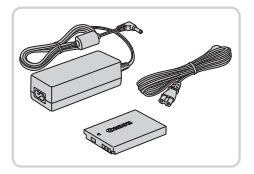

# **AC Adapter Kit ACK-DC30**

- $\bullet$  For powering the camera using household power. Recommended when using the camera over extended periods, or when connecting the camera to a printer or computer. Cannot be used to charge the camera battery.
- **•** The battery charger and AC adapter kit can be used in areas with 100 – 240 V AC power (50/60 Hz).
	- **•** For power outlets in a different format, use a commercially available adapter for the plug. Never use an electrical transformer designed for traveling, which may damage the battery.

# Flash Unit

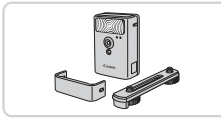

# **High-Power Flash HF-DC2**

 $\bullet$  External flash for illuminating subjects that are out of range of the built-in flash.

# Other Accessories

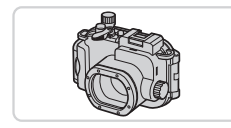

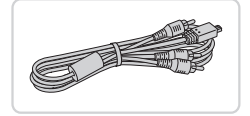

### **Waterproof Case WP-DC47**

 $\bullet$  For underwater photography at depths of up to 40 meters (130 ft.). Also useful for shooting in the rain, at the beach, or on ski slopes.

### **Stereo AV Cable AVC-DC400ST**

Connect the camera to a TV to enjoy playback on the larger TV screen.

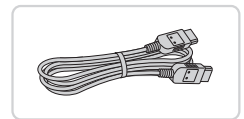

### **HDMI Cable HTC-100**

 $\bullet$  For connecting the camera to an HDMI input of a high-definition TV.

# Printers

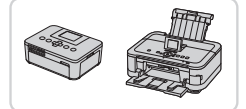

### <span id="page-279-0"></span>**Canon PictBridge-Compatible Printers**

 $\bullet$  Printing images without a computer is possible by connecting the camera to a Canon PictBridge-compatible printer. For details, visit your nearest Canon dealer.

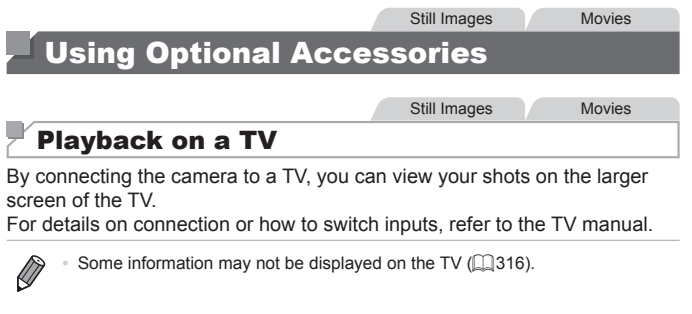

# <span id="page-280-0"></span>**Playback on a High-Definition TV**

Connecting the camera to an HDTV with the HDMI Cable HTC-100 (sold separately) enables you to view your shots on the larger screen of the TV. Movies shot at a resolution of  $\overline{[m]}$  or  $\overline{[m]}$  can be viewed in high-definition.

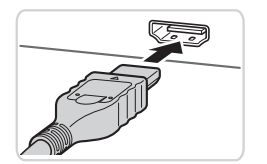

*1* **Make sure the camera and TV are off.**

Still Images Movies

- *2* **Connect the camera to the TV.**
	- $\bullet$  On the TV, insert the cable plug fully into the HDMI input as shown.

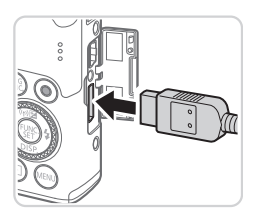

 $\bullet$  On the camera, open the terminal cover and insert the cable plug fully into the camera terminal.

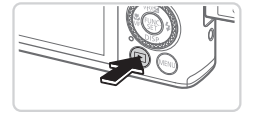

### <span id="page-281-1"></span>*3* **Turn the TV on and switch to video input.**

● Switch the TV input to the video input you connected the cable to in step 2.

### *4* **Turn the camera on.**

- $\bullet$  Press the  $\leq$   $\bullet$  button to turn the camera on.
- $\triangleright$  Images from the camera are now displayed on the TV. (Nothing is displayed on the camera screen.)
- zz When finished, turn off the camera and TV before disconnecting the cable.

0 Touch-screen operations are not supported while the camera is connected to a television.

Camera operating sounds are not played while the camera is connected to an HDTV.

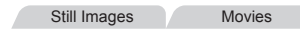

# <span id="page-281-0"></span>**Controlling the Camera with a TV Remote**

Connecting the camera to an HDMI CEC-compatible TV enables playback (including slideshow playback) using the TV remote control.

In this case, you will need to adjust some TV settings. For details, refer to the TV user manual.

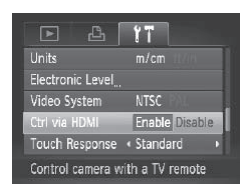

### *1* **Configure the setting.**

- Press the <MENU> button, choose [Ctrl via HDMI] on the  $[1]$  tab, and then choose [Enable] ([[] 91).
- *2* **Connect the camera to the TV.**
	- $\bullet$  Follow steps 1 2 on  $\Box$  [281](#page-280-0) to connect the camera to the TV.

# *3* **Display images.**

- $\bullet$  Turn on the TV. On the camera, press the  $\leq$   $\blacktriangleright$  button.
- $\triangleright$  Images from the camera are now displayed on the TV. (Nothing is displayed on the camera screen.)
- *4* **Control the camera with the TV remote.**
	- $\bullet$  Press the < $\leftarrow$  > buttons on the remote to browse images.
	- $\bullet$  To display the camera control panel. press the OK/Select button. Select control panel items by pressing the <q><r> buttons to choose an item, and then pressing the OK/Select button again.

# **Camera Control Panel Options Shown on the TV**

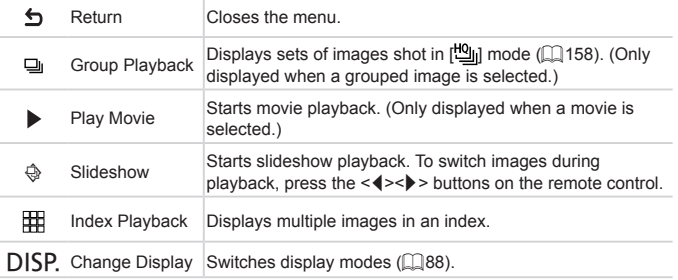

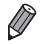

Pressing the <MENU> button on the camera will switch control to the camera itself, which will prevent remote control until you return to singleimage display.

- **•**  Moving the zoom lever on the camera will switch control to the camera itself, which will prevent remote control until you return to single-image display.
- **•**  The camera may not always respond correctly even if the remote is for an HDMI CEC-compatible TV.

Still Images Movies

### **Playback on a Standard-Definition TV**

Connecting the camera to a TV with the Stereo AV Cable AVC-DC400ST (sold separately) enables you to view your shots on the larger screen of the TV as you control the camera.

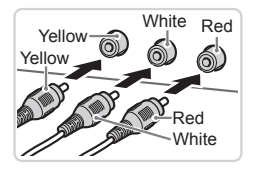

### *1* **Make sure the camera and TV are off.**

- *2* **Connect the camera to the TV.**
	- $\bullet$  On the TV, insert the cable plugs fully into the video inputs as shown.
- 
- $\bullet$  On the camera, open the terminal cover and insert the cable plug fully into the camera terminal.
- *3* **Display images.**
	- $\bullet$  Follow steps 3 4 on  $\Box$  [282](#page-281-1) to display images.
- <span id="page-283-0"></span>Correct display is not possible unless the camera video output  $\mathbf T$ format (NTSC or PAL) matches the TV format. To change the video output format, press the <MENU> button and choose [Video System1 on the [11] tab.
	- **•** Touch-screen operations are not supported while the camera is connected to a television.
- 
- When the camera and TV are connected, you can also shoot while previewing shots on the larger screen of the TV. To shoot, follow the same steps as when using the camera screen. However, AF-Point Zoom ( $\Box$ [130\)](#page-129-0), MF-Point Zoom ( $\Box$ [182\)](#page-181-1) and Stitch Assist ( $\Box$ [160](#page-159-0)) are not available.

Still Images Movies

# Powering the Camera with Household Power

Powering the camera with AC Adapter Kit ACK-DC30 (sold separately) eliminates the need to monitor the remaining battery level.

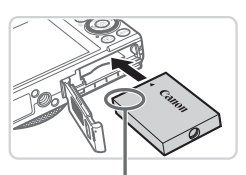

Terminal

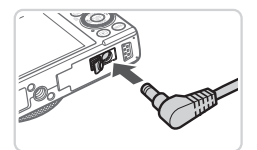

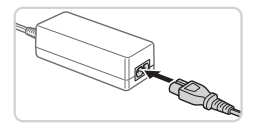

### *1* **Make sure the camera is off.**

### *2* **Insert the coupler.**

- $\bullet$  Follow step 2 on  $\Box$  16 to open the cover.
- $\bullet$  Insert the coupler facing the direction shown, just as you would a battery (following step 3 on  $\Box$ 16).
- $\bullet$  Follow step 5 on  $\Box$  17 to close the cover.
- *3* **Connect the adapter to the coupler.**
	- $\bullet$  Open the cover and insert the adapter plug fully into the coupler.

### *4* **Connect the power cord.**

- $\bullet$  Insert one end of the power cord into the compact power adapter, and then plug the other end into a power outlet.
- **Turn the camera on and use it as desired.**
- $\bullet$  When finished, turn the camera off and unplug the power cord from the outlet.
- Do not disconnect the adapter or unplug the power cord while Œ the camera is still on. This may erase your shots or damage the camera.
	- **•** Do not attach the adapter or adapter cord to other objects. Doing so could result in malfunction or damage to the product.

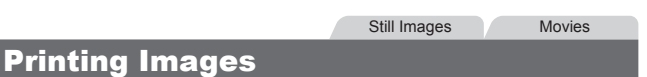

Your shots can easily be printed by connecting the camera to a printer. On the camera, you can specify images to set up batch printing, prepare orders for photo development services, and prepare orders or print images for photobooks.

A Canon SELPHY CP series compact photo printer is used here for the sake of illustration. Screens displayed and available functions vary by printer. Also refer to the printer manual for additional information.

Still Images

# Easy Print

Easily print your shots by connecting the camera to a PictBridge-compatible printer (sold separately) with the included interface cable  $(22)$ .

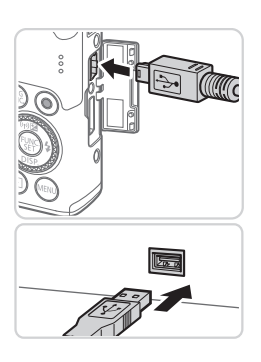

### <span id="page-285-0"></span>*1* **Make sure the camera and printer are off.**

- *2* **Connect the camera to the printer.**
	- $\circ$  Open the cover. Holding the smaller cable plug in the orientation shown, insert the plug fully into the camera terminal.
	- $\bullet$  Connect the larger cable plug to the printer. For other connection details, refer to the printer manual.

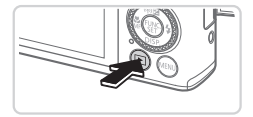

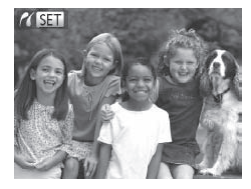

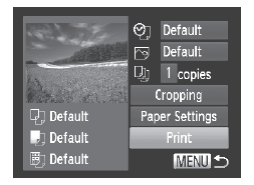

*3* **Turn the printer on.**

### *4* **Turn the camera on.**

 $\bullet$  Press the  $\leq$   $\blacktriangleright$  > button to turn the camera on.

 $\triangleright$  [ $\sqrt{8}$   $\blacksquare$ ] is displayed.

### *5* **Choose an image.**

● Press the << > > buttons or turn the <<a>>
dial to choose an image.

# <span id="page-286-0"></span>*6* **Access the printing screen.**

 $\bullet$  Press the  $\leq$  Press the  $\leq$  Final points.

## *7* **Print the image.**

- $\bullet$  Press the  $\leq$   $\blacktriangleright$   $\leq$   $\blacktriangleright$  buttons or turn the <#>> dial to choose [Print], and then press the  $\leq$   $\frac{f(x)}{f(x)}$  button.
- $\triangleright$  Printing now begins.
- $\bullet$  To print other images, repeat steps  $5 6$ after printing is finished.
- $\bullet$  When you are finished printing, turn the camera and printer off and disconnect the interface cable.

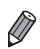

• For Canon PictBridge-compatible printers (sold separately), see **[1280**. **•**  RAW images cannot be printed.

# Configuring Print Settings

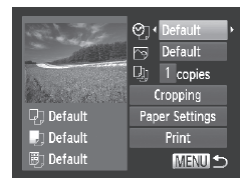

### *1* **Access the printing screen.**

- $\bullet$  Follow steps 1 6 on  $\Box$  [286](#page-285-0) [287](#page-286-0) to access the screen at left.
- *2* **Configure the settings.**
	- $\bullet$  Press the  $\lt\blacktriangle \gt\lt \blacktriangledown$  buttons or turn the  $\leq$   $\frac{4}{10}$  > dial to choose an item, and then choose an option by pressing the <q><r> buttons.

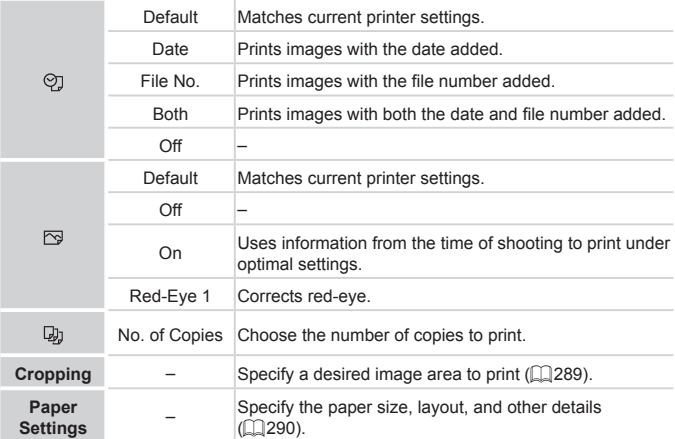
## **Cropping Images Before Printing (Cropping)**

By cropping images before printing, you can print a desired image area instead of the entire image.

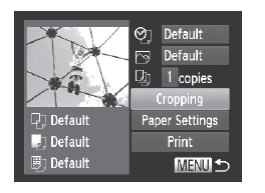

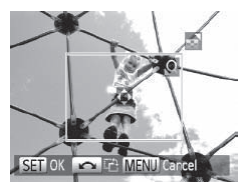

## *1* **Choose [Cropping].**

- $\bullet$  After following step 1 on  $\Box$  [288](#page-287-0) to access the printing screen, choose [Cropping] and press the  $\leq$   $\binom{m}{\leq r}$  button.
- $\triangleright$  A cropping frame is now displayed. indicating the image area to print.

### <span id="page-288-0"></span>*2* **Adjust the cropping frame as needed.**

- To resize the frame, move the zoom lever.
- $\bullet$  To move the frame, press the  $\langle \blacktriangle \rangle \langle \blacktriangledown \rangle \langle \blacktriangle \rangle \langle \blacktriangleright \rangle$  buttons.
- $\bullet$  To rotate the frame, turn the  $\leq$   $\bullet$   $>$  dial.
- $\bullet$  When finished, press the  $\leq$  (Fince) button.

## *3* **Print the image.**

- $\bullet$  Follow step 7 on  $\Box$  [287](#page-286-0) to print.
- $\bullet$  On the screen in step 1, press the <**▲><▼>** buttons or turn the <●>> dial to choose [Print], and then press the  $\langle \frac{f(w_0)}{w_1} \rangle$ button.
- Cropping may not be possible at small image sizes, or at some aspect ratios.
	- **•** Dates may not be printed correctly if you crop images shot with [Date Stamp] selected.

## <span id="page-289-1"></span>**Choosing Paper Size and Layout Before Printing**

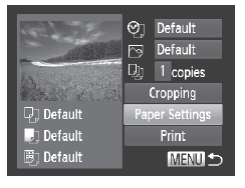

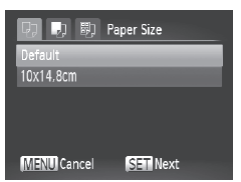

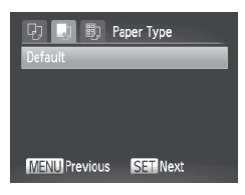

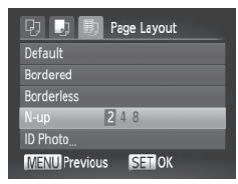

## <span id="page-289-0"></span>*1* **Choose [Paper Settings].**

 $\bullet$  After following step 1 on  $\Box$  [288](#page-287-0) to access the printing screen, choose [Paper Settings] and press the  $\leq$  ( $\frac{m}{m}$ )> button.

### *2* **Choose a paper size.**

 $\bullet$  Press the  $\leq$   $\blacktriangle$ > $\lt$  $\blacktriangledown$ > buttons or turn the <7> dial to choose an option, and then press the  $\leq$   $\binom{f(\text{NNC})}{f(\text{ST})}$  button.

## *3* **Choose a type of paper.**

 $\bullet$  Press the  $\leq$   $\blacktriangle$ > $\lt$  $\blacktriangledown$ > buttons or turn the <7> dial to choose an option, and then press the  $\leq$   $\binom{FWHC}{\text{SE}}$  button.

### *4* **Choose a layout.**

- $\bullet$  Press the  $\leq$   $\blacktriangleright$   $\leq$   $\blacktriangleright$  buttons or turn the <7> dial to choose an option.
- $\bullet$  When choosing [N-up], press the <q><r> buttons to specify the number of images per sheet.
- $\bullet$  Press the  $\leq$  Press the  $\leq$  Press the  $\leq$
- *5* **Print the image.**

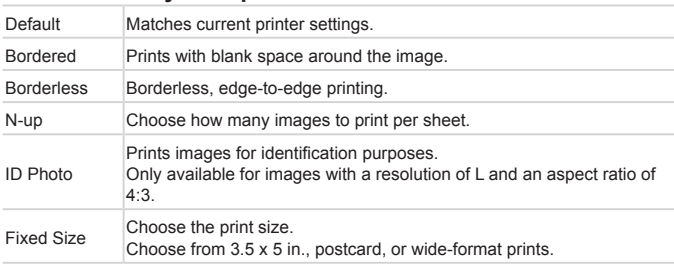

## **Available Layout Options**

Still Images

## **Printing ID Photos**

## **ID Photo** Long Side + 25mm Short Side 20mm SET Cropping MENU<sup>+</sup>

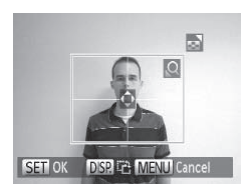

## *1* **Choose [ID Photo].**

- $\bullet$  Following steps 1 4 on  $\Box$  [290](#page-289-0), choose [ID Photo] and press the  $\leq$   $\frac{m}{\sqrt{m}}$  > button.
- *2* **Choose the long and short side length.**
	- $\bullet$  Press the  $\leq$   $\blacktriangleright$   $\leq$   $\blacktriangleright$  buttons or turn the <7> dial to choose an item. Choose the length by pressing the  $\leq$   $\leq$   $\geq$   $\geq$  buttons, and then press the  $\leq$   $\frac{f(\text{FIR})}{\text{SE}}$  button.

## *3* **Choose the printing area.**

- $\bullet$  Follow step 2 on  $\Box$  [289](#page-288-0) to choose the printing area.
- *4* **Print the image.**

## Printing Movie Scenes

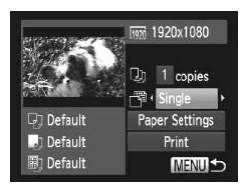

#### *1* **Access the printing screen.**

- $\bullet$  Follow steps 1 5 on  $\Box$  [286](#page-285-0) [287](#page-286-1) to choose a movie, and then press the  $\langle \text{func.} \rangle$  button.
- Press the <<> > buttons or turn the <@>> dial to choose [凸], and then press the  $\leq$   $\binom{f(n)}{f(n)}$  button. The screen at left is displayed.

## *2* **Choose a printing method.**

- $\bullet$  Press the  $\leq$   $\blacktriangleright$   $\leq$   $\blacktriangleright$  buttons or turn the  $\leq$   $\binom{2}{2}$ , dial to choose  $\lceil \frac{2}{2} \rceil$ , and then press the  $\leq$   $\geq$   $\geq$   $\geq$  buttons to choose the printing method.
- $\bullet$  Press the  $\leq$   $\blacktriangleright$   $\leq$   $\blacktriangleright$  buttons to choose  $\lceil \sqrt{2} \rceil$ , and then press the  $\lt \blacktriangle \gt \gt \text{buttons}$ to choose the printing method.

## *3* **Print the image.**

## **Movie Printing Options**

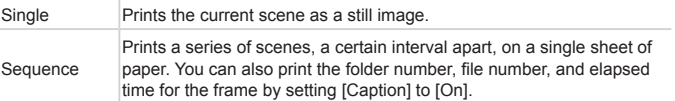

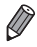

- To cancel printing in progress, press the <(\\\\) button.
- **•**  [ID Photo] and [Sequence] cannot be chosen on Canon PictBridgecompatible printers from CP720/CP730 and earlier models.

#### Still Images

## <span id="page-292-0"></span>Adding Images to the Print List (DPOF)

Batch printing  $(1296)$  $(1296)$  $(1296)$  and ordering prints from a photo development service can be set up on the camera. Choose up to 998 images on a memory card and configure relevant settings, such as the number of copies as follows. The printing information you prepare this way will conform DPOF (Digital Print Order Format) standards.

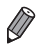

RAW images cannot be included in print list.

Still Images

## **Configuring Print Settings**

Specify the printing format, whether to add the date or file number, and other settings as follows. These settings apply to all images in the print list.

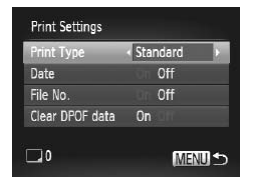

• Press the <MENU> button, and then choose [Print Settings] on the [[Lh] tab. Choose and configure settings as desired  $($  $\Box$ 91).

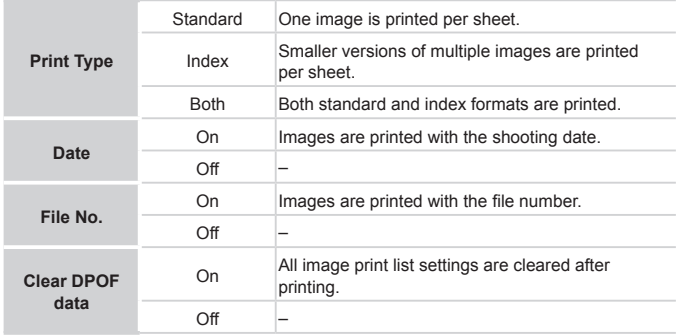

- **•** Not all of your DPOF settings may be applied in printing by the Œ printer or photo development service, in some cases.
	- **[@]** may be displayed on the camera to warn you that the memory card has print settings that were configured on another camera. Changing the print settings using this camera may overwrite all previous settings.
	- **•** Setting [Date] to [On] may cause some printers to print the date twice.

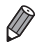

- **•**  Specifying [Index] will prevent you from choosing [On] for both [Date] and [File No.] at the same time.
- **•**  Index printing is not available on some Canon PictBridge-compatible printers (sold separately).
- **•**  The date is printed in a format matching setting details in [Date/Time] on the  $[9]$  tab ( $[1]$ 18).

Still Images

## <span id="page-293-0"></span>**Setting Up Printing for Individual Images**

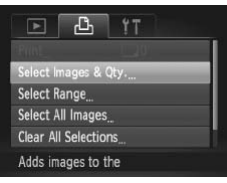

- *1* **Choose [Select Images & Qty.].**
	- Press the <MENU> button, choose [Select Images & Qty.] on the  $[\triangle]$  tab, and then press the  $\leq$   $\binom{fNN}{Sf}$  button.

## *2* **Choose an image.**

- $\bullet$  Press the < $\leftarrow$  > buttons or turn the <7> dial to choose an image, and then press the  $\leq$   $\binom{f(x)}{f(x)}$  button.
- $\triangleright$  You can now specify the number of copies.
- $\bullet$  If you specify index printing for the image, it is labeled with a  $\lfloor \sqrt{\ } \rfloor$  icon. To cancel index printing for the image, press the  $\langle \frac{f(w)}{SE} \rangle$  button again.  $[\sqrt{\ }}]$  is no longer displayed.

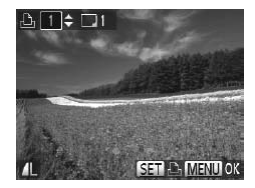

## *3* **Specify the number of prints.**

- $\bullet$  Press the  $\leq$   $\blacktriangle$   $\geq$   $\blacktriangledown$  buttons or turn the  $\leq$   $\implies$  dial to specify the number of prints (up to 99).
- $\bullet$  To set up printing for other images and specify the number of prints, repeat steps  $2 - 3$
- $\bullet$  Printing quantity cannot be specified for index prints. You can only choose which images to print, by following step 2.
- $\bullet$  When finished, press the  $\leq MFML$  button to return to the menu screen.

Still Images

## <span id="page-294-1"></span>**Setting Up Printing for a Range of Images**

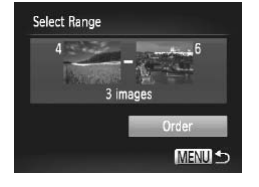

## *1* **Choose [Select Range].**

- $\bullet$  Following step 1 on  $\Box$  [294](#page-293-0), choose [Select Range] and press the  $\langle \frac{f(w)}{st} \rangle$  button.
- *2* **Choose images.**
	- $\bullet$  Follow steps 2 3 on  $\Box$  [238](#page-237-0) to specify images.

## *3* **Configure the print settings.**

 $\bullet$  Press the  $\leq$   $\blacktriangleright$   $\leq$   $\blacktriangleright$  buttons to choose [Order], and then press the  $\langle \frac{f_{\text{EMC}}}{SET} \rangle$  button.

Still Images

### <span id="page-294-0"></span>**Setting Up Printing for All Images**

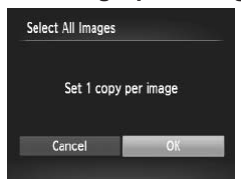

## *1* **Choose [Select All Images].**

- $\bullet$  Following step 1 on  $\Box$  [294](#page-293-0), choose [Select All Images] and press the  $\langle m \rangle$ button.
- *2* **Configure the print settings.**
	- $\bullet$  Press the < $\bullet$  > buttons or turn the <7> dial to choose [OK], and then press the  $\leq$   $\leq$   $\leq$

Still Images

## **Clearing All Images from the Print List**

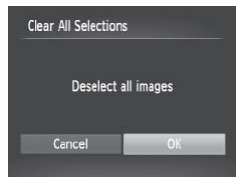

## *1* **Choose [Clear All Selections].**

- $\bullet$  Following step 1 on  $\Box$  [294,](#page-293-0) choose [Clear All Selections] and press the  $\leq$ (\\\\\\\\\\\\\\\\\\\\\)  $\geq$ button.
- *2* **Confirm clearing the print list.**
	- **Press the <4>> buttons or turn the** <#\\, <\*\* > dial to choose [OK], and then press the  $\leq$   $\leq$   $\leq$

Still Images

## <span id="page-295-0"></span>**Printing Images Added to the Print List (DPOF)**

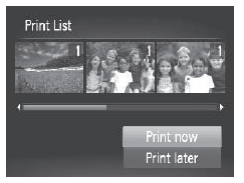

- $\bullet$  When images have been added to the print list  $(2293 - 295)$  $(2293 - 295)$  $(2293 - 295)$  $(2293 - 295)$  $(2293 - 295)$ , the screen at left is displayed after you connect the camera to a PictBridge-compatible printer. Press the  $\leq$   $\blacktriangleright$   $\leq$   $\blacktriangleright$  buttons to choose [Print now], and then simply press the  $\leq$   $\binom{mn}{m}$  button to print the images in the print list.
- Any DPOF print job that you temporarily stop will be resumed from the next image.

Still Images

## <span id="page-295-1"></span>Adding Images to a Photobook

Photobooks can be set up on the camera by choosing up to 998 images on a memory card and importing them into the included software on your computer, where they are stored in their own folder. This is convenient when ordering printed photobooks online or printing photobooks with your own printer.

## <span id="page-296-0"></span>**Choosing a Selection Method**

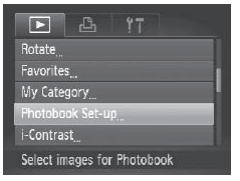

**• Press the <MFNU> button, choose** [Photobook Set-up] on the [F] tab, and then choose how you will select images.

**[** $\bigcirc$ **]** may be displayed on the camera to warn you that the memory card has print settings that were configured on another camera. Changing the print settings using this camera may overwrite all previous settings.

**•**  After importing images to your computer, also refer to the *Software Guide*  $($  $\Box$ 27) and the printer manual for further information.

Still Images

## **Adding Images Individually**

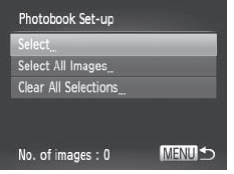

## <span id="page-296-1"></span>*1* **Choose [Select].**

 $\bullet$  Following the procedure on  $\Box$  [297,](#page-296-0) choose [Select] and press the  $\leq \frac{FJ(N)}{ST}$ button.

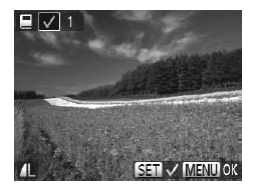

- *2* **Choose an image.**
	- Press the <<>>>>buttons or turn the <**4**> dial to choose an image, and then press the  $\leq$   $\binom{f(x)}{g(x)}$  button.
	- $\blacktriangleright$  [ $\blacktriangle$  1 is displayed.
	- $\bullet$  To remove the image from the photobook press the  $\leq$   $\binom{m}{\text{st}}$  button again.  $\binom{1}{\text{st}}$  is no longer displayed.
	- $\bullet$  Repeat this process to specify other images
	- $\bullet$  When finished, press the  $\leq MFMI$  button to return to the menu screen.

You can also choose the images by touching them on the screen in step 2.

Still Images

## **Adding All Images to a Photobook**

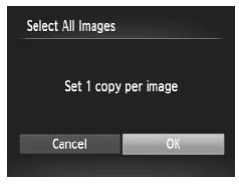

- *1* **Choose [Select All Images].**
	- $\bullet$  Following the procedure on  $\Box$  297. choose [Select All Images] and press the  $\langle \text{func.} \rangle$  button.
- *2* **Configure the print settings.**
	- Press the <<> > buttons or turn the <7> dial to choose [OK], and then press the  $\leq$   $\left(\frac{FUNC}{SET}\right)$  button.

#### Still Images

## **Removing All Images from a Photobook**

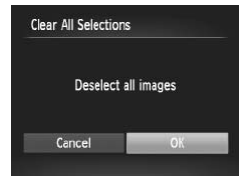

## *1* **Choose [Clear All Selections].**

- $\bullet$  Following the procedure on  $\Box$  [297,](#page-296-1) choose [Clear All Selections] and press the  $\leq$   $\leq$   $\leq$
- *2* **Confirm clearing the photobook.**
	- $\bullet$  Press the < $\bullet$  > buttons or turn the <7> dial to choose [OK], and then press the  $\leq$   $\leq$   $\leq$

## <span id="page-299-0"></span>Using an Eye-Fi Card

Before using an Eye-Fi card, always confirm that local use is permitted  $(12)$ .

Inserting a prepared Eye-Fi card enables automatic wireless transfer of images to a computer or uploading to a photo-sharing website. Images are transferred by the Eye-Fi card. Refer to the card's user manual or contact the manufacturer for instructions on preparing and using cards or resolving transfer problems.

- **•** When using an Eye-Fi card, keep the following points in mind.  $\mathbf T$ Cards may continue to transmit radio waves even when [Eye-Fi trans.] is set to [Disable] ([1[301](#page-300-0)). Remove the Eye-Fi card before entering hospitals, aircraft, or other areas where transmission is prohibited.
	- When troubleshooting image transfer issues, check the card and computer settings. For details, refer to the card's user manual.
	- Poor Eye-Fi connections may cause image transfer to take a long time, and transfer may be interrupted in some cases.
	- Eye-Fi cards may become hot, due to their transfer functions.
	- Battery power will be consumed faster than in normal use.
	- Camera operation may become sluggish. To resolve this, try setting [Eye-Fi trans.] to [Disable].
	- Eve-Fi transmission is not possible when the camera is connected to a wireless LAN.

Connection status of Eye-Fi cards in the camera can be checked on the shooting screen (in regular information display mode) or playback screen (in simple information display mode).

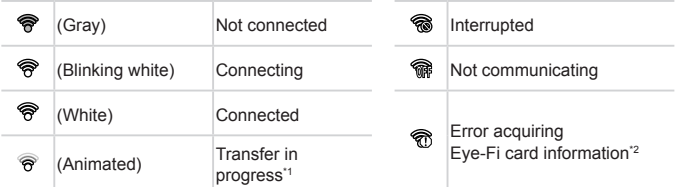

\*1 Power saving  $(\Box 86)$  on the camera is temporarily disabled during image transfer.

\*2 Restart the camera. Repeated display of this icon may indicate a problem with the card.

Images labeled with a  $[$  solicon have been transferred.

Choosing  $\left[\mathbf{a}^{\text{H}}\right]$  mode will interrupt the Eye-Fi connection. Although the Eye-Fi connection will be restored after you choose another shooting mode or enter Playback mode, the camera may transfer any movies made in  $\left[\mathbf{d}^{\mathbf{H}}\right]$  mode again.

## Checking Connection Information

Check the access point SSID used by the Eye-Fi card or the connection status, as needed.

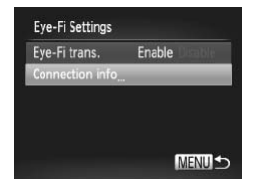

- Press the <MENU> button, choose [Eye-Fi Settings] on the  $[1]$  tab, and then press the  $\leq$   $\binom{funk}{g}$  button.
- Choose [Connection info], and then press the  $\leq$   $\leq$   $\leq$
- $\triangleright$  The connection information screen is displayed.

## <span id="page-300-0"></span>Disabling Eye-Fi Transfer

Configure the setting as follows to disable Eye-Fi transfer by the card, if necessary.

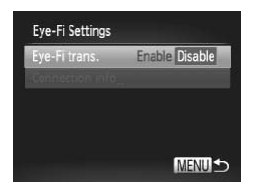

## **Choose [Disable] in [Eye-Fi trans.].**

- Press the <MENU> button, choose [Eye-Fi Settings] on the  $[91]$  tab, and then press the  $\leq$   $\frac{f(x)}{s(x)}$  button.
- Choose [Eye-Fi trans.], and then choose [Disable].

**[Eye-Fi Settings] is not shown unless an Eye-Fi card is in the** camera with its write-protect tab in the unlocked position. For this reason, you cannot change settings for an inserted Eye-Fi card if the write-protect tab is in the locked position.

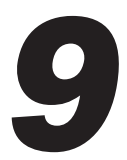

# Appendix

Helpful information when using the camera

## $^\mathfrak{f}$  Troubleshooting

If you think there is a problem with the camera, first check the following. If the items below do not solve your problem, contact a Canon Customer Support Help Desk.

### Power

#### **Nothing happens when the power button is pressed.**

- Confirm that the battery is charged ( $\Box$ 15).
- Confirm that the battery is inserted facing the correct way ( $\Box$  16).
- Confirm that the memory card/battery cover is fully closed ( $\Box$ 17).
- **•**  Dirty battery terminals reduce battery performance. Try cleaning the terminals with a cotton swab and reinserting the battery a few times.

#### **The battery is depleted quickly.**

- **•** Battery performance decreases at low temperatures. Try warming the battery a little by putting it in your pocket, for example, with the terminal cover on.
- **•**  If these measures do not help and the battery is still depleted soon after charging, it has reached the end of its life. Purchase a new battery.

#### **The lens is not retracted.**

**•**  Do not open the memory card/battery cover while the camera is on. Close the cover, turn the camera on, and then turn it off again  $(2117)$ .

#### **The battery is swollen.**

**•**  Battery swelling is normal and does not pose any safety concerns. However, if battery swelling prevents the battery from fitting in the camera, contact a Canon Customer Support Help Desk.

## Display on a TV

**Camera images look distorted or not displayed on a TV (**=**[284](#page-283-0)).**

## Shooting

#### **Cannot shoot.**

• In Playback mode (**QQ**20), press the shutter button halfway (**QQ**87).

#### **Strange display on the screen under low light (**[=](#page-87-0)**88).**

#### **Strange display on the screen when shooting.**

Note that the following display problems are not recorded in still images but are recorded in movies.

**•**  The screen may flicker under fluorescent or LED lighting.

#### **No date stamp is added to images.**

• Configure the [Date Stamp] setting ([1[112](#page-111-0)). Note that date stamps are not added to images automatically, merely because you have configured the [Date/Time] setting (=[264](#page-263-0)).

• Date stamps are not added in shooting modes (**QQ[328](#page-327-0) – 329**) in which this setting cannot be configured.

#### **[**h**] flashes on the screen when the shutter button is pressed, and**  $\frac{1}{2}$  **shooting** is not possible  $\left(\begin{bmatrix} 0 & 0 & 0 \\ 0 & 0 & 0 \\ 0 & 0 & 0 \end{bmatrix}\right)$ .

- Set IIS Model to IContinuous] ([[199](#page-198-0)].
- Set the flash mode to  $\lceil 4 \rceil$  ( $\Box$  [193](#page-192-0)).
- Increase the ISO speed (**[1469**).
- **•**  Mount the camera on a tripod or take other measures to keep it still. In this case, you should set [IS Mode] to [Off] ([[199\)](#page-198-0).

#### **Shots are out of focus.**

- **•**  Press the shutter button halfway to focus on subjects before pressing it all the way down to shoot  $(1987)$ .
- Make sure subjects are within focusing range (**QQ**[335\)](#page-334-0).
- Set [AF-assist Beam] to [On] (**[144]** [132\)](#page-131-0).
- **•**  Confirm that unneeded functions such as macro are deactivated.
- Try shooting with focus lock or AF lock (**QQ** [185,](#page-184-0) [191](#page-190-0)).

#### **Shots are blurry.**

**•**  Blurring may occur more often when Touch Shutter is used to shoot, depending on shooting conditions. Hold the camera still when shooting.

#### **No AF frames are displayed and the camera does not focus when the shutter button is pressed halfway.**

**•**  To have AF frames displayed and the camera focus correctly, try composing the shot with higher-contrast subject areas centered before you press the shutter button halfway. Otherwise, try pressing the shutter button halfway repeatedly.

#### **Subjects in shots look too dark.**

- Set the flash mode to  $\mathfrak{b}$  ( $\Box$ [193](#page-192-0)).
- Adjust brightness by using exposure compensation (**Q**[166](#page-165-0)).
- Adjust contrast by using i-Contrast (**1172**, [254\)](#page-253-0).
- Use AE lock or spot metering ( $\Box$ [167](#page-166-0), [168\)](#page-167-0).

#### **Subjects look too bright, highlights are washed-out.**

- Set the flash mode to  $\lceil \frac{1}{2} \rceil$  ( $\lceil \frac{1}{2} \rceil$ [111](#page-110-0)).
- Adjust brightness by using exposure compensation ( $\Box$ [166](#page-165-0)).
- Use AE lock or spot metering ( $\Box$ [167](#page-166-0), [168\)](#page-167-0).
- **•**  Reduce the lighting on subjects.

#### **Shots look too dark despite the flash firing (**[=](#page-98-1)**99).**

• Shoot within flash range (**[1335**).

#### Troubleshooting

- **•**  Adjust brightness by using flash exposure compensation or changing the flash output level ( $\Box$ [195,](#page-194-0) [197](#page-196-0)).
- Increase the ISO speed ( $\Box$ [169](#page-168-0)).

#### **Subjects in flash shots look too bright, highlights are washed-out.**

- Shoot within flash range ( $\Box$ [335\)](#page-334-1).
- **•** Set the flash mode to  $\left[\begin{matrix} \binom{6}{2} \end{matrix}\right]$  ( $\left[\begin{matrix} 1 \end{matrix}\right]$  [111\)](#page-110-0).
- **•**  Adjust brightness by using flash exposure compensation or changing the flash output level ( $\Box$ [195,](#page-194-0) [205](#page-204-0)).

#### **White dots or similar image artifacts appear in flash shots.**

**•** This is caused by light from the flash reflecting off dust or airborne particles.

#### **Shots look grainy.**

- Lower the ISO speed (**EL**[169](#page-168-0)).
- High ISO speeds in some shooting modes may cause grainy images (**Q**[139](#page-138-0)).

#### **Subjects are affected by red-eye (**=**[125](#page-124-0)).**

- Set [Red-Eye Lamp] to [On] (**[144]** [132](#page-131-1)) to activate the red-eye reduction lamp  $($   $\Box$ 4) in flash shots. For best results, have subjects look at the red-eve reduction lamp. Also try increasing the lighting in indoor scenes and shooting at closer range.
- Edit images using red-eye correction (**QQ** [255\)](#page-254-0).

#### **Recording to the memory card takes too long, or continuous shooting is slower.**

• Use the camera to perform low-level formatting of the memory card (**QQ**[268](#page-267-0)).

#### **Shooting settings or FUNC. menu settings are not available.**

**•**  Available setting items vary by shooting mode. Refer to "Functions Available in Each Shooting Mode", "FUNC. Menu", and "Shooting Menu" (QQ [318](#page-317-0) - [324](#page-323-0)).

#### **The Babies or Children icon does not display.**

**•**  The Babies and Children icons will not display if the birthday is not set in face information  $(2113)$  $(2113)$ . If the icons still do not display even when you set the birthday, re-register face information ([[119](#page-118-0)], or make sure that the date/time are set correctly  $($  $\Box$ [264\)](#page-263-0).

#### **Touch AF/Touch Shutter cannot be activated.**

**•**  Touch AF and Touch Shutter cannot be activated by touching the edges of the screen. Try touching closer to the center of the screen.

## Shooting Movies

#### **The elapsed time shown is incorrect, or recording is interrupted.**

**•**  Use the camera to format the memory card, or switch to a card that supports highspeed recording. Note that even if the elapsed time display is incorrect, the length of movies on the memory card corresponds to the actual recording time  $( \Box 334, \Box 334)$  $( \Box 334, \Box 334)$  $( \Box 334, \Box 334)$ [267\)](#page-266-0).

#### **[ ] is displayed and shooting stops automatically.**

The camera's internal memory buffer filled up as the camera could not record to the memory card quickly enough. Try one of the following measures.

- Use the camera to perform low-level formatting of the memory card (**Q**[268](#page-267-0)).
- Lower the image quality (**QQ** [127](#page-126-0)).
- Switch to a memory card that supports high-speed recording ( $\Box$ [334](#page-333-1)).

#### **Zooming is not possible.**

**•** Zooming is not possible when shooting movies in [40] (Q[146](#page-145-0)) and [ $\frac{1}{6}$ ] (Q[162\)](#page-161-0) modes.

#### **Subjects look distorted.**

**•**  Subjects that pass in front of the camera quickly may look distorted. This is not a malfunction.

## Playback

#### **Playback is not possible.**

**•**  Image or movie playback may not be possible if a computer is used to rename files or alter the folder structure. Refer to the *Software Guide* (127) for details on folder structure and file names.

#### **Playback stops, or audio skips.**

- **•**  Switch to a memory card that you have performed low-level formatting on with the  $c$ amera ( $\Box$ [268](#page-267-0)).
- **•**  There may be brief interruptions when playing movies copied to memory cards that have slow read speeds.
- **•**  When movies are played on a computer, frames may be dropped and audio may skip if computer performance is inadequate.

#### **Sound is not played during movies.**

- Adjust the volume (**QQ**[217](#page-216-0)) if you have activated [Mute] (**QQ**[262\)](#page-261-0) or the sound in the movie is faint.
- **•** No sound is played for movies shot in  $\left[\frac{1}{2}\right]$  ( $\left[\frac{1}{2}\right]$ [146\)](#page-145-0) or  $\left[\frac{1}{2}\right]$  ( $\left[\frac{1}{2}\right]$ [162](#page-161-0)) modes because audio is not recorded in these modes.

## Computer

#### **Cannot transfer images to a computer.**

When attempting to transfer images to the computer via a cable, try reducing the transfer speed as follows.

• Press the  $\leq$ **F** $>$  button to enter Playback mode. Hold the  $\leq$ **MENU** $>$  button down as you press the  $\leq$  and  $\leq$  and  $\leq$  buttons at the same time. On the next screen, press the <q><r> buttons to choose [B], and then press the <m> button.

## Eye-Fi Cards

**Cannot transfer images (**=**[300\)](#page-299-0).**

## Wireless LAN

#### **Cannot access the wireless LAN menu by pressing**  $\leq \blacktriangle$ **>.**

- **•**  You cannot access the wireless LAN menu from a shooting mode. Switch to Playback mode and try again.
- **•**  Note that in Playback mode, the wireless LAN menu cannot be displayed during detailed information display, magnified display, or index display. Switch to singleimage display and a viewing mode other than detailed information display. Similarly, the wireless LAN menu cannot be accessed during filtered image display according to specified conditions. Cancel the playback state of the image in image search mode.
- **•**  The wireless LAN menu cannot be displayed while the camera is connected to a printer or computer via a cable. Disconnect the cable.

#### **Cannot add a device/destination.**

- **•**  A total of 20 items of connection information can be added to the camera. Erase unneeded connection information from the camera first, and then add new devices/ destinations  $(178)$ .
- **•**  E-mail is the only web service for which multiple accounts can be set. Use CameraWindow to change the desired Web service accounts  $(1/46)$ .
- **•**  To add a smartphone as a device, first install the dedicated application CameraWindow on your smartphone.
- **•**  To add a computer as a device, first install the included software CameraWindow on the computer. Also check the environment and settings of your computer and wireless LAN  $($  $\Box$ 56, [59](#page-58-0)).
- **•**  Avoid using the camera's wireless LAN function around microwave ovens, Bluetooth devices, and other devices that operate on the 2.4 GHz band, as this will weaken wireless LAN signals.
- **•**  Bring the camera closer to the other device you are trying to connect to (such as the access point), and make sure there are no objects between the devices.

#### **Cannot send images.**

- **•** The destination device has insufficient storage space. Increase the storage space on the destination device and resend the images.
- **•**  The write-protect tab of the SD/SDHC/SDXC memory card or Eye-Fi card of the destination camera is set to the locked position. Slide the write-protect tab to the unlocked position.
- Images shot in  $[1 \text{m}]$  mode are grouped. Cancel grouping and then send the images.
- **•**  RAW images cannot be sent. In [ ] mode, only the JPEG images are sent.

#### **Cannot resize images for sending.**

- Images cannot be resized to be bigger than the resolution setting of their original size.
- **•**  Movies cannot be resized.

#### **Images take a long time to send./The wireless connection is disrupted.**

- Multiple images may take a long time to send. Try resizing the image to  $[M2]$  or  $[S]$ to reduce sending time  $($  $\Box$ 76).
- **•**  Movies may take a long time to send.
- **•**  Avoid using the camera's wireless LAN function around microwave ovens, Bluetooth devices, and other devices that operate on the 2.4 GHz band, as this will weaken wireless LAN signals.
- **•** Note that images may take a long time to send even when  $\left[\begin{matrix} \gamma \\ \gamma \end{matrix}\right]$  is displayed.
- **•**  Bring the camera closer to the other device you are trying to connect to (such as the access point), and make sure there are no objects between the devices.
- **•**  When sending images to a computer from a memory card with a large amount of images (approximately 1,000), the connection may be disrupted. Import any necessary images to a computer, and then reduce the number of images on the memory card by erasing unnecessary images.

#### **Erasing wireless connection information when transferring ownership of or disposing of the camera.**

• Reset the wireless LAN to default settings ( $\Box$ 82).

If an error message is displayed, respond as follows.

#### **No memory card**

**•**  The memory card may be inserted facing the wrong way. Reinsert the memory card facing the correct way  $($ 117).

#### **Memory card locked**

**•**  The write-protect tab of the memory card is set to the locked position. Switch the write-protect tab to the unlocked position ([=](#page-15-0)16).

#### **Cannot record!**

Shooting was attempted without a memory card in the camera. To shoot, insert a memory card facing the correct way  $(1117)$ .

#### **Memory** card error ( $\Box$ [268](#page-267-0))

**•**  If the same error message is displayed even when you have inserted a formatted memory card facing the correct way, contact a Canon Customer Support Help Desk  $($  $\cap$ 17).

#### **Insufficient space on card**

• There is not enough free space on the memory card to shoot (**QQ**95, [135,](#page-134-0) [165](#page-164-0), [201\)](#page-200-0) or edit images ( $\Box$ [250](#page-249-0) – [255\)](#page-254-0). Either erase unneeded images ( $\Box$ [240,](#page-239-0) [241\)](#page-240-0) or insert a memory card with enough free space  $(116)$ .

#### **Touch AF unavailable**

• Touch AF is not available in the current shooting mode (**QQ**[318](#page-317-0)).

#### **Touch AF canceled**

• The subject selected for Touch AF can no longer be detected (**[1488**).

#### **Charge the battery (**=**15)**

#### **No Image.**

**•**  The memory card does not contain any images that can be displayed.

#### **Protected! (**=**[236](#page-235-0))**

#### **Unidentified Image/Incompatible JPEG/Image too large./Cannot play back AVI/RAW**

- **•**  Unsupported or corrupt images cannot be displayed.
- **•**  It may not be possible to display images that were edited or renamed on a computer, or images shot with another camera.

**Cannot magnify!/Cannot play back this content in Smart Shuffle/ Cannot rotate/Cannot modify image/Cannot register this image!/ Cannot modify/Cannot assign to category/Unselectable image./No identification information**

- **•**  The following functions may be unavailable for images that were renamed or already edited on a computer, or images shot with another camera. Note that starred (\*) functions are not available for movies. Magnify\* ( $\Box$ [233\)](#page-232-0), Smart Shuffle\* ( $\Box$ [235\)](#page-234-0), Categorize ( $\Box$ [245\)](#page-244-0), Rotate ( $\Box$ [243](#page-242-0)), Edit<sup>\*</sup> ( $\Box$ [250](#page-249-0) – [255\)](#page-254-0), Assign as Start-up Image\* ( $\Box$ [266](#page-265-0)), Print List\* ( $\Box$ [293](#page-292-0)), Photobook Set-up\* ( $\Box$ [296](#page-295-1)), and Edit ID  $Info*$  ( $\Box$ [231](#page-230-0) – [232\)](#page-231-0).
- Grouped images cannot be processed ( $\Box$ [159\)](#page-158-0).

#### **Invalid selection range**

• When specifying a range for image selection (**QQ** [238](#page-237-0), [242,](#page-241-0) [247](#page-246-0), [295\)](#page-294-1), you attempted to choose an initial image that was after the final image, or vice-versa.

#### **Exceeded selection limit**

- More than 998 images were selected for Print List (**QQ**[293\)](#page-292-0) or Photobook Set-up (2[296\)](#page-295-1). Choose 998 images or less.
- Print List (**QQ** [293\)](#page-292-0) or Photobook Set-up (**QQ** [296\)](#page-295-1) settings could not be saved correctly. Reduce the number of selected images and try again.
- You attempted to choose more than 500 images in Protect ( $\Box$ [236\)](#page-235-0), Erase ([[240\)](#page-239-0), Favorites ([[244\)](#page-243-0), My Category ([[245\)](#page-244-0), Print List ([[293\)](#page-292-0), or Photobook Set-up ( $\Box$ [296\)](#page-295-1).

#### **Communication error**

**•**  An excessive amount of images (approx. 1,000) on the memory card prevented printing or image transfer to a computer. To transfer the images, use a commercially available USB card reader. To print, insert the memory card directly into the printer card slot.

#### **Naming error!**

**•**  The folder could not be created or images could not be recorded, because the highest supported folder number (999) for storing images on the card has been reached and the highest supported image number (9999) for images in folders has been reached. In the  $[9]$  menu, change [File Numbering] to [Auto Reset] ( $\Box$  [269\)](#page-268-0), or format the memory card  $($ [267](#page-266-0)).

#### **Lens Error**

- **•**  This error may occur if the lens is held while it is moving, or when the camera is used in dusty or sandy locations.
- **•**  Frequent display of this error message may indicate camera damage. In this case, contact a Canon Customer Support Help Desk.

#### **A camera error was detected (***error number***)**

- **•**  If this error message is displayed immediately after a shot, the image may not have been saved. Switch to Playback mode to check for the image.
- **•**  Frequent display of this error message may indicate camera damage. In this case, write down the error number (*Exx*) and contact a Canon Customer Support Help Desk.

#### **File Error**

• Correct printing ( $\Box$ [286\)](#page-285-1) may not be possible for photos from other cameras or images that have been altered using computer software, even if the camera is connected to the printer.

#### **Print error**

• Check the paper size setting (**QQ**[290](#page-289-1)). If this error message is displayed when the setting is correct, restart the printer and complete the setting on the camera again.

#### **Ink absorber full**

**•**  Contact a Canon Customer Support Help Desk to request assistance with ink absorber replacement.

## Wireless LAN

#### **Connection failed**

- No access points were recognized. Check the access point settings. ( $\Box$ 57)
- **•**  A device could not be found. Turn the camera off and on again, and retry the connection.
- **Check the device you want to connect to and make sure it is ready for connection.**

#### **Cannot determine access point**

**• The WPS button on numerous access points were pressed simultaneously. Try** reconnecting again.

#### **No access points found**

- **•**  Check to make sure that the access point is turned on.
- **•**  When connecting to an access point manually, make sure that you entered the correct SSID.

#### **Incorrect wireless LAN encryption key/Incorrect wireless LAN security settings**

• Check the access point security settings (**QQ** 57).

#### **IP address conflict**

**•**  Reset the IP address so that it does not conflict with another.

#### **Disconnected/Receiving failed/Sending failed**

- **•**  The environment you are in may not be suitable for wireless LAN use.
- **•**  Avoid using the camera's wireless LAN function around microwave ovens, Bluetooth devices, and other devices that operate on the 2.4 GHz band.
- **•**  Bring the camera closer to the other device you are trying to connect to (such as the access point), and make sure there are no objects between the devices.
- **•**  Check the connected device to make sure it is not experiencing errors.

#### **Sending failed Memory card error**

**•**  If the same error message is displayed even when you have inserted a formatted memory card facing the correct way, contact a Canon Customer Support Help Desk.

#### **Receiving failed Insufficient space on card**

**•** There is not enough free space on the memory card to receive images. Erase images to create space on the memory card, or insert an empty memory card.

#### **Receiving failed Memory card locked**

**•**  The write-protect tab of the SD/SDHC/SDXC memory card or Eye-Fi card of the camera to receive the images is set to the locked position. Slide the write-protect tab to the unlocked position.

#### **Receiving failed Naming error!**

**•**  When the highest folder number (999), and the highest image number (9999) have been reached on the receiving camera, images cannot be received.

#### **Insufficient space on server**

**•**  Delete unnecessary images uploaded to CANON iMAGE GATEWAY to create space.

#### **SSL certificate not valid Connect to a computer, use the supplied software to reset**

**•**  Check to make sure the date/time settings on the camera are correct. After confirming that the settings are correct, follow the on-screen instructions and reset the settings.

#### **Check network settings**

**•**  Check to make sure your computer can connect to the Internet with the current network settings.

## On-Screen Information

## Shooting (Information Display)

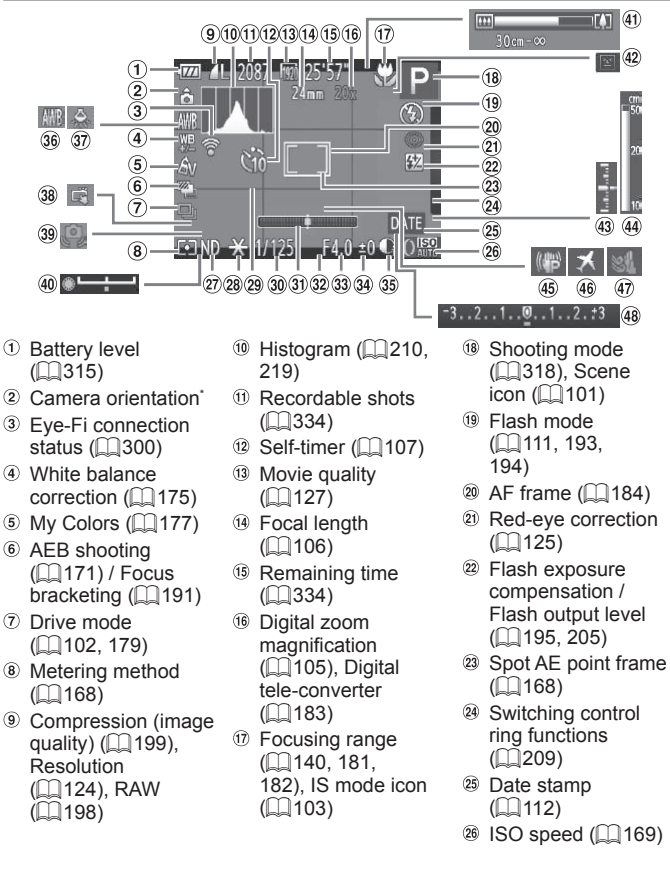

- $\omega$  ND filter ( $\Box$ [173\)](#page-172-0)
- 28 AE lock ( $\Box$ [167\)](#page-166-0).  $FE$  lock  $(\Box)$ [196](#page-195-0))
- <sup>29</sup> Grid lines (<sub>2[210](#page-209-1)</sub>)
- Shutter speed  $($  $\Box$  $202, 204)$  $202, 204)$  $202, 204)$  $202, 204)$
- **31** Electronic level  $($  $\Box$ [210](#page-209-2))
- <sup>32</sup> Aspect ratio  $($  $\Box$  [123](#page-122-0))
- **33** Aperture value  $($  $\Box$  $203, 204)$  $203, 204)$  $203, 204)$  $203, 204)$
- **34 Exposure** compensation level  $($ <del>, [166](#page-165-0)</del>)
- **39 i-Contrast (QQ[172](#page-171-0))**
- White balance  $($  $\Box$ [174](#page-173-0))
- **37** Mercury lamp correction  $($ 1[126](#page-125-0))
- **38** Touch Shutter  $($  $\Box$ [110\)](#page-109-0)
- Camera shake warning  $($  99)
- Exposure shift bar  $($  $\Box$ [161](#page-160-0))
- $\Phi$  Zoom bar ( $\Box$ 96)
- Blink detection  $($  $\Box$ [131](#page-130-0))
- **43** Exposure level  $(\Box$  [204\)](#page-203-0)
- MF indicator  $($  $\Box$ [182\)](#page-181-1)
- **45** Image stabilization  $($  $\Box$ [199\)](#page-198-0)
- $\circledast$  Time zone ( $\circledR$ [264](#page-263-1))
- 47 Wind filter ( $\Box$ [128\)](#page-127-0)
- **48 Exposure** compensation bar  $($  $\Box$  [166\)](#page-165-0)

 $*$   $\hat{a}$ : Regular orientation,  $\hat{b}$   $\hat{d}$  : Held vertically

The camera detects the shooting orientation and adjusts settings for optimal shots. Orientation is also detected during playback, and in either orientation, the camera automatically rotates images as needed.

However, the orientation may not be detected correctly when the camera is pointed straight up or down.

## <span id="page-314-0"></span>**Battery Level**

An on-screen icon or message indicates the battery charge level.

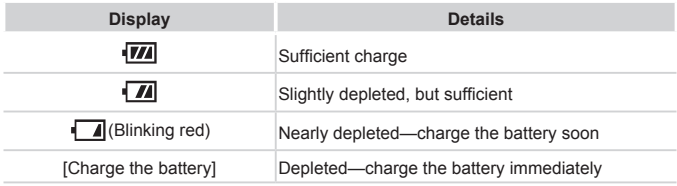

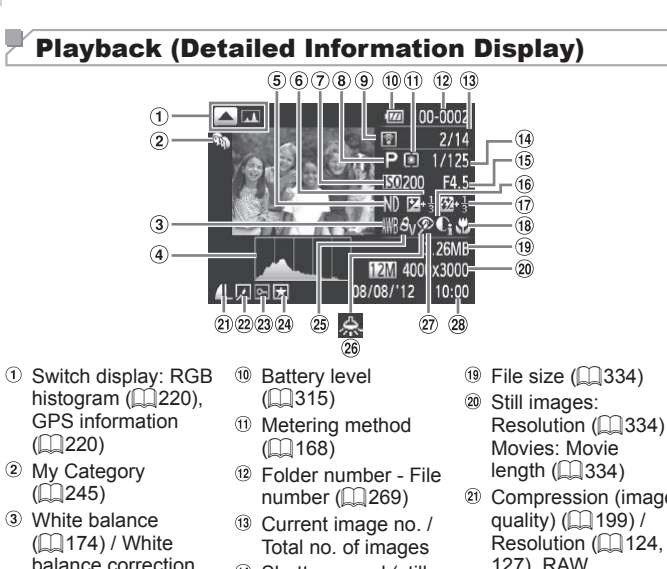

- $($  $\Box$ [175\)](#page-174-0)
- $\Phi$  Histogram ( $\Box$ [219](#page-218-0))
- $5 \overline{ND}$  filter ( $\widehat{11}$ [173](#page-172-0))
- **6** Exposure compensation level  $($  $[$  $]$ [166\)](#page-165-0), Exposure shift level  $\left(\Box\right)$ [161](#page-160-1))
- $\oslash$  ISO speed ( $\oslash$ [169](#page-168-0)). Playback speed  $($  $\Box$  [147,](#page-146-0) [162\)](#page-161-0)
- Shooting mode  $($  $\Box$ [318\)](#page-317-0)
- <sup>9</sup> Transferred via Eve-Fi (<sub>1</sub>[300](#page-299-0))
- Shutter speed (still  $imaces)$  ( $\Box$ [202\)](#page-201-0). Image quality / Frame rate (movies)  $($  $\Box$ [127](#page-126-0))
- <sup>(15)</sup> Aperture value  $($  $\Box$  $203, 204)$  $203, 204)$  $203, 204)$
- $\circledast$  i-Contrast ( $\circledast$ [172,](#page-171-0) [254\)](#page-253-0)
- $\circledR$  Flash ( $\circledR$ [193,](#page-192-0) [194\)](#page-193-0), Flash exposure compensation  $\left(\Box$  [195](#page-194-0))
- <sup>18</sup> Focusing range (=[140](#page-139-0), [181,](#page-180-0) [182\)](#page-181-0)
- 
- Compression (image [127\)](#page-126-0), RAW (=[198](#page-197-0)), MOV (movies)
- <sup>22</sup> Group playback (=[230](#page-229-0)), Image editing  $($  $\Box$ [250](#page-249-0) – [255\)](#page-254-0)
- <sup>23</sup> Protection (<sub>1[236](#page-235-0)</sub>)
- $\circledR$  Favorites ( $\circlearrowright$ ) [244](#page-243-0))
- <sup>26</sup> My Colors (**QQ** [177](#page-176-0), [253\)](#page-252-0)
- <sup>26</sup> Mercury lamp correction  $\left(\Box$  [126](#page-125-0))
- 27 Red-eve correction  $($  $\Box$ [125](#page-124-0), [255\)](#page-254-0)
- Shooting date/time  $($  $\Box$ 18)

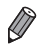

Some information may not be displayed when viewing images on a TV (=[281\)](#page-280-0).

## **Summary of Movie Control Panel in "Viewing" (** $\Box$ **[216](#page-215-0))**

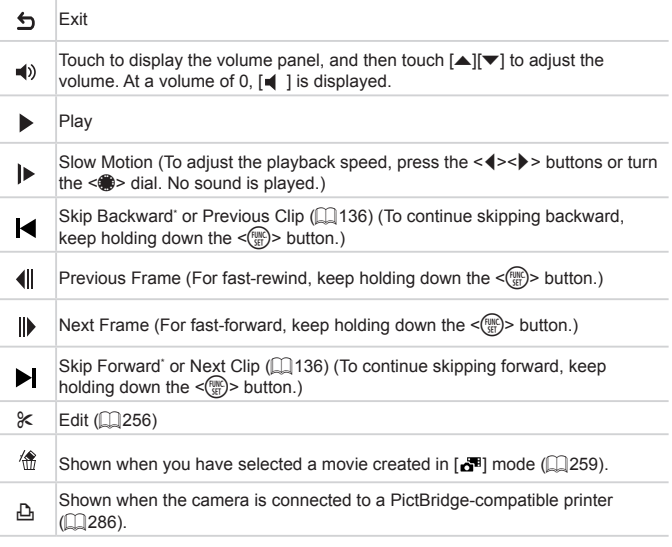

\* Displays the frame approx. 4 sec. before or after the current frame.

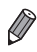

**•**  During movie playback, you can skip back or forward (or to the previous or next chapter) by pressing the  $\leq$   $\geq$   $\geq$  buttons.

## <span id="page-317-0"></span>Functions Available in Each Shooting Mode

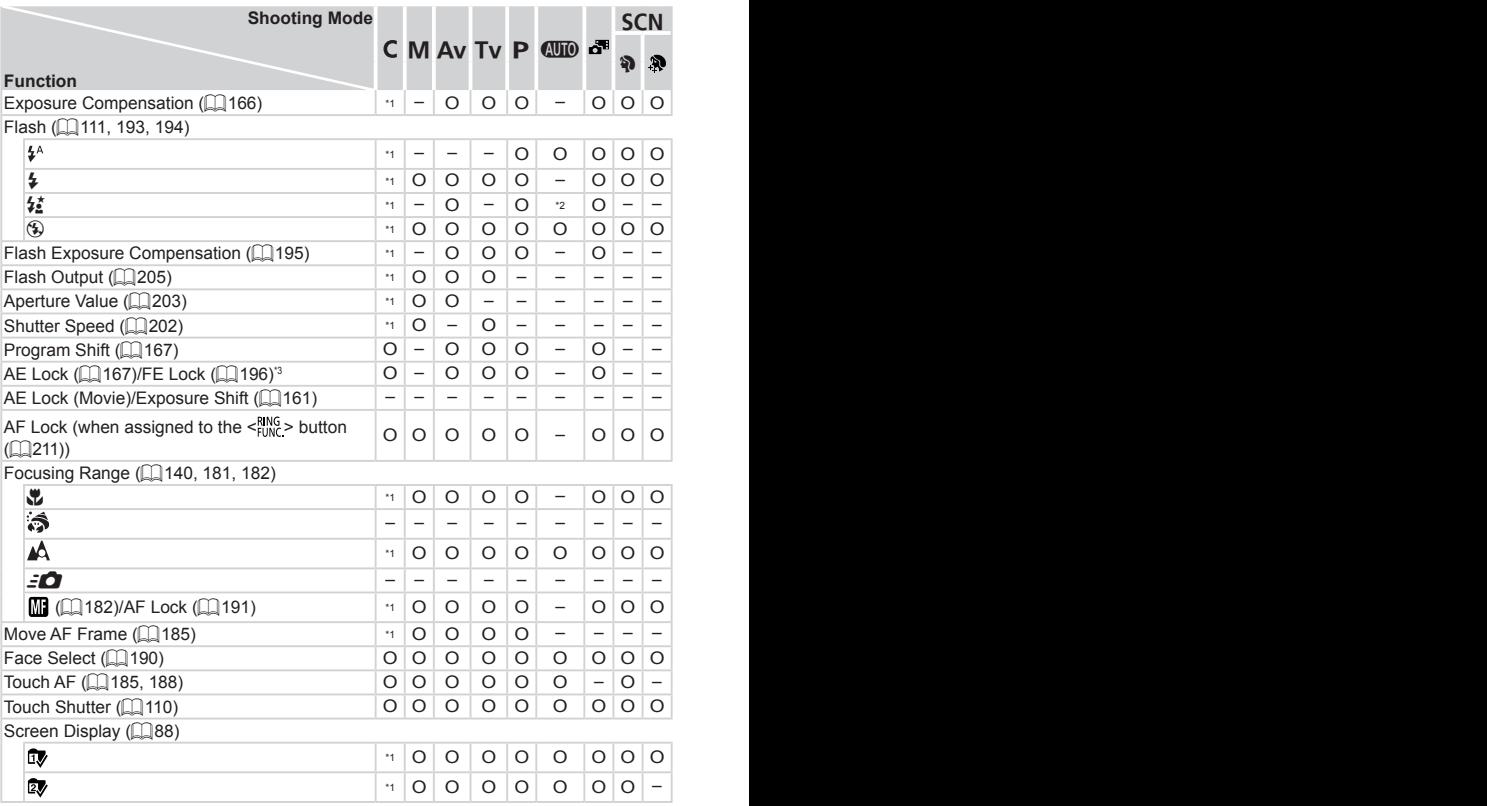

O Available or set automatically. – Not available.

\*1 Options vary depending on the assigned shooting mode. \*2 Not available, but switches to  $[\mathbf{\dot{z}_i}]$  in some cases. \*3 FE lock not available in [ $\circ$ ] flash mode. \*4 Only available when faces are detected. \*5 Only available for shooting. Subject designation not available.

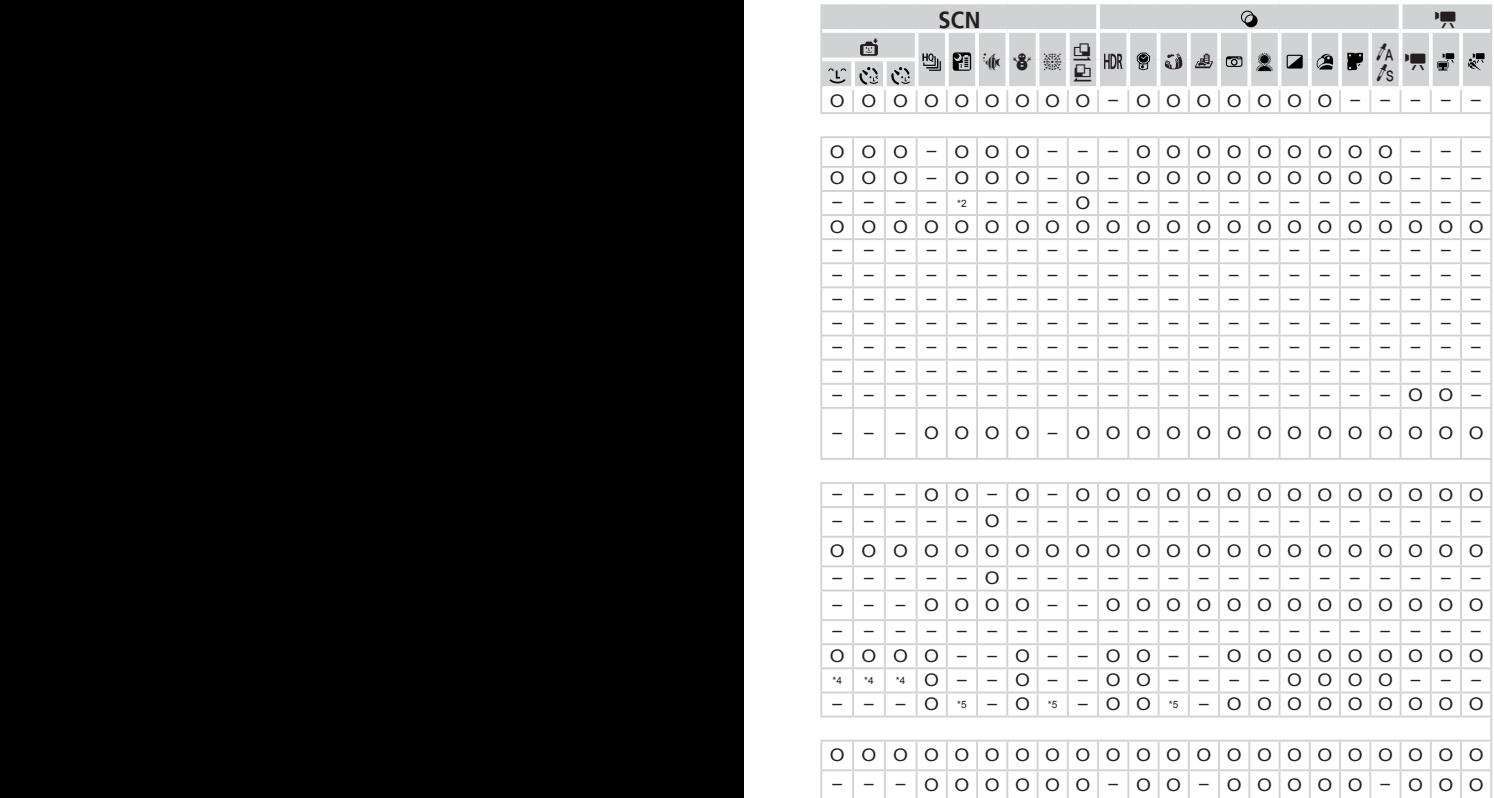

## FUNC. Menu

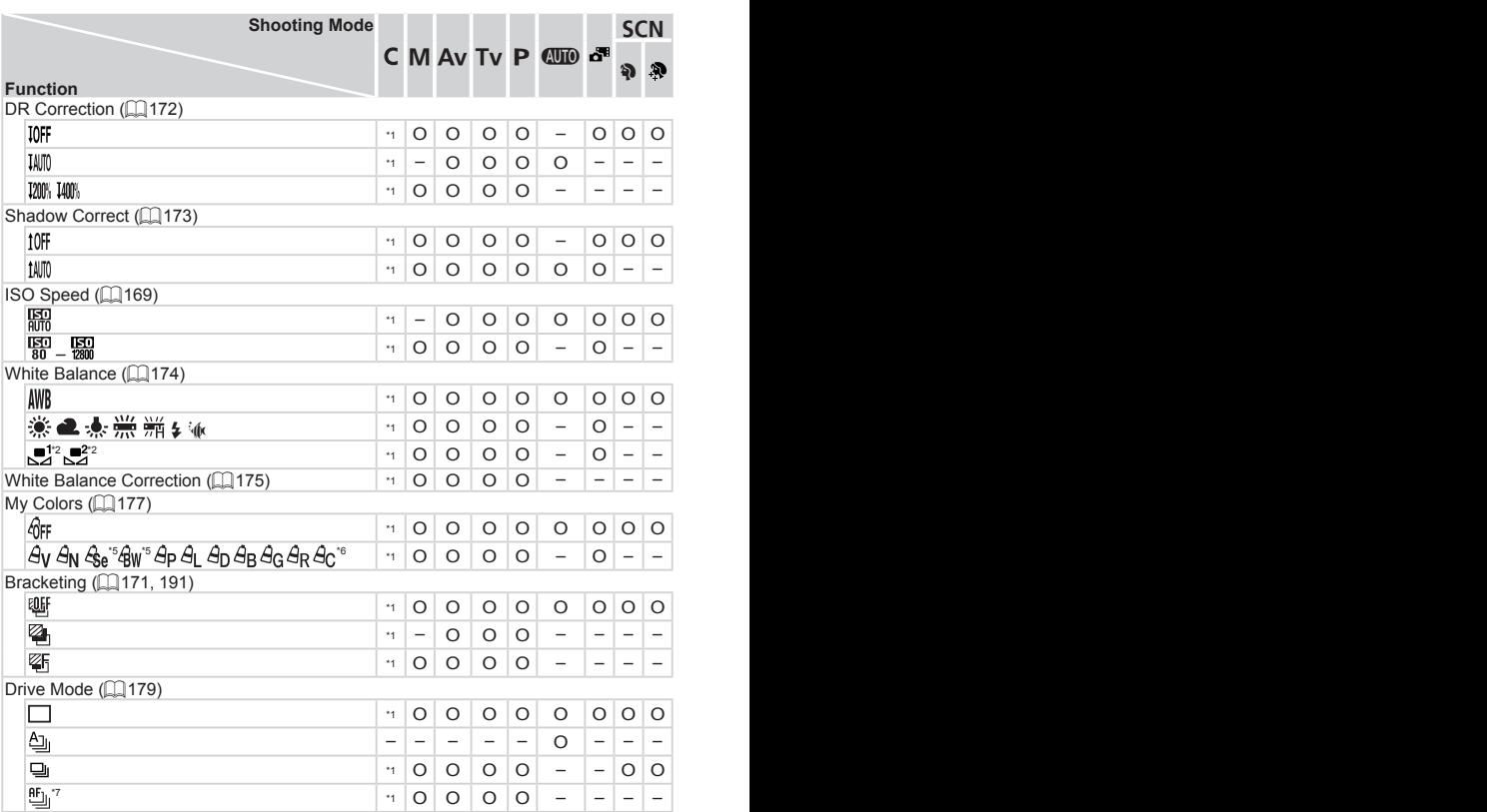

\*1 Options vary depending on the assigned shooting mode. \*2 Not available in  $[**Q**]$  or [h]. \*3 [\$] not available. \*4 Advanced settings not available. \*5 White balance is not available. \*6 Set in a range of 1 – 5: contrast, sharpness, color saturation, red, green, blue, and skin tone. \*7  $[\mathbf{W}_1]$  is set with  $[\mathbf{W}_2]$ , AF lock, or  $[\ddot{\ddot{\mathbb{R}}}].$ 

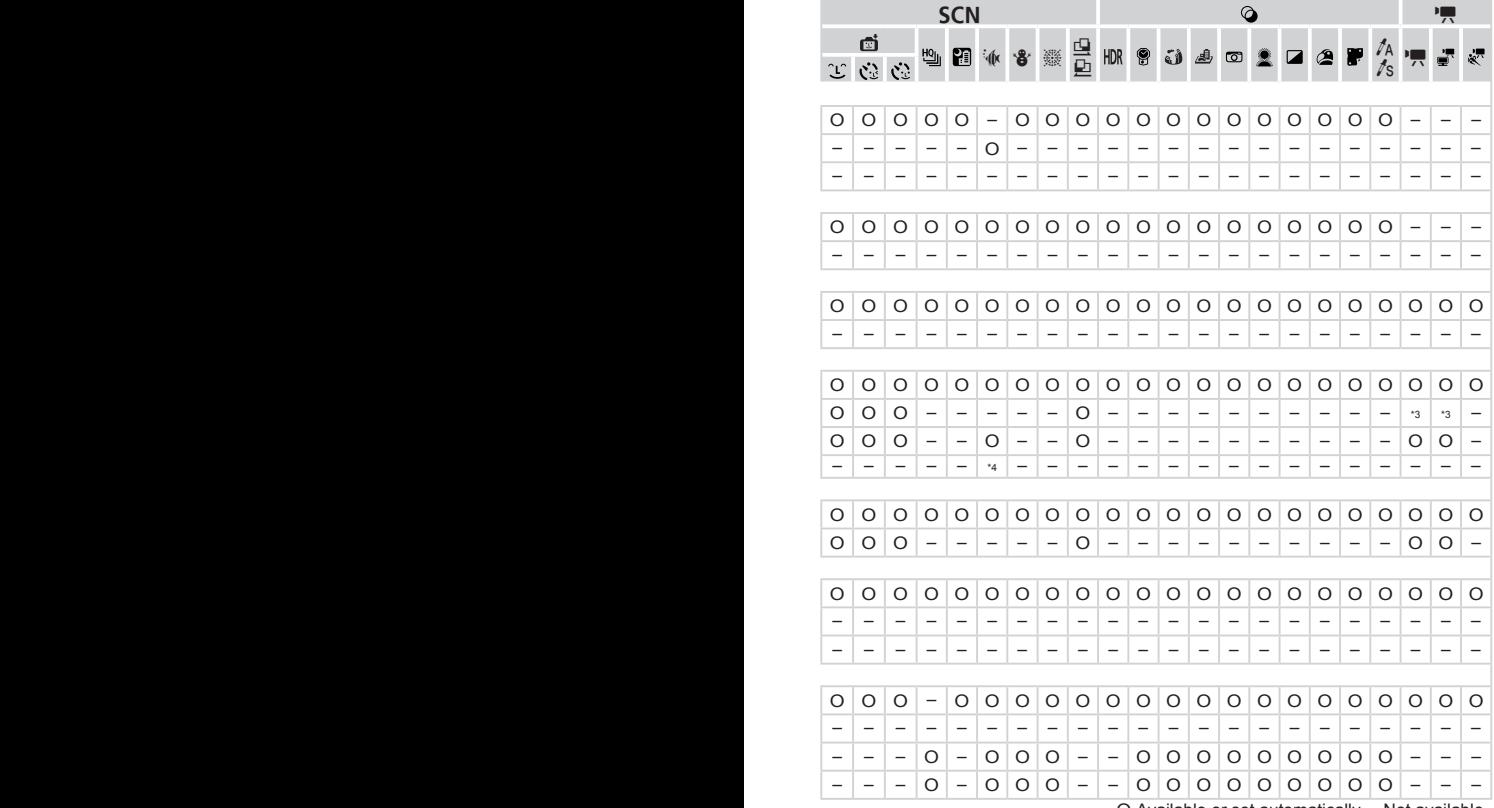

O Available or set automatically. – Not available.

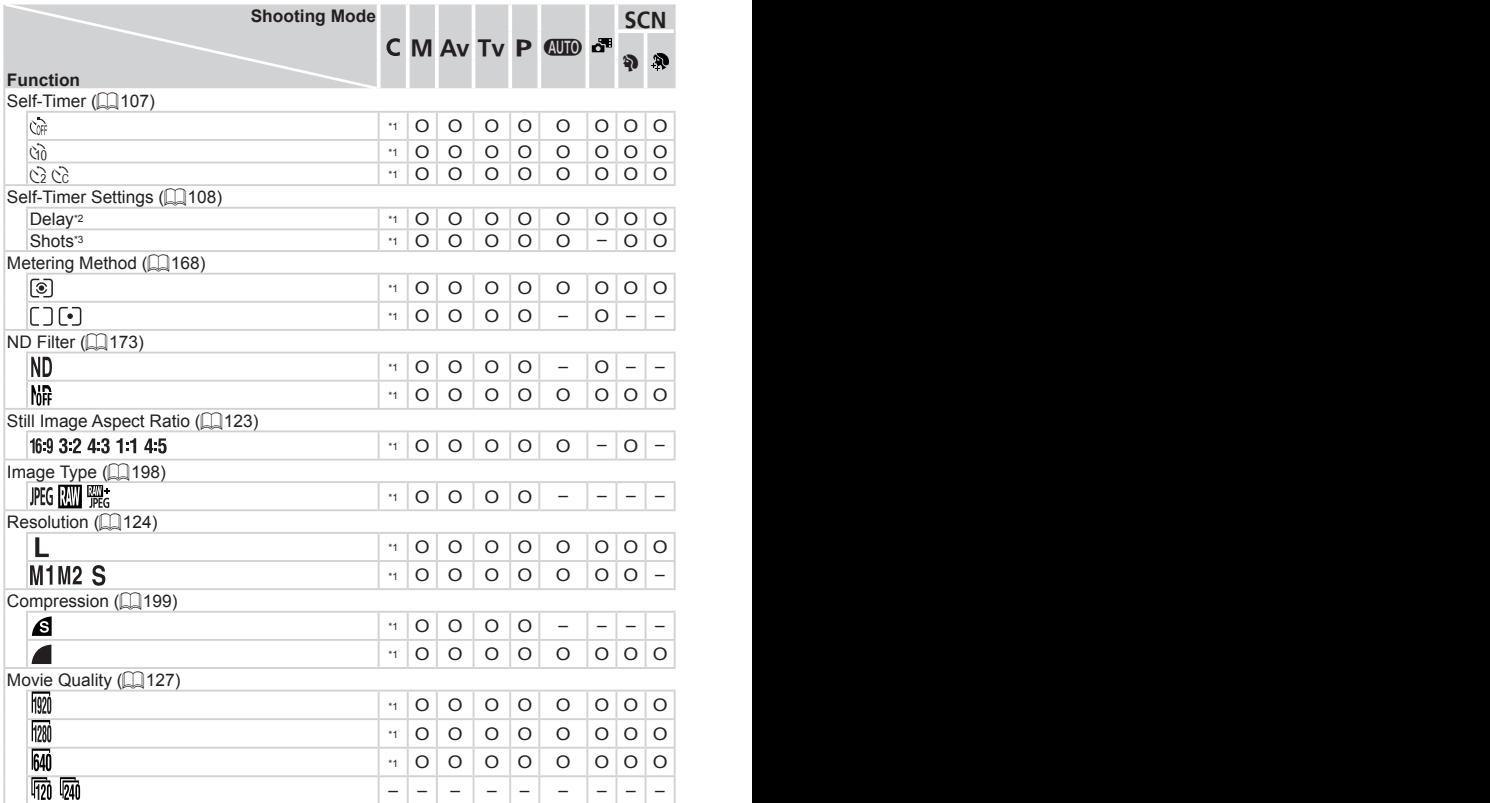

\*1 Options vary depending on the assigned shooting mode. \*2 Cannot be set to 0 seconds in modes without selection of the number of shots. \*3 One shot (cannot be modified) in modes without selection of the number of shots. \*4 Only [4:3] and [16:9] are available. \*5 Synchronizes with the aspect ratio setting and is automatically set  $(\Box$  [147\)](#page-146-1).

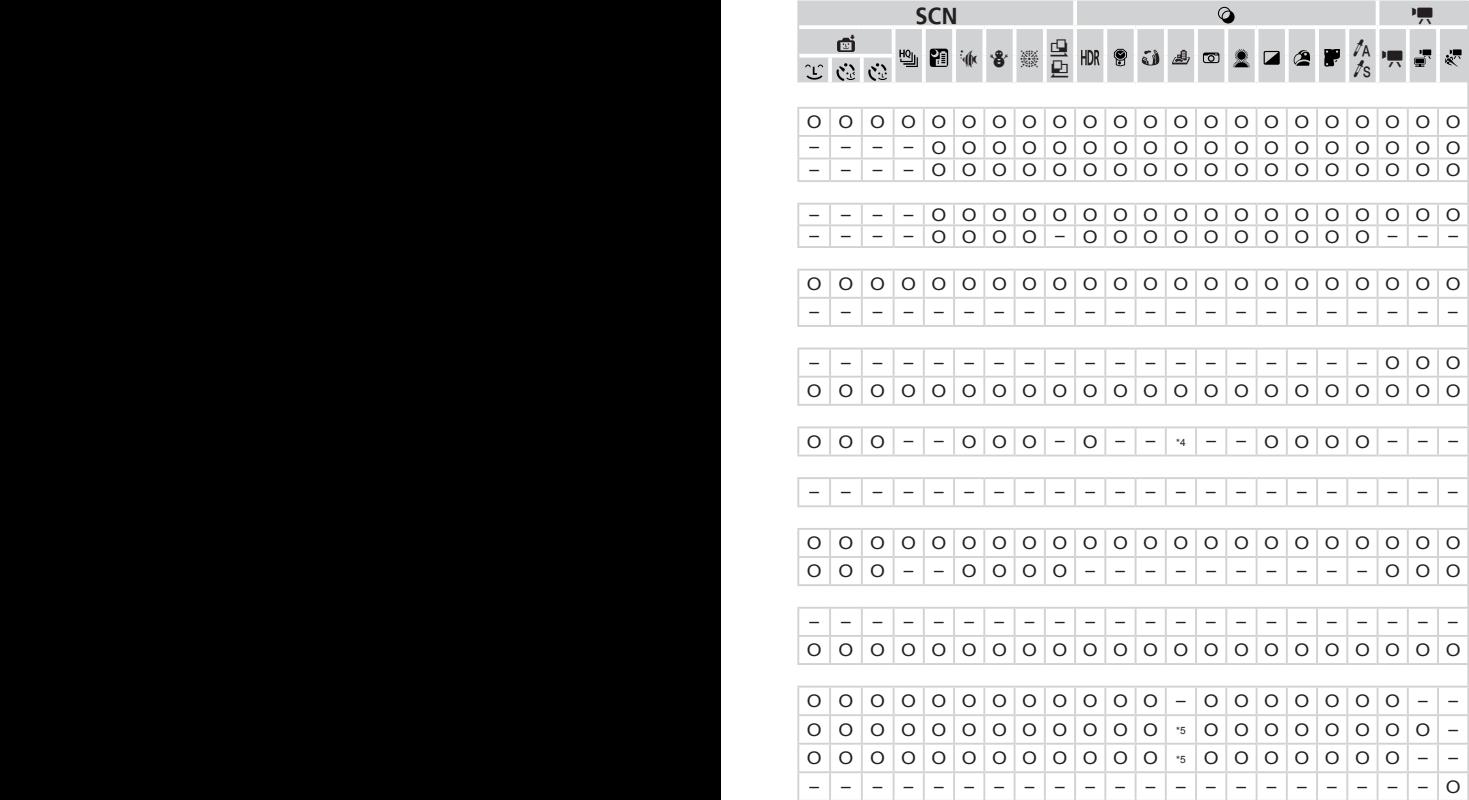

O Available or set automatically. – Not available.

## <span id="page-323-0"></span>**C Shooting Menu**

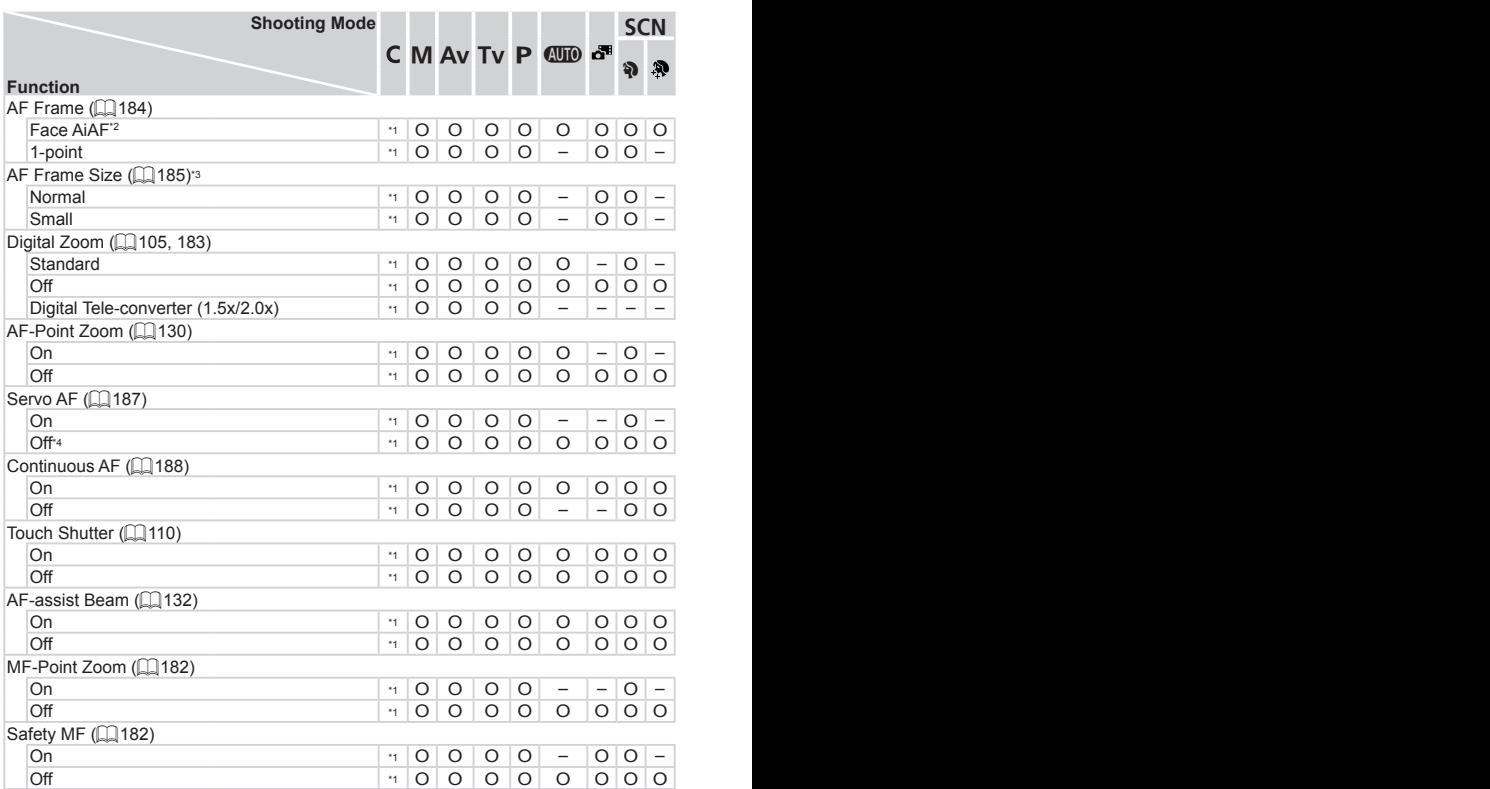

\*1 Options vary depending on the assigned shooting mode. \*2 Operation when no faces are detected varies by shooting mode. \*3 Available when the AF frame is set to [1-point]. \*4 [On] when subject movement is detected in [CUIO] mode. \*5 Only available for shooting. Subject designation not available.
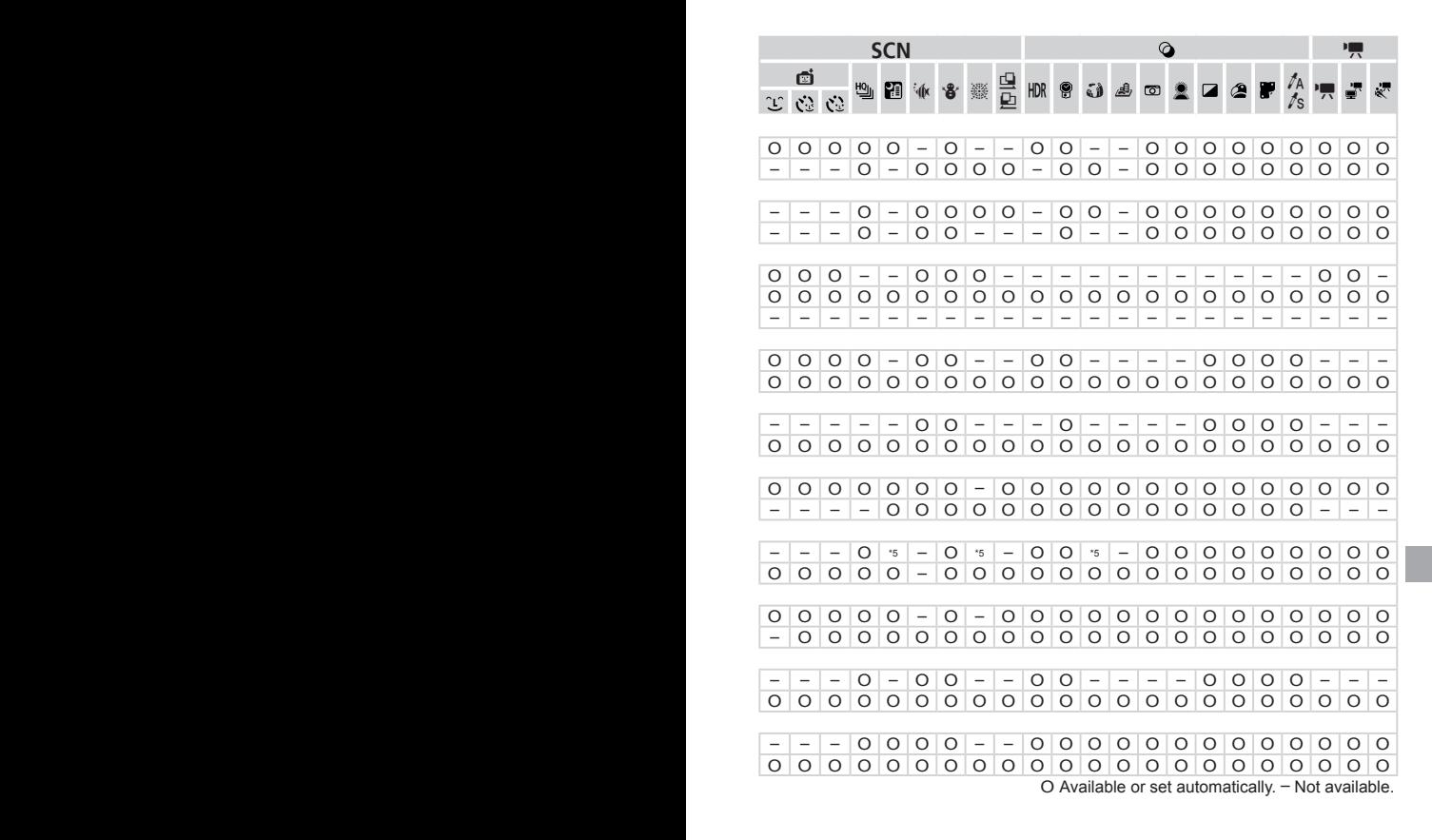

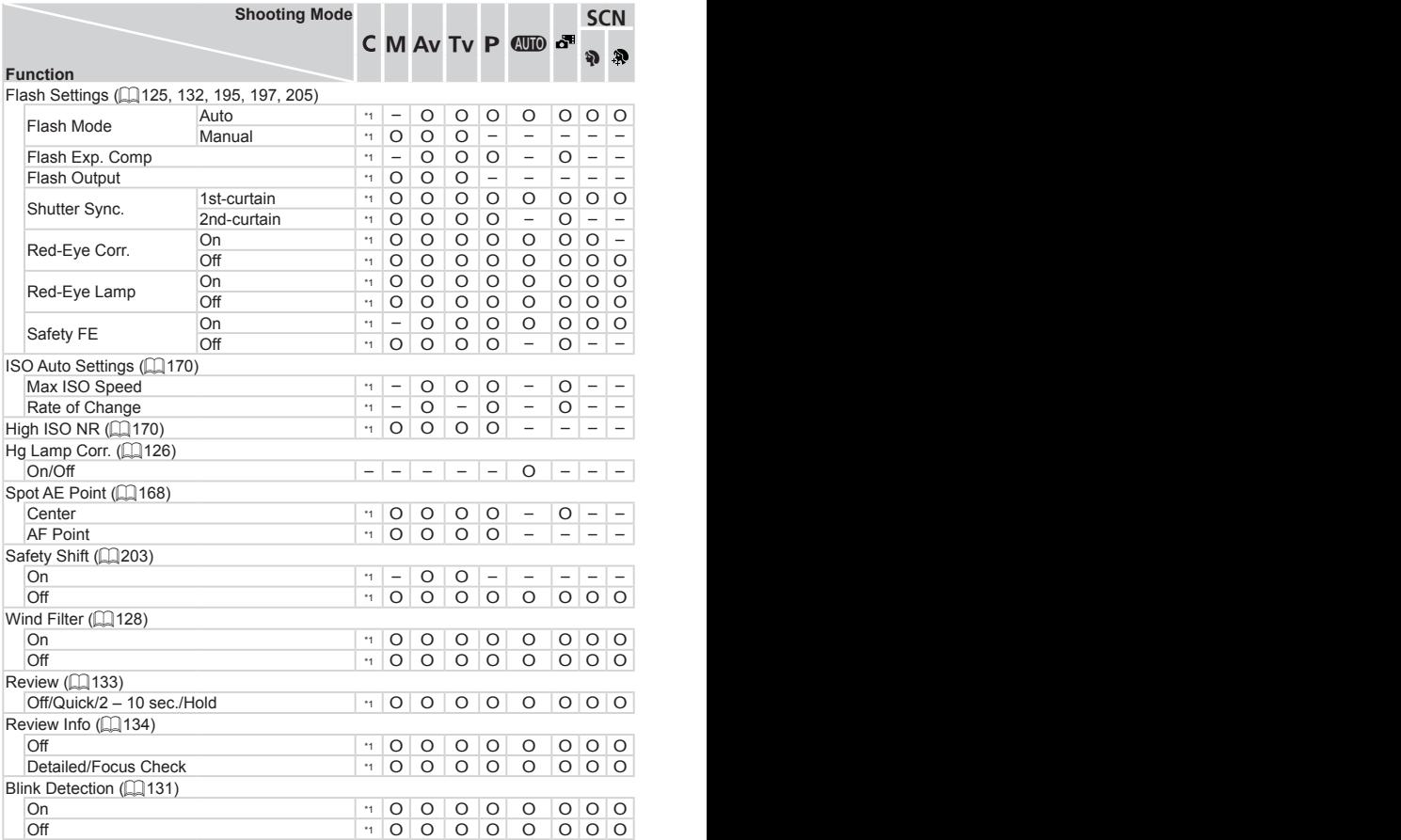

\*1 Options vary depending on the assigned shooting mode.

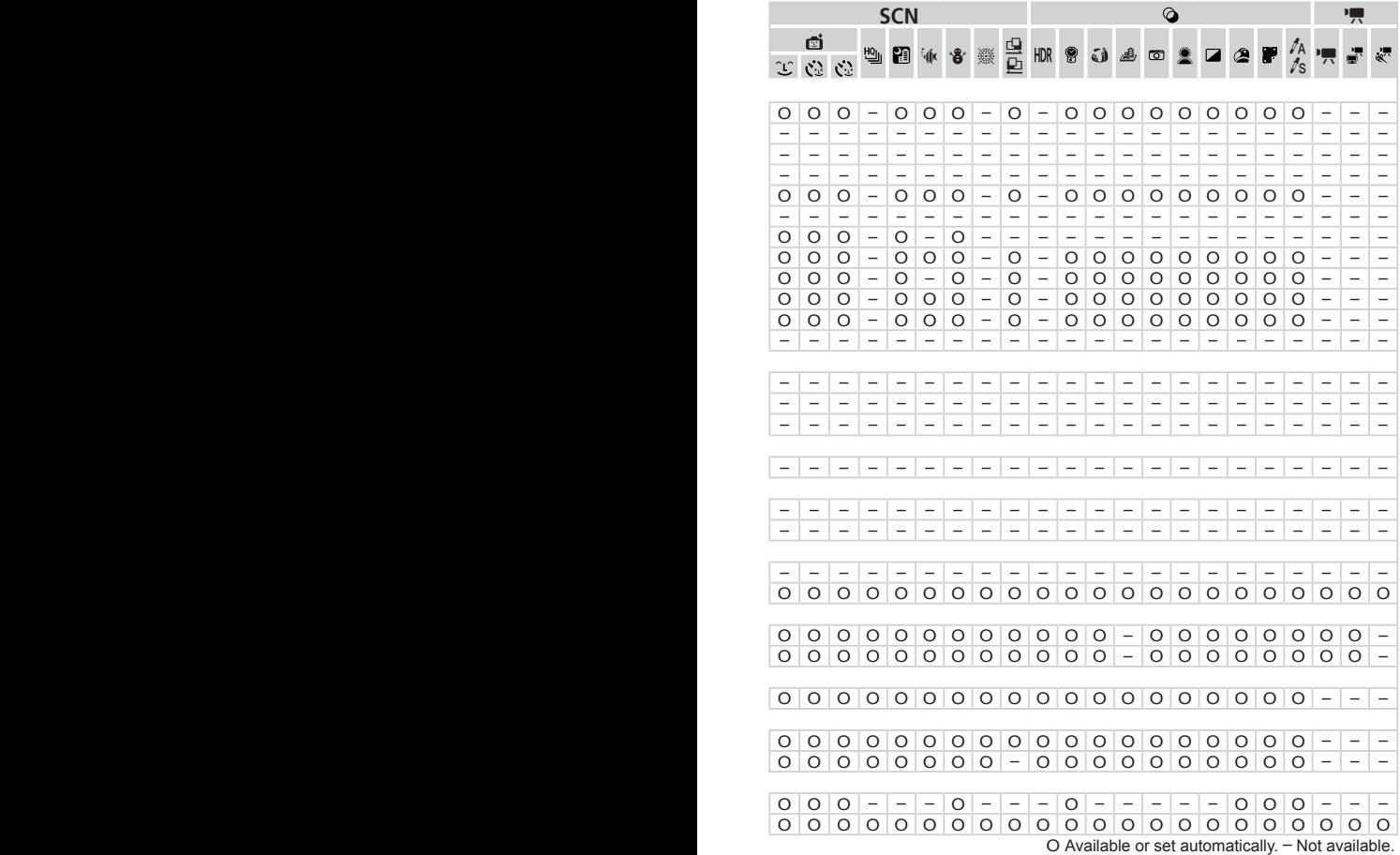

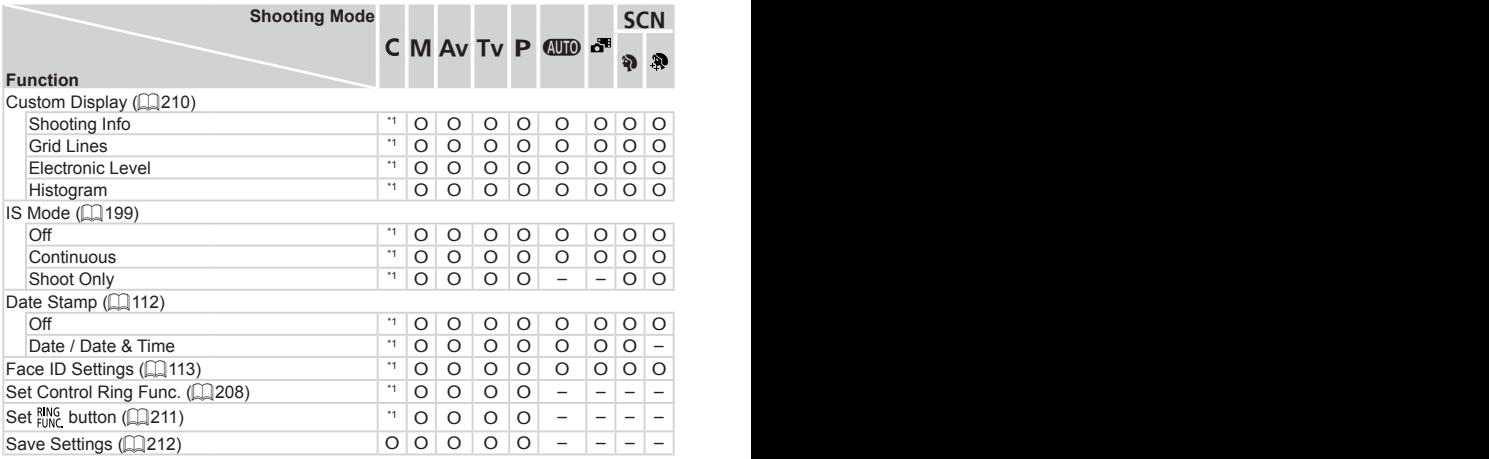

\*1 Options vary depending on the assigned shooting mode.

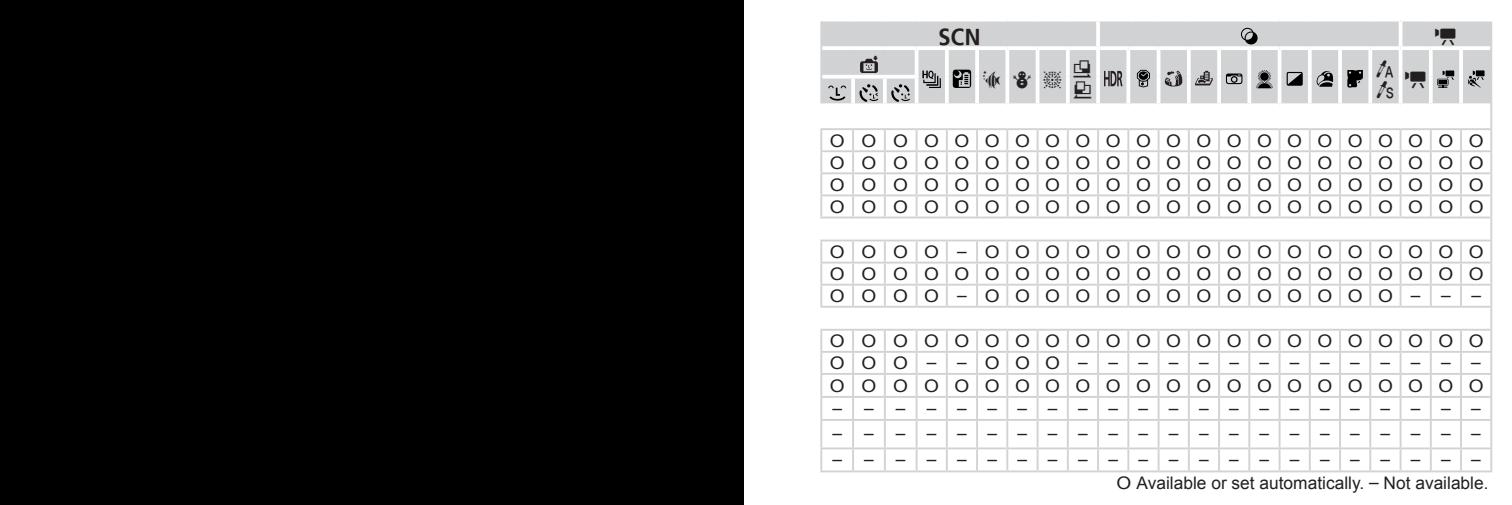

– When using [Face ID] ( $\Box$ [113](#page-112-0)) to shoot, names will not be displayed in  $\Box$  [,  $\Box$  ], or [ $.$ ], but they will be recorded in still images.

– Setting available, but when using [Face ID] ( $\Box$ [113](#page-112-0)) to shoot, names will not be displayed in  $\left[\frac{1}{2}\right]$ ,  $\left[\frac{1}{2}\right]$ , or  $\left[\frac{1}{2}\right]$ , and they will not be recorded in movies.

# **197 Set up Menu**

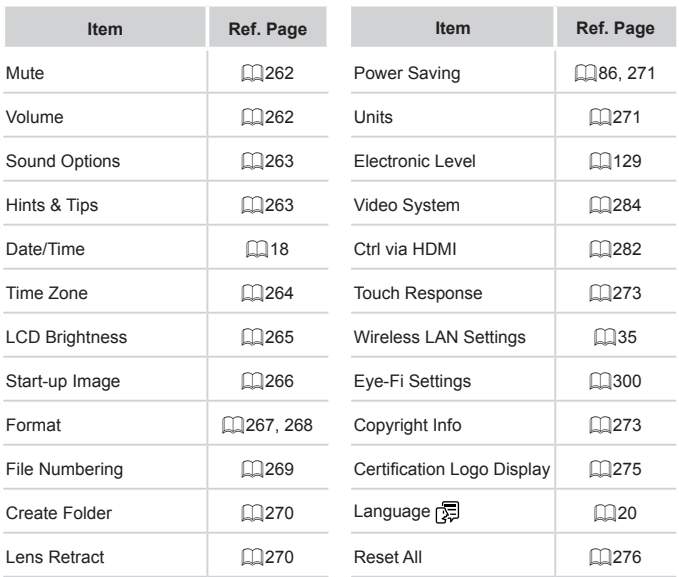

# $\overline{M}$  My Menu Menu

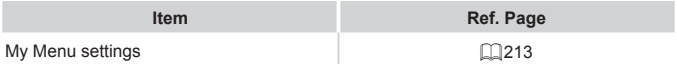

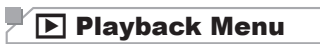

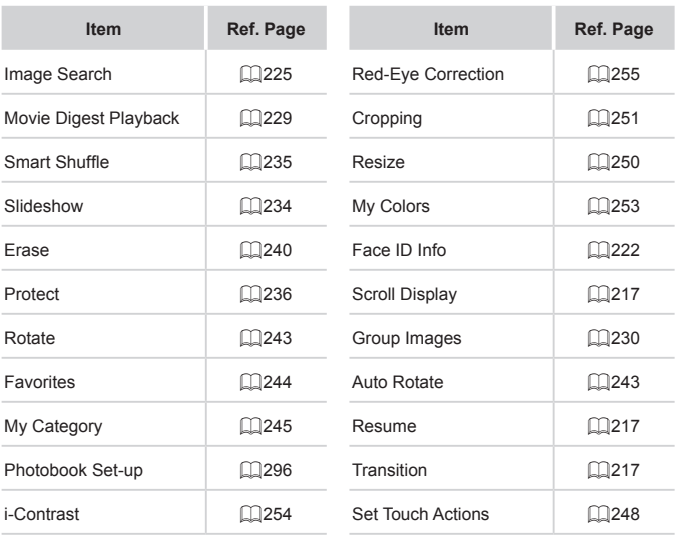

# <sup>2</sup><sup><sup>2</sup></sup>

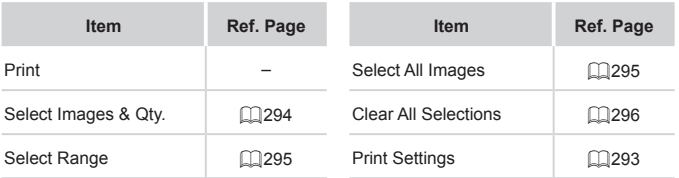

# Handling Precautions

- The camera is a high-precision electronic device. Avoid dropping it or subjecting it to strong impact.
- **•**  Never bring the camera near magnets, motors, or other devices that generate strong electromagnetic fields, which may cause malfunction or erase image data.
- **If water droplets or dirt adheres to the camera or screen, wipe with a dry** soft cloth, such as an eyeglass cloth. Do not rub hard or apply force.
- **•**  Never use cleaners containing organic solvents to clean the camera or screen.
- **•**  Use a blower brush to remove dust from the lens. If cleaning is difficult, contact a Canon Customer Support Help Desk.
- To prevent condensation from forming on the camera after sudden temperature changes (when the camera is transferred from cold to warm environments), put the camera in an airtight, resealable plastic bag and let it gradually adjust to the temperature before removing it from the bag.
- If condensation does form on the camera, stop using it immediately. Continuing to use the camera in this state may damage it. Remove the battery and memory card, and wait until the moisture has evaporated before resuming use.

# Specifications

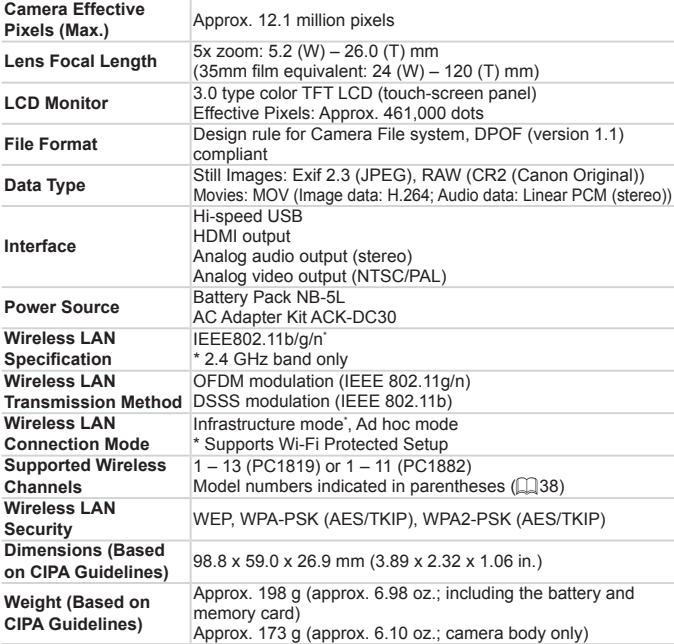

# **Number of Shots/Recording Time, Playback Time**

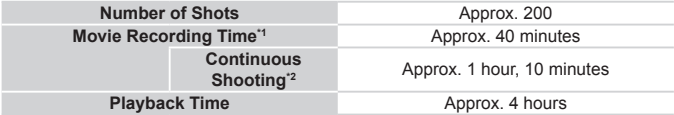

\*1 Time under default camera settings, when normal operations are performed, such as shooting, pausing, turning the camera on and off, and zooming.

- \*2 Time available when shooting the maximum movie length (until recording stops automatically) repeatedly.
- The number of shots that can be taken is based on measurement quidelines of the Camera & Imaging Products Association (CIPA).
- • Under some shooting conditions, the number of shots and recording time may be less than mentioned above.
- • Number of shots/time with a fully charged battery.

## <span id="page-333-0"></span>**Number of 4:3 Shots per Memory Card**

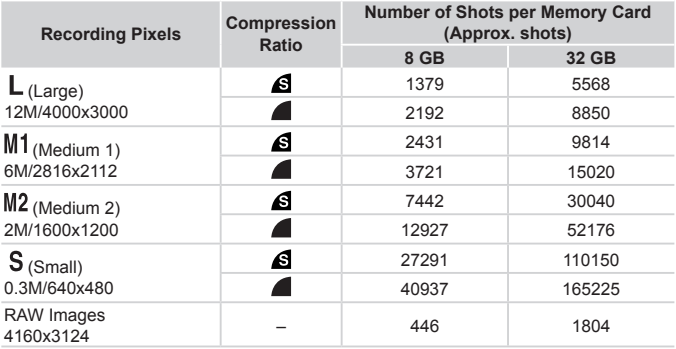

• The values in the table are measured according to Canon standards and may change depending on the subject, memory card and camera settings.

• The values in the table are based on 4:3 aspect ratio. If the aspect ratio is changed  $($  $\Box$ [123\)](#page-122-0), more images can be shot because the data size per image will be smaller than with 4:3 images. However, since  $\left[\text{M2}\right]$  16:9 images have a setting of 1920 x 1080 pixels, their data size will be larger than 4:3 images.

#### **Recording Time per Memory Card**

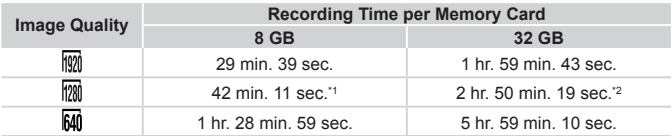

 $*127$  min. 39 sec. for iFrame movies ( $\Box$ [162\)](#page-161-0).

 $*21$  hr. 51 min. 37 sec. for iFrame movies ( $\Box$ [162\)](#page-161-0).

- • The values in the table are measured according to Canon standards and may change depending on the subject, memory card and camera settings.
- • Recording will automatically stop when the clip file size reaches 4 GB, or when the recording time reaches approximately 29 minutes 59 seconds when shooting in  $\frac{100}{100}$ or  $\left[\frac{1}{200}\right]$ , and approximately 1 hour when shooting in  $\left[\frac{1}{200}\right]$  or  $\left[\frac{3}{120}\right]$ .
- • Recording may stop even if the maximum clip length has not been reached on some memory cards. SD Speed Class 6 or higher memory cards are recommended.

# **Flash Range**

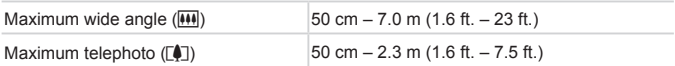

# **Shooting Range**

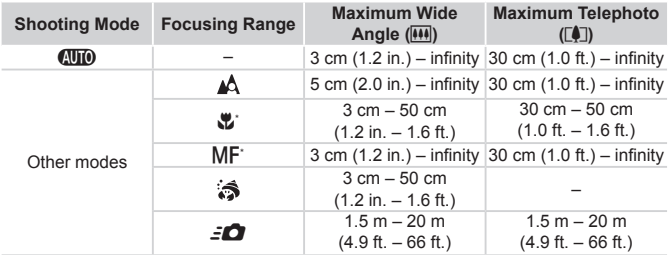

\* Not available in some shooting modes.

# **Continuous Shooting Speed**

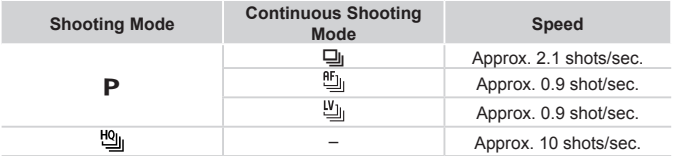

# **Shutter Speed**

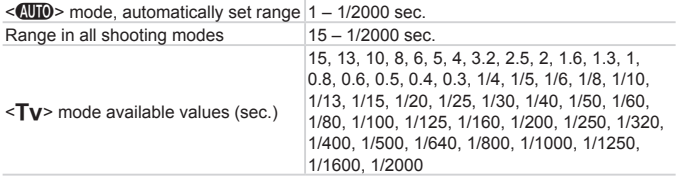

# **Aperture**

 $\begin{array}{c} \hline \end{array}$ 

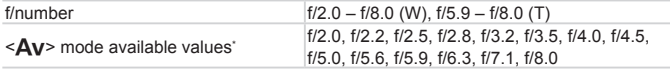

\* Depending on the zoom position, some aperture values may not be available.

# **Battery Pack NB-5L**

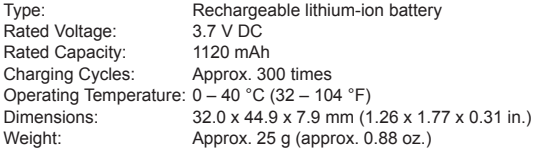

## **Battery Charger CB-2LX/CB-2LXE**

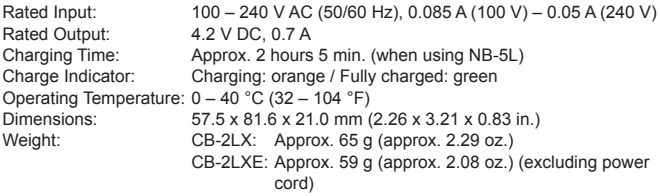

- **•**  All data is based on tests by Canon.
- **•**  Camera specifications or appearance are subject to change without notice.

# $^\mathsf{I}$  Index

#### **Numbers**

1-point (AF frame mode) ................... [185](#page-184-1)

#### **Roman**

#### **A**

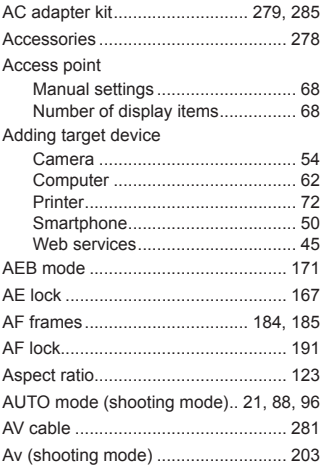

#### **B**

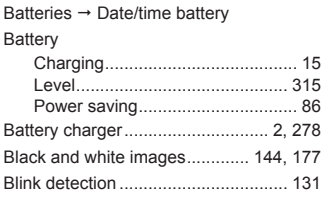

## **C**

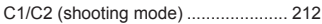

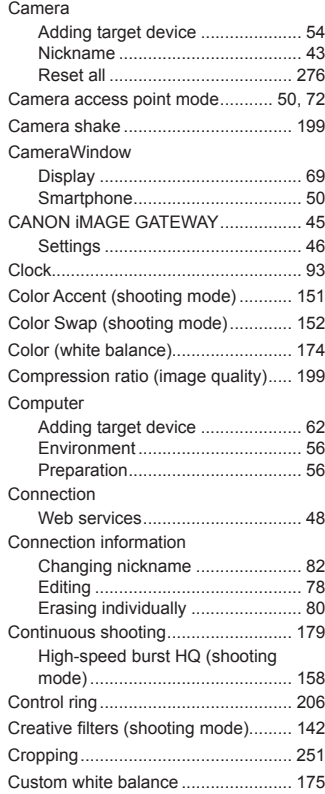

#### **D**

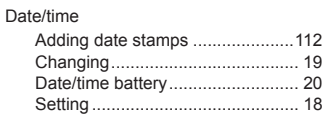

#### Index

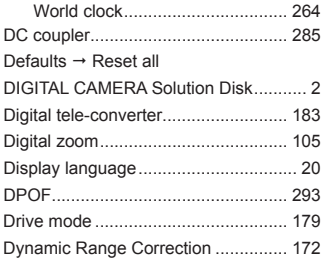

## **E**

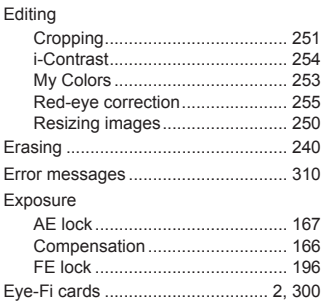

## **F**

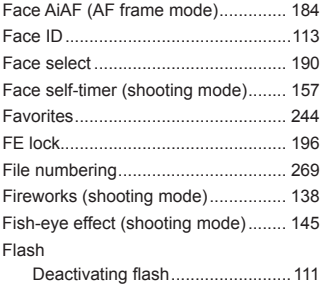

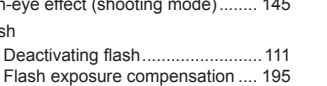

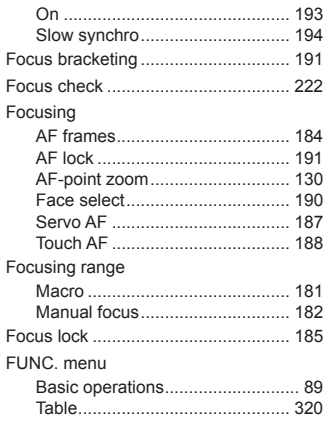

## **G**

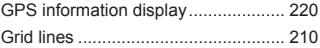

## **H**

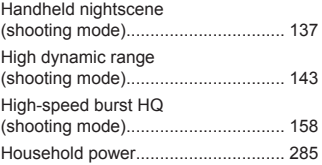

#### **I**

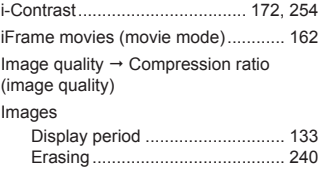

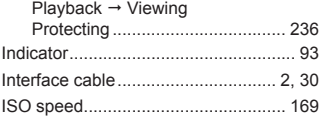

## **L**

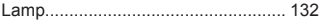

## **M**

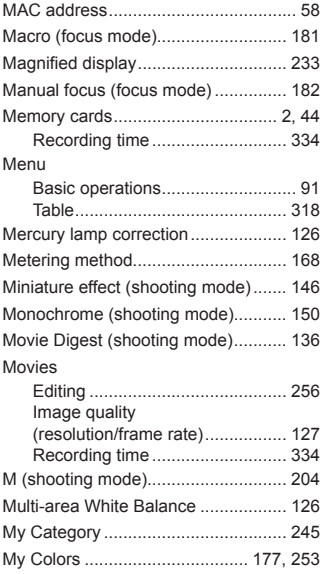

### **N**

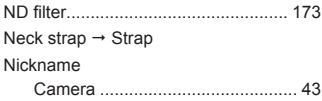

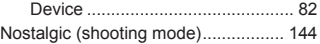

## **P**

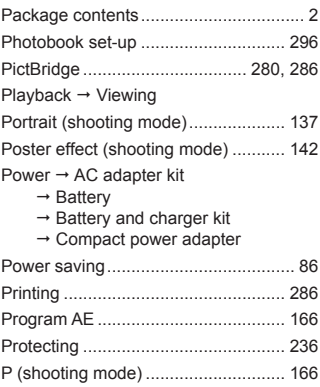

# **R**

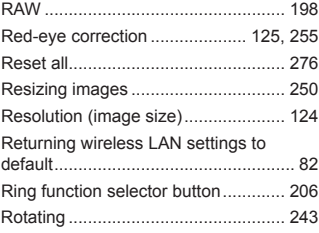

# **S**

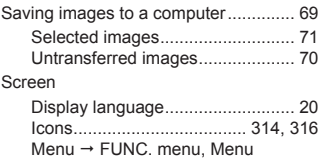

SD/SDHC/SDXC memory cards Memory cards

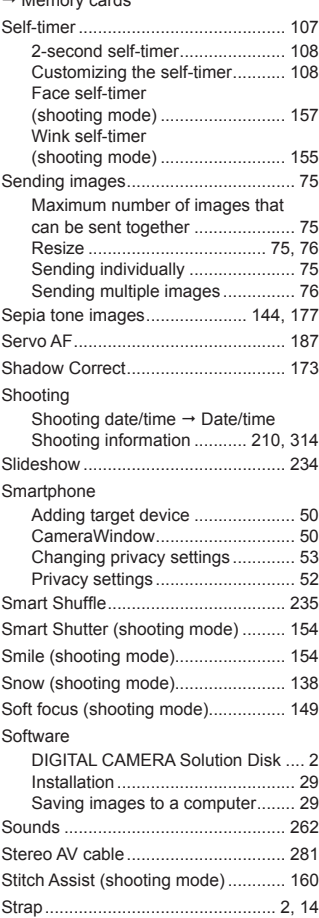

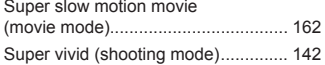

#### **T**

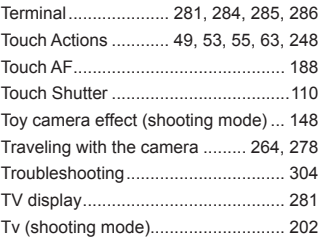

#### **U**

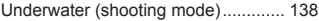

#### **V**

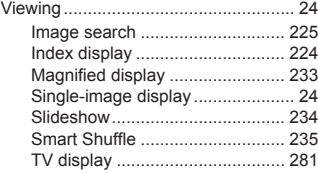

#### **W**

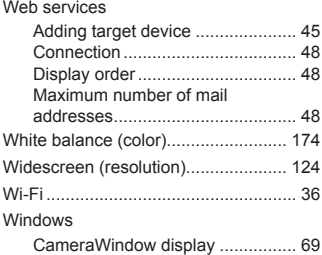

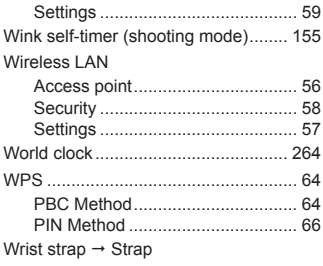

#### z

#### **CAUTION**

RISK OF EXPLOSION IF BATTERY IS REPLACED BY AN INCORRECT TYPE. DISPOSE OF USED BATTERIES ACCORDING TO LOCAL REGULATION.

#### **Battery Charger CB-2LX**

# IMPORTANT SAFETY INSTRUCTIONS-SAVE THESE INSTRUCTIONS. DANGER-TO REDUCE THE RISK OF FIRE OR ELECTRIC SHOCK, CAREFULLY FOLLOW THESE INSTRUCTIONS.

For connection to a supply not in the U.S.A., use an attachment plug adapter of the proper configuration for the power outlet, if needed.

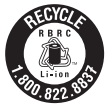

#### **USA and Canada only:**

The Lithium ion/polymer battery that powers the product is recyclable. Please call 1-800-8-BATTERY for information on how to recycle this battery.

#### **FCC Notice**

(Digital Camera, Model PC1882 systems)

This device complies with Part 15 of the FCC Rules. Operation is subject to the following two conditions:

(1) this device may not cause harmful interference, and

(2) this device must accept any interference received, including interference that may cause undesired operation.

Note: This equipment has been tested and found to comply with the limits for Class B digital devices, pursuant to Part 15 of the FCC rules. These limits are designed to provide reasonable protection against harmful interference in a residential installation.

This equipment generates, uses and can radiate radio frequency energy and, if not installed and used in accordance with the instructions, may cause harmful interference to radio communications. However, there is no guarantee that interference will not occur in a particular installation. If this equipment does cause harmful interference to radio or television reception, which can be determined by turning the equipment off and on, the user is encouraged to try to correct the interference by one or more of the following measures:

• Reorient or relocate the receiving antenna.

- **Increase the separation between the equipment and receiver.**
- • Connect the equipment into an outlet on a circuit different from that to which the receiver is connected.
- • Consult the dealer or an experienced radio/TV technician for help.

The cable with the ferrite core provided with the digital camera must be used with this equipment in order to comply with Class B limits in Subpart B of Part 15 of the FCC rules.

Do not make any changes or modifications to the equipment unless otherwise specified in the manual. If such changes or modifications should be made, you could be required to stop operation of the equipment.

Canon U.S.A., Inc.

One Canon Plaza, Lake Success, NY 11042, U.S.A.

Tel No. (516) 328-5600

## **Canadian Radio Interference Regulations**

This Class B digital apparatus complies with Canadian ICES-003.

#### **For CA, USA only**

Included lithium battery contains Perchlorate Material - special handling may apply. See www.dtsc.ca.gov/hazardouswaste/perchlorate/ for details.

# **Trademark Acknowledgments**

- **•**  The SDXC logo is a trademark of SD-3C, LLC.
- **•**  This device incorporates exFAT technology licensed from Microsoft.
- **•**  HDMI, the HDMI logo and High-Definition Multimedia Interface are trademarks or registered trademarks of HDMI Licensing LLC.
- **•**  The iFrame logo and the iFrame symbol are trademarks of Apple Inc.

# **About MPEG-4 Licensing**

This product is licensed under AT&T patents for the MPEG-4 standard and may be used for encoding MPEG-4 compliant video and/or decoding MPEG-4 compliant video that was encoded only (1) for a personal and non-commercial purpose or (2) by a video provider licensed under the AT&T patents to provide MPEG-4 compliant video.

No license is granted or implied for any other use for MPEG-4 standard. \* Notice displayed in English as required.

# **Disclaimer**

- **•**  Reprinting, transmitting, or storing in a retrieval system any part of this guide without the permission of Canon is prohibited.
- **•**  Canon reserves the right to change the contents of this guide at any time without prior notice.
- **•**  Illustrations and screenshots in this guide may differ slightly from the actual equipment.
- **•**  The above items notwithstanding, Canon accepts no liability for damages due to mistaken operation of the products.

CDC-E491-010 ©CANON INC. 2012